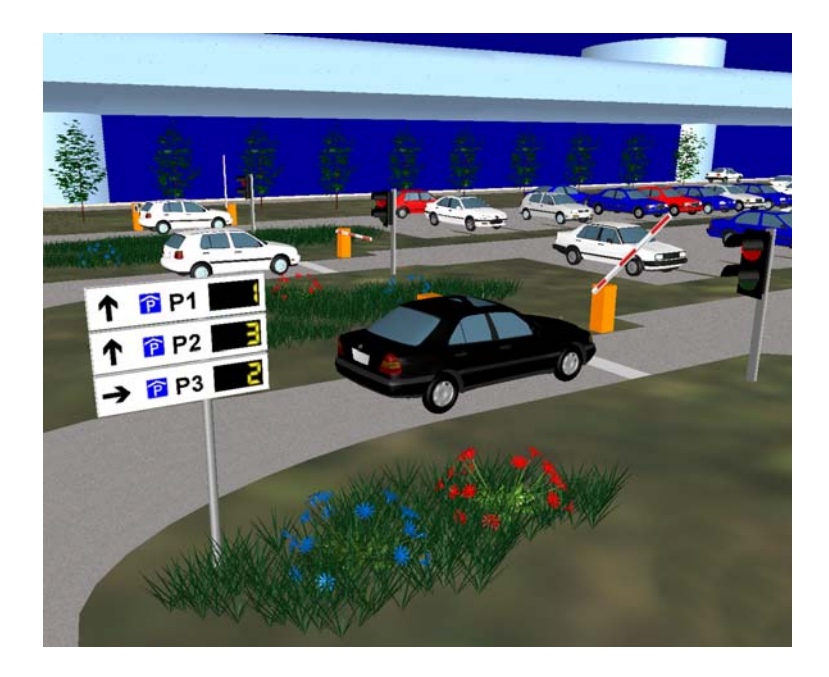

**VISSIM 4.20**  用户手册

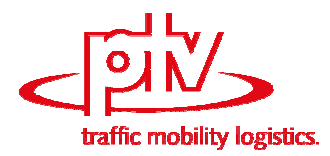

PTV Planung **Transport** Verkehr AG

# **Copyright**

© 2006 PTV Planung Transport Verkehr AG Stumpfstraße 1 D-76131 Karlsruhe Germany

辟途威交通科技(上海)有限公司(中文版权) 上海市人民路 885 号 淮海中华大厦 901-902 室 邮编:200010 保留所有版权 2006 年 11 月

# **Copy and Use**

Although you are encouraged to make a backup copy of VISSIM for your own use, you are not allowed to make more than one copy. The Software may be used only on a single computer owned, leased or controlled by you at any one time. The Software is protected by the copyright laws that pertain to computer Software. It is illegal to submit copies to another person, or to duplicate the Software by any other means including electronic transmission. The Software contains trade secrets, and in order to protect them you may not decompile, reverse engineer, disassemble, or otherwise reduce the Software to human-perceivable form. You may not modify, adapt, translate, rent, lease, or create derivative work based upon the Software or any part thereof.

# **Disk Warranty**

PTV (respectively the agent distributing VISSIM) warrants that the original disks are free from defects in material and workmanship, assuming normal use, for a period of ninety (90) days from date of purchase. If a defect occurs during this period, you may return your faulty disk to your local distributor, along with a dated proof of purchase; you will receive a replacement free of charge.

EXCEPT FOR THE EXPRESS WARRANTY OF THE ORIGINAL DISKS SET FORTH ABOVE, NEITHER PTV AG NOR ANY OF THEIR DISTRIBUTORS GRANTS ANY OTHER WARRANTIES, EXPRESS OR IMPLIED, BY STATUTE OR OTHERWISE, REGARDING THE DISKS OR RELATED MATERIALS, THEIR FITNESS FOR ANY PURPOSE, THEIR QUALITY, THEIR MERCHANTABILITY, OR OTHERWISE. THE LIABILITY OF PTV UNDER THE WARRANTY SET FORTH ABOVE SHALL BE LIMITED TO THE AMOUNT PAID BY THE CUSTOMER FOR THE PRODUCT. IN NO EVENT SHALL PTV BE LIABLE FOR ANY SPECIAL, CONSEQUENTIAL, OR OTHER DAMAGES FOR BREACH OF WARRANT

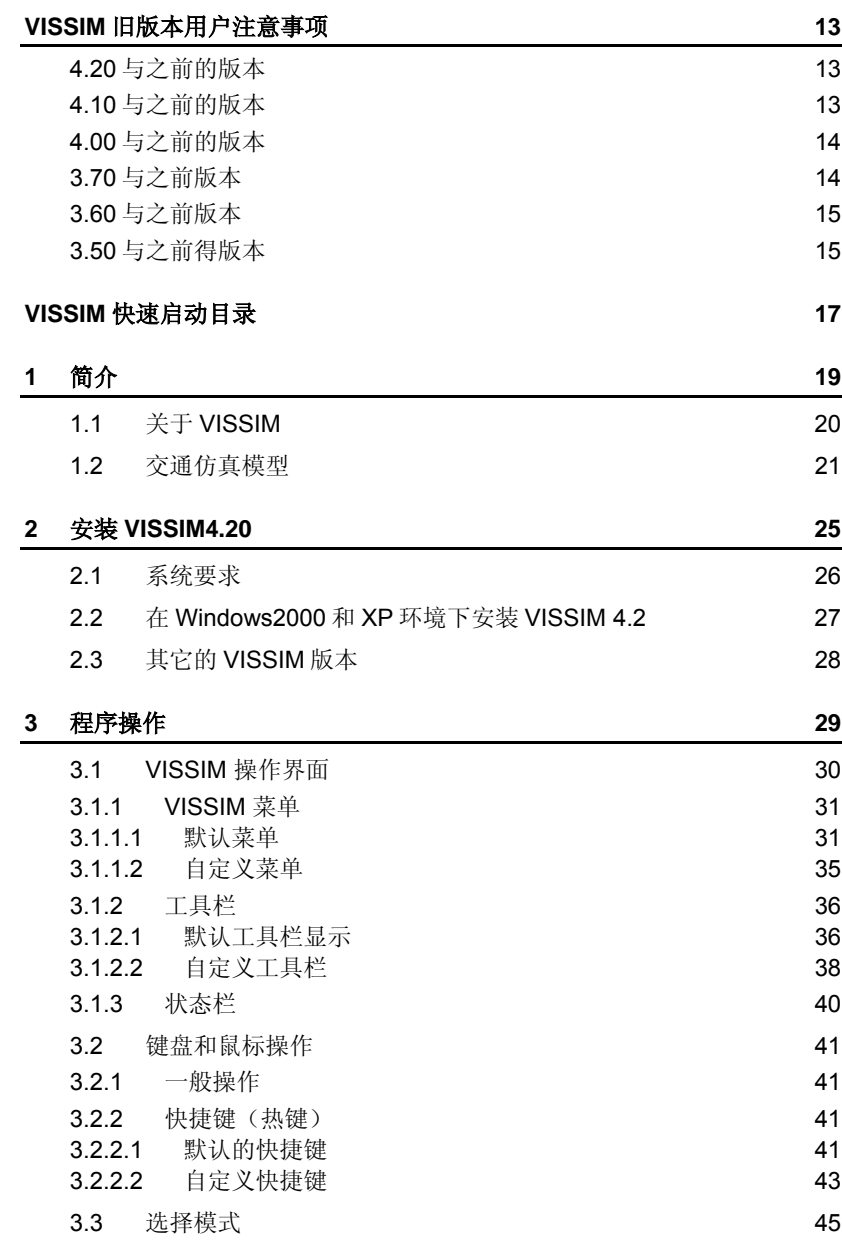

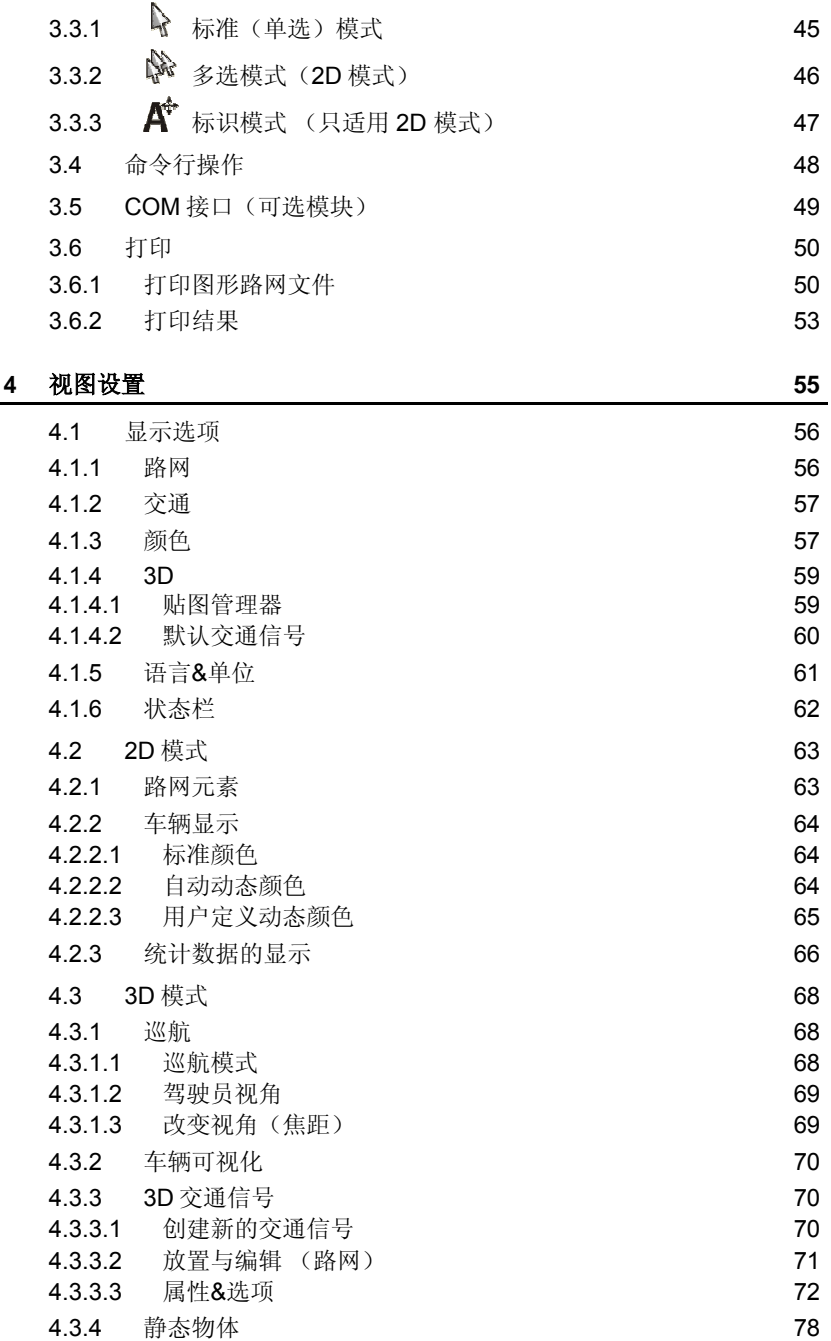

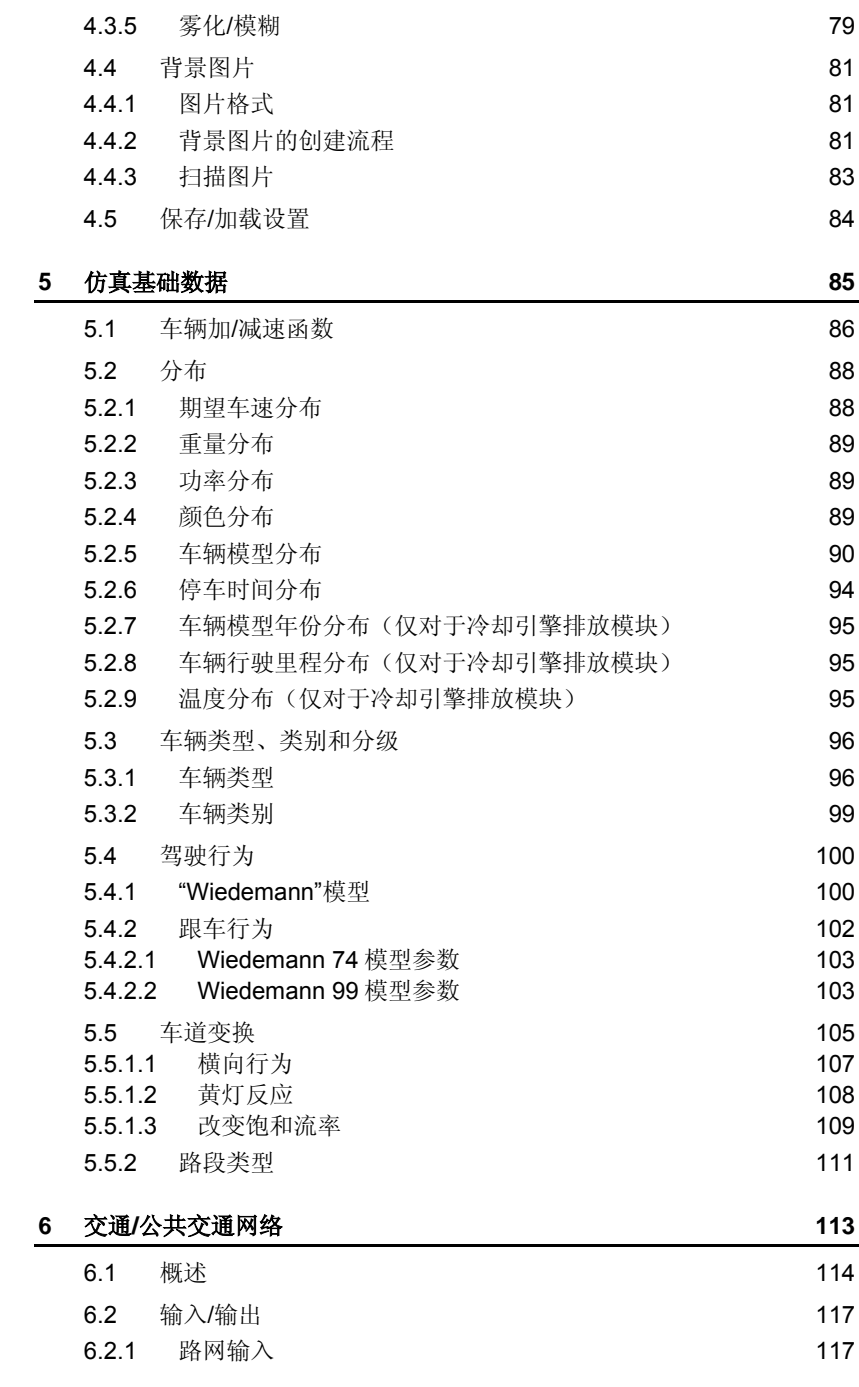

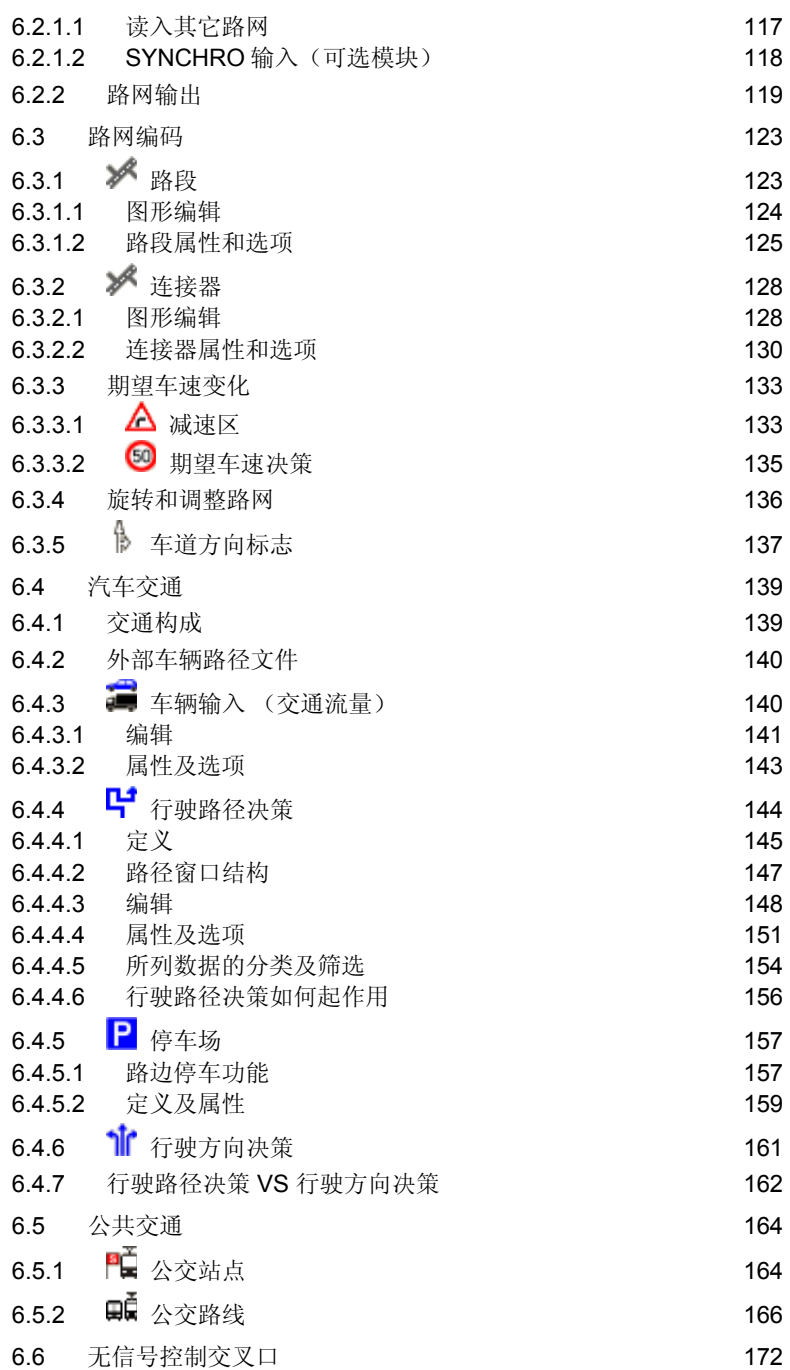

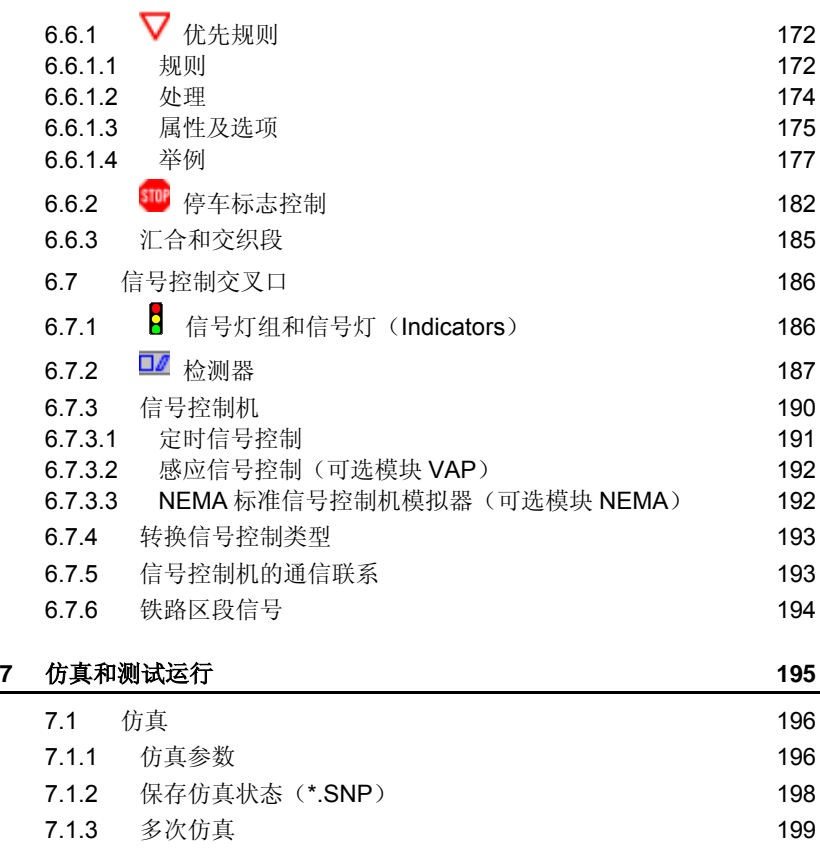

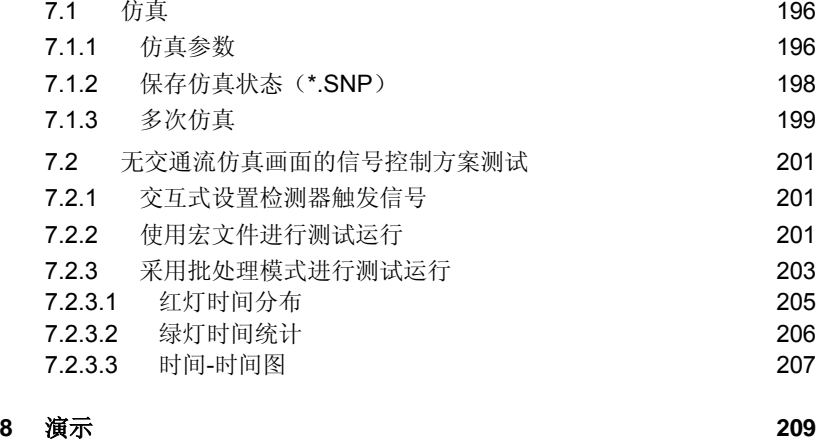

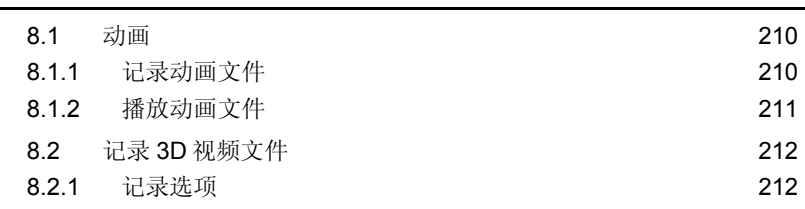

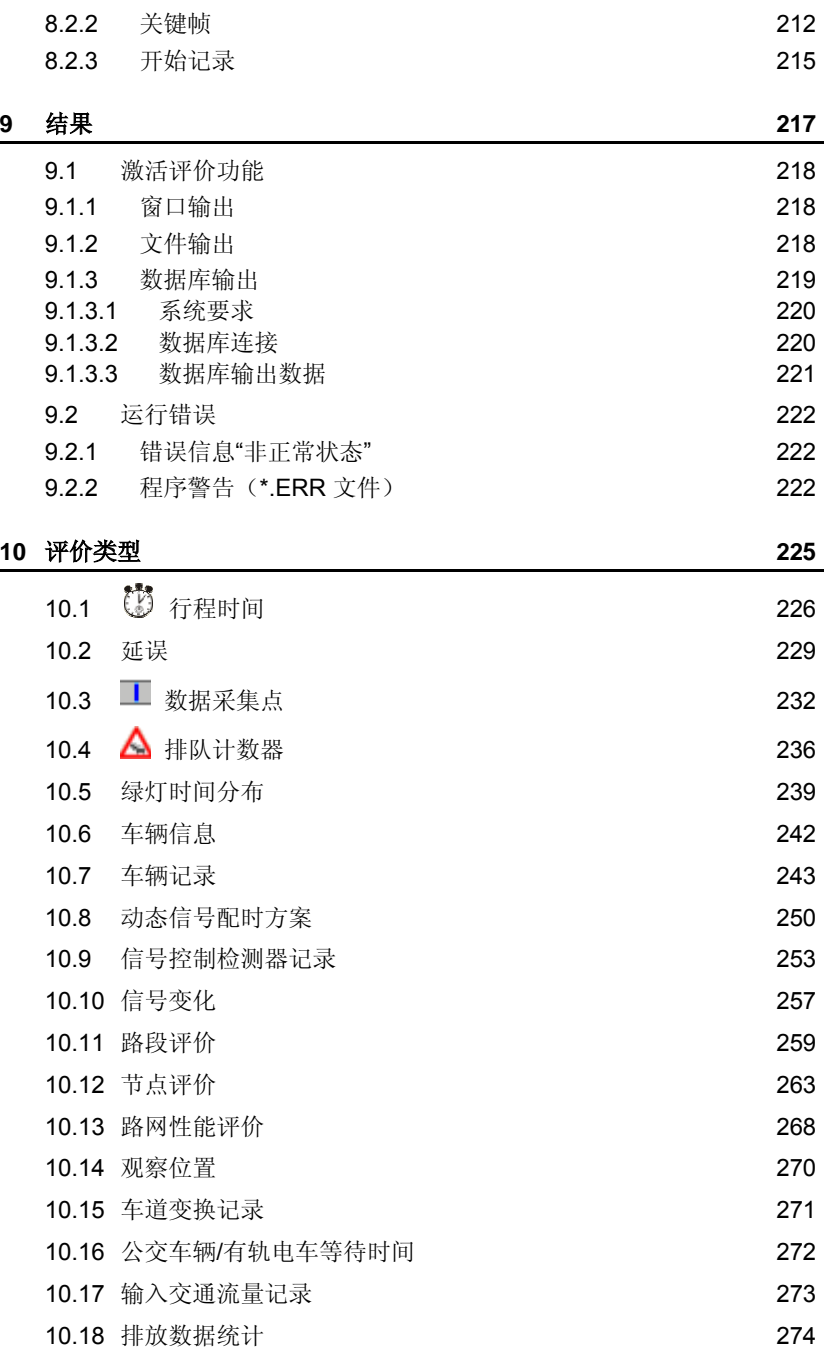

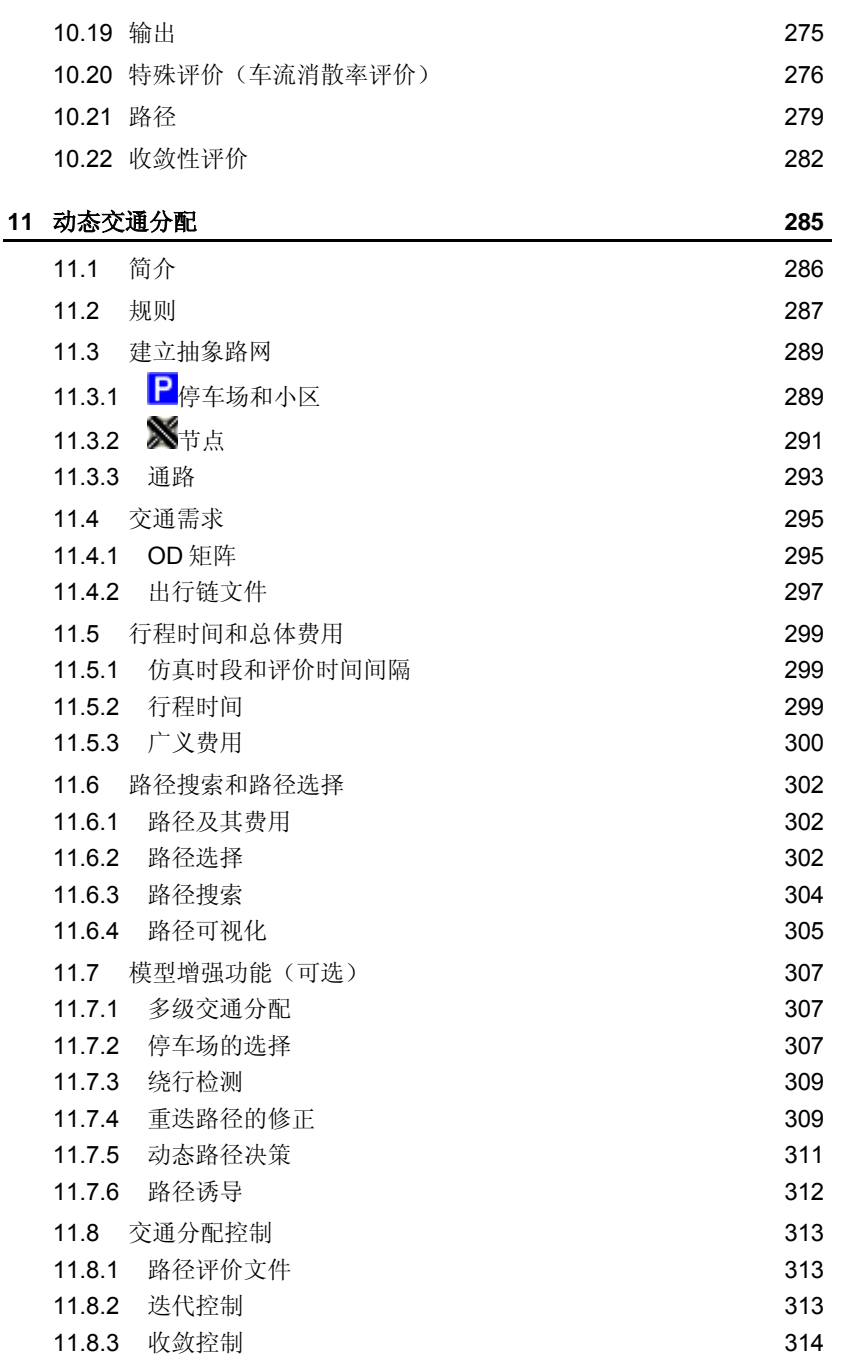

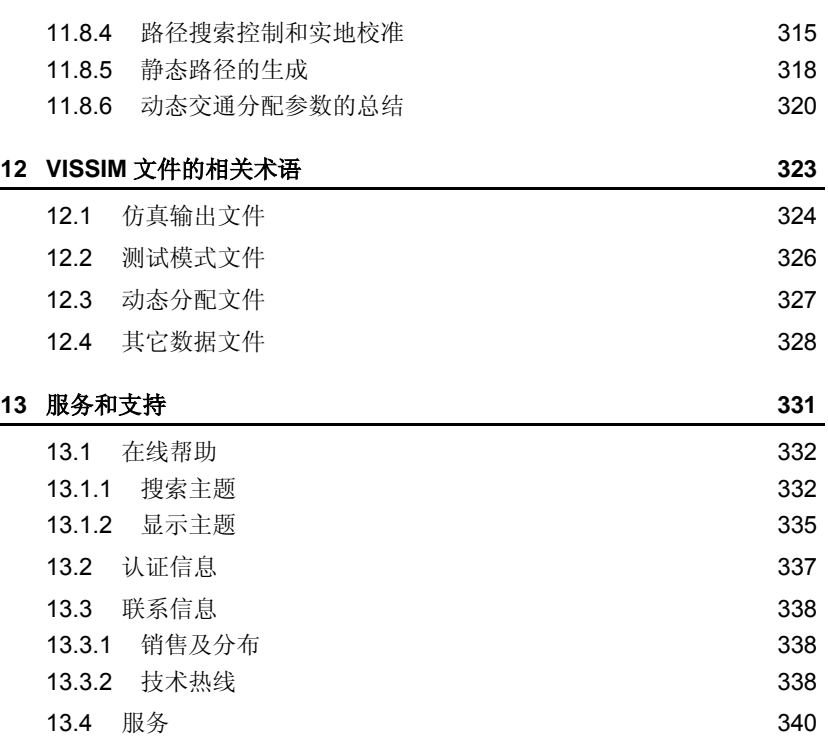

# **VISSIM** 旧版本用户注意事项

本节包含与 VISSIM 旧版本相比有实质改变的变化和新功能。 RELEASE\_NOTES\_420\_E.TXT 文件包含全部变化和新增功能列表,该文件 位于 VISSIM 安装目录下的 DOC 文件夹下。

# **4.20** 与之前的版本

*Route* 和 *Vehicle Inputs* 的选择列表已大有改进和扩展。

- ► 同一路段的车辆输入和排队(所有时间间隔)合成为一个输入流,而旧版 本中一个输入流量只对应一个间隔时间。从先前的版本读取\*.inp 文件时, VISSIM 将对车辆输入做如下调整:
	- 输入名称:路段的初始原有输入名称变为新输入名称,所有时间间隔 只需一个名称。
	- 输入编号:不再相关。
	- 交通构成:少数情况下,同一路段重叠的车辆输入使用不同交通构 成,将生成独立的栅格行。
	- 流量值: 取整的实值。
	- 时间间隔:将原有的时间间隔打断为最小的单位并在列表中新建时间 间隔,可从现有的 from/until 数据中生成一个新的时间间隔列表。
	- 黄色突出显示的时间间隔表明该数值已激活 *Generate exact number of vehicles*。
- ► 对于路径,自动生成每个路径决策类型的具体时间间隔,可同时显示由类 型列表的路径决策和所有选定的路径决策数据。

用户修改评价配置文件默认名称时, 文件名称可包含字符 -+\$#.äöüßÄÖÜ。

VISSIM4.10 有时不能正确显示 DXF 和 DWG 背景文件,故对这两个文件 的输入做了改进。有必要删除相应的\*.BRG 文件,重新缩放、放置背景文 件,使之在 VISSIM4.20 中能正确显示。否则,以前的 DXF 和 DWG 背景可 能出现扭曲或无法显示。

INFO ABOUT...窗口不再放置在 FILE 菜单中, 而是放置在新建的"?" 菜单中,该菜单也包括 ONLINE HELP 和 LICENSE 的信息。

# **4.10** 与之前的版本

在一些新输入窗口中显示的列表现在提供快捷菜单(鼠标右键点击),该 功能取代了之前版本的一些按钮。如:删除/新建信号控制。

在工具栏中,仿真控制按钮缺在默认情况下是显示的,如有必要,用户可 激活用于仿真、测试或动画(之前版本)的运行控制按钮。

路网评价也包括时间段结束时仍滞留在路网内的车辆。

### **4.00** 与之前的版本

VISSIM4.00 版本引入了全新的应用用户操作界面。新特性包括:

- ► 自定义的菜单、工具栏和快捷键
- ▶ 可调整大小的对话框窗口
- ▶ 随意放置工具栏和子菜单

主菜单全部重新设计,使命令的路径和放置更加直接。刚开始这对大多数 用户来说会不大方便,但经过一段适应期后,用户将习惯新结构及其特性。

VISSIM4.0 也提供 COM interface (可选模块), 并附有一些命令设置。 该设置将在以后的版本中将进一步加强。

其它新特性包括多个背景图片格式(矢量图形)和选项,此选项不仅可将 路网元素在同一路段/连接器内移动,还可将其移至路段/连接器外。

# **3.70** 与之前版本

车辆类型的 3D 模型和颜色分配通过分布设置完成(详见 5.2.4 和 5.2.5)。因此,要在分布窗口,而不是车辆类型窗口中定义车辆模型外观。

两列新工具栏:所有工具栏选项始终显示(无下一级工具栏)。

三个路网编辑器模式"新建路段"、"编辑路段"和"连接器"合成为一个模式 "路段和编辑器"。因此部分路段和连接器处理命令有稍许变动(详见 6.3.1 和 6.3.2)。

部分路径影响到公交线路。限制路径决策的车辆类别,可避免公交车辆的 重复布线(详见 6.4.1)。

更多热键:键盘快捷键(热键)范围大大增加。由于汽车跟车模型和车道 变换模型已改进(尤其在合流区域),仿真结果与以前的版本相比会有所不 同。

由于新程序的特征,VISSIM 旧版本不能读取 3.70 版本存储的路网文 件。

动态交通分配: 停车场(Parking lots)不能分配给一个以上的交通分 区。原来的 VISSIM 路网文件中的停车场,如被分配到一个以上的交通分区, 将转换为几个停车场分到各个分区。

北美许可:可选模块 "NEMA" 包含一个通向标准 NEMA 控制机类型的界 面(见 6.7.3.3)。模块 SYNCHRO 输入模块是可选的(见 6.2.1.2)。

# **3.60** 与之前版本

对于使用动态交通分配用户而言,矩阵文件(\*.FMA)中的文件格式和时 间注释有了一些改变,目的是为了和 VISUM 完全兼容:

- ▶ 时间值 1.50 现在的含义为 1 小时 50 分, 而非 1 小时 30 分 (1.5 小时)。
- ▶ 矩阵列出的时间是绝对时间(与仿真开始无关)。更多内容见 11.4。
- ▶ 矩阵缩放比例现也用于 VISSIM。

引入路段类型后, VISSIM3.60 之前版本的路网文件将改变, 以复制现有 驾驶行为和路段特征。少数情况下,混合车辆包含自行车和行人,VISSIM 可 能不能准确定义路段类型。因此,这些路段的交通会与 3.60 之前的版本不 同。

# **3.50** 与之前得版本

VISSIM3.5 版本使用单个模型处理 2D 和 3D 演示所需车辆数据。3D 元素 具有静态长度,故不能使用长度分布,也不支持长度分布。如 VISSIM 旧版本 的路网文件要加载到当前版本,每一种车辆类型将被指定一个长度,此长度为 先前长度分布的平均值。可使用车辆分布模型反应长度分布行为。

此外,3D 车辆模型的格式改进,用以缩短加载时间,因此,V3D 格式用 干所有 3D 对象。V3D 格式有很多车辆选项, 包含在 VISSIM 安装菜单下每个 标准车辆类型至少一种标准 3D 格式。使用 PTV AG 中的可选模块"V3DM" (VISSIM 3D 模拟器),可对任何现有 3DS 文件进行转化和调整。

使用旧版本的路网文件时,为使 VISSIM 在仿真运行过程中使用任意 3D 车辆,需要为每种车辆类型选定一种车辆类型分布。将不会自动指定 3D 模型 的现有车辆类型,因为那将自动否定 2D 模型中的车辆尺寸,因此,会导致与 3.0 版本的巨大差别。取而代之的是,车辆块会精确使用 2D 模型的尺寸在 3D 视图中把它显示出来。

如果一个 3D 模型被指定给一种车辆类型,车辆类型的尺寸(如长度)将 根据 3D 模型调整, 因此 2D 模型演示也会相应改变。

由于动画文件(\*.ANI)的文件格式已改变,VISSIM 早期版本生成的动画 文件不能加载到 VISSIM3.50 版本或更高级的版本。

# **VISSIM** 快速启动目录

对初次构建路网的用户而言,此目录有助于快速构建路网,完成项目。

- 1) 打开 VISSIM 并新建文件
- 2) 设置仿真参数(详见 7.1.1)
- 3) 创建/编辑速度曲线(详见 5.2.1)
- 4) 核查/编辑车辆类型特征(详见 5.3.1)
- 5) 新建交通构成(详见 6.4.1)
- 6) 打开研究区域主平面图,作为背景文件(详见 4.4)
- 7) 打开、缩放、存储已缩放的背景图片。注意:缩放背景图片应相当 准确(详见 4.4.3)
- 8) 绘制车行道和人行横道的路段和连接器(详见 6.3.1)
- 9) 在路网端点和人行横道分别输入交通流量和行人流量(详见 6.4.2)
- 10) 输入路径决策点和相关路径(详见 6.6.1)
- 11) 输入速度变化(详见 6.3.3.1-6.3.3.2)
- 12) 输入无信号控制交通口的优先规则(详见 6.6.1)
- 13) 输入无信号控制交叉口的停车标志(详见 6.6.2)
- 14) 创建信号控制的信号灯组,输入定周期的时间、选择车辆感应式信 号控制的不同控制机(如 VAP、NEMA,详见 6.7)
- 15) 输入路网信号灯(详见 6.7.1)
- 16) 输入感应式信号控制交叉口的检测器(详见 6.7.2)
- 17) 输入红灯右转的停车标志(详见 6.6.2)
- 18) 输入专用左转、红灯右转、人行横道的优先规则(详见 6.6.1)
- 19) 创建停车时间分布,设置路网公交站点(详见 5.2.6 和 6.5.1)
- 20) 创建公交路线(详见 6.5.2)
- 21) 设置输出文件,如行程时间段,延误时间,排队计数器、数据采集 点(详见第 10 章)
- 22) 运行仿真(详见 7.1)

# **1** 简介

# **1.1** 关于 **VISSIM**

VISSIM 是一种微观、基于时间间隔和驾驶行为的仿真建模工具,用以建 模和分析各种交通条件下(车道设置、交通构成、交通信号、公交站点等), 城市交通和公共交通的运行状况,是评价交通工程设计和城市规划方案的有效 工具。

VISSIM 是解决各种交通问题的有力工具,以前版本的主要应用包括:

► 公交优先信号控制逻辑的设计、评价和调整。

VISSIM 运用了各种类型的信号控制逻辑,研究范围有类似信号控制软件 包的车辆感应式信号控制功能,以及嵌入式定周期功能。VISSIM 中有些 控制是嵌入式的,有些是使用附加软件引入的,其它的通过外部信号状态 发生器(VAP)仿真得到的,VAP 允许用户自定义信号控制逻辑。只要控 制机详细信息可知, 或者可得到直接的 VISSIM 接口 (如 VS-PLUS), 就 可对每个信号控制器(包括 SCATS.SCOOT)在 VISSIM 内进行建模和仿 真。

- ▶ 对于有协调和感应信号控制的路网内交通控制的评价和优化(Signal97 接 口)。
- ► 城市道路网中轻轨建设项目的可行性及其影响评价。
- ▶ 分析慢速交通交织区
- ► 对比分析交通设计方案,包括信号控制交叉口和停车标志控制交叉口、环 交、和立交的设计。
- ► 轻轨和公共汽车系统的综合站点布局的容量评价和管理评价。
- ► 通过 VISSIM 评价公共汽车优先解决方案,如插队、港湾停靠站和公交专 用车道。
- ▶ 使用嵌入式动态交通分配模型,解决行驶路径选择的相关问题,如不确定 信号的影响、对于中等城市而言,交通流分向路网邻近区域的可能性。

### **1.2** 交通仿真模型

VISSIM 由交通仿真器和信号状态产生器两部分组成,它们之间通过接口 交换检测器数据和信号状态信息。VISSIM 既可以在线生成可视化的交通运行 状况, 也可以离线输出各种统计数据, 如: 行程时间、排队长度等。

交通仿真器是一个微观交通仿真模型,它包括跟车模型和车道变换模型。 信号状态产生器是一个信号控制软件,基于一个微小时间间隔(0.1 秒)从交 通仿真器中提取检测器数据,用以确定下一仿真秒的信号状态。同时,将信号 状态信息回传给交通仿真器。

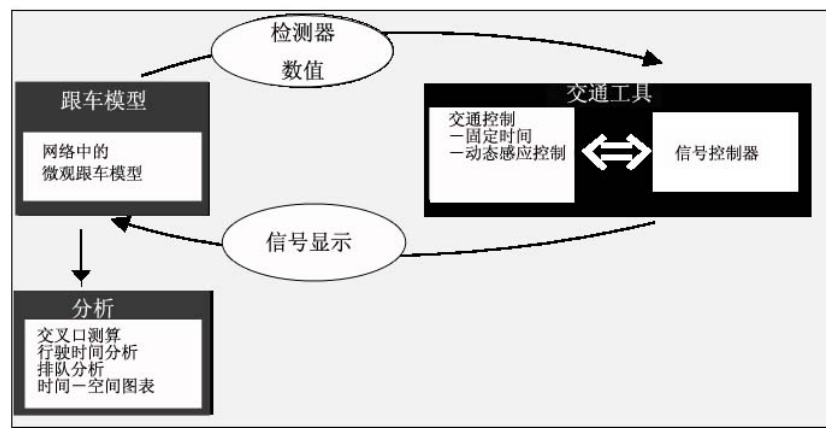

交通仿真器和信号状态产生器之间的交流

交通仿真模型的精确性主要取决于车辆模型的质量,例如路网车辆行驶理 论。与其它不太复杂的模型采用连续速度和确定的跟车模型不同,VISSIM 采 用的跟车模型是 Wiedemann 于 1974 年建立的生理-心理驾驶行为模型。该模 型的基本思路是:一旦后车驾驶员认为他与前车之间的距离小于其心理(安 全)距离时,后车驾驶员开始减速。由于后车驾驶员无法准确判断前车车速, 后车车速会在一段时间内低于前车车速,直到前后车间的距离达到另一个心理 (安全)距离时,后车驾驶员开始缓慢地加速,由此周而复始,形成一个加 速、减速的迭代过程。

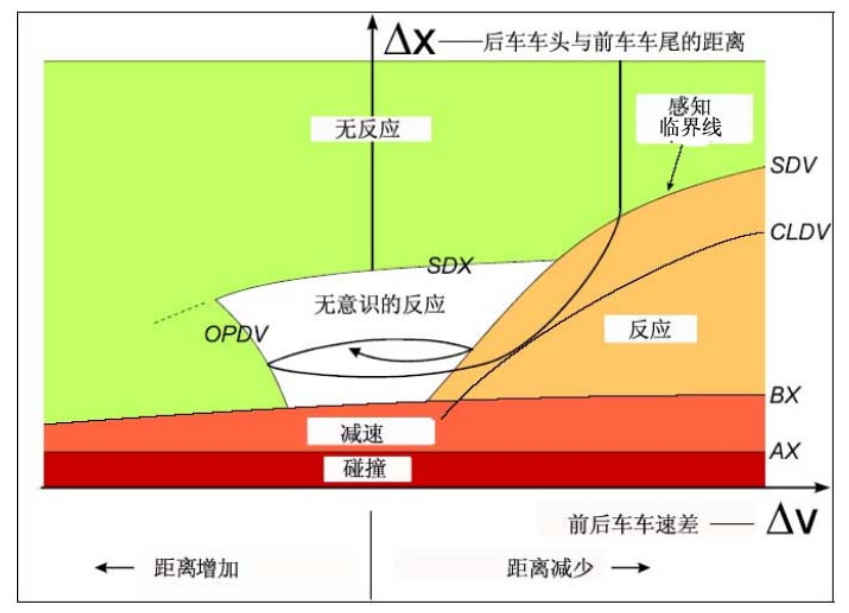

跟车模型(*Widemann 1974*)

车速和空间阈值的随机分布能够体现出驾驶员的个体驾驶行为特性。德国 Karlsruhe 工业大学进行了多次实地测试以校准该模型的参数。定期进行的现 场测试和模型参数更新能够保证驾驶行为的变化和车辆性能的改善在该模型中 得到充分地反映。

在多车道路段上,VISSIM 允许驾驶员超越本车道车辆(默认为 2 辆), 也允许其超越邻近车道的两辆车。此外,在距离交叉口停车线 100 米处,驾驶 员警惕性会提高。

VISSIM 通过在路网中移动"驾驶员-车辆-单元"来模拟交通流。具有特定驾 驶行为的驾驶员被分配到特定的车辆,驾驶员的驾驶行为与车辆的技术性能一 一对应。VISSIM 采取三种方式描述"驾驶员-车辆-单元"的特征属性:

- ► 车辆的技术参数,如
	- 车辆长度
	- 最大车速
	- 可能的加速度
	- 路网中所处位置
	- 实际车速和加速度
- ► "驾驶者-车辆-单元"的行为
	- 驾驶员的生理-心理反应(判断能力和行动能力)阈值
	- 驾驶员的记忆力
	- 基于当前车速和驾驶员期望车速的加速度
- ► "驾驶员-车辆-单元"的内在联系
	- 本车道和邻近车道的前车和后车
	- 当前车辆所在路段和下一个交叉口
	- 下一个交通信号

# **2** 安装 **VISSIM4.20**

# **2.1** 系统要求

VISSIM 能在 Microsoft™ Windows2000 和 XP 环境下运行。VISSIM 仿真 程序的运行速度主要取决于:

- ► 某一时刻路网中的车辆数
- ► 信号控制交叉口数
- ► 信号控制类型

对于使用同一 VISSIM 输入文件的仿真程序,其运行速度由计算机的运行 速度决定。对于大型应用,如 50 个以上信号控制交叉口的城市道路网,至少 需要 1GB 的内存和并推荐使用多处理器。通常在 VISSIM 中,一个车辆占用 2KB 内存,如果一个仿真路网中包含 50000 辆车,那么仅车辆就占用将近 100MB 的内存。

同时显示多个窗口时,建议使用计算机硬件允许的最高分辨率,以保证最 佳的桌面显示。最低分辨率为 1024×768 像素,推荐使用 1280×1024 或 1280×960 像素(17"显示器)和 1600×1200 像素(21"显示器)。3D 显示模 式下,由于使用高分辨率会明显地降低仿真运行速度,可以暂时降低分辨率以 加快运行速度。

3D 显示模式下 VISSIM 运行的速度明显低于 2D 显示模式, 因为 3D 显示 需要占用计算机资源。对于 3D 模拟, VISSIM 使用 Open-GL™程序的显卡。 因此具备 Open-GLTM 程序的显卡会大大地提高处理能力和显示速度,推荐使 用基于 nVidia 芯片的图形适配器。

强烈建议用户及时更新图形适配器的驱动程序。更新图形适配器驱动,就 可解决 3D 显示存在的问题。绝大多数图形适配器驱动程序可从网上下载。

如果图形适配器存在问题,在电话联系 VISSIMhotline 之前,请先确认计算 机上是否已安装最新图形适配器程序。

Z

# **2.2** 在 **Windows2000** 和 **XP** 环境下安装 **VISSIM 4.2**

要想成功安装 VISSIM4.2,请首先确认个人电脑上是否已安装 MicrosoftTM**.NET Framework**,1.1 版(或以上版本)。德文和英文版的.NET framework 包含在 VISSIM 安装盘内。

将 VISSIM 4.2 的安装光盘插入 CD-ROM 驱动器。如果安装程序没有自动 运行,依次选择 START-RUN... (或 Windows explorer),启动安装程序 setup.exe, 根据屏幕提示安装程序。

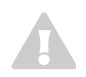

只有具备计算机管理员权利才能顺利安装 VISSIM。

# **2.3** 其它的 **VISSIM** 版本

VISSIM 4.2 的安装光盘中还包括了一个 VISSIM 限制版本, 即 VISSIM 4.2 演示版(但没有演示案例),可将它与 VISSIM 项目数据一起交给用户的 甲方项目客户。演示版的主要限制包括:

- ► 不能保存路网文件
- ► 不能生成评价文件
- ▶ 仿真程序只能在仿真秒的前 1800 秒运行。如果需要显示超过 1800 秒的仿 真运行画面, 可以使用没有时间限制的动画文件(\*.ani)
- ► 不能使用 COM 接口

制作包含示例文件及其项目数据的 VISSIM 限制使用版光盘的具体方法, 请参见 VISSIM 4.2 安装光盘中 DEMO 目录下 READ ME.TXT 文件。

**3** 程序操作

# **3.1 VISSIM** 操作界面

VISSIM 桌面分为如下区域:

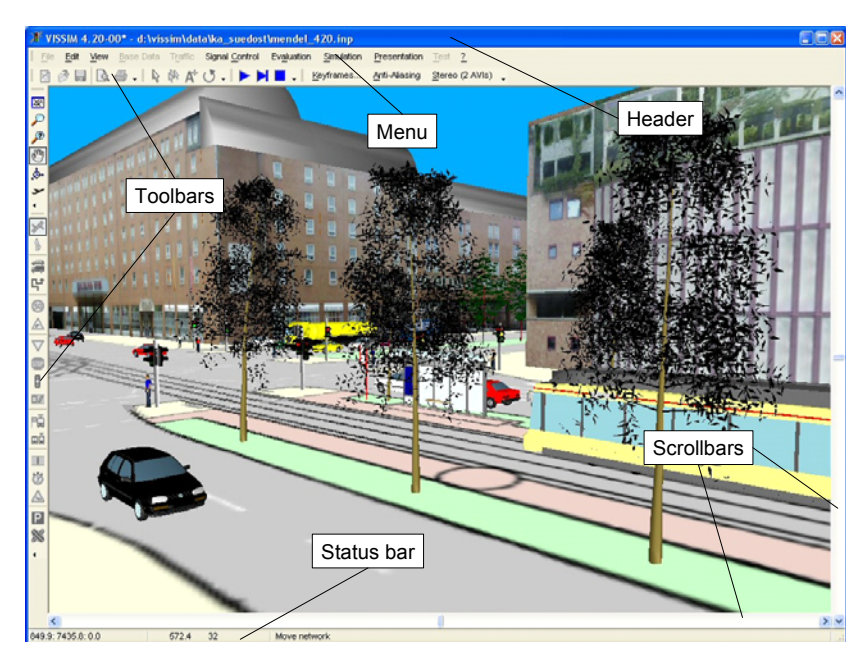

标题栏 **Header**  显示仿真程序的名称,版本和输入文件名称;如果是 DEMO 文 件, "Demo"的字样会添加在版本号后面。

菜单栏 点击鼠标或使用键盘快捷键(参见 3.1.1)

**Menu bar**  某些菜单命令指向子菜单或窗口:

- ▶显示一个下拉菜单
- "..." 打开一个窗口

文件菜单将显示 VISSIM 最近使用的 4 个文件的存储路径, 选定 其中一个,打开该文件。

### 工具栏 **Tool bars**

控制路网编辑器和仿真功能(参见 3.1.2)

#### 状态栏

**Status bar**  显示编辑说明和仿真状态(参见 3.1.3)

#### 滚动条

**Scroll bars**  路网可视区域的垂直和水平滚动 图标 **Logo**  由 VISSIM 使用授权的销售区域决定,显示在 VISSIM 路网的右 上角位置。

> 用户可以在 VISSIM 路网右上角较低的位置插入自定义的图标, 将其命名为 CUSTOM.BMP 并放置在 VISSIM.EXE 所在目录。

# **3.1.1 VISSIM** 菜单

用户可以重新排列、插入、删除菜单选项,所有的菜单命令都可以放置到 任何一个工具栏内,参见 3.1.1.2。

#### **3.1.1.1** 默认菜单

文件 生成文件管理和打印命令:

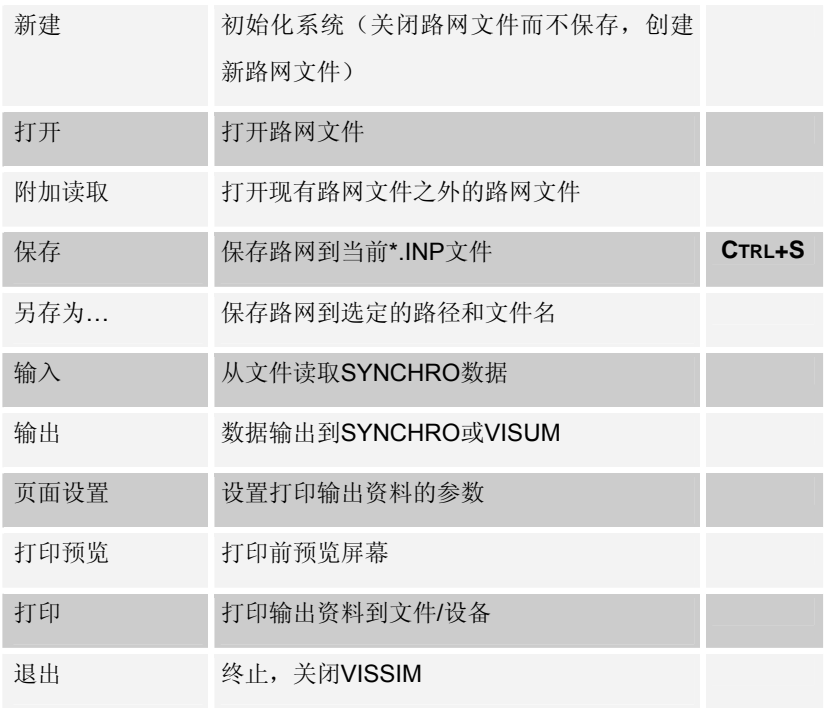

#### 编辑 路网编辑命令:

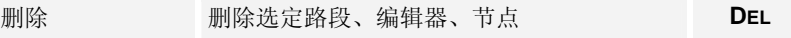

### 辟途威交通科技(上海)有限公司

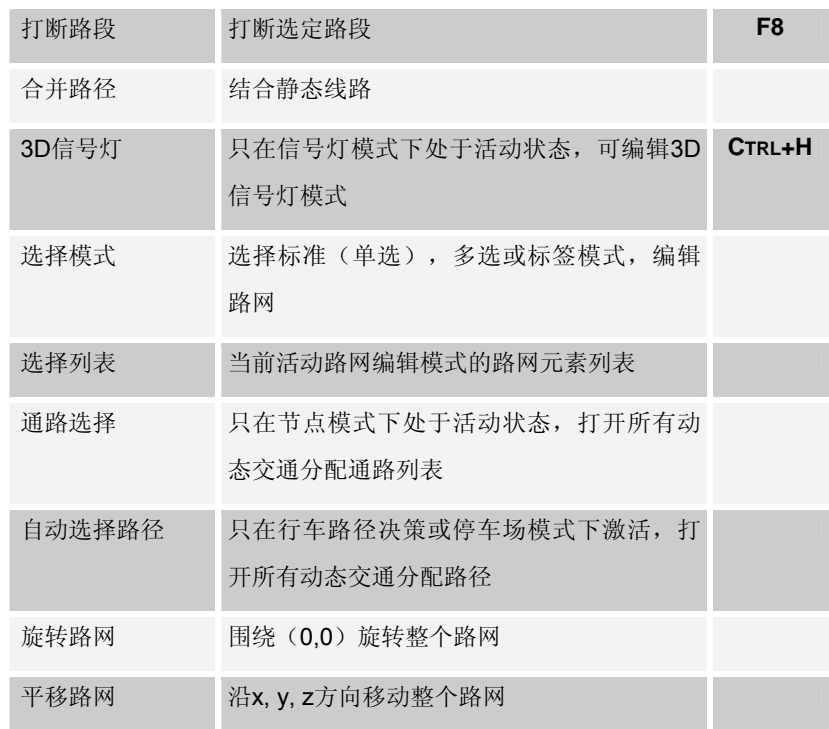

查看 屏幕显示命令和选项:

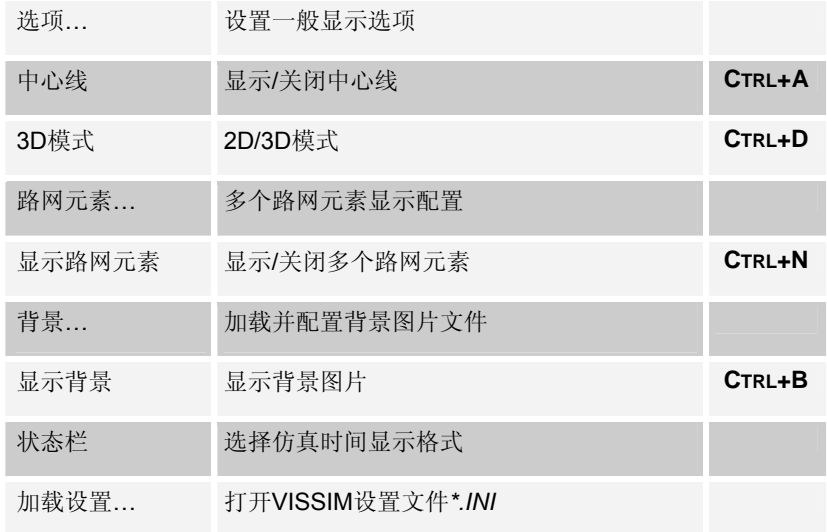

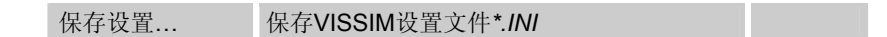

# 基础数据 用户自定义仿真基础数据:

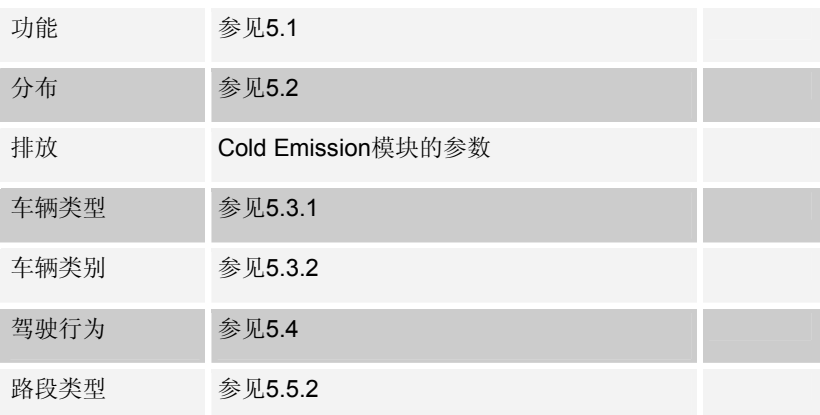

交通 用户自定义车流量数据:

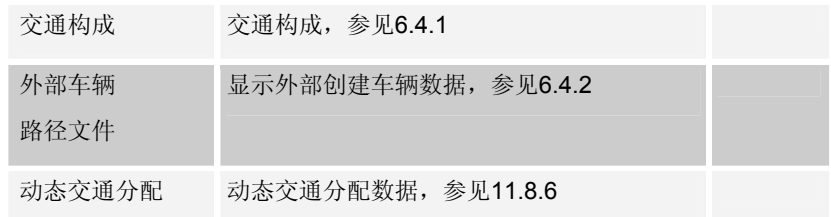

### 信号控制 信号控制数据输入:

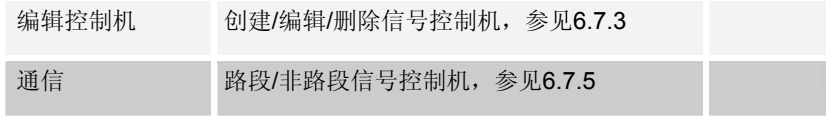

评价 选择评价类型,设置评价参数:

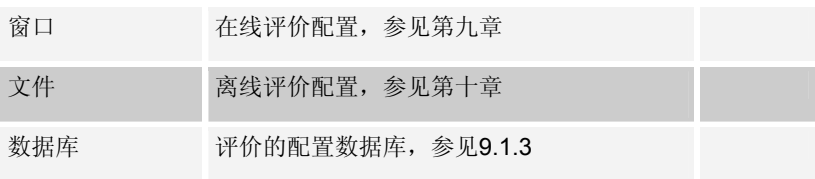

仿真 仿真参数和运行控制:

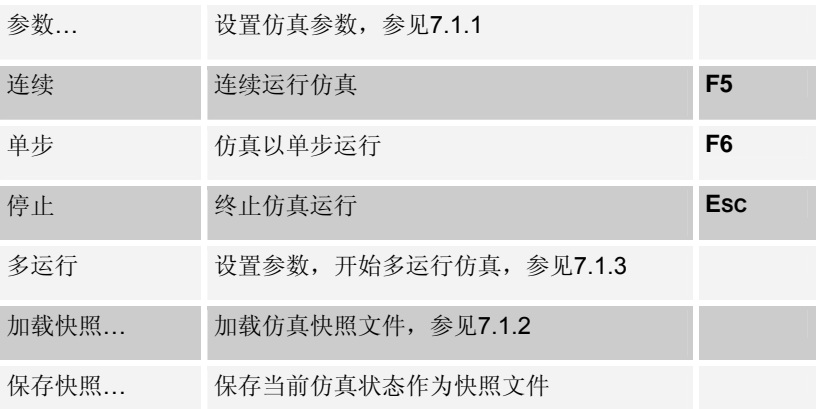

演示 创建和控制仿真演示,参见第八章:

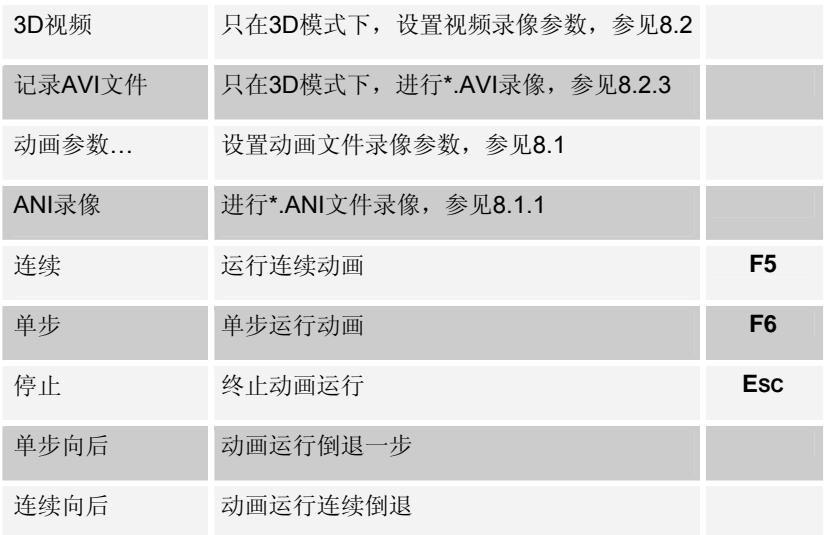

测试 测试无交通仿真的信号控制,参见 7.2:

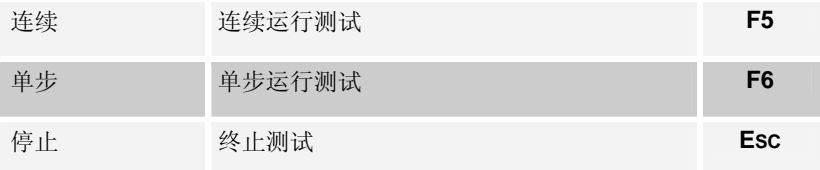

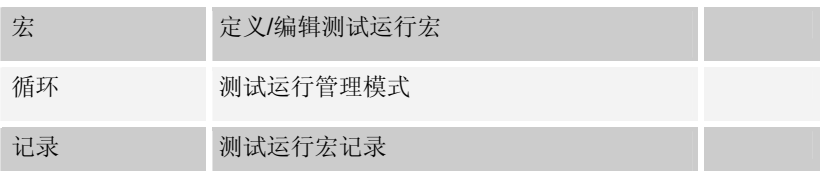

**?** 当前 VISSIM 版本、服务和联系的信息,参见第十三章:

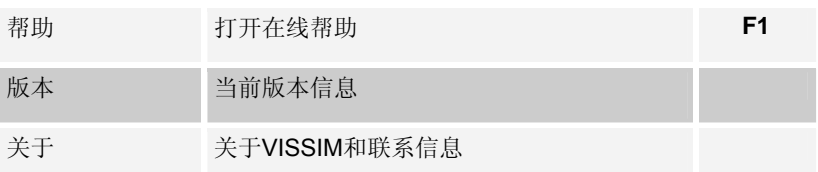

### **3.1.1.2** 自定义菜单

用户可以重新排列、插入、删除菜单选项,复制的子菜单可置于菜单外, 作为工具栏或浮动窗口。所有的菜单命令都可以放置到任何一个工具栏内。

如果自定义 VISSIM 菜单, 则很难在手册或热线中找到菜单命令的位置。

### 把复制的菜单从原始位置提取:

1) 在标题和菜单命令之间的"grip"位置拖动菜单,并将其拖 平价(A) 仿真(S) 演 至目标位置。

窗口 文件(E)... 数据库...(D)

3) 可在 VISSIM 主菜单栏任意位置移

2) 子菜单显示为浮动工具栏。

入该菜单。

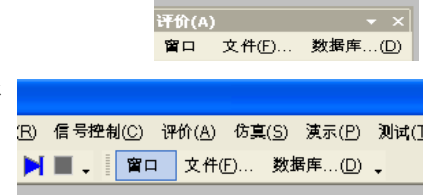

### 编辑菜单目录:

- 1) 右键点击菜单区域,出现内容菜单。
- 2) 选择 Customize…,打开自定义窗口。
- 3) 在 Customize 模式下:
	- 添加一个菜单命令: 在**[Commands]**标签处, 洗择目标命今, 并将 其用鼠标拖至现有菜单内的目标位置。
	- 移动一个菜单命令: 用鼠标将菜单移至目标位置
	- 移除一个菜单命令: 将命令拖至菜单外。
	- 重新设置菜单格式为 VISSIM 默认格式: 右键点击菜单,从内容菜单中选择 RESET。
	- 重设整个菜单结构为 VISSIM 默认格式: 在[菜单工具]标签,点击重置…,点击 Ok。

#### $\overline{\mathcal{L}}$  $Fig. 1a$ Selection  $\vee$ 巡航 l vi **Run** Control V Network Elements 动画 测试 □ 仿真 **Base Data** □ 评价(A) Lock the Toolbars Customize...

# **3.1.2** 工具栏

用户可以将工具栏沿着 VISSIM 主窗口的 4 个边界进行任意拼接, 也可以 将工具栏移到工具栏区域以外,设置成浮动窗口。在工具栏区域点击鼠标右 键,从弹出的菜单中选择目标工具栏,可以切换选定工具栏的隐藏/显示状 态。根据当前的编辑和显示模式,不可用的按钮显示为灰色。

# **3.1.2.1** 默认工具栏显示

文件 文件管理和打印命令:

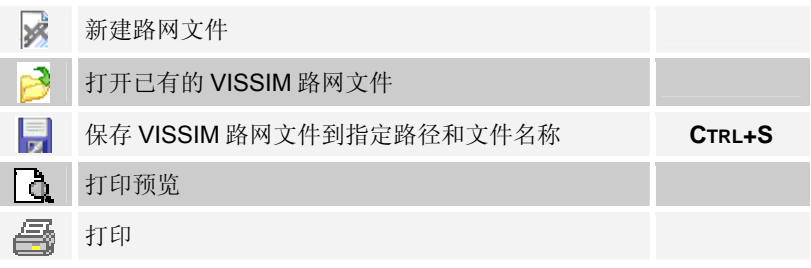

选择 定义与选定的路网元素相结合的编辑模式:

 $\triangleright$ 单选模式(标准模式)
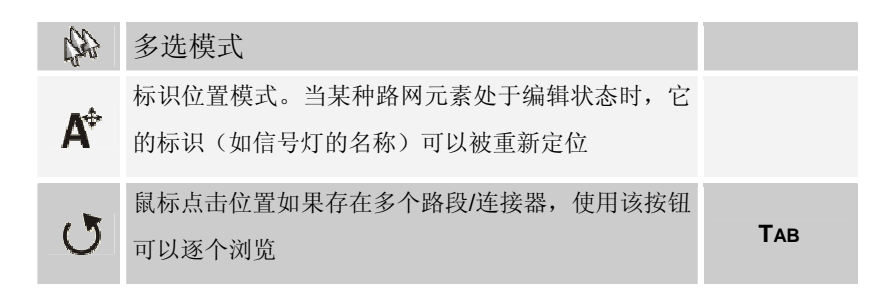

仿真 仿真的工具栏是显示出来的。默认情况下,所有的专用工具栏都处于隐藏状 态,只有常用运行模式的工具栏为可见状态。

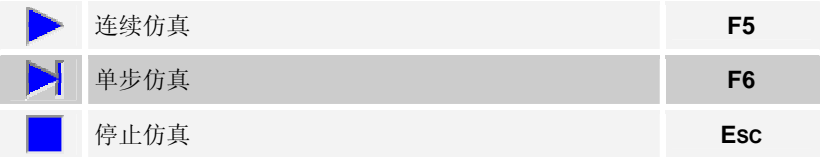

导航 改变路网内观察位置的命令。

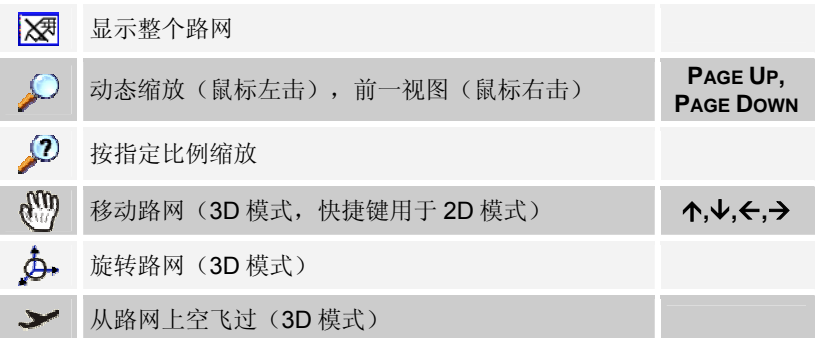

路网元素 按下下列按钮时,将新建相应类型的路网元素,或编辑已有元素。请参见第 6 章元素信息。

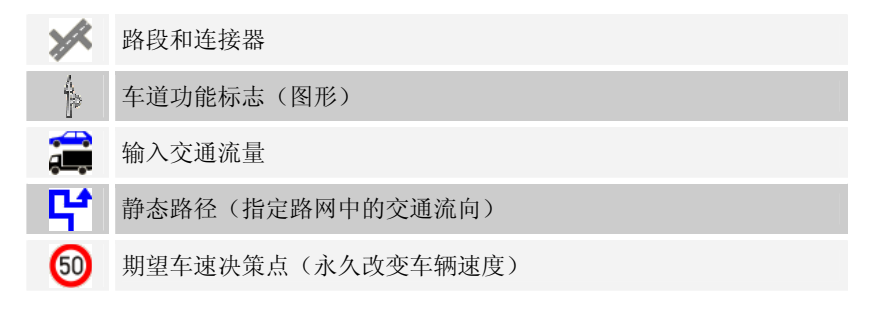

#### 辟途威交通科技(上海)有限公司

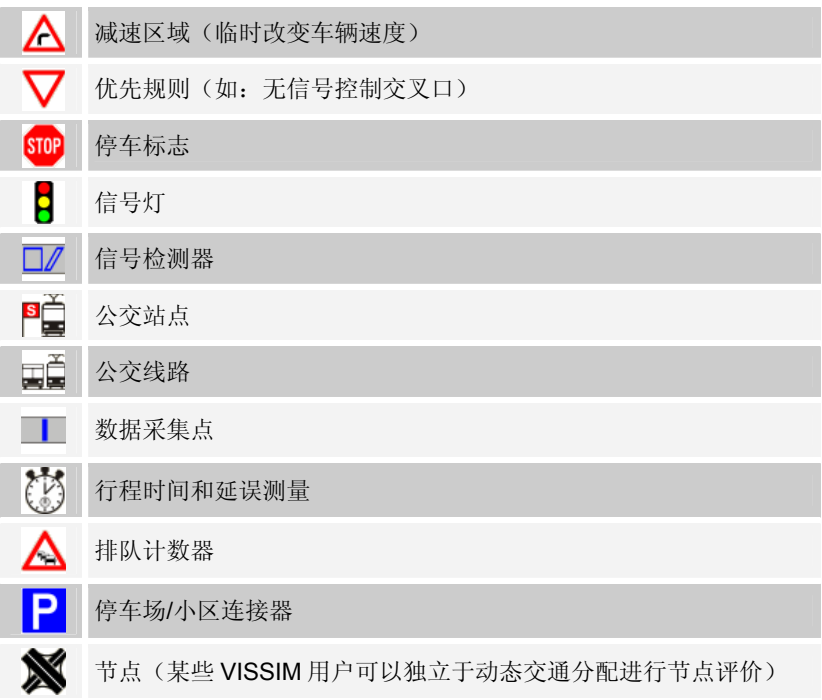

# **3.1.2.2** 自定义工具栏

用户可以重新排列、插入、删除工具栏按钮,还可新建工具栏。所有的菜 单命令都可以放置到任何一个工具栏内。

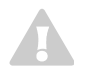

如果自定义 VISSIM 菜单, 则很难在手册或热线中找到菜单命令的位置。

#### 编辑菜单目录

- 1) 在工具栏区域内右键点击,打开目录菜单。.
- 2) 选择 Customize…,打开自定义窗口。
- 3) 在 Toolbars 模式下:
	- 激活**/**关闭工具栏: 勾选工具栏列表中的检验栏区
	- 创建一个新工具栏: 点击新建…,选择目标名称及其位置。点击 Ok 确定。
	- 重命名 **/** 删 除 自定义工具栏: 按下相应按钮(不可移除或删除标准 VISSIM 工具栏)
	- 重置为 VISSIM 默认格式: 点击重置…,点击 Ok 确定

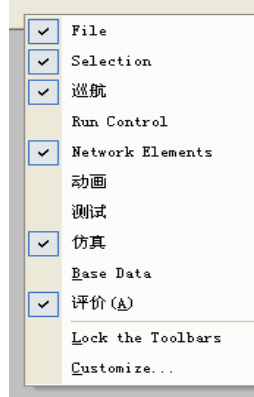

- 4) 在 Customize 模式下:
	- 添加一个工具栏命令: 在[Commands]标签处,选择目标命令,并将其用鼠标拖至现有工具栏 内的目标位置。
	- 移动一个菜单命令: 用鼠标将工具栏移至目标位置
	- 移除一个菜单命令: 将命令拖至工具栏外。

#### **3.1.3** 状态栏

状态栏分为三个部分,每个部分根据当前仿真运行模式的不同,显示不同的数 据:

第一部分 2D 画面

► 当前的指针位置(x, y 坐标,单位米,世界坐标系) 3D 画面

- ► 除飞机模式以外的所有模式(非运行模式下)地平面上, VISSIM 窗口中央显示路网的当前位置(x, y, z 坐标,单位 米)
- ► 飞行模式: 摄像机的当前位置(x, y, z 坐标, 单位米)

#### 第二部分 路网编辑:

- ▶ 洗定路段/连接器编号
- ► 鼠标在路段/连接器中的当前位置 仿真:

► 当前仿真时间和周期时间 3D 画面(非仿真运行期间的飞行模式):

► 焦点位置("飞机"的聚焦点,x, y, z 坐标,单位米)

#### 第三部分 路网编辑:

► 编辑说明

路网编辑(3D-缩放、旋转、全景)

- ▶ 观察器的当前位置 (d, A, C): - d=地平面0.0m以上的距离, 单位: 米
	- A: XZ平面和观察器的夹角

- C:XY平面和观察器的夹角

仿真:

- ► 当前路网中的车辆数
- ► 速度系数(实际仿真运行速度与现实时间的比值)
- ► 能够实时仿真的车辆数(仅当仿真运行速度设为最大时显示)
- ▶ 命令行参数-s<n>用于 VISSIM 启动时, 当前仿真运行编号和 总仿真运行数。

# **3.2** 键盘和鼠标操作

#### **3.2.1** 一般操作

以下操作广泛适用于 VISSIM 路网编辑的通用体系(不受 Windows 标准 操作的影响)。

- 点击鼠标右键 在路网外部点击鼠标右键,打开当前编辑模式下所有已定义路 网元素的选择列表。可使用"缩放"定位路网元素所在区域。 在路网内部(如路段上):插入新的路网元素。
- 点击鼠标左键,选择一个已有的路网元素。 双击鼠标左键,打开路网元素的属性窗口。
- Enter 相当于点击确定。
- Esc 相当于点击取消。
- Del 删除已选路网元素。

### **3.2.2** 快捷键(热键)

VISSIM 为用户提供了一系列默认的快捷键(热键),用户也可以根据需 要自行创建或更改已有的快捷键,参见 3.2.2。使用快捷键时,需要首先激活 VISSIM 主窗口。

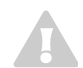

如果自定义 VISSIM 快捷键, 则很难在手册或热线中找到菜单命令的位置。

# **3.2.2.1** 默认的快捷键

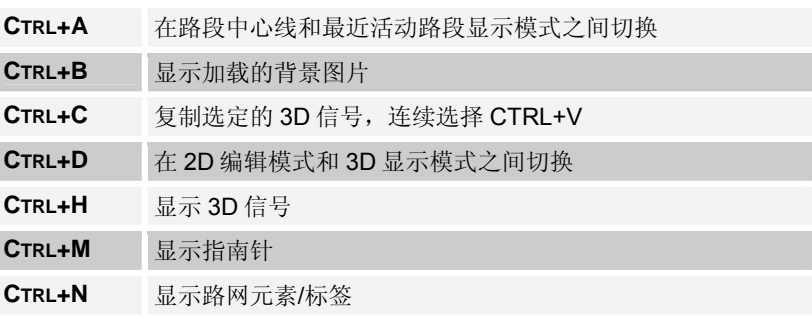

# 辟途威交通科技(上海)有限公司

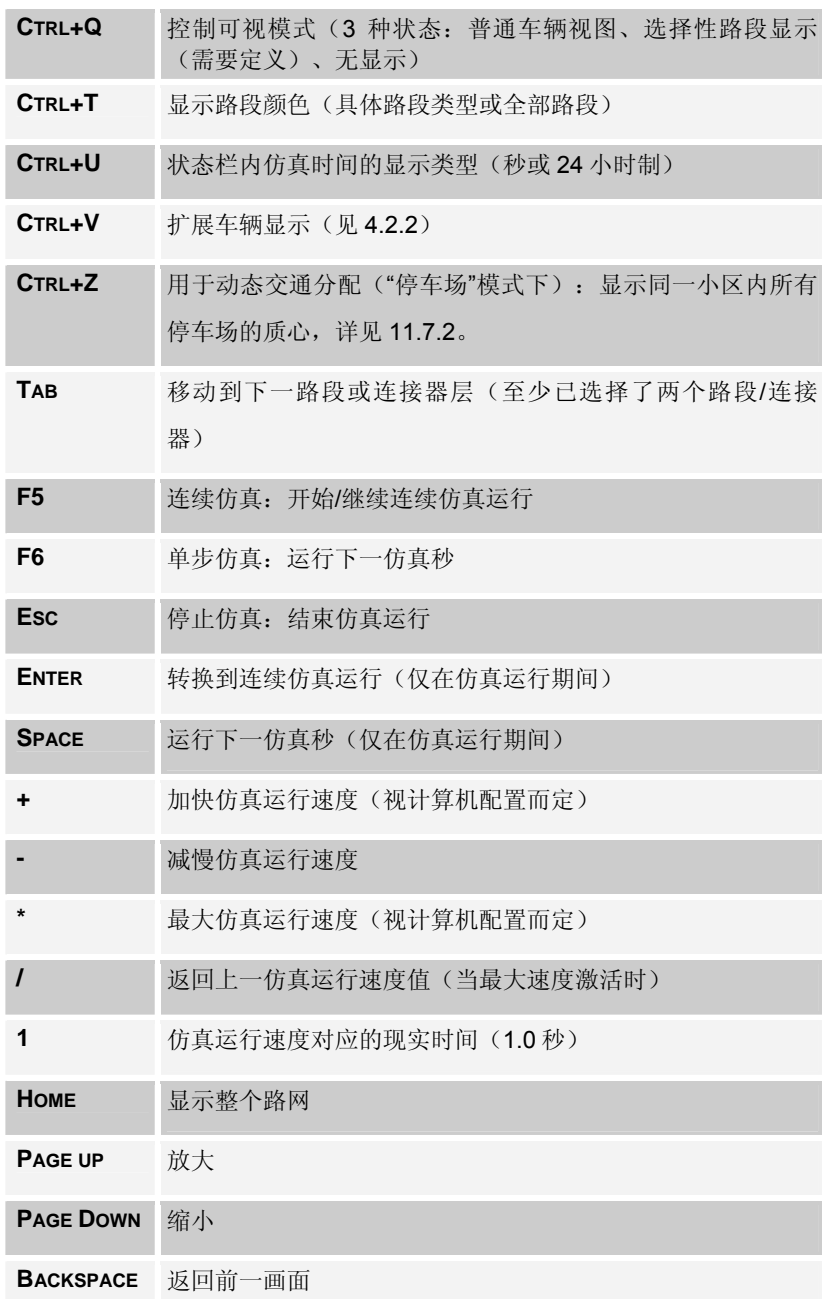

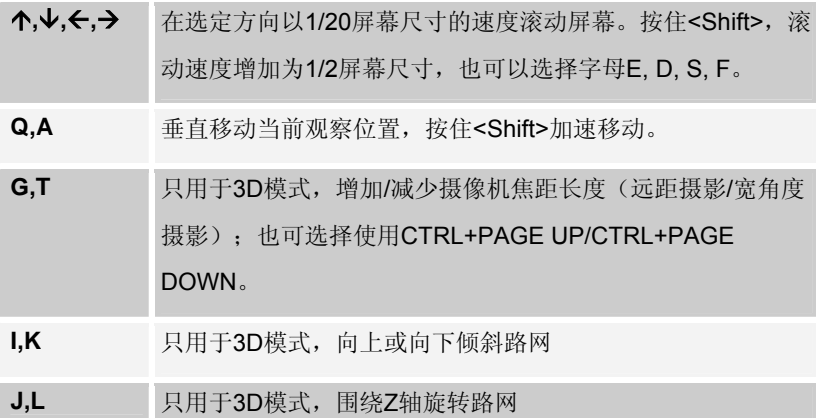

# **3.2.2.2** 自定义快捷键

- 1) 在工具栏区域点击鼠 标右键。
- 2) 在弹出的菜单中选择 Customize..., 打开 自定义窗口。
- 3) 选 择 KEYBOARD... , 打开自定义键盘窗 口。
- 4) 在 Commands 的窗 口下,在左面选择命 令的类型;在右面命 令列表中选择相应的 命令项。

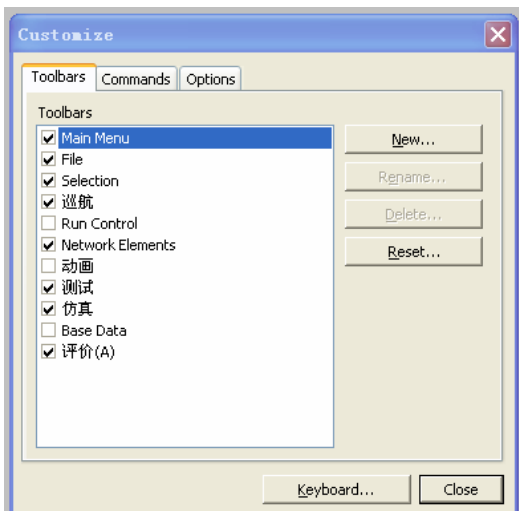

- 5) 在指定快捷键的下拉 菜单中选择快捷键。 如果选定的快捷键已 经分配给了其它某个 命令项,将在下拉菜 单框的下方显示该命 令项。
- 6) 点击 ASSIGN 确认。 如果选定的快捷键已 经分配给了某个命令 项,则本次分配将覆 盖原有的分配。
- 7) 点击关闭,结束快捷 键自定义操作。

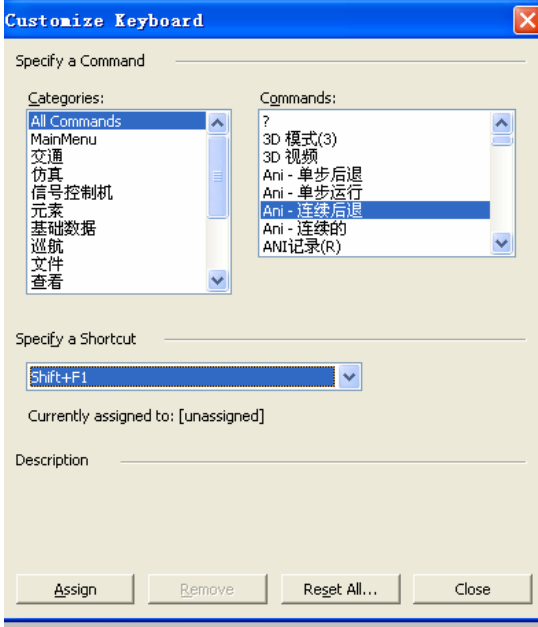

# **3.3** 选择模式

选择模式定义了待编辑路网元素的选取方式和选取范围。

- ► 2D 模式下,三种选择模式均可用。
- ► 3D 模式下,只有标准选择模式可用,这是由于除了静态 3D 物体外的所有 路网元素只能在 2D 模式下进行编辑。

# 3.3.1 **\**标准(单选)模式

选择并编辑一个路网元素之前,必须首先激活该路网元素的选择模式。除 路段和节点以外,所有路网元素都必须设置在路段/连接器上。

路网元素的设置步骤如下:

- ► 选择目标路网元素的编辑模式(点击工具栏上的相应按钮)
- ▶ 点击鼠标左键, 洗择需要设置该路网元素的路段或连接器
- ► 按照提示创建一个新的路网元素

当某类路网元素的编辑模式处于激活状态时,可以在该类路网元素的选择 列表中根据路网元素的编号进行选择。 打开某类路网元素选择列表的方法 有:

▶ 在 VISSIM 路网外部点击鼠标右键(不要点击路段或连接器)

▶ 依次洗择 编辑→洗择列表

在路网元素的选择列表中,可以查看路网元素的属性数据(DATA...), 能够准确定位路网元素(ZOOM)。路网规模较大时,配合使用缩放和缩放比 例命令可以快速定位路网元素。

选择列表窗口的标题为路网元素的类型及其

编号。

在路网元素的选择列表中,可以查看路网元 素的属性数据(DATA...),能够准确定位 路网元素(ZOOM)。路网规模较大时,配 合使用缩放和缩放比例命令可以快速定位路 网元素。

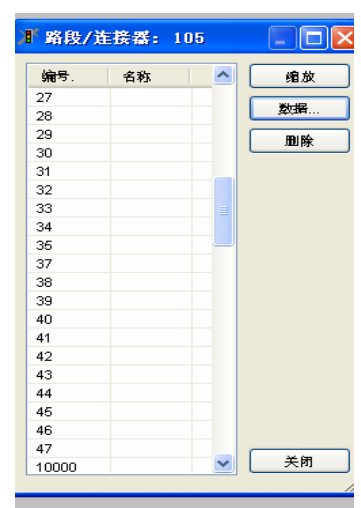

# 3.3.2 <sup>(3)</sup> 多选模式 (2D 模式)

目前,下列情况可使用多选模式:

- ► 编辑路段和连接器的某些属性
- ► 移动位于同一矩形选框内的路段、连接器和节点
- ► 同时删除路段、编辑器和节点

### 选择路网元素

- ► 在一次选择中多次选取或删除路段、连接器和节点的方法如下:
	- – 将目标路段、连接器和节点拉入一个矩形选框内
	- –逐个点击目标路段、连接器和节点
- ▶ 按住<Shift>, 拉动矩形选框, 一次添加多个路段/连接器。
- ▶ 按住<Ctrl>, 拉动矩形选框, 一次删除多个路段/连接器。

只有那些完全位于矩形选框之内的路段/连接器/节点才能被同时选中。例 外:移动多选择对象时,包含在多个选择中的两路段之间的连接器也会同样 移动。

- ▶ 按住<Ctrl>, 在选择范围之外点击鼠标左键, 取消已选取的全部内容。
- ▶ 在选择范围内点击鼠标左键,移动选定的所有路段/连接器。
	- 连接选定的两条路段的连接器,无论它是否被选中,都将与路段同时 移动。
	- 如果连接器的中间点不要随连接器的起点和终点一起移动,首先取消 选择该连接器,然后按住<Ctrl>,重新选择并移动。
- ▶ VISUM 输出的路段定义的节点不受移动路段影响, 节点标记的位置可能改 变。

# 属性和选项

点击鼠标右键,打开选定路段/连接器的属性窗口(路段评价见第 10.11 节)。可供修改的属性数据如下(详细介绍请参见 6.3 节的路段和连接器):

- 路段类型
- 坡度
- 区段评价
- 区段长度
- 费用
- 可视化(车辆)
- 标识
- 厚度(3D)
- 车道关闭

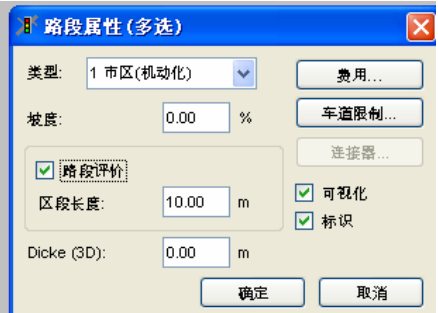

- 连接器,打开连接器(多选)窗口,可改变属性如下:
- 紧急停车位置
- 车道变换位置
- 针对某一车辆类别关闭车道(动态交 通分配)
- 行驶方向: 如果选定的两个或两个以上的连接器 具有不同的方向值,则默认选择维持 原值(即所有连接器的方向保持不 变)。如果要把所有的连接器的方向 设置同一值, 选择相应的 Direction。

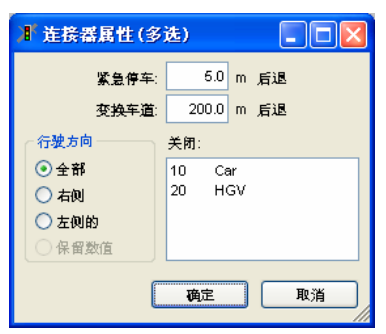

在下拉的选项中有一栏"*Keep Values*",如果选中了该选项,那么如果 选定连接器的方向与原始方向不一致,该连接器的方向维持原值不变。

# 3.3.3  $\mathbf{A}^{\dagger}$  标识模式 (只适用 2D 模式)

当路网元素的标识设置为可见时(见 4.2.1 节), 它们在标识模式下是可 移动的。

移动某类路网元素的标识之前,需要首先激活该类路网元素的选择模式。 例如,要移动信号灯标识,先要激活信号灯模式 2。每个标识的位置信息存 储在 VISSIM 路网文件(\*.inp)中。

# **3.4** 命令行操作

用户可以在命令行中对 VISSIM 进行控制操作。为了从 VISSIM 批处理运行模 式的输入文件中得到评价结果,必须在 VISSIM 的可执行文件 VISSIM.INI 中 定义目标评价项目。VISSIM.INI 文件与批处理文件必须存储在同一目录下。 命令行操作的可选参数及其功能如下:

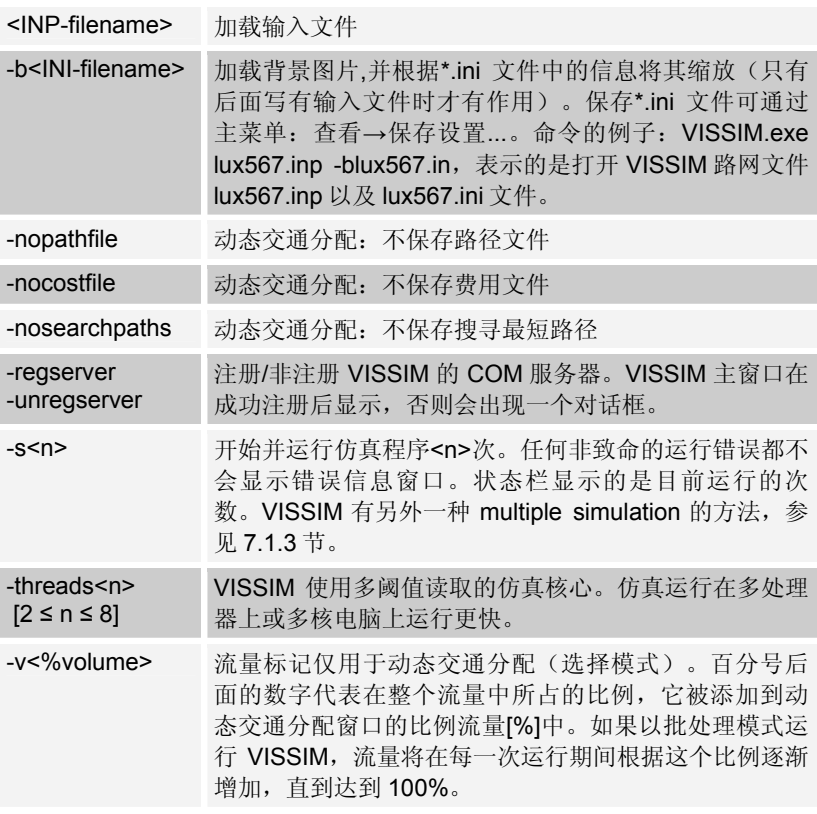

例子 批处理文件的样本:

C:\VISSIM\EXE\VISSIM.EXE C:\VISSIM\EXAMPLE\KING.INP -S7 -V10

# **3.5 COM** 接口(可选模块)

VISSIM 为用户提供了一个支持 COM (component object model, 组件对 象模型)功能、能够进行外部编程(如: Microsoft™ Excel™中的 VBA)的附 加模块,外部程序通过执行 COM 命令,可以实现某些任务在 VISSIM 中的自 动执行。

VISSIM-COM 的功能和命令列表,参见 Vissim COM.pdf 文件,该文件 存储在<VISSIM-installation>\DOC 目录下。

请注意在 VISSIM 的 DEMO 以及 viewer 版本中是没有 COM 接口的模 块。

# **3.6** 打印

本节讲述如何打印路网文件和其它 VISSIM 输出文件。

# **3.6.1** 打印图形路网文件

VISSIM 可打印图形路网(如当前仿真状态), 或使用"文件一打印"命 令将其输出为打印文件。VISSIM 路网的打印输出包括:

- ► 当前屏幕显示
- ► 包含程序和用户自定义数据的图例 打印之前,使用"文件-打印预览"命令菜单检查图案。

### 打印准备工作

选择目标打印路网部分:

- 调整屏幕上 VISSIM 路网窗口大小
- 缩放至目标区域

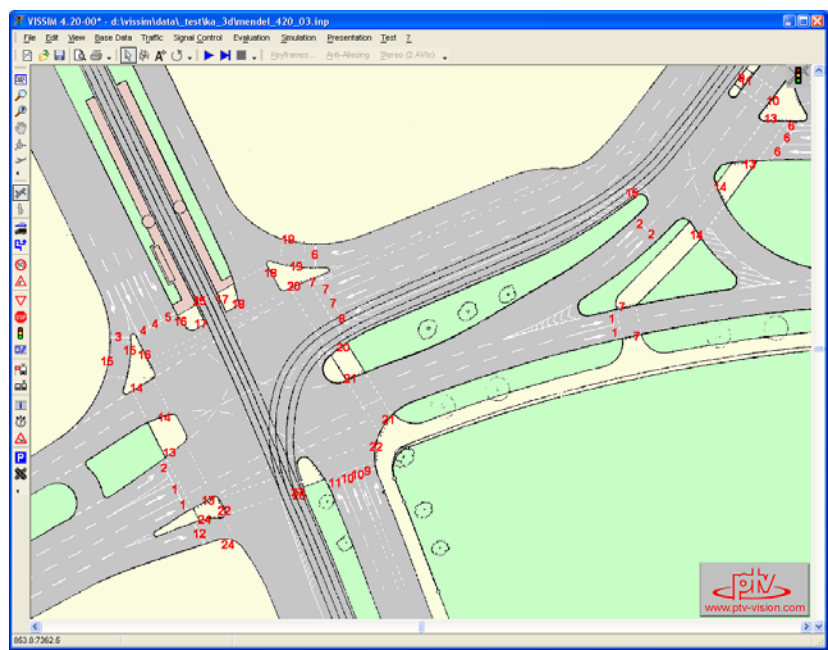

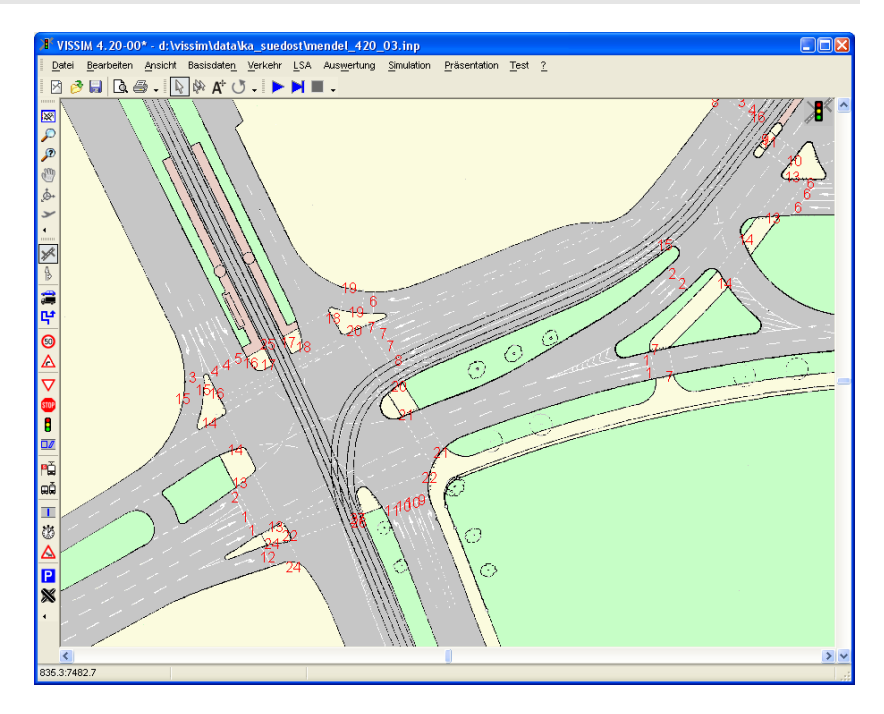

#### 页面设置选项

选择:文件-页面设置,打开页面设置窗口。可进行如下设置:

- ☑ 适合页面:
	- 选择该项,当前路网视图 将延伸至所有可打印区 域。
	- 不选择,当前路网将视图 沿上端和左端边界排列。
- ; *Landscape Format*: 使用 Landscape 格式, 不使用 portrait 格式。
- 页边距 *:* 打印边界,单位 mm,与当前单位设置无关。
- 文本区*:* 两行用户自定义数据 (默认文本是项目和 Scenario)。

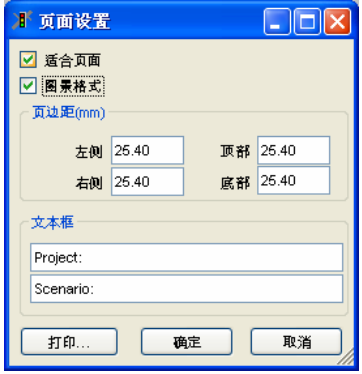

● 打印机:打开操 作系统的打印窗 口。

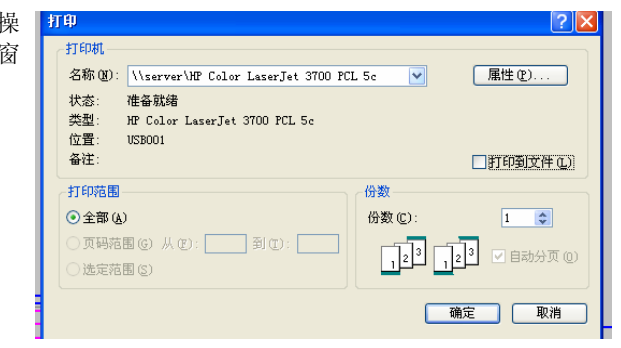

# 打印预览

通过"文件一打印预览"菜单打开打印预览窗口,打印前检查屏幕上的打 印输出。

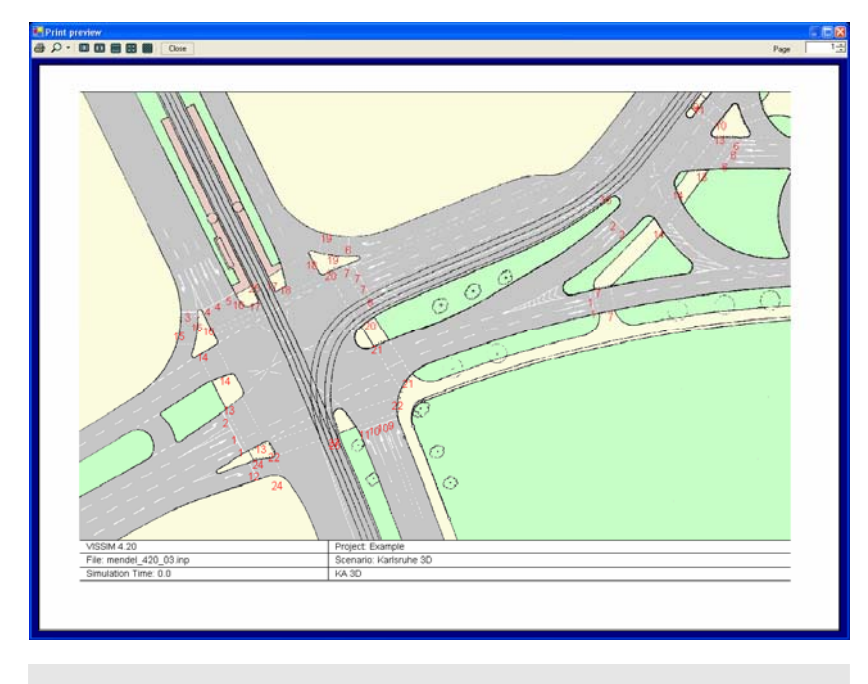

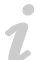

打印预览中窗口语言显示由安装的.NET-Framework 版本决定。

# **3.6.2** 打印结果

VISSIM 中没有打印结果文件或窗口的直接选项,若要打印,方法如下:

- ► 打印结果文件: 使用标准 Windows™ 应用软件如 Notepad™ 打印, 可杳 看打印文本文件。此外,大部分输出文件都是 CSV 格 式 (comma/semicolon separated values),这样打印结果可导入电子数据 表如 Microsoft<sup>TM</sup> Excel<sup>TM</sup>。
- ▶ 打印窗口: 如动态交通控制窗口, 可通过使用打印屏幕功能 ALT+PRT SCREEN 和剪贴板将其导入图片处理应用软件(如 PaintShopPro™)或 文本处理软件(如 Microsoft™ Word™)。显示器的分辨率越高,打印结 果的质量也越高。

# **4** 视图设置

VISSIM 在 2D 和 3D 模式下都能够实现车辆的可视化。除了设置静态的 3D 模型外,3D 模式主要用于增强演示效果的可视性,路网元素的所有编辑操 作都是在 2D 模式下进行的。

VISSIM 还提供了一种特殊的 2D 模式, 根据专项数据(统计值)赋予路 段的各个区段以不同的颜色,而不显示车辆。

# **4.1** 显示选项

本节将对一些全局显示参数进行说明,其中大部分参数都可以在图形显示 选项窗口(查看-选项)设置。

### **4.1.1** 路网

依次选择:查看→选项...→[路网],设置路网的显示选项:

- *普通*: 显示路段的全部宽度
- 中心线:只显示路段的中心 线,显示的颜色包括:
	- 蓝色:正常路段
	- 绿色:不可见路段 (如:隧道或地下通 道)
	- 粉红色: 连接器
	- 红色:公交站点

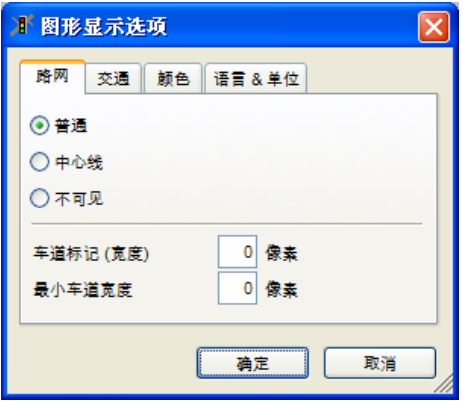

- *不可见*: 选择该项, 路段仅在被选中时高亮显示。该选项可用于背景地图 上的仿真运行。
- *回 显示指南针*: 显示一个指示北向的指南针, 双击指南针图标, 激活为编 辑模式,可以进行下列操作:
	- 游转:单击和拖动鼠标改变北向
	- 转换: 按下 SHIFT 键, 单击并拖动指南针图标到目标区域

该选项处于激活状态时,当前的北向可视为节点评价输出文件中的任意方 向,参见错误!未找到引用源。。如果用户没有设置指南针,默认上方为北 向。

- 车道标记(宽度):多车道路段上车道划线的显示像素宽度。(0=不显 示)
- *最小车道宽度*: 一条车道的最小显示宽度(仅在运用统计值显示模式的仿 真过程及路径或公交路线编辑时有效。)

使用默认快捷键 CTRL+A,可以在最近使用的显示模式(正常模式或不可见 模式)和中心线显示模式之间进行切换。

 $\boldsymbol{\mathcal{I}}$ 

1

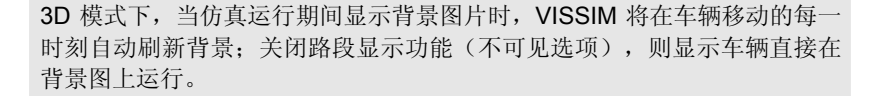

# **4.1.2** 交通

 $\mathcal{I}$ 

依次选择:查看→选项...→[交 通], 设置路网交通元素的显示选 项:

● *单个车辆*: 对每辆车讲行独 立的动画显示。2D 模式下, 车辆显示为有色圆角框;3D 模式下,车辆显示为用户指 定 3D 模型。

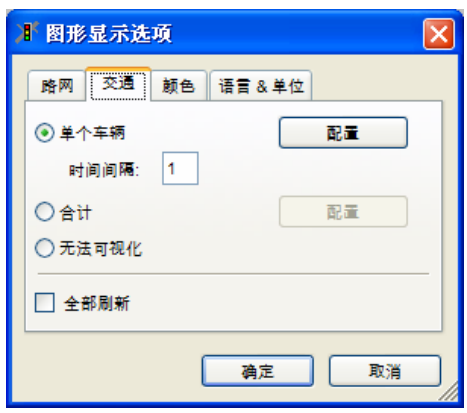

- 配置:选择车辆显示颜色选项,参见 4.2.2。
- 时间间隔: 画面的刷新率。默认值为1秒, 对应1帧/1 仿真步长。
- *合计*: 不显示车辆, 而是采用**设置**中选定参数的颜色代码, 对每个路段区 段根据其相应属性显示不同的颜色。区段长度可在路段和连接器属性中设 置,参见 6.3.1 和 6.3.2。
	- 配置: 选择要使用的参数和颜色代码, 详见 4.2.3
- 无法可视化:仿真运行期间不显示车辆和统计数据。选择该项能够得到最 大的仿真运行速度。
- *回 全部刷新*: VISSIM 在每个可视化周期完全刷新整个屏幕。当在 2D 模 式下使用单步模式运行仿真程序时, 选择该项可以有效地防止视觉上由于 车辆移动对背景画面的破坏。

由于实现车辆可视化需要进行大量计算,所以关闭可视化功能可以加快仿真 速度。还可以通过提高画面的刷新频率(时间问隔)来加快仿真运行速度。

#### **4.1.3** 颜色

依次选择:查看→选项...→[颜色],设置路网颜色的显示选项:

1

- 点击天空、陆地、路段或者标 线的带颜色的按钮,打开颜色 选择窗口,选择模型区域的颜 色。
- 使用路段类型颜色: 根据 路段类型赋予路段颜色(2D 模式下的仿真运行期间不可 用)。若不选择该项,则所有 路段设置为同种颜色。

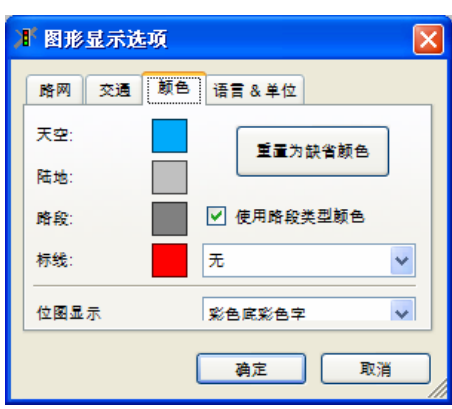

- 设置为缺省颜色:重置颜色为默认状态。
- 标线: 根据选定的属性值, 选择路段/连接器颜色:
	- 无
	- 车*道限制*(每个车道限制必须对应至少一个车辆类别)
	- **坡度**(值不为0)
	- 路段评价(激活)
	- 费用*/*额外费用(至少有一个值不为 0)
	- *连接器关闭*(至少对应一种车辆类别)
- 仿图显示: 更改 2D 模式下的背景图片景象。选项有
	- 偏黑(黑色像素偏多)
	- 偏白(白色像素偏多)
	- 颜色最佳(计算平衡色)

路段颜色通常仅用于 2D 模式的仿真和动画。如果不选择*使用路段类型颜* 色,路段颜色也可用于其它显示模式。

天空仅在 3D 模式下可见。

 $\sim$  $\boldsymbol{\mathcal{I}}$ 

 $\sim$ 7.

#### **4.1.4 3D**

依次选择:查看→选项...→[3D],设置 3D 模式的显示选项。

#### 道路贴图

- 7 道路贴图选项: 显示所有路段 和连接器上最后选定的道路贴 图,如果未预先选择贴图,则打 开贴图管理器。
- 点击选择贴图,打开*贴图管理器* (参见4141)

#### 交通信号

● 点击默认属性, 打开 3D 交通信 号默认窗口(参见 4.1.4.2)

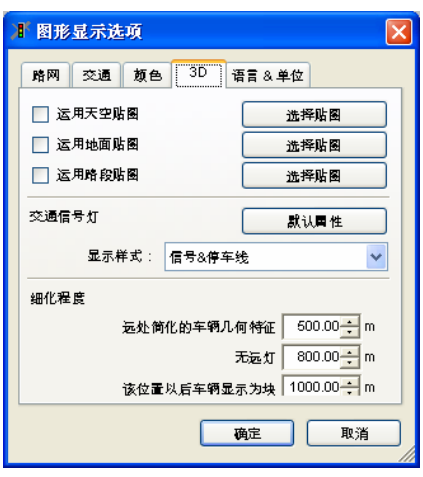

- *显示方式*: 3D 模式下的交通信号的显示方式, 如下:
	- 信号和块
	- 信号和停止线
	- 信号
	- 块
	- 停车线
	- 无

#### 详细情况

远离观察者对象的简化显示设置,因此能增加 3D 图形的显示速度,有几 种简化显示级别。对于每一级简化显示级别,可分别输入其阈值,即最小激活 距离:

- *远处突出简化*: 第一个对象表面被均匀着色, 其表面无光泽。
- *绘制远处车辆框*: 车辆显示为框, 为基本的车辆形状。
- 绘制远处车辆块:车辆显示为立方体。

#### **4.1.4.1** 贴图管理器

依次选择: 查看→选项 ...→[3D], 选择*贴图管理器*, 设置贴图, 显示路段 和连接器。贴图文件必须是位图文件,大小不超过 500KB,可在窗口右侧预 览选定的文件。当*道路贴图*被激活时, 当前选择的属性可以在 3D 模式下所有 可见的路段/连接器中显示。下列选项可用:

- 添加:打开文件选 择窗口,加载贴图 文件。
- 更新:在列表中描 述项输入名称,取 代当前贴图名称。
- 删除:从选项列表 中删除贴图文件, 而实际文件依然完 整。

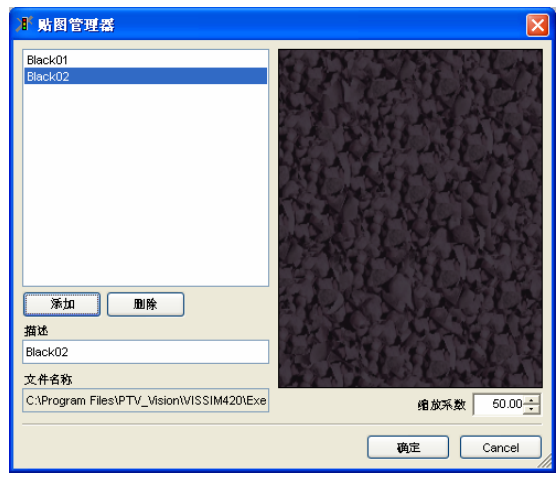

# **4.1.4.2** 默认交通信号

依次选择:查看→选项...→[3D] →默认属性,打开 *3D* 交通信号默认窗 口,设置 3D 信号灯默认值,默认值保存为在\*.INP 文件中,并应用于每个新 建元素。

- **[**信号灯杆**]** 默认信号灯杆设置:
	- 样式:信号灯杆外观。
	- 大小:普通大小的百分 比。
	- 高度:信号灯杆高。
	- 直径:灯杆直径。
	- 信号灯样式:灯杆是否 附街灯。
	- 大小:普通大小的百分 比。
	- 射程:包括灯光在内的 射程。
	- 附着灯杆位置:灯头相 对于灯杆底端的高度。

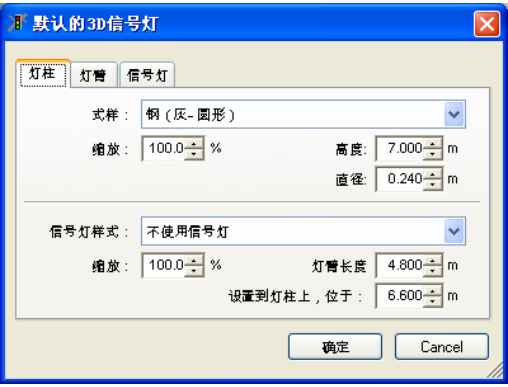

#### **[**信号灯臂**]** ● 样式:信号灯臂外观。

- 大小:普通大小的百分 比。
- 长*度*: 信号灯臂长度。
- *附着灯杆位置*, 信号灯 臂相对于灯杆底端的高 度。
- 旋转角度:新插入到信 号灯杆的信号灯臂相对 于原信号灯臂的逆时针 旋转角度。

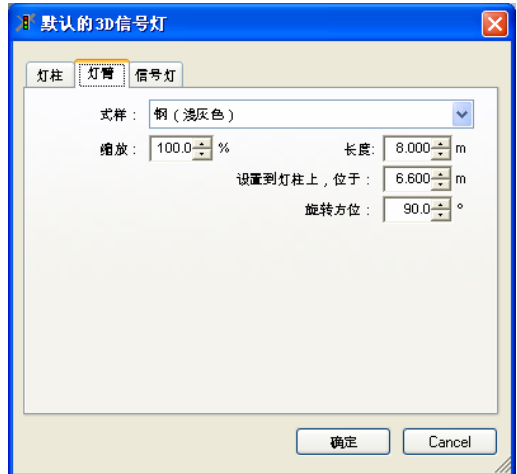

# **[**信号灯头**]** ● 样式:信号灯配置

- 口红色与黄色箭头: 红 灯和黄灯是否显示彩色 箭头。
- 比例:普通大小的百分 比。
- 纵向*/*横向:信号灯的方 位。
- *附着灯杆位置*: 信号灯 底端相对于灯杆底端的 高度。
- 水平偏移:信号灯头前 板中心相对信号灯杆中 心的水平位置。
- 旋转角度:新插入到信 号灯杆的信号灯头相对 于原信号灯头的逆时针 旋转角度。

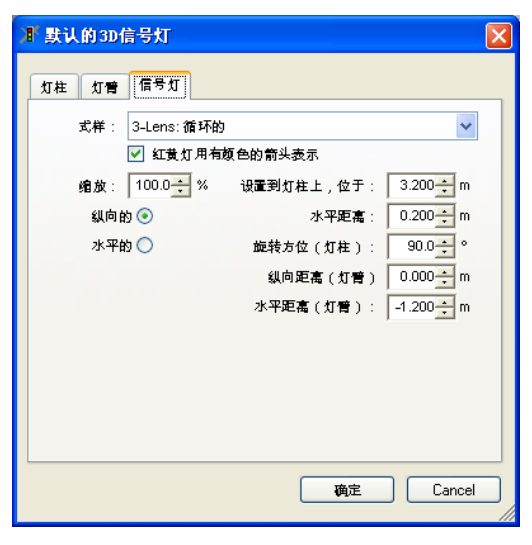

- *纵向偏移(灯臂)*: 信号灯中心相对信号灯臂中心的纵向位置。
- 水平间距(灯臂): 第一个信号灯头与灯杆的水平偏移, 以及在同一信号 灯臂上另一信号灯的水平偏移。负值代表向左偏移。

# **4.1.5** 语言**&**单位

依次选择:查看→选项...→[语言和单位],可进行如下选择:

- ► VISSIM 的安装软件提供的语言
- ► 距离和速度以公制或英制为单位
- *语言*: 设置 VISSIM 当前 使用的语言(如菜单和对 话框的语言)。可用语言 的种类视用户授权而定。
- 单位: 选定的数据单位将 用于大部分 VISSIM 窗口 和输出文件。

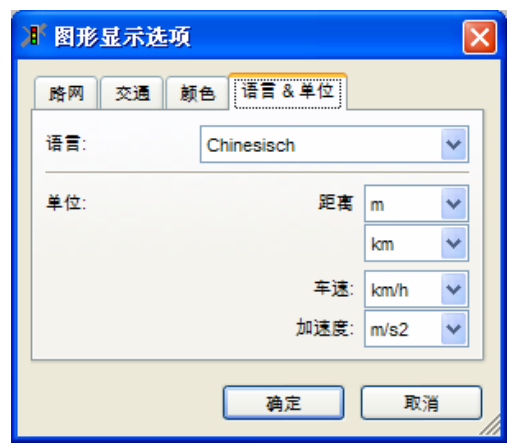

# **4.1.6** 状态栏

仿真运行期间,状态栏中仿真的时间显示方式包括:

- ► 仿真秒(查看→状态栏→仿真秒)。
- ► 一天中的时间,(查看→状态栏→时间)格式为:小时:分钟:秒。初始 时刻(仿真时间为 0 的时刻)可在仿真参数中设置。 使用快捷键 Ctrl+U, 切换时间的显示方式。

# **4.2 2D** 模式

可在 2D 或 3D 模式下的路网编辑器中查看 VISSIM 路网以及车辆。2D 模 式是标准模式,所有的网络编辑(静态 3D 对象除外) 都必须在 2D 模式下完 成。

#### **4.2.1** 路网元素

在路网元素显示窗口中,用户可以一次设置多个路网元素的显示,这与当 前编辑模式无关,并可显示任意路网元素标志,如检测器编号。

使用显示路网元素命令(默认快捷键 **CTRL+N**),切换选定路网元素的显 示。大量路网元素同时显示时,该命令能方便用户操作。

可对路网元素进行以自路网元素显示  $\overline{\mathsf{x}}$ 下设置: 颜色 填充 标识 颜色 大小 元素 ●  $Z$  路网元素: 显 ☑ 信号灯 无  $12$  $\checkmark$ 示该路网元素 □ 检测器 ☑ 无  $\ddotmark$  $12$ ● 颜色:活动状态下 完  $12$ □ 日标车速决策 路网元素的显示颜 数量 名称  $\Box$  $12$ 色 ☑ 滤沫区 信号控制机 编号 信号控制机 名称  $12$ Ø填充: 创建填充 □ 停车标志 显示效果(仅在相 □ 优先原则 无  $12$  $\checkmark$ 应路网元素处于非 □ 车辆输入 无  $12$  $\checkmark$ 编辑模式时有效) □ 行驶路径决策 无  $\checkmark$  $12$ *标识*: 显示与路网  $12$ □ 行驶方向决策 无  $\ddotmark$ 元素有关的文本, læ  $12$ 可独立设置路网元 □ 停车场  $\checkmark$ 素标识是否显示。 図 节点  $\Box$ l无 ×  $12$ □ 公交站点 无  $\ddotmark$  $12$  $12$ □ 行程时间检测 无 v 无  $12$ □ 数据采集点  $\overline{\mathbb{M}}$ □ 车道划线 路段 无  $12$ 连接器 无  $12$ 确定 取消

依次选择:查看→路网元素...,打开路网元素显示窗口:

- *颜色*(*标识*之后): 路网元素标识文本的颜色。
- 大小:路网元素标识字体大小。

 $\alpha$  $\mathcal{L}$ 

初始状态下,路网元素的标识显示在元素的中心位置。若相应的路网元素处 干编辑状态,目标识选择模式A"也处于激活状态,用户就可以拖动鼠标移动 标识。

#### **4.2.2** 车辆显示

在 2D 可视模式下, VISSIM 根据交通显示选项 (参见 4.1.2) 显示车辆和 统计数据。用户可以完全关闭整个路网或者几个路段/连接器的可视化功能 (参见 6.3.1.2)。

车辆颜色的选项有:

- ▶ 标准颜色:车辆颜色由车辆类型、类别和行驶路线决定,参见 4.2.2.1。
- ▶ 自动动态颜色: 车辆颜色由车辆特定状态决定, 例如变换车道、栅格分辨 率等,详见 4.2.2.2。
- ▶ 用户定义动态颜色:车辆颜色由选择数值和相应的类别边界决定,详见 4.2.2.3。

当前信号灯的状态在其所处位置显示为一条有色线段,参见 5.3。 如果其它路网元素均显示,那么车辆颜色也将显示。

#### **4.2.2.1** 标准颜色

这种情况下车辆颜色由车辆类型、类别和行驶路线决定,自动动态颜色和 用户定义动态颜色模式都不可用。

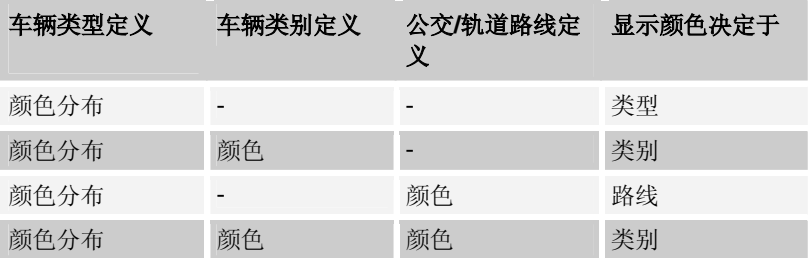

要显示一个车辆类型属于多个车辆类别的车辆(不一定要与颜色相匹 配),则使用第一个车辆类别的颜色设置。

#### **4.2.2.2** 自动动态颜色

自动动态颜色模式属性如下:

- ► 车辆行驶时可以根据车辆颜色识别附加的信息。
- ► VISSIM 路网窗口处于活动状态时可以使用 **CTRL+V** 切换。

▶ 只要 3D 车辆模型的颜色是在 VISSIM 中确定的,该颜色在 3D 显示模式下 也有效

颜色代码列表如下:

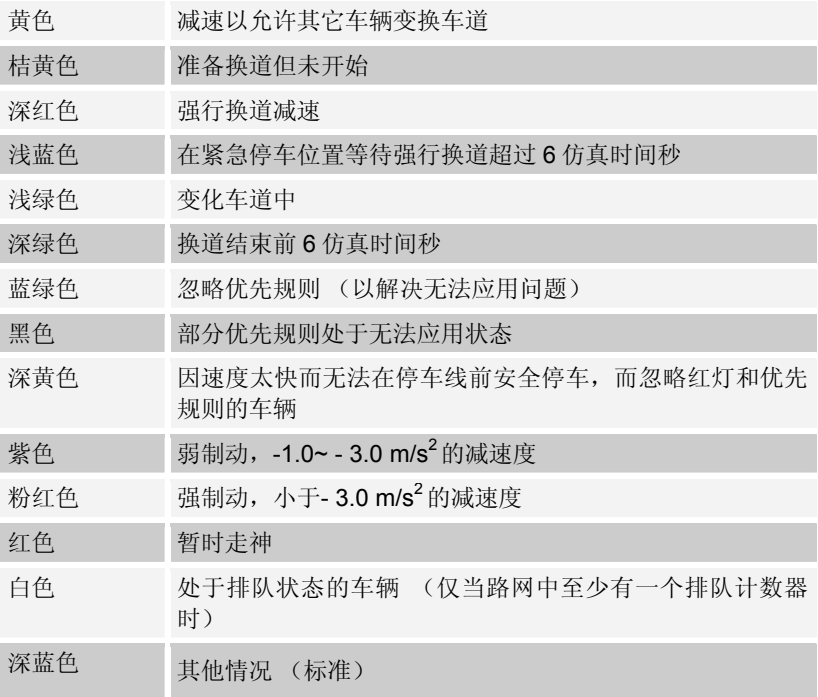

# **4.2.2.3** 用户定义动态颜色

车辆颜色由选定的参数决定:

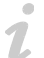

要显示用户定义动态颜色,必须先关闭自动动态颜色。

依次选择:查看→选项...→ 交通 → 设 置

- 参数:以颜色代码显示的目标参 数。选择 None,将会关闭用户定 义动态颜色模式。
- *类别*: 对选定参数的每一个值域定 义一个颜色。点击值域旁边的图框 可以选择颜色,最多可以设置 10 个类别,上边界值包含在相应的类 别中。如果某个类别被删除,那么 下面的类别将自动往上移动。
- 默认类别:重新设置所有数值和颜 色为默认值。

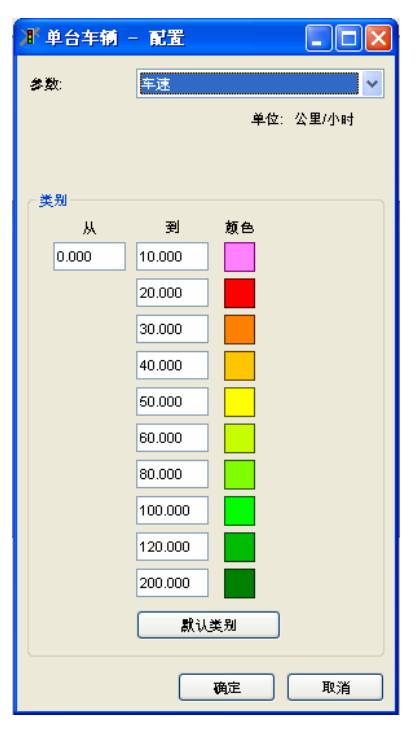

# **4.2.3** 统计数据的显示

作为替代车辆显示的一种方法,VSSIM 能够使用颜色代码显示某些参数 的统计数据。在大规模路网中定位热点地区时,该功能极为有用。根据选定参 数的在线数据, 颜色代码用于为路网中每个路段(适用的车道)定义颜色。可 为每个路段或连接器单独设置路段区段长度,也可使用多选模式®对多个路段 /连接器一起设置区段长度(见 3.3.2)。

#### 参数

依次选择查看→选项…→[交通]→合计,激活统计数据显示功能。点击配 置按钮,打开配置窗口,可设置各显示选项:

- 参数:以颜色代码显示的目标参 数,如果无可选参数,点击路段评 价…,选择目标数值。
- ☑ 累计: 选择该项, 当前时间间隔 内采集的数据将添加到先前数据, 并显示累计结果。
- 路段评价*...* :打开路段评价配置窗 口(参见 10.11),选择评价参 数。窗口关闭后,将在数值列表内 显示选定的参数值。
- 类别:显示的评价参数值域,各类 别的相关颜色在右边显示。各类别 包括参数上限值。
- *默认类别*:点击该项,恢复所有默 认设置。

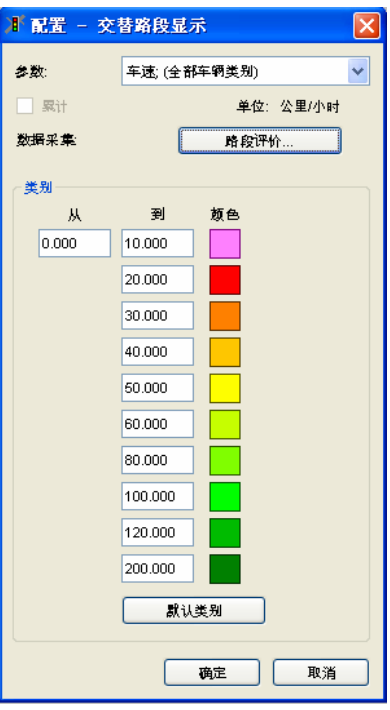

例子

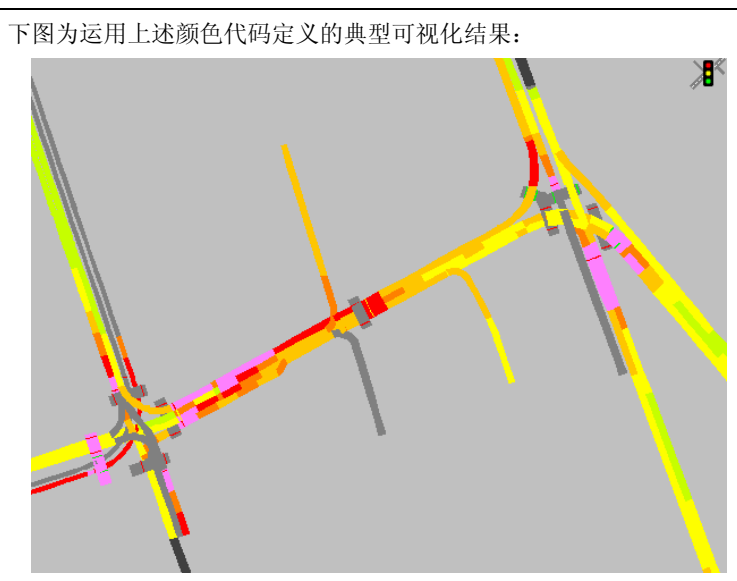

 $\sim$ 

# **4.3 3D** 模式

依次选择:查看→3D 模式(默认快捷键 **CTRL+D**),显示 VISSIM 三维模 型。3D 模式的车辆具有立体感,用户可以在路网中自由选择观察视角。

3D 模式仅以增强演示效果为目的,因此除了设置静态的 3D 模型外,所有的 路网编辑操作均在 2D 模式下完成。

初次转换到 3D 模式时, VISSIM 需要花费一定的时间将处于活动状态的背景 图片转换为 3D 形式。

#### **4.3.1** 巡航

本节说明如何在 3D 模式下调整观察者的视角位置。

#### **4.3.1.1** 巡航模式

3D 模式下,附加的 3D 专用工具栏按钮将处于激活状态。其中,巡航工 具栏中的可用命令包括:

#### 区 显示整个路网

- 动态缩放**:** 与 2D 模式下用拖动鼠标选择新显示区域的缩放命令相  $\bigcirc$ 比,3D 模式下的动态缩放命令使得缩放操作变得更加灵活,从左至 右拖动鼠标,放大路网;从右至左拖动鼠标,缩小路网。点击鼠标右 键,恢复到前一视图。
- $\mathcal{L}$ 缩放比例**:** 按用户指定的比例进行路网缩放,比例小于 1.0,放大路 网。
- $q_{\mu\nu}$ 移动路网**:** 按住鼠标左键,用户可沿任意方向拖动 3D 路网,观察位 置的高度值保持不变。该命令只能在路网平面内移动路网,如果观察 位置很低,微小的鼠标移动会导致路网的大幅移动。
- ф. 旋转路网**:** 改变 VISSIM 路网的观察位置(摄像机位置)。最初转换 到 3D 模式时,观察位置位于路网的正上方(类似标准的 2D 视 图)。选择旋转路网、在屏幕上拖动鼠标时,摄像机的位置将发生相 应的改变:
	- ► 上下拖动鼠标,改变垂直观察角度(改变观察者的高度和角度)
	- ► 左右拖动鼠标,旋转观察角度。
- 从路网上空飞过**:** 按住鼠标左键,观察位置连续向前飞过路网(按住  $\blacktriangleright$ 鼠标右键,反向移动)。
	- ▶ 移动鼠标,改变飞行方向。
	- ▶ 按住键盘左侧 SHIFT, 提高飞行速度; 按住键盘左侧 CTRL, 降低 飞行速度。
	- ► 飞行过程中按住 **ALT**,鼠标指针不再固定在原来点击的位置,而 是停留在移动后的位置,指示联续旋转的方向和力度。
	- ► 按住键盘右侧 SHIFT, 定点旋转观察位置。

#### 3D 视图模式包括

- ▶ 旋转路网
- ► 移动路网
- ► 从路网上空飞过

3D 视图模式保持激活状态,直到选择

- ► 另一种视图模式
- ▶ 单洗模式

#### **4.3.1.2** 驾驶员视角

另一个 3D 观察方式是"驾驶员视角"。在单步仿真运行模式下, 使用鼠 标左键双击车辆即可转换到驾驶员视角。要选择这种视角,建议先暂时切换到 2D 模式,双击车辆,出现车辆信息窗口后,再切回 3D 模式。要关闭这种模 式,直接关闭相应车辆信息窗口即可。驾驶员视角看到的可以以关键帧录像 (记录成 AVI 文件)。

#### **4.3.1.3** 改变视角(焦距)

用户可以调节 3D 场景的观察视角,操作方法与照相机的变焦操作类似。 VISSIM 的标准视角为 45º,大致相当于 53mm 焦距(针对 35mm 照相系统而 言)。

改变视角的方法如下:

- ► 桉住 G 或 CTRL+PAGEUP, 减少视角 1° (相当于摄像镜头朝被摄景物方向移动)
- ► 按住 T 或 CTRL+PAGEDown, 增加视角 1° (相当于摄像镜头朝广角度方向移动)

视角发生变化时,当前的视角将显示在状态栏的第二个区间内。

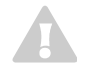

VISSIM 不存储用户设置的任何视角变化,关闭并重启 VISSIM 后,将重新 使用标准值。

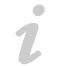

视角的改变将应用于所有的 3D 巡航模式和关键帧。

下表列出了各种视角对应的焦距:

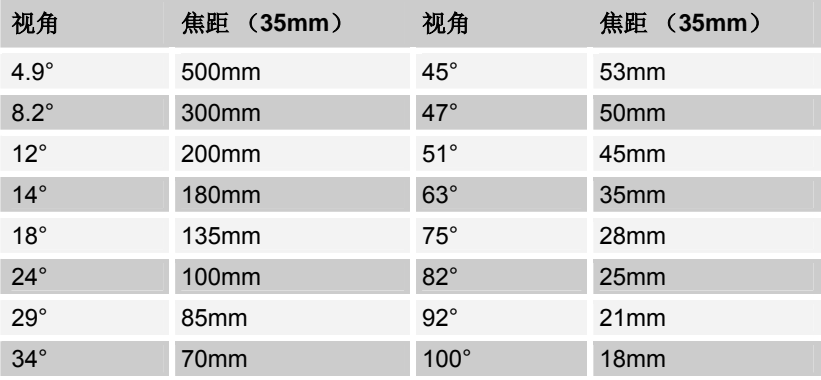

# **4.3.2** 车辆可视化

根据车辆类型的不同, VISSIM 采用不同的模型和颜色描述 3D 车辆(详 见 5.2.4 和 5.2.5)。

# **4.3.3 3D** 交通信号

在 3D 模式下有信号灯显示选项(参见 4.1.4)。VISSIM4.2 与之前的版 本比较,显示的是真实的信号灯而不是块。本节说明如何设置真实的信号灯。

所有的信号灯编辑都需要在 2D 模式下完成, 且*信号灯头* 图编辑处于激活状 态。

#### **4.3.3.1** 创建新的交通信号

新建 3D 交通信号的大部分属性来自其默认设置(参见 4.1.4.2), 其创建 步骤如下:

 $\mathcal{L}$ 

- 1) 对于需要建立 3D 信号灯打 开信号灯窗口。
- 2) 点击新建 3D 信号按钮, 打 开 *3D* 交通信号设置窗口。
- 3) 选择新交通信号的类型, 选 项有:

新信号的添加位置有

- 直接添加在新建信号灯 杆上
- 直接添加在已有灯杆上 (选择灯杆编号)
- 新建信号灯杆的新建灯臂上
- 已有灯杆的新建灯臂上(选择灯杆编号)
- 已有灯杆的已有信号灯臂上(选择灯杆和灯 臂编号)
- 4) 点击 Ok, 打开*交通信号属性*窗口。
- 5) 编辑信号数据(如下),确定点击 OK。
- 6) 点击 Ok, 关闭*信号灯头*设置窗口。
- 7) 转换 2D 显示模式到 3D 信号(默认快捷键 **CTRL+H**),可放置和编辑新的交通信号(详细 设置如下)。

# **4.3.3.2** 放置与编辑 (路网)

选择:编辑→3D 信号灯,或使用默认快捷键 **CTRL+H**,以 2D 方式显示 3D 信号灯:

- ▶ 未选定的 3D 信号灯显示为一个绿色的方 框,内部有菱形图框和红色圆;选定的 3D 信号则显示为蓝色(2D 模式下为蓝色,3D 模式下为浅蓝色)。
- ► 圆圈代表信号灯杆。
- ▶ 信号灯臂显示为红色线段,表征其方向和长 度。
- ▶ 沿着灯臂的蓝色小箭头表示信号灯, 位于信 号灯杆上的交通信号灯在 2D 模式下不显 示。

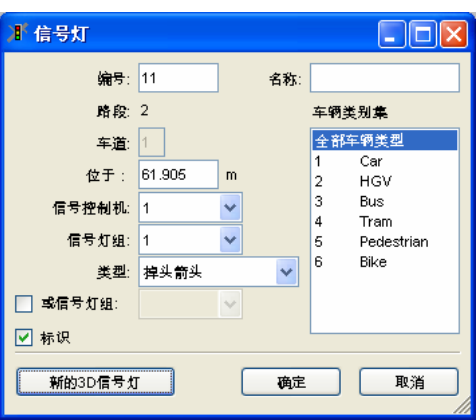

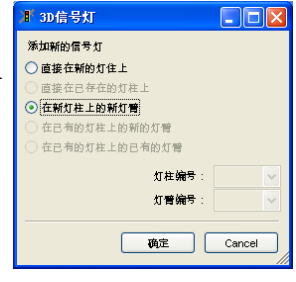

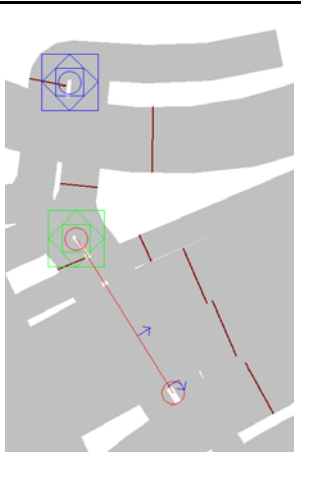

选择 点击绿色方框,该框变为蓝色。

移动 整个信号灯: 选择信号灯, 并将其拖至目标位置。 仅信号灯臂:灯臂只能围绕灯杆旋转和调整大小,点击在信号灯 臂远端的红色圆圈内,即可将其拖至目标长度和目标位置。

复制和粘贴 选择要复制的信号灯,按 **CTRL+C**。 按 **CTRL+V**,粘贴的信号灯,按鼠标左键将其拖至目标位置。

编辑数据 双击绿色方框打开*信号属性*设置窗口。

删除 选定信号,按 **DEL**。

#### **4.3.3.3** 属性**&**选项

本节分别描述了每个信号灯的参数和选项设置,新建 3D 信号灯的默认属 性在视图设置里面定义(参见 4.1.4.2)。

3D 信号灯由以下四部分组成:

- ► 信号灯杆
- ► 信号灯臂
- ► 信号灯
- ► 标识

每个部分的属性窗口都有一个**预览面板**,显示选定的信号灯组成部分及其 附属部分(如*信号灯杆属性*窗口内信号灯杆上的灯臂)。

所有的预览窗口能反映出属性的变化,还可进行如下交互式操作:

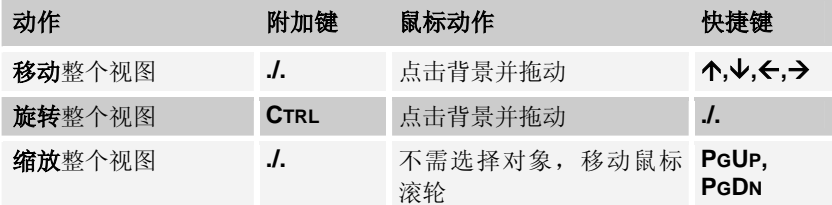

下列操作仅适用于信号灯杆与信号灯臂属性窗口:

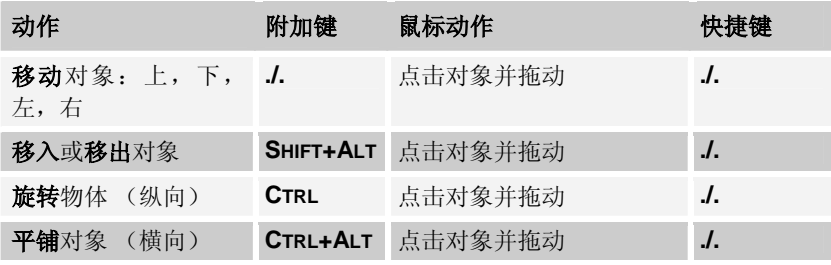
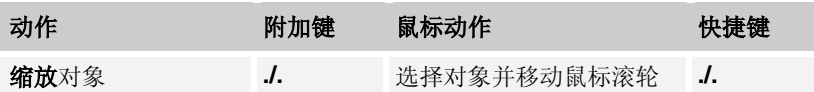

其中的一些操作提供有色箭头图像化支持,指示特定的平面和可能的移动 方向。

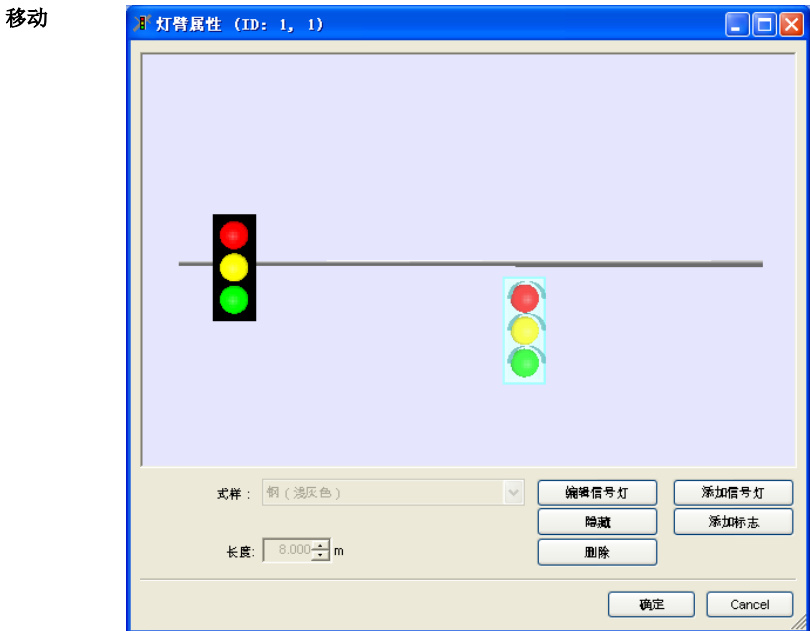

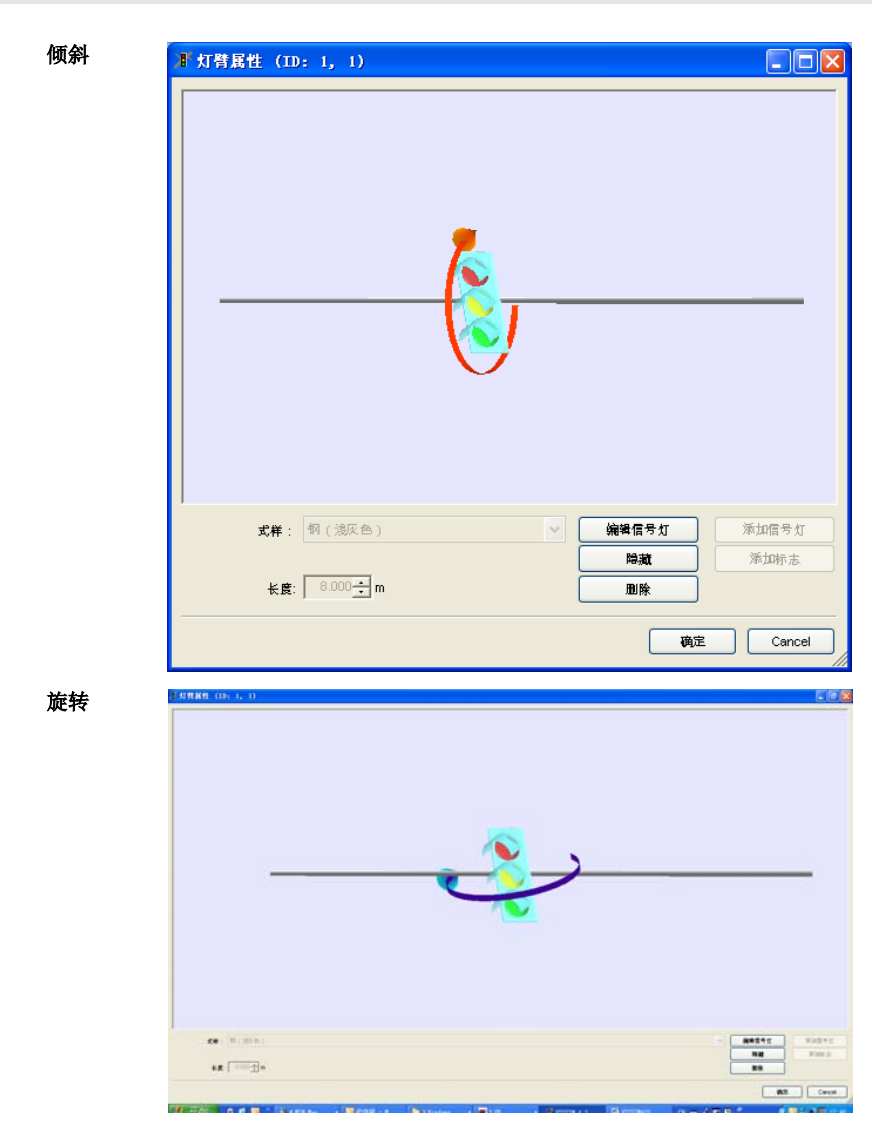

下列是各个组成部分的属性和选项:

# 信号灯杆

双击信号灯的 2D 显示图片,打开*信号灯杆*属性窗口:

- *编号*(显示在窗口标题中,只 1 than the m. n 读):显示信号灯杆编号。
- 样式:信号灯杆外观。
- **●** 高度: 信号灯杆高度。
- 信号灯臂长度:当前选定信号 灯臂的长度。
- *直径*: 信号灯杆直径。
- 标高·灯杆底部的标高(>0. 如桥上的信号灯杆)。
- 添加信号灯臂:新建信号灯 臂,打开信号灯臂属性窗口。
- 添加信号灯:创建一个附在信 号灯杆的信号灯,并打开信号 灯属性窗口。

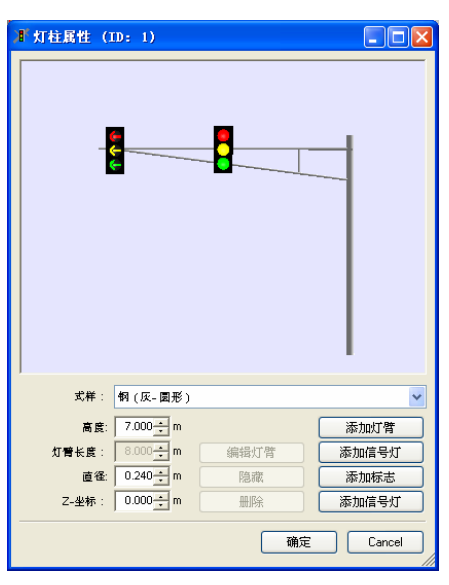

- 添加标志: 创建附于信号灯杆而非信号灯臂上的信号标志, 打开*标志属性* 窗口。
- 添加灯光: 用样式"*LIGH*"新建一个信号灯臂。 下列按钮只有在信号灯臂、信号灯或信号标志选中时才有效:
- 编辑信号灯编辑信号灯/编辑信号标志: 打开相应的属性设置窗口
- 隐藏/显示:选定对象可见/不可见,第一级隐藏对象显示为灰色,嵌套的 隐藏对象不显示。
- 删除:删除对象。

# 信号灯臂

在信号灯臂属性窗口中,点击目标信号灯臂,按下编辑信号灯臂按钮。信 号灯臂属性窗口可编辑的属性如下:

- 编号(显示在窗口标题 中,只读):信号灯杆和 信号灯臂标识号。
- *样式*: 信号灯臂的显示样 式。
- 长*度*: 信号灯臂的长度。
- 添加信号灯:新建信号灯 头,打开*信号灯属性*窗 口。
- 添加标志:新建信号灯标 志,打开*信号标志属性*窗 口。

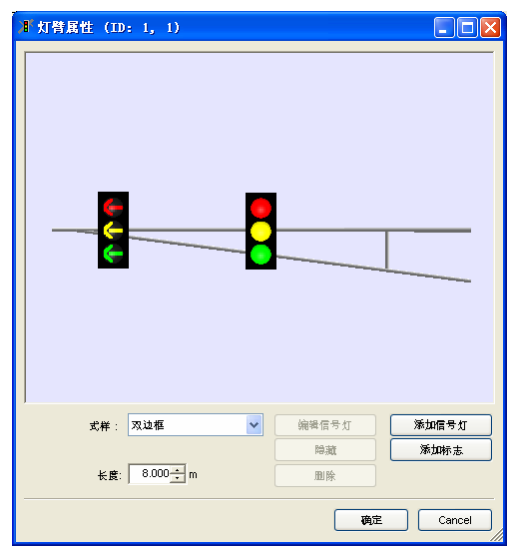

下列按钮在选定信号灯或信号标志时有效:

- 编辑信号灯/编辑信号标志: 打开相应的*属性*窗口。
- 隐藏/显示:选定对象可见/不可见,隐藏的对象显示为灰色。
- 删除:删除对象。

# 信号灯

- 位于信号 灯杆上 在信号灯杆属性窗口中,单击附于灯杆的目标信号灯,点击编辑信 号按钮。
- 位于信号 灯臂上 在信号灯臂属性窗口中,单击目标信号灯,点击编辑信号按钮。

信号属性窗口中可编辑的信号灯头属性如下:

- *编号*(显示在窗口标题栏中,只读): 信 <mark>【 \* \*\* \* \*</mark> ( m · 1, 1, 4) 号灯杆、可用的信号灯臂和信号灯编号。
- 样式: 选择*交通*和行人信号。
- 朝向: 选择横向或纵向。
- **布局:信号灯头数量和配置。**
- 相关控制机数据: 连接显示在该信号灯上 的 VISSIM 控制机和信号灯组编号。根据布 局,可以设置一个或多个方向的指示: 左 转、直行和右转。例如:布局中至少包含 一个左转信号灯时, 左转才有效。

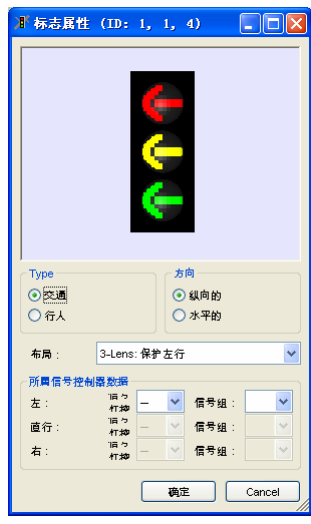

#### 信号标志

- 位于信号灯杆后件窗口中,单击附于灯杆的目标信号灯,点击编 辑信号标志按钮。
- 位于信号灯臂与灯管属性窗口中,单击目标信号灯,点击编辑信号标志 按钮。

在信号属性窗口中,可设置交互式编辑信号标志的尺寸和属性。每种形状 包括两个部分,两部分都可单独用鼠标缩放:

- ► 边界:点击边界边缘,拖动鼠标,将其缩放到目标尺寸。
- ▶ 内部区域: 点击选择内部区域, 虚线表示已选定。然后单击区域边缘, 拖 动鼠标,将其缩放到目标尺寸(需在边界范围内)。| 当前的大小(宽和高)可以在信号属性窗口的下部分核对。
- 编号(窗口标题,只 读):信号灯杆、可 运用信号灯臂和信号 标志识别编号。
- *样式*: 信号标志的几 何样式。
- 宽度:信号标志样式 的最大水平长度。
- 高度:信号标志样式 的最大纵向长度。
- 贴图设置:打开结构 管理窗口(4.1.4.1) 选择该信号标志的贴 图。

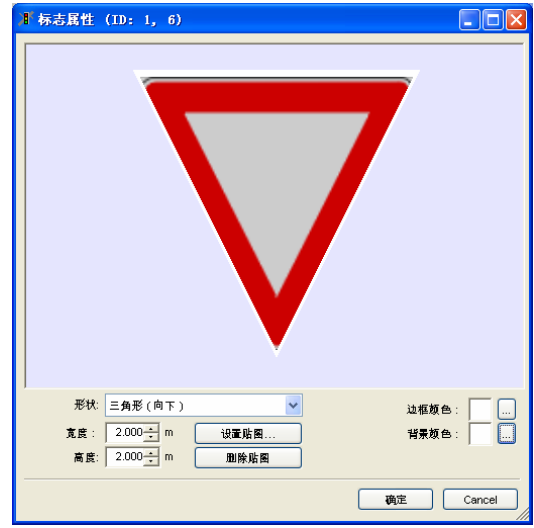

- 删除贴图:从形状中删除贴图。
- *边界颜色*: 信号标志边界的颜色。点击■按钮, 选择其他颜色。
- *背景颜色*: 信号标志内部区域的颜色, 点击■, 选择其他颜色。

# **4.3.4** 静态物体

3D 模式下,静态物体如树、建筑物和其它用户定义的 3D 对象可置于 VISSIM 路网的任何位置。用户还可以使用以下鼠标操作来编辑静态物体:

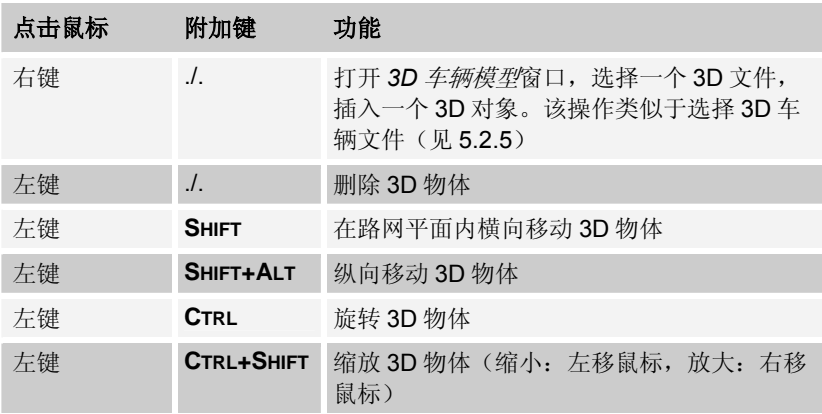

如果在 3D 模式下显示一个复杂的 3D 对象,VISSIM 需要一定时间来对其初 始化。

鼠标点击位置需要明确才能选中 3D 模型, 即 3D 模型不能与点击位置重 合。

使用 VISSIM 的可选模块 V3DM(VISSIM 3D Modeler),可以将 3DS-Max 文件(\*.3DS)转换为 VISSIM 的 3D 文件(\*.V3D)。

此外,用户可以在 V3DM 中直接建立简单的 3D 模型并采用贴图使对象看起 来更真实。

#### **4.3.5** 雾化**/**模糊

用户可以在 VISSIM 的 3D 场景中实现雾化效果, 但是, 雾化效果只在 3D 物体上可见,在 3D 物体的周边区域("天空")是不可见的。为了在"天空"中也 产生雾化效果,需要设置一堵具有天空效果贴图的静态 3D 物体"墙"。另一种 比较简单的方法是把天空的颜色设置为类似于雾化效果的灰色。

控制雾化效果的快捷键包括:

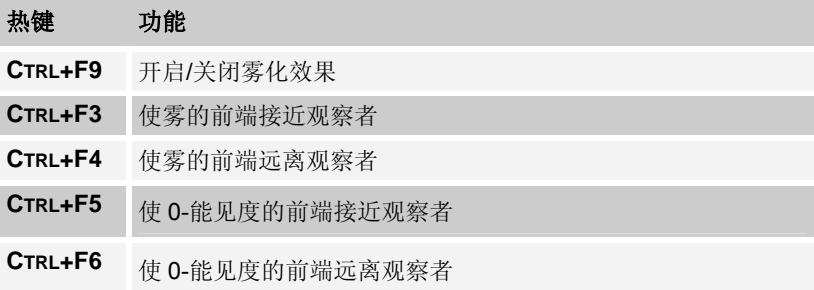

从观察位置到雾的前端,能见度始终为 100%。在雾的前端和 0-能见度的 前端之间,雾的浓度不断增加。0-能见度的前端之后,能见度为 0%。因此, 当雾的前端和 0-能见度的前端之间的距离增大时,雾的浓度减小。0-能见度的 前端不能移到雾的前端之前,雾的前端也不能移到 0-能见度的前端之后。

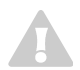

 $\alpha$ 1

 $\bullet$  $\mathcal T$ 

 $\rightarrow$ 

VISSIM 不存储用户设置的任何雾化/模糊变化。关闭并重启 VISSIM 后, 雾 化/模糊功能无效。

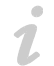

雾化/模糊将应用于所有的 3D 巡航模式和关键帧。

# 雾化效果的演示**:**

该示例利用 V3DM 在垂直平面放置了 一张天空的图片, 在 VISSIM 中, 是 以一个静态 3D 物体的形式存在, 否 则地平线以上将无法看见雾化。

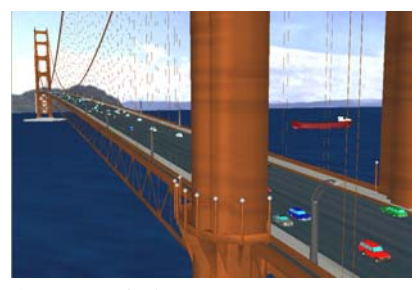

场景 *0*:没有雾。

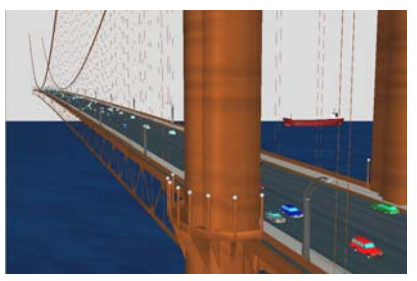

场景 *1*: 雾的前端和能见度*-0* 的前端设置为同一 值:雾表现为一堵实体墙。

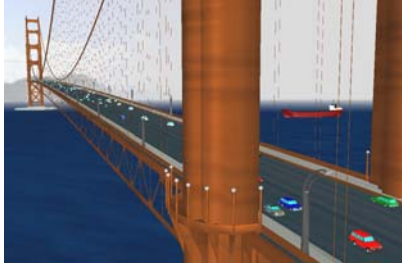

场景 *2*: 来自于场景1,能见度-0 的前端向远离观 察位置的方向移动(默认快捷键 *CTRL+F6*)。

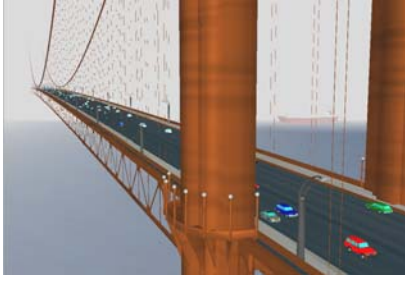

场景 *3*: 来自于场景1, **雾的前端**向观察位置移动 (默认快捷键 *CTRL+F3*)。

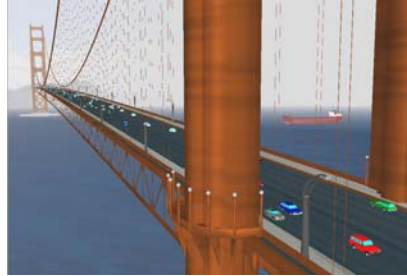

场景 *4*: 综合场景 *2* 和场景 *3* 的设置。

# **4.4** 背景图片

建立一个精确 VISSIM 模型的必要条件是:至少具有一张具有比例尺的反 映现实路网的背景图片。可在 VISSIM 路网窗口中显示、移动和缩放背景图 片。通过背景图片可以追踪 VISSIM 路段和连接器。

#### **4.4.1** 图片格式

VISSIM 能显示众多的图片格式,包括位图和矢量图,VISSIM 能够显示 的图片文件格式包括:

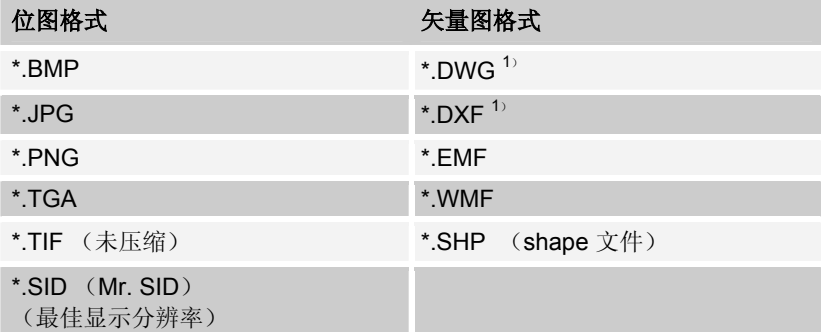

<sup>1)</sup> 注意: DWG 和 DXF 文件提供了多种样式, VISSIM 只在极少数情况下不能 加载这些文件。

如果遇到无法加载 DWG 或者 DWF 文件的情况,请把文件转化为\*.wmf 格 式,再将其在 VISSIM 中打开。

#### **4.4.2** 背景图片的创建流程

下面描述如何将图片文件转换成 VISSIM 背景图片。首先应找到一张显示 整个路网区域的图片文件:

1) 依次选择: 杳看→背景→编辑…, 点击加载…, 选择导入 VISSIM 的目标 图片文件。如果图片文件很大,导入时间较长。

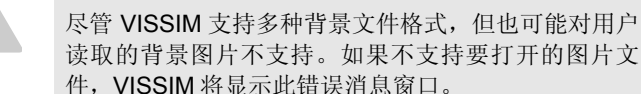

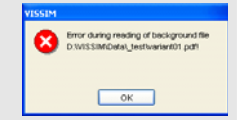

2) 关闭*背景选择*窗口,在*巡航*工具栏中点击 <mark>这到</mark>,显示整个地图。

请注意此时的地图不是按比例显示的。为了建立一个精确的路网模型,建 议使用大标距(>100m/>300ft)。为了统一地图和 VISSIM 的单位制, 用 户必须事先知道两个缩放目标点间的实际距离。

- 3) 再次打开*背景选择*窗口, 选择待缩放的文件, 点击比例尺。此时, 鼠标指 针变成一把尺,尺的左上角为"热点"。
- 4) 按住并沿着标距拖动鼠标左键。
- 5) 释放鼠标,输入两点间的实际距离,点击确定。

 $\mathcal{L}$ 

1  $\mathcal{L}$  VISSIM 路网的比例一经确定就无法改变,建议在背景图片的缩放操作过程 中尽量做到精确。

- 6) 在*背景选择*窗口中点击起点,可以将背景图片移动到目标位置。此时,鼠 标指针变成手掌形状,食指为"热点"。按住鼠标左键,可以把背景图片拖 到一个新的位置。一般情况下,只要导入的第一张位图不是必须与已有的 VISSIM 路网重合,就不需要对其进行移动。
- 7) 依次选择:查看→背景→参数…,点击保存,永久保存背景图片的当前比 例和原始信息。该命令将产生一个名为<graphics-file>.HGR 的参数文件, 当再次加载同一背景图片时,请确认背景图片文件与相应的\*.HGR 文件在 同一目录下。

图片格式的大小取决于以下几个方面:

- ► 数据格式和压缩比(尤其是 JPG)
- ▶ 屏幕分辨率和色阶
- ► 计算机和显存(尤其是在 3D 模式下)

因此最大文件的大小取决于系统配置。图片显示错误时,为黑白方框。为防 止显示错误,截取部分图片或降低分辨率,缩减文件。

建立整体背景图片后,可以采用同样的方式加载、缩放其它局部区域的背 景图片,并将其移动到正确的位置。为了正确地放置这些局部背景图片,建 议:首先,创建一个粗略的 VISSIM 路网,在整体背景图片上放置战略性的路 段。然后,在需要移动到正确位置的局部背景图片与整体背景图片的重叠位置 设置路段。为了更好地完成这一过程,最好在背景图片拼接位置的边缘暂时性 地设置一些 VISSIM 路段。

用户可以同时加载多个图片。

加载一张或多张的背景图片后,依次选择:查看→显示背景,或默认快捷键 **CTRL+B**,设置背景图片的可见性。

图片文件不必与路网文件(\*.INP)保存在同一目录下。

# **4.4.3** 扫描图片

制作供 VISSIM 使用的扫描地图和设计图时,应遵循以下步骤:

- 1) 扫描地图和设计图必须具有指北针和比例尺。建议创建一个整体图,图中 标明所有需要建模的交叉口,交叉口的停车线和检测器位置,以及信号配 时方案(如有可能的话)。
- 2) 确保扫描的设计图具有较强的对比度。
- 3) 地图和设计图以北定向。当建模南北走向的路段时,采用其它定向方法。
- 4) 如果设计图的尺寸超出了扫描仪的范围,建议使用复印机缩印设计图。
- 5) 一张 A4 的地图建议使用 300dpi 像素进行扫描。根据计算机的处理能力, 可以使用不同的扫描像素。一般来说,扫描像素越高,位图文件越大, VISSIM 加载位图和刷新路网所需的时间也就越长。
- 6) 将扫描文件保存为 VISSIM 支持的位图格式(如:BMP,JPG 和未压缩的 TIF)。

# **4.5** 保存**/**加载设置

图形和其它 VISSIM 选项的设置保存为设置文件,扩展名为\*.INI。设置包 括:

- ► 主窗口的尺寸和位置
- ► 缩放比例
- ► 显示选项

 $\overline{\mathcal{L}}$ 

- ► 在线或离线评价输出 保存设置文件:依次选择:查看→保存设置…,输入文件名,点击确定。 加载设置文件有以下两个选项:
- ► 依次选择:查看→加载设置…,选择文件名,点击确定。
- ► 拖放: 将\*.INI 文件从 Windows 浏览器中拖动到 VISSIM 窗口上。

所有 VISSIM 对话窗口的大小和位置是单独保存的(不在设置文件内)。

# **5** 仿真基础数据

VISSIM 模型支持交通流的随机性功能。VISSIM 的核心部分 Wiedemann 跟车模型(见 1.2)采用几个随机分布的参数协调解决这个问题。本章通过解 释不同类型的分布和函数,以及车辆的建模方法,来阐明交通仿真所需的基础 数据信息。如果用户只是使用 VISSIM 的测试功能,可以跳过本章。

# **5.1** 车辆加**/**减速函数

VISSIM 使用表征驾驶员驾驶行为差异的函数来确定车辆的加速度和减速 度值,而并不是使用一个简单的加速度或减速度值;加速度与减速度函数都是 当前速度的函数。燃油引擎在低速时达到最大的加速度,而如火车或者有轨电 车的三相引擎可以在一个大的速度范围内维持一个固定的加速度。

每种类型的车辆都提供了两个曲线加速度和两个曲线减速度函数:

- ► 最大加速度:技术上可能达到的最大加速度。只有在上坡时为了维持一定 的速度而需要一个大于期望加速度的状况时使用。
- 期望加速度: 在任何其他状况时使用。
- ▶ 最大减速度: 技术上可能达到的最大减速度。下坡/上坡的坡度每改变一 度,车辆运行的加速度/减速度的绝对值增加 0.1m/s2。
- ► 期望减速度:当低于最大减速度时,期望减速度用作减速度的最大值
	- 由期望速度变化引起。
	- 在交通非常拥挤的情况下(车辆需要不断的停车等候),当靠近前方 的车辆时,
	- 车道内超车的横向距离不足。
	- 前方有紧急停车位置或停车路线。
	- 协力刹车:这种情况下,车辆自身 50%的期望减速度被当作合理的最 大减速度, 无论是否有车辆会从相邻车道变换到本车道。 在其它状况时,跟车模型的参数之间是关联的。

VISSIM 预先为默认的每一种车辆类型设置了加/减速度函数。依次选择: 基础数据→功能…,既可以编辑已有的加/减速度函数图,也可以创建新的加/ 减速度函数图。选中上述四个函数其一时,即可在弹出的窗口中编辑已有的加 速度函数图。

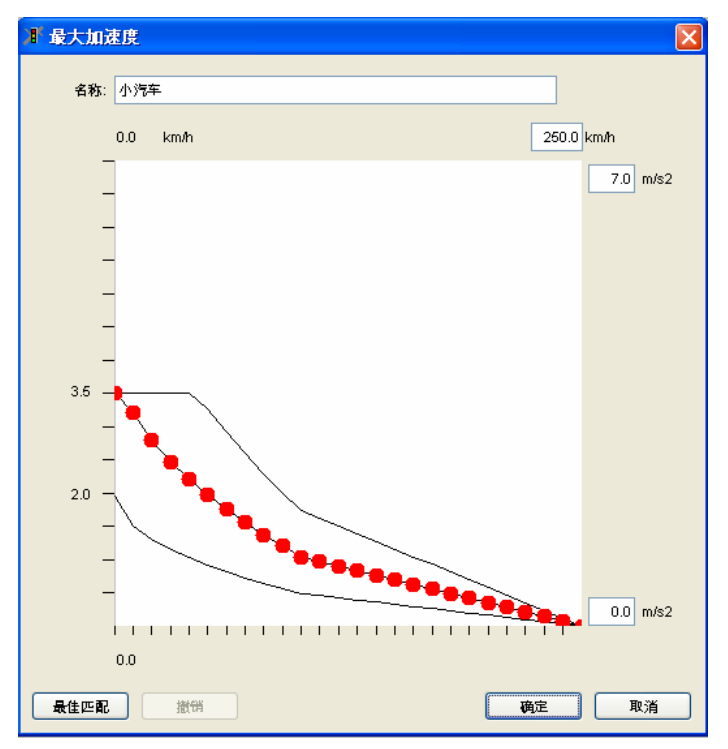

为了反映加/减速度数值的随机分布,每个加/减速度函数图都由三条不同 的曲线组成,它们分别代表最小值、平均值和最大值,每条曲线可被独立编 辑。

加/减速度函数图的纵坐标为加速度,横坐标为速度。可在区域内设置两 个坐标轴的可见范围。点击最佳匹配按钮,使用当前函数图确定两个坐标轴上 显示的最大值和最小值。

通过拖动函数图中曲线的中间点,可以对其进行独立编辑。当拖动中间曲 线上的红点时,两条边界线上的数值也会相应调整。

# **5.2** 分布

VISSIM 中的许多参数是以分布的形式定义的(非固定值),这样能够真 实地反映出交通的随机性本质。大多数的分布采用经验或随机数据进行定义。 访问所有的分布都可以通过选择基础数据→分布设置。

#### **5.2.1** 期望车速分布

车速分布对于道路的通行能力和 行驶车速有很大影响,因此它对 任何一种车辆类型而言,都是一 个重要的参数。假设车辆运行不 受其它车辆的干扰,驾驶员将会 以其期望车速行驶(具有微小的 随机变化即摆动)。期望车速不 同的车辆越多,车辆排队越长。 如果有可能超车,只要车辆的期 望车速高于当前的行驶车速,就 会选择机会(对其它车辆不构成 危险)进行超车。

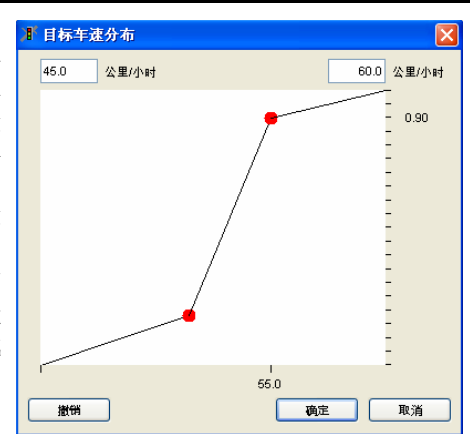

期望车速的随机分布是在交通构成的车辆类型中定义的,依次选择:基础 数据→分布→期望车速,打开*期望车速分布*窗口。然后可对期望车速分布进行 选择(单击鼠标),编辑(单击鼠标再编辑或双击鼠标)和创建。新建和编辑 期望车速分布窗口如上。

用户需要在图表上方的两个文本框内输入期望车速分布的两个最值(左侧 为最小值,右侧为最大值)。分布曲线的中间点表示为红色圆点,单击鼠标右 键则创建中间点;按住并拖动鼠标左键则移动中间点;拖动两个中间点重合则 删除前一个中间点。

横轴表示期望车速,纵轴表示从 0.0 到 1.0 的累计百分比。两个中间点通 常即可定义围绕中间值的 s 形分布。

#### **5.2.2** 重量分布

HGV 的重量定义为重量分布,它与功率分布共同作用,影响斜坡行驶车 辆的驾驶行为。

每个车辆类型都指向一种车辆种类,对于一个类型的每个车辆都定义为相 应的 HGV 种类,VISSIM 从重量分布中随机选取一个值,并从该车辆类型的 功率分布中选取另一个值。重量和功率并不自动地相互对应(例如一车辆拥有 高功率和低重量是可能的), VISSIM 计算出车辆的功率一重量比, 单位为 KW/t。为了避免极端的功率/重量结果, 功率一重量比的范围是 7-30KW/t。 如果计算值低于 7KW/t,系统设置比值为 7.0;如果计算值高于 30KW/t,则设 置为 30KW/t。

根据功率-重量比值,从加/减速度函数中按比例选出一条曲线作为该辆 车的加/减速度曲线。

例加: 功率/重量比为 7 KW/t, 最大加速度曲线即为曲线范围的下界(见 5.1): 功率/重量比为 30 KW/t, 最大加速度曲线即为曲线范围的上界。

依次选择:基础数据→分布→重量…,打开车辆重量窗口,在此可对重量 分布进行相关的操作(详见 5.2.1)。

#### **5.2.3** 功率分布

HGV 的功率可定义为功率分布,它与重量分布共同作用,影响斜坡行驶 车辆的驾驶行为。

依次选择:基础数据→分布→功率…,打开功率分布窗口,在此对功率分 布进行相关的操作,方法同 5.2.1。

功率分布的作用请参见重量分布。

#### **5.2.4** 颜色分布

颜色分布只用于图形显示,对仿真结果没有影响。依次选择:基础数据-分布-颜色…,打开颜色分布窗口。

VISSIM 使用颜色分布替代车辆类 型与其颜色的一一对应功能。即使要 求只使用一种颜色表示一种车辆类 型,仍需要使用一个颜色定义分布。

每种颜色分布最多可以选用十种 颜色,每种颜色具有一个相对比例, 其绝对比例由 VISSIM 自动计算, 它是 单个比例与总比例的比值。

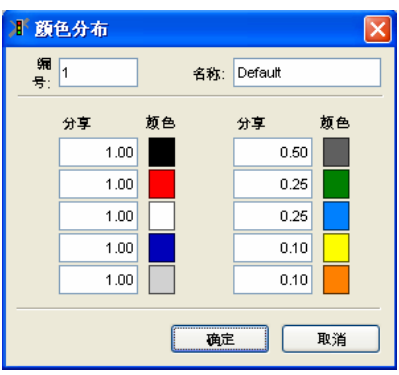

# **5.2.5** 车辆模型分布

车辆模型分布定义了同一个车辆类型中不同的车辆尺寸,它是图形显示必 需的,而且将对仿真结果产生影响,如:车辆的长度和宽度。

依次选择: 基础数据→分布→车辆模型 ..., 打开*车辆模型分布*窗口。

VISSIM 使用车辆模型分布 替代车辆类型与其模型的一一对 应功能。

即使一种车辆类型只由一种 车辆模型表示,仍然要定义一种 车辆模型分布。

每种车辆模型分布最多可以 选用十种车辆模型,每种模型都 有一个相对比例,且(份额) >0,其绝对比例由 VISSIM 自动 计算,它是单个比例与总比例的 比值。

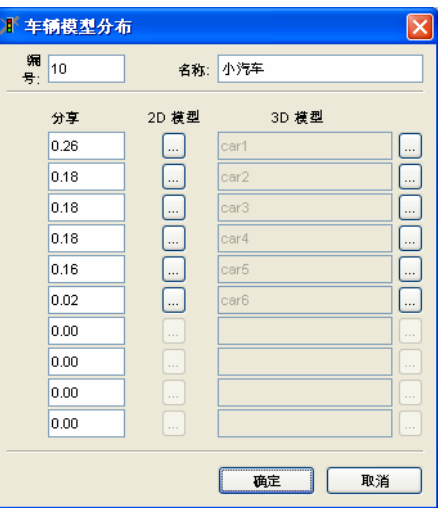

定义车辆模型的方法包括:(1)*2D* 模型;(2)*3D* 模型。

#### **2D** 车辆模型

点击车辆模型分布→2D 模型 ..., 打开*车辆元素* 2D 窗口:

该窗口包括各种车辆组成元 素的编号。用户可以独立定 义每个元素,已定义元素位 在左侧列表框中,点击鼠标 左键,对元素进行选择和编 辑。各个参数的单位取决于 全局单位设置,见 4.1.5。

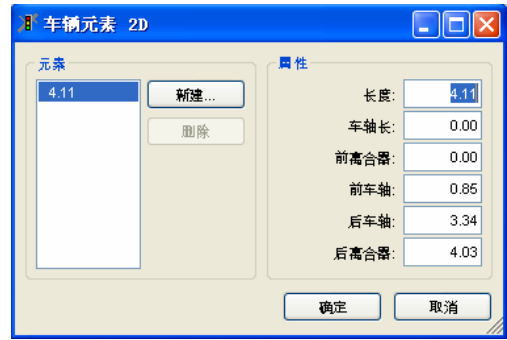

以下是对所有需要定义参数的说明:

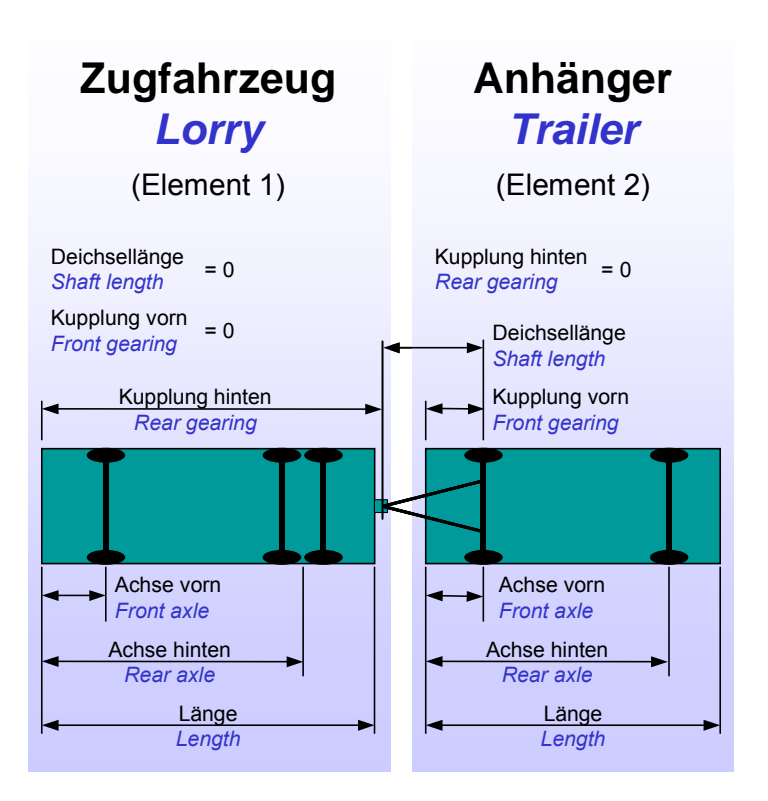

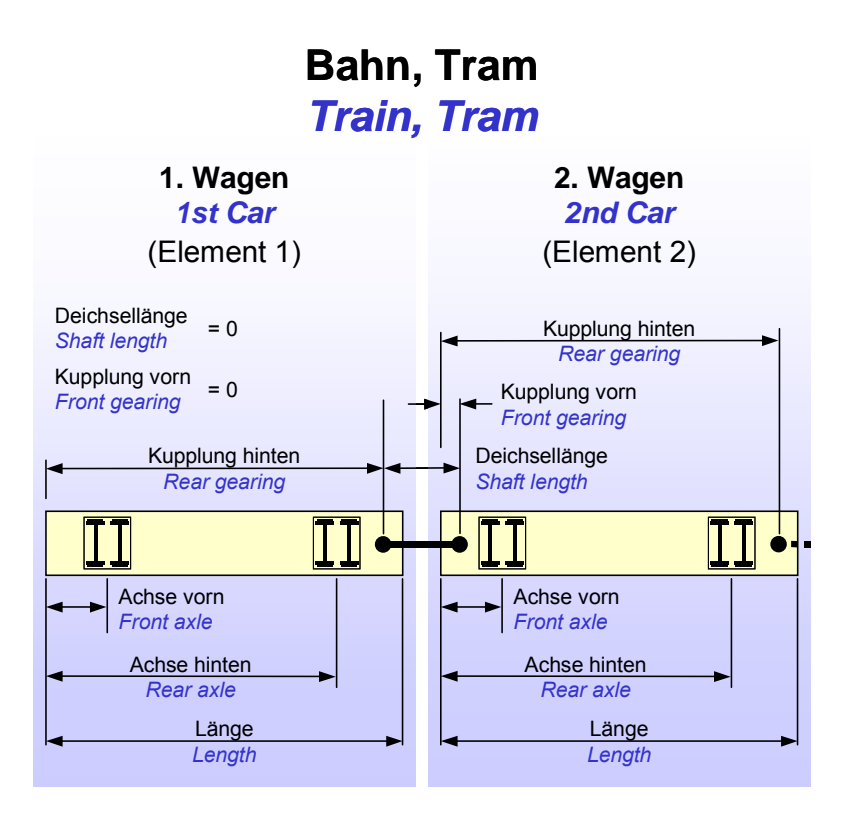

#### **3D** 车辆模型

点击车辆模型分布中的 3D 模型 ,打开 3D 模型窗口:

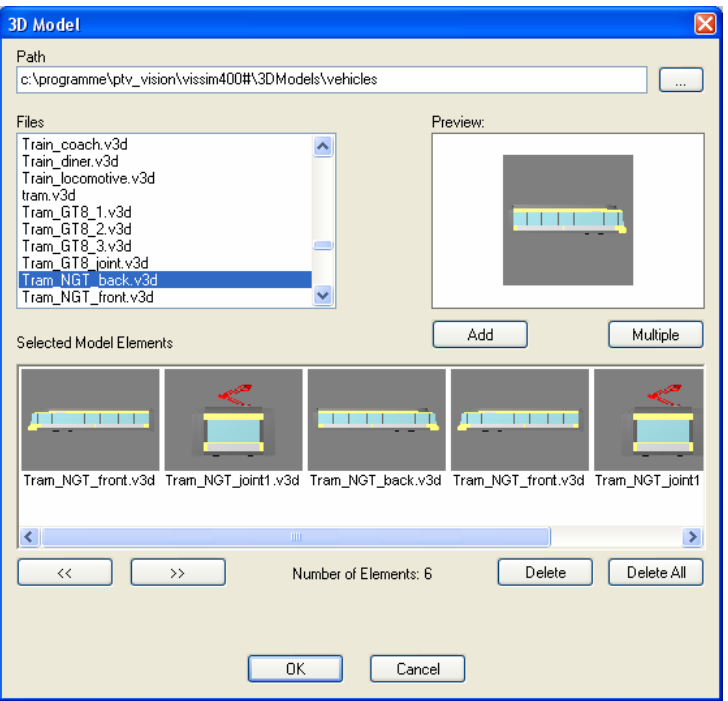

这里 3D 车辆模型已选择,可对 3D 文件进行预览和选择。

- 点击添加,添加当前选定的文件到*选定模型元素*部分。
- 多次点击添加,添加车辆所需的多个目标车辆元素(如:有轨电车)。
- 点击多选,多次添加同一选定元素。
- 在*已选模型元素*部分使用区和 >,移动选定的元素:点击删除,删除选定 的元素(点击全部删除,删除所有元素)。I

一旦关闭 *3D* 车辆元素窗口,车辆长度取为 3D 元素的长度之和。长度在 车辆类型窗口中显示(见 5.3.1)。

车辆元素 *2D* 窗口中的参数将随 *3D* 模型窗口中的参数变动而变动。

 $\mathcal T$ 

车辆元素 *2D* 窗口中参数的任何变动将会删除与已选 3D 模型的链接。

如果与 3D 模型的链接丢失, 或根本没有建立链接, 3D 模式下, 车辆显示为 有色框,其尺寸参数在车辆元素 *2D* 模式下定义。

 $\alpha$ 1

 $\bullet$ 7.

 $\sim$ 

 $\alpha$  $\mathcal I$  由于 3D 车辆元素具有静态长度,在车辆长度的同一分布中选择具有不同长 度的车辆模型, 定义长度分布。

分布、类别或路线选定的颜色将会填充 3D 车辆模型的所有"指定表面"。 这些表面也可以在"V3DM"(VISSIM 3D 模块)选项中指定。

仿真运行期间,VISSIM 使用车辆路径算法计算车辆组成元素在路网中所处 的位置。因此,仿真步长越短,车辆组成元素的转向动作看上去越逼真。

新建的VISSIM文件对每种已定义的车辆类型都赋予了一种默认的车辆模型 分布。小汽车的车辆模型分布中包含了六种不同的车辆模型,这些模型被指 定给已定义的名为CAR1.V3D ... CAR6.V3D的3D车辆模型。如果要改变默 认车辆模型,必须重命名上述V3D车辆文件。

注意:默认的车辆模型与仿真相关,如果改变模型,仿真结果也会改变,因 为车辆的长度发生了变化。

## **5.2.6** 停车时间分布

VISSIM 将停车时间分布用于以下地点:

- ▶ 停车场类型的路线决策中, 每个时间间隔定义的停车场, 参见 6.4.4。
- ▶ 停车标志和收费站。
- ▶ 公交站点。对公交车辆(例如公交,轨道车辆)而言,如果由已有方法计 算不出乘客的上下车时间,则必须定义公交车辆在公交站点或车站乘车区 域内的停靠时间。

依次选择:基础数据→分布→停车时间…,打开停车时间分布窗口,新建 /编辑停车时间分布。该分布有两种类型:

- 正态分布: 由平均值和标准差定义停车 时间,单位:秒。标准差设置为 0 秒, 则停车时间为定值。如果一般性分布的 停车时间为负,将自动填补为 0 秒。
- 经验分布: 通过使用一个最小值、一个 最大值以及任意数量的中间点创建不同 形状的图表(与定义车速分布类似,见 5.2.1)的方法定义停车时间分布, 它 能够定义任意形式的分布。

停车时间分布的应用,见 6.5.1。

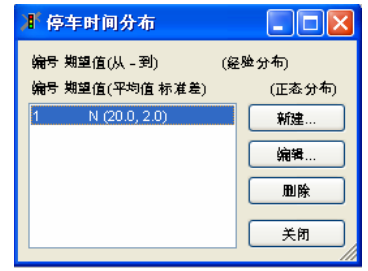

## **5.2.7** 车辆模型年份分布(仅对于冷却引擎排放模块)

车辆的模型年份定义为车辆模型年份分布,当使用可选的内部冷却引擎排 放模块时,该分布与其它分布共同影响排放结果。

依次选择:基础数据→分布→模型年份…,打开模型年份分布窗口,新建 /编辑该分布,方法与速度分布相同(详见 5.2.1)。

#### **5.2.8** 车辆行驶里程分布(仅对于冷却引擎排放模块)

车辆的行驶里程定义为车辆行驶里程分布,当使用可选择的内部冷却引擎 排放模块时,它与其它分布共同作用,影响排放的结果。

依次选择: 基础数据→分布→行驶里程..., 打开*行驶里程分布*窗口, 新建 /编辑该分布,方法与速度分布相同(详见 5.2.1)。

# **5.2.9** 温度分布(仅对于冷却引擎排放模块)

车辆冷却剂和催化式排气净化器的温度定义为温度分布,使用排放模块时 (可选),它与其它分布共同作用,影响排放的结果。

依次选择: 基础数据→分布→温度…, 打开*温度分布*窗口, 新建/编辑该 分布,方法与速度分布相同(详见 5.2.1)。

# **5.3** 车辆类型、类别和分级

在不同的应用层面,VISSIM 使用等级的概念定义和提供车辆信息:

- 车辆类型 具有相似技术特征和驾驶行为的车辆集合。典型的车辆类型包括: car , LGV , HGV , bus , articulated BUS , Tram , Bike , Pedestrian。
- 车辆类别 一种或多种车辆类型组成一个车辆类别。车速、评价、路径选择行 为,以及其它的许多路网元素都是针对车辆类别而言的。默认情况 下,一个车辆类别指的是与其同名的一个车辆类型。当多种车辆类 型具有相似的一般性驾驶行为,但是它们的车辆特征存在差异时 (如:加速度),可以将其归为一个车辆类别。如果只是车辆的形 状和长度不同,则它们还是同属于一种车辆类型,可以使用车辆模 型和颜色分布对其加以区分。

例子 1: 模型"车辆 1"到"车辆 6"属于不同模型(不同车辆长 度), 但驾驶行为相似, 因此它们可以归类为同一车辆类型, 使用 一个拥有六个不同模型的模型分布。

例子 2: 标准与铰接公共汽车只是在车身长度上有所不同, 所以他 们可以被归类为一个车辆类型,拥有两种不同模型的模型分布。除 非: 这两种类型的车辆在不同的公交路线上, 它们需要被定义为两 种不同的车辆类型。

车辆种类 预先设置的车辆的静态种类能够合并相似的车辆间的相互作用。例 如, "有轨车辆"不允许在多车道路段上变换车道,而且车速在期 望车速附近不发生摆动。

每种车辆类型都被归属于一个车辆种类。

#### **5.3.1** 车辆类型

除了默认的车辆类型(Car, HGV, Bus, Tram, Bike, Pedestrian), 用户可以创建新的或修改已有的车辆类型。因为同一种类的车辆拥有不同的属 性(如加速或速度),需要定义车辆类型的数量。车辆类型的相关数据在基础 数据→车辆类型…处设置。

点击编辑,新建或复制,打开车辆类型窗口,设置以下参数:

- *编号*: 车辆类型的唯一编号
- 名称: 标识或注释

- **[静态]** *种类*: 车辆种类归属选择
	- **车辆模型: 选择一个已定义的车** 辆模型分布,用以定义车辆类型 的形状和长度(分布)。不能直 接在车辆类型数据中定义新模 型,而只能在车辆模型中定义 (见 5.2.5)。
	- 长度: 根据选定的车辆模型分 布,显示车辆的长度范围(最大 值和最小值),该数值为只读。

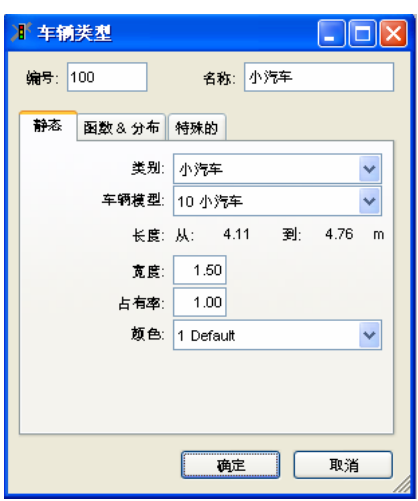

- **●** 宽度: 2D 车辆的显示宽度。这个参数跟同一车道中可以超车的情况有关 (在驾驶行为参数设置中见"侧向行为")。
- **占有率: 车辆内包括驾驶员在内的人数。**
- 颜色: 当前车辆类型的颜色分布。当在 3D 模式下显示车辆时, 所有的 VISSIM 模型实体对象(在 VISSIM 3D 模块中定义)都会填充此种颜色, 对于颜色分布,参见 5.2.4。

车辆类型的颜色有可能被其所属车辆类别或公交车辆的路径颜色所替换。

**[**函数和分 布**]** 

- *加减速曲线*: 车辆类型的加速和减 速行为特征,详见 5.1。
- *重量和功率*分布: 针对 HGV 车辆 和外部车辆模型有效, 详见 522 和 5.2.3。

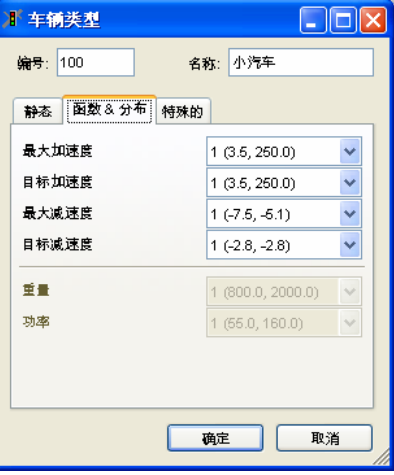

#### **[**特殊**]** 动态交通分配

- 费用系数: 打开费用系数窗口,详 见 11.5。
- 设备:车辆是否装备了路径诱导设 备。该设置与动态分配中的重新选 择路径有关。
- 停车场洗择: 当车辆根据动态交通 分配选择行驶路径时,用到停车场 *选择*窗口中的数据。

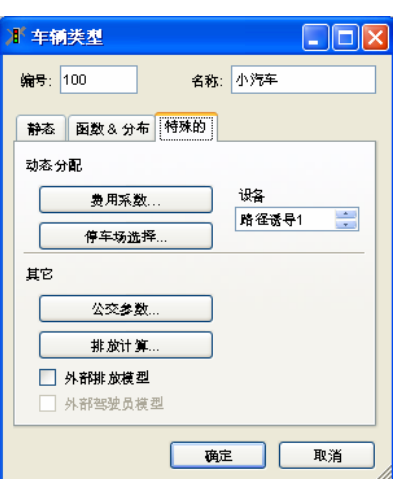

选择停车场选择下拉菜单中 的目的地。

所有参数被赋予权重,添加 到停车场属性值上。例如: 如果停车费便宜的停车场权 重很大,那么这些停车场比 距离近的停车场更有优势。

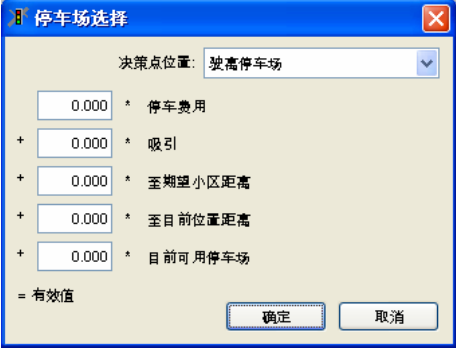

#### 其它

- *公交参数: 仅用于公交车辆。打开车辆类型*窗口, 定义计算停车时间的参 数(见 6.5.2, 选项 B)。
- #放计算: 激活排放模型时有效。详细请参阅其他文件。
- Ø *外部排放模型*: 表明该车辆类型隶属于一个外部排放模型,只在 VISSIM 的某些版本中可用。
- *回外部驾驶员模型***:**表明该车辆类型不受 VISSIM 驾驶行为的支配,而是 服从于一个外部的驾驶模型。

 $\Box$ ok

编辑

新建.

删除

**ボ车辆类别** 

编号 名称 10

 $\overline{20}$ 

 $30<sub>o</sub>$ 

40 电车

50 行人

60

小汽车

重型运货车

大型客车

自行车

#### **5.3.2** 车辆类别

一个车辆类别是一个或多个已定义的车辆类型的逻辑组合,一个车辆类型 也可以同时属于多个车辆类别,因此,可能存在"相互重叠"的车辆类别。

依次选择:基础数据→车辆类别…。

打开车辆类别窗口,该窗口包含所有类别列表, 使用窗口中的按钮可以对已定义的车辆类别进行 编辑。

新建一个车辆类别时,可以选择一个或多 个车辆类型(按住 **CTRL**),要设置的参数 还包括:

- 编号:车辆类别的唯一编号
- 名称: 车辆类别的名称
- 颜色: 仅当没有选择口*使用车辆类型的* 颜色时有效:定义该车辆类别所有车 辆的颜色。此选项将屏蔽车辆的原有 颜色信息,可以通过颜色识别车辆类 别。

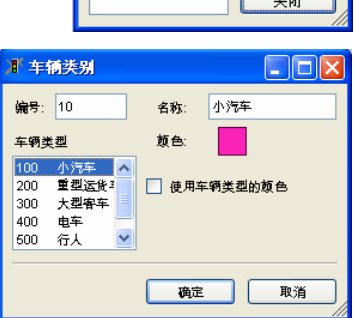

● Ø 伊用车辆类型的颜色: 选择该项,车辆颜色由其所属的车辆类型(或公 交线路)决定。

新的车辆类别可以用来收集信息(特别是某些车辆类型),或用来在仿真中 以颜色区别不同的车辆。

1

# **5.4** 驾驶行为

VISSIM 中的跟车模型和车道变换模型使用了大量参数, 经验丰富的用户 可以对基本的驾驶行为进行调整。

由于这些参数直接影响车辆间的相互作用,并导致仿真结果出现本质上的差 别,所以,只有经验丰富的用户才可以修改本章中提及的参数。

驾驶行为通过路段类型链接到每条路段。针对每种车辆类别,可以定义不 同的驾驶行为参数集合-即使在同一路段内(详见 5.5.2)。依次选择:基础 数据→驾驶行为,打开*驾驶行为参数设置*窗口,对参数集合进行编辑。默认情 况下,VISSIM 预先定义了 5 个不同的参数集合。

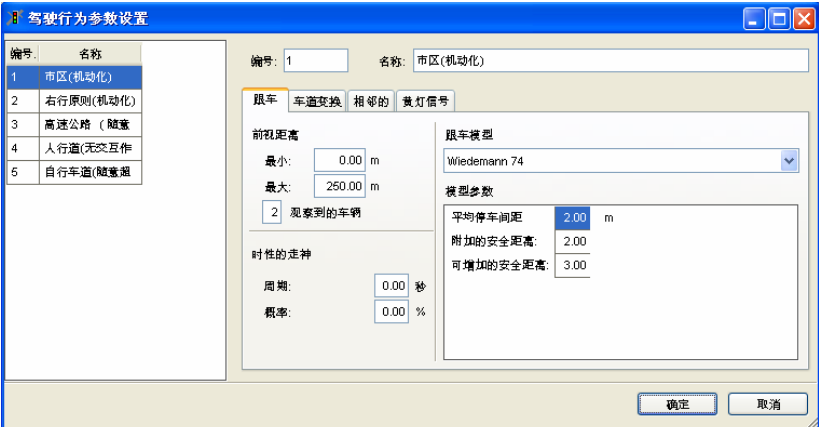

**添加新的参数** 在已有参数集合的列表中点击鼠标右键,在弹出的菜单中选择新 集合 建或复制:

- 在标签栏上键入参数
- *编号*和*名称*可以在主窗口中编辑

删除参数集合 ● 在列表中选择参数集

● 然后在右击菜单中选择删除

### **5.4.1 "Wiedemann"**模型

VISSIM 的交通流模型是一个时间驱动、离散、随机的微观模型,它以驾 驶员-车辆-单元为基本实体。该模型由建模车辆纵向运行行为的生理-心理跟车 模型和建模车辆横向运行行为的规则算法组成。 Wiedemann 模型以 Wiedemann 发表的论著为理论基础。1 2

Wiedemann 模型的基本观点是:根据驾驶模式的不同,将驾驶员分为四 种类型:

- ▶ Free driving: 后车驾驶行为不受前车的影响。此种驾驶模式下, 驾驶员 努力达到并维持一定的车速(期望车速)。实际上,此时的车速很难保持 恒定,而是在期望车速附近摆动。
- ▶ Approaching: 后车驾驶员调整车速以适应到慢速前车车速。当后车接近 前车时,后车驾驶员刹车减速以便到达他的期望安全距离,此时,前后车 的速度差为"0"。
- ▶ Following: 后车驾驶员无加/减速意识地跟随前车。后车驾驶员保持安全 距离基本恒定,实际上,前后车的速度差在 0 附近摆动。
- ► **Braking**:当前后车间的距离小于期望安全距离时,后车驾驶员刹车减 速。这种情况发生在:⑴前车车速突然变化 ⑵后车前方的第三辆车(非紧 随的前车)变化车道。

对于每一种驾驶模式,后车的加速度由前后车的车速和速度差,前后车间 的距离以及驾驶员和车辆的个性特征所决定。当驾驶员达到了某个以速度差和 距离表达的阈值时,他将从一种驾驶模式转换到另一种驾驶模式。例如,近距 离车辆间的速度差较小,而当前后车的速度差较大时,后车驾驶员必须在接近 前车时更早的采取行动。不同驾驶员群体感知速度差和估计距离的能力不尽相 同,他们的期望车速和安全距离也存在差异。由于 Wiedemann 模型综合考虑 了驾驶员的心理和生理上的感知限制,故称其为生理-心理跟车模型。

以下章节中,将对 VISSIM 中的各种驾驶行为参数进行描述。

l

<sup>1</sup> Wiedemann, R. (1974). Simulation des Straßenverkehrsflusses. Schriftenreihe des Instituts für Verkehrswesen der Universität Karlsruhe, Heft 8.

<sup>2</sup> Wiedemann, R. (1991). Modeling of RTI-Elements on multi-lane roads. In: Advanced Telematics in Road Transport edited by the Commission of the European Community, DG XIII, Brussels.

# **5.4.2** 跟车行为

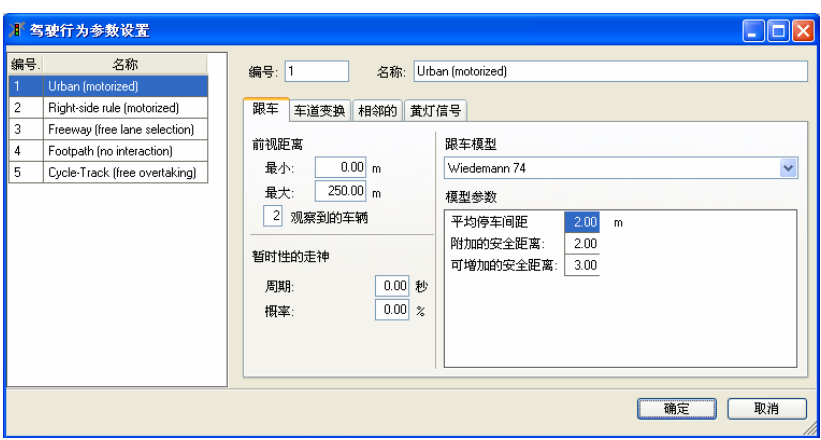

可用参数如下:

- 前视距离:车辆前方的可视距离,使得后车驾驶员能够对在同一路段内的 前方或旁边的车辆做出反应。该参数是对*观察车辆*数量的补充。
	- 最大前视距离。在少数情况下,需要增大该值,如铁道路线建模时, 其交通信号和车站需及时验证。
	- 最小前视距离。该值对侧向驾驶行为的建模非常重要,尤其多辆车辆 接连排队时(例如自行车),要增大该值。该值的大小取决于模型的 速度,在市区该值为 20-30m(60-100ft)。

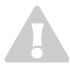

当对车辆侧向行为进行建模时,如果不增加最小前视距离,车辆遇到红灯或 相互靠近时可能不停车。不能通过改变*观察车辆*的数量,来缓解这种行为, 否则会导致其它行为不真实。

- *观察到车辆*: 前方可视车辆数, 在路网中驾驶员预测其它车辆运行以及做 出相应反应的能力。部分路网元素内部建模为车辆,如果路网中短距离内 存在几个交叉口,有必要增加该数值。但是,数值越大,仿真速度越慢。
- 暂时性的走神(睡眠参数): 后车驾驶员在一段时间内不对前车的驾驶行 为(紧急刹车除外)做出反应,即后车驾驶员处于"精神不集中"的状态。
	- 局期: "精神不集中"的持续时间。
	- **概率: "**精神不集中"的发生频率。

这两个参数值越大,相应路段的通行能力越低。

- *跟车模型*: 车辆跟车行为的基本模型。模型不同, *模型参数*也不相同。
	- *Wiedemann 74*:主要用于城市道路交通。
	- *Wiedemann 99*:主要用于城际公路交通。
	- 没有相互作用:车辆间互不影响,可用于简化的步行行为。

● 模型参数: 根据选定*跟车模型*的不同,可以选择不同的*模型参数*。详见 5.4.2.1 和 5.4.2.2。

#### **5.4.2.1 Wiedemann 74** 模型参数

Wiedemann 74 模型是 Wiedemann 于 1974 年提出的跟车模型的改进版 本,它的参数包括:

- 平均停车间距(ax),两停止车辆的平均停车距离,变化幅度为+1m。
- 附加的安全距离(*bx\_add*)和可增加的安全距离(*bx\_mult*):这两个参数 影响安全距离的计算,两车之间的距离 *d* 可以用以下公式计算:

 $d = ax + bx$ 

这里 *ax* 是停车间距

$$
bx = (bx \_ add + bx \_ mult * z) * \sqrt{v}
$$

*v* 是车辆速度[m/s]

*z* 是介于[0,1]之间的数值,是以 0.5 附近的标准正态分布,标准差为 0.15。

这些是影响通行能力的主要参数,例子见 5.5.1.3。

#### **5.4.2.2 Wiedemann 99** 模型参数

Wiedemann 99 模型基于 Wiedemann 于 1999 年提出的跟车模型, 它的 参数包括:

- CCO (停车间距): 两停止车辆之间的距离, 非变量。
- *CCl (车头时距)*: 后车驾驶员期望保持的车头时距(单位: 秒)。该值 越大,说明驾驶员越谨慎。当给定一个速度 *v [m/s]*时,安全距离 *dx\_safe* 的计算公式为:

*dx\_safe =*  $CC0 + CC1 * v$ *.* 模型中定义的安全距离是指后车驾驶员跟车时保持的最小距离。当流量很 高时,这个距离对与通行能力的影响最大。

- CC2 (跟车变量): 前后车的纵向摆动约束, 是指在后车有意识地接近前 车之前,后车驾驶员所允许的车辆间距大于目标安全距离的部分。如果这 个值设为 10m,例如;则跟车距离在 *dx\_safe* 安全距离与 *dx\_safe + 10m* 之 间,默认值为 4.0m,是一个稳定的跟车过程。
- *CC3(进入跟车状态的阈值)*: 控制后车何时开始减速, 例如后车驾驶员 辨认出前车车速低于自己车速时,也可以理解为: 在后车达到安全距离之 前多久,后车驾驶员开始减速。
- CC4 和 CC5 (跟车状态的阈值): 控制"跟车"状态下前后车的速度差。该 值越小,后车驾驶员对前车加/减速行为的反应越灵敏,前后车间的跟随越

紧密。速度差为负时, 使用 CC4; 速度差为正时, 使用 CC5。采用默认 值,则跟车过程中前后车的跟随关系将十分紧密。

- CC6 (车速振动): 跟车过程中, 距离对后车速度摆动的影响。如果该值 为"0",则后车的速度摆动与前后车间的距离无关。该值越大,则随着 前后车间距的增加,后车的速度摆动也随之增加。
- CC7 (振动加速度): 摆动过程中的实际加速度。
- CC8 (停车的加速度):停车启动时的期望加速度。(受加速度曲线中的 最大加速度限制)
- CC9 (80km/h 车速时的加速度): 80km/h 车速时的期望加速度(受加速 度曲线中的最大加速度限制)

# **5.5** 车道变换

VISSIM 中有两种车道变换的类型:

- ► 必要车道变换 (目的为到达下一个路径的连接器)
- ► 自由车道变换

(目的为获得更大的行驶空间或更高的行驶速度)

在必要车道变换中,驾驶行为参数包含了该车辆和新车道上最后车辆的最 大可接受减速度,这个减速度取决于车辆与下一个路径连接器上紧急停车位置 的距离。

在自由车道变换时,VISSIM 会检测新车道上靠后车辆的期望安全距离, 这个安全距离取决于该靠后车辆和想变换车道车辆的行驶速度。目前用户还不 能改变车道变换的强制性。但是,改变期望安全距离的参数(用于车辆跟车行 为)可以影响自由车道变换。

当驾驶员试图变换车道时,首先需要寻找合适的空档(车头时距)。空档 的大小由变道车辆的车速、变换后车道上的紧随车辆的车速和强制减速度决 定。

#### 车道变换参数

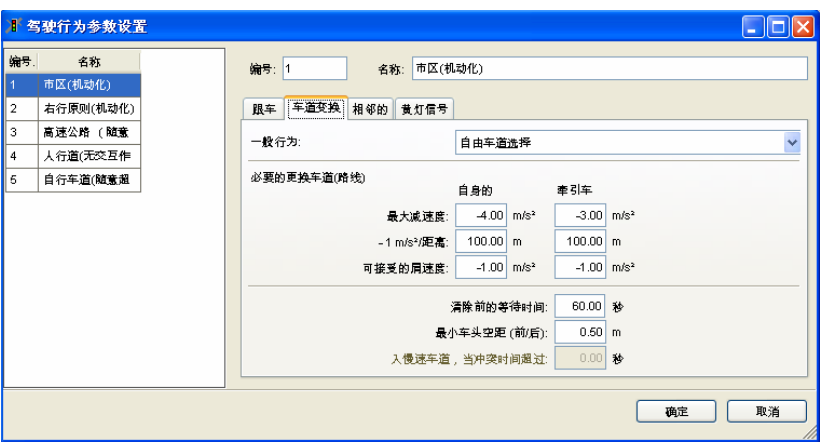

- 一*般行为*: 定义超车行为:
	- 自由车道选择:允许车辆在任何车道上超车。
	- 石行规则, 左行规则: 仅当快车道车速高于 60km/h 时, 允许快车道 上运行的车辆超车。当慢车道上运行车辆的速度差最大为 20km/m 时,允许慢车道上的车辆超车。

#### 必要车道变换行为(路径)

对于行驶路径引起的车道变换,将其定义为强制性车道变换,需要设置变 道车辆和变换车道上的紧随车辆的临界减速度。减速度的范围由最大减速度和 可接受的减速度定义。此外,还需定义最大减速度的衰减率。

例如:下面的参数设置生成下面的曲线图。

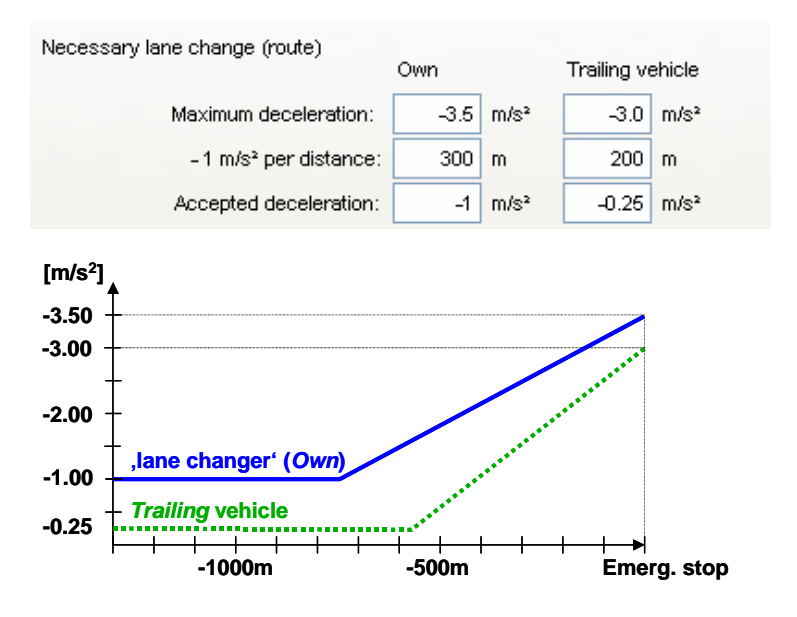

#### 其它参数

- 消除前的等待时间: 定义了车辆在紧急停车位置等待车道变换空档出现的 最大时间。达到该值时,车辆将从路网中消失,错误文件中将记录车辆消 失的时间和位置。
- *最小车头空距*: 前后车间的最小车头间距。后车超越处于静止状态的前车 时必须满足该条件。
- 转入*慢速车道, 当冲突时间*超过: 仅当*车道变换行为*设置为*右行规则*时使 用。它描述了慢车道上前后车间的最小车头时距,使得快车道上的车辆可 以变换车道到慢车道上。

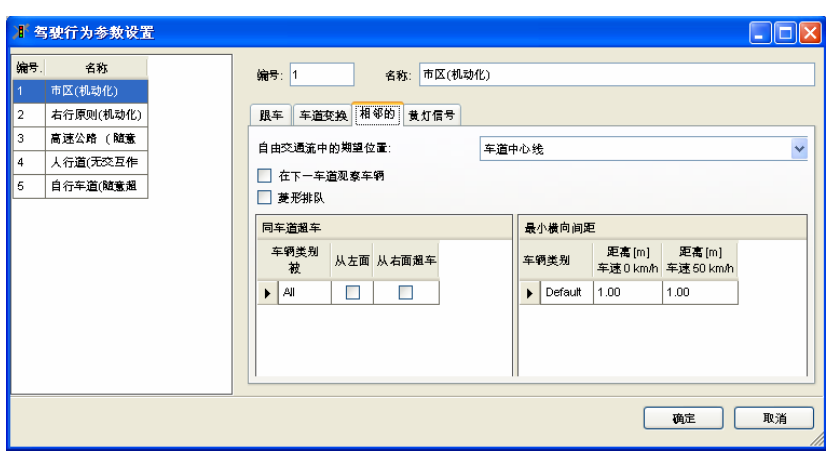

默认情况下,VISSIM 的车辆将占据整个车道的宽度。车辆的横向行为参 数使得车辆可以在同一车道中的不同横向位置上行驶,而且只要车道宽度允 许,可以在同一车道内超车。

这些参数包括:

- 自由交通流中的期望位置:自由流状态下,车辆在车道中的目标横向位 置。选项为,车道中间,车道右或左。
- 在下一车道观察车辆: 考虑相邻车道上行驶车辆的横向位置的影响。
- **·** *回 菱形排队***:** 根据车辆的实际形状, 允许车辆交错排队, 如: 自行车。
- 同车道超车: 选择允许在同一车道内超车的车辆分类。用户也可以定义超 车的方向。(左,右或者同一车道上的左右位置)
- *最小横向间距*: 针对每种被超越的车辆类别定义同一车道内的最小超车横 向距离。用户需要定义车速为 *0km/h* 和 *50km/h* 时的两个值。未定义该值 的车辆类别,将使用默认值。

#### 例子

自行车和小汽车在同一条单车道路上行驶,自行车靠右侧,小汽车可以从 左侧超越自行车,自行车可以从右侧超越小汽车,从左侧超越其它自行车。在 VISSIM 中这个现象可以按如下方法完成:

- 1) 复制"城市"行为新建一个叫做"城市横向"的驾驶行为。
- 2) 编辑参数:
	- 限随1*最小视距*: 0 到 30m。
	- [横向] 在同道上超越: 添加新的一行并且选择 自行车车辆类型,可以从左面被超车。

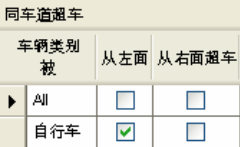

# **5.5.1.1** 横向行为

- 3) 复制"Cycle-Track"行为新建一个叫做"城市自行车"的驾驶行为。
- 4) 在[横向] 中编辑在同车道超车参数:
	- 取消对 ALL 的勾选。
	- 添加新的一行路并且选择小汽车,可以从右 面被超车。
	- 添加新的一行并且选择自行车,可以从左面 被超车。

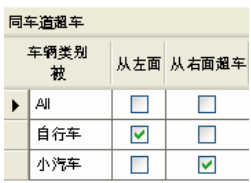

- 5) 创建新的车道类型, 命名"城市横向自行车", 驾驶行为参数选择"城市 横向"行为作为默认设置,再在该车道类型窗口里建立一个新的车辆-驾驶 行为组合,把"城市自行车"行为赋给自行车这一车辆类别。
- 6) 将指定道路的车道类型属性设置为新的"城市横向自行车"类型。

#### **5.5.1.2** 黄灯反应

这些参数定义了在信号控制前且显示黄灯时的车辆行为。

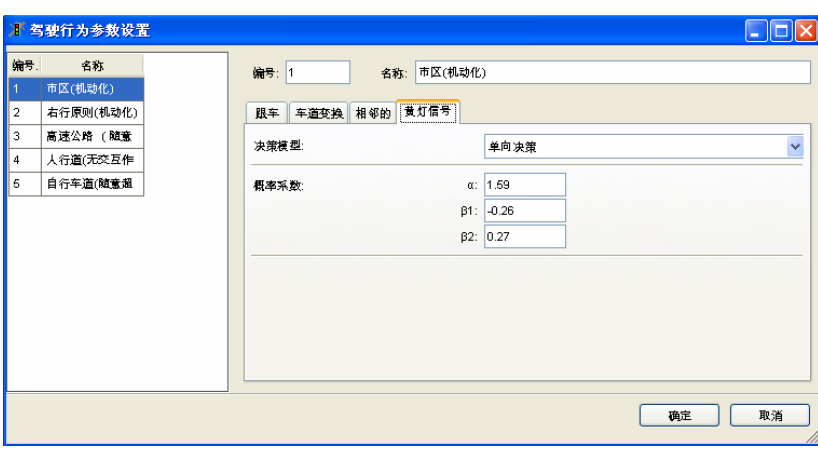

- 决策模型:
	- 连续检测:假设黄灯时间为 2 秒,在此期间的每一仿真步长内,车辆 不间断地判断是否继续前进,直到通过信号灯位置。
	- 一次性决策:使用三个参数(*Alpha*,*Beta 1* 和 *Beta 2*)计算驾驶员 在黄灯期间停车的概率。计算公式如下:

$$
p = \frac{1}{1 + e^{-\alpha - \beta_1 v - \beta_2 dx}}
$$

这个决策保持到车辆通过停止线为止。
随着观察车辆数值的增加,一次性决策能够产生最为精确的结果。(见 [跟随行为])。这是由于在软件实现中,信号灯当作一特别的车辆处理的,而 且只有当信号灯前车辆和路网元素数不大于*观察车辆* 数减去 1, 它才被识别。

## **5.5.1.3** 改变饱和流率

VISSIM 中,饱和流率是对仿真相关参数进行组合得到的,因此,无法明 确地定义饱和流率。但是,经验丰富的用户可以通过改变驾驶行为的相关参 数,获得不同的饱和流率。饱和流率的定义是:一个 VISSIM 路段上, 1 小时 内以自由流状态通过的车辆数。

#### **Wiedemann 74** 跟车模型

影响安全距离和饱和流率的参数主要有两个:

- ► 附加的安全距离(*bx\_add*)
- ► 可增加的安全距离(*bx\_mult*)

(详见 5.4.2.1)

除此之外,影响饱和流率的参数还包括:车速、卡车比例、车道编号等。

下图是某些特定 VISSIM 示例中使用的饱和流率,仅供参考。 一旦路网属性 发生变化,饱和流率也将发生变化。

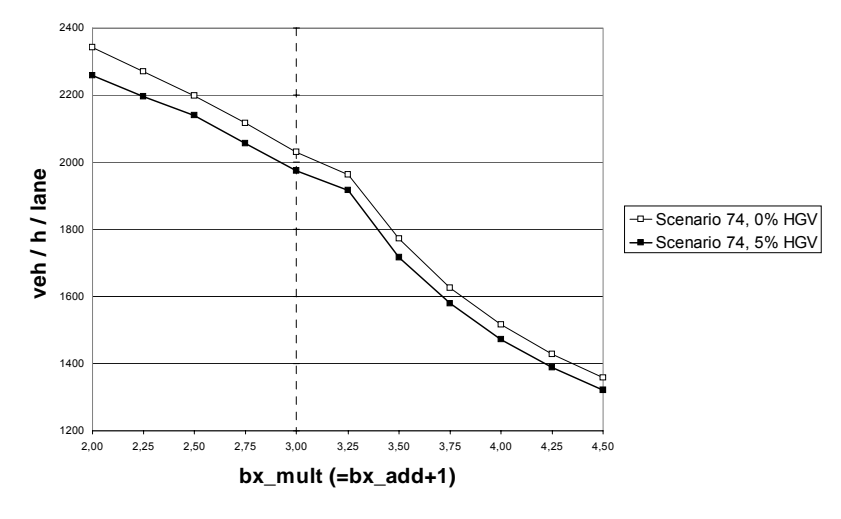

#### **Saturation Flow**

这张图表基于以下假设:

- ► 单车道路段
- ► 车速分布为 48~58 km/h

1

- ► 标准驾驶参数,除 x 轴显示的 *bx\_add* 和 *bx\_mult* 值之外(该示例中 *bx\_add* 等于 *bx\_mult -1*)
- ▶ 1 仿直步长/仿直秒

## **Wiedemann 99** 跟车模型

CC1 是对安全距离和饱和流率具有重要影响的参数,除此之外,影响饱 和流率的参数还包括:车速、卡车比例、车道编号等。

以下是示例的基本条件:

- ► 除了下图中 x 轴显示的参数 CC1, 其它参数均使用 Wiedemann 99 跟车模 型的默认设置
- ▶ 1 仿真步长/仿真秒

示例的主要属性值如下:

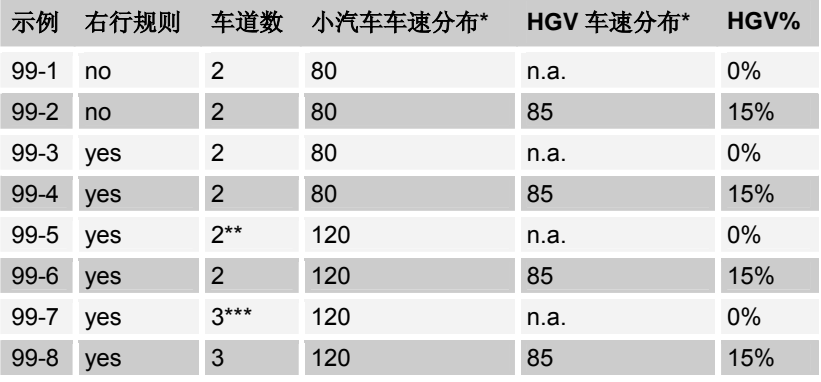

\*使用 VISSIM 默认值

\*\*车道 2 对所有 HGV 关闭

\*\*\*车道 3 对所有 HGV 关闭

下图是某些特定 VISSIM 示例中使用的饱和流率,仅供参考。一旦路网属性 发生变化,饱和流率也将发生变化。

1

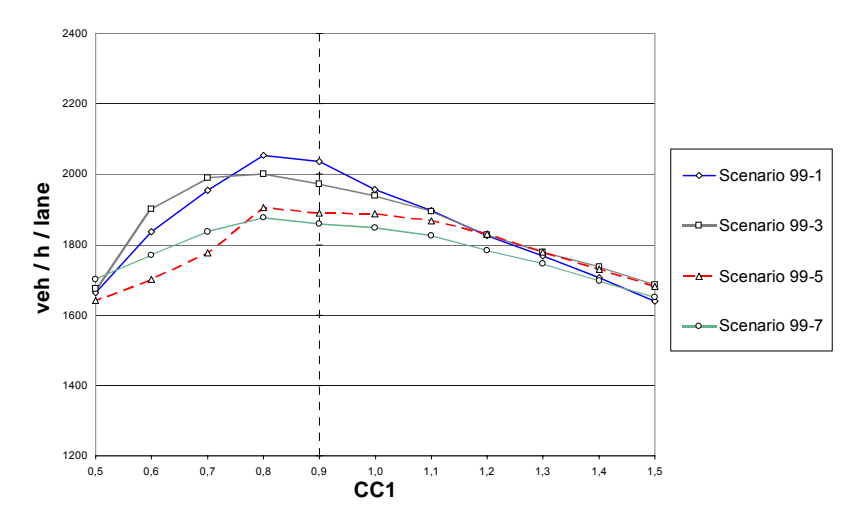

**Saturation Flow**

**Saturation Flow**

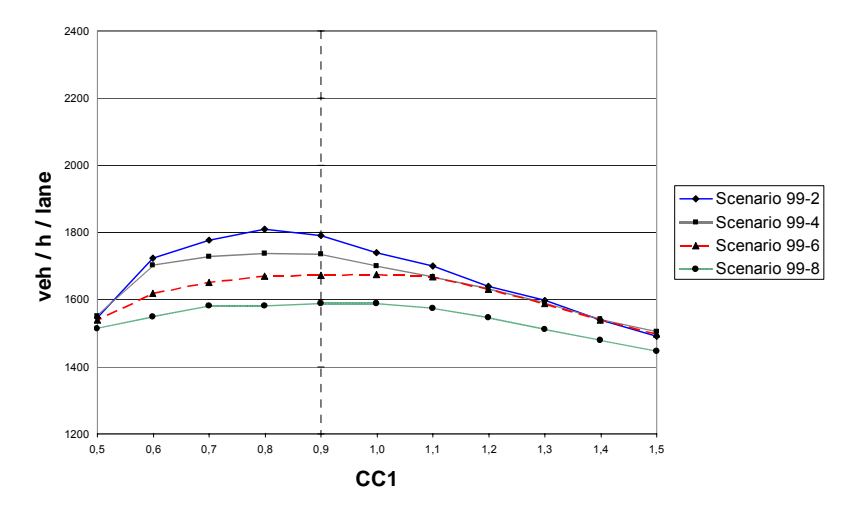

## **5.5.2** 路段类型

VISSIM 可以根据不同的驾驶行为和路段颜色,建立不同的路段类型。这 些属性包含在路段类型中。默认的话,连接器与和它连接的路段有相同的路段 类型。一种路段类型中,不同的车辆类别可以具有不同的驾驶行为。

型窗口。

辑。

VISSIM 预先定义了多个路段类型,依次选  $\Box$ ok **下路段类型** 择:基础数据→路段类型...,打开路段类 编号、名称 1. 市区(机动化) 新建 默认路段类型列表可以在右侧的按钮中编 2. 右行原则(机动化) 3. 高速公路 (随意选择车道) 复制。 4. 人行道(无交互作用) 编辑 5. 自行车道(随意超车) 删除 关闭

当路段类型被选择,以下参数可以 编辑:

- 编号: 路段类型的唯一编号
- 名称: 路段类型的名称
- 车辆类型驾驶行为 参数集: 指定每种车辆类别的驾驶行 为,不同车辆类别可以通过添 加新的组合指定不同的驾驶行 为。

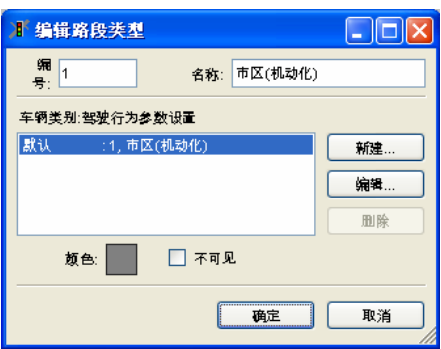

用户可以在驾驶行为列表中进行选择。依次选择:基础数据→驾驶行 为..., 定义驾驶行为(见 5.4)。

- 当处于以下状态时, 能够显示*路段的颜色*: 2D 编辑模式和 3D 模式或当 全局显示选项中的使用路段颜色选项口处于激活状态。
- 如果⊠*选择不可见*, 在仿真或动画运行期间, 将不显示该路段, 但是路段 上行驶的车辆依然可见。

目前用户不能改变路段的显示顺序。

一些小的 VISSIM 版本(例如:US 一级)中,每个路网文件最多只允许设 置两种车道类型。

 $\sim$ 1  $\rightarrow$ 1

# **6** 交通**/**公共交通网络

本章描述 VISSIM 路网建模 - 创建和编辑路网元素。

## **6.1** 概述

路段是 VISSIM 交通/公共交通路网基本组成元素,它代表具有单条车道或 多条车道、特定交通流向的道路区段。路段之间通过连接器相互连接,从而形 成路网。只有连接的路段才可以实现交通流的连续运行;简单叠加起来的路段 之间没有相互连通。

用户可以在交通/公共交通路网的任何位置定义路网元素。

#### 路网元素的选择

要创建、编辑或者删除一个网络对象,工具栏内各路网对象类型的按钮必 须处于激活状态。

#### 单选模式

- ▶ 默认状态下, 在屏幕显示的 VISSIM 路网对象上, 点击鼠标左键, 选定路 网对象。双击则打开其编辑属性窗口。
- ▶ 选择列表显示所有 VISSIM 路网中当前定义的路网对象, 各路网对象类型 可以通过下列方式激活
	- 编辑 选择列表
	- 路网外点击鼠标右键

进一步:

- 在列表中选择路网对象,并单击"数据"或"删除"。
- 或双击选中的路网对象,直接打开编辑属性窗口。
- 点击缩放,有助于在 VISSIM 路网中显示选定的路网对象。

#### 复选模式

在屏幕显示的路网上多次右击,绘制出一个多边形,可以选定多个活动的 节点或路段/连接器, 见 3.3.2。

活动的路网对象

- ► 能够被删除或移动;
- ▶ 必须被定义,因为在评价一文件菜单下有两个选项:路段评价和节点。 对于路段评价,可编辑活动的路段/连接器的相关属性。

本章各节将分别叙述路网元素的进一步选项。

VISSIM 路网由以下部分组成:

- ► 在模拟过程中保持不变的静态数据
- ► 关于交通仿真信息的动态数据。

#### 静态数据

静态数据表示为路网基础设施,用于仿真和测试感应信号控制逻辑,它们 包括:

1

- ▶ 包含起点、终点和中间点(可选)的路段;路段是具有方向和特定车道数 的道路区段
- ► 路段之间的连接器,如:建模车辆转向运行、车道数的增减
- ► 公交站点的位置和长度
- ► 信号灯/停车线的位置,其中包括相关信号灯组的参考项
- ► 检测器的位置和长度
- ► 公交车辆检测点的位置

#### 动态数据

动态数据仅用于交通仿真程序(使用测试功能时不可用), 它们包括:

- ► 进入路网的所有路段上的交通量及其交通构成(如货车比例)
- ► 行驶路径决策点(行驶路线的次序)的位置,区别于时间和车辆类别
- 无信号控制交叉口的优先规则(路权),信号交叉口的专用转向和黄色框 (清除区域)
- ► 停车标志的位置
- ► 公交线路、发车时间和停车时间

## 性能测试(**MOE**)

要进行性能测试(Measures of Effectiveness, MOE), 需要对以下路网 元素进行编码:

- ► 数据采集点,实地检测和用户定义的用于检测交通量、加速度、基于车辆 类别的车速等数据
- ► 行程时间检测区段和延误数据采集点
- ► 排队计数器,用于检测排队长度数据

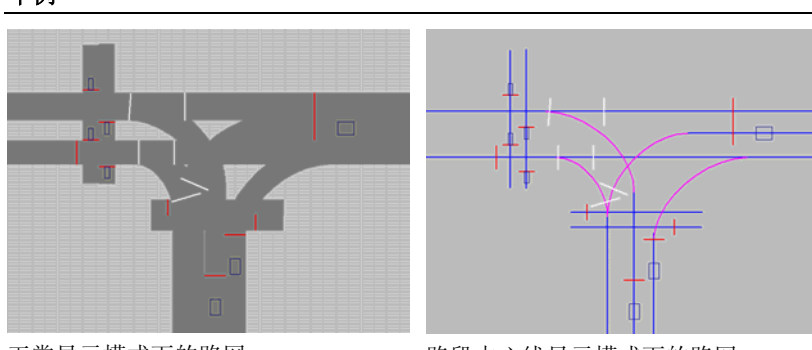

举例

正常显示模式下的路网

道路显示为深灰色。图中描述了一个 "T"型交叉口,具有两条人行横道。

路段中心线显示模式下的路网

描述同一交叉口,只显示路段中心线 (蓝色)和连接器的中心线(紫 色)。

上图中的交叉口是一个设有信号灯 和检测器 ––,以及优先规则 的信号控制交叉口。(路网元素的颜色为用户定义)。

# **6.2** 输入**/**输出

## **6.2.1** 路网输入

为了提高工作效率,可以从其它应用中导入部分或全部的 VISSIM 路网数 据。

## **6.2.1.1** 读入其它路网

VISSIM 除读入当前路网外, 还可读入其它 VISSIM 路网, 还可解决路网 元素和其它数据块编号冲突的问题。而且,用户也可有选择地读入某些路网元 素。

读入其它 VISSIM 路网文件的步骤如下:

- 1) 保存当前路网文件,依次选择:文件→读取外部文件。
- 2) 选择需要附加读入的路网文件。
- 3) 选择路网元素和插入位置,点击确定(默认读入整个路网)。
- 4) 如果路网是浮动的,在目标位置点击鼠标左键将其固定。

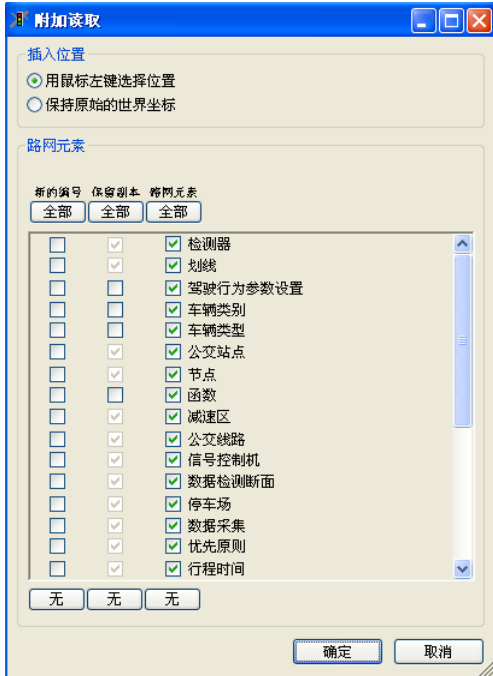

● 插入位置

- *使用鼠标左键选择位置:* 以浮动方式插入路网, 使用鼠标将其移动到目标 位置后,点击鼠标左键。

- 保持原始坐标:插入的路网与原始路网放置在同一位置("世界坐 标")。这种方法是值得推荐的,例如合并基于同一个全球坐标系统而建立的 多个子路网时。

上述两个选项中,VISSIM 读入的路网元素保持为多选状态。

● 路网元素

VISSIM 读入其它路网时,可以有选择地激活每种路网元素类型。如果选 定一个路网元素类型,所有与它相关的路网元素类型都将被自动选定,反之亦 然。

读入路网的路网元素类型的编号规则如下:

- 新的编号: 每个路网元素都将得到一个新的编号, 这个编号大于已 有的该路网元素的最大编号(在两个路网中)。编号方法是:在读入 路网元素的原有编号基础上增加一个足够大的整数,如果产生的编号 数值大于 2147483648 (2<sup>31</sup>), 读入操作将被取消, 并出现错误消 息。
- 口不选择新的编号,如果原有路网中不存在读入的路网元素编号,则 该路网元素将继续保留其编号,否则,将根据上述规则改变其编号。
- 因保留编号: 对于没有几何位置信息(如: 分布)的路网元素, 用户 可以选择是否复制并保存(使用新的编号)已有的路网元素。例子: 如果在已有和读入的路网中定义了相同的车辆类型 1…6,保留编号功 能会将读入路网的车辆类型编号更改为 11…16。
- 口不选择保留编号,将对已有路网和读入路网中相应路网元素的所有 属性(除编号外)进行比较。如果发现两个路网元素是相同的,无论 它们的编号是否相同,路网元素所有相关项将保持与已有路网元素一 致。

## **6.2.1.2 SYNCHRO** 输入(可选模块)

包括信号灯组和信号配时方案在内的整个 VISSIM 路网都可由信号配时优 化软件包 SYNCHRO 输入,前提条件是 SYNCHRO 模块得到 VISSIM 授权。 依次选择:文件→输入…→SYNCHRO,打开 SYNCHRO Import 对话框。

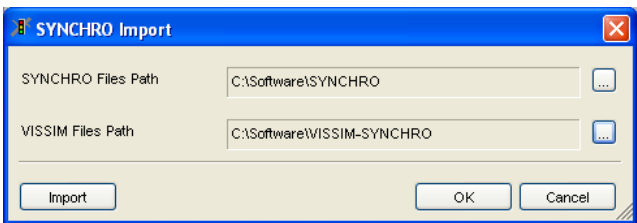

在此,必须为输入和输出文件指定不同的路径。

- 点击 OK, 关闭对话框并保存当前设置。
- 点击 Import,开始执行输入程序。

这种方式建立的路网无法像手工建立的路网一样与已有背景图片或航拍图 匹配,但精确度较高,无需进行大幅调整。

## **6.2.2** 路网输出

依次选择文件→输出→VISUM,有两种以 VISUM\*.NET 格式输出 VISSIM 路网的方式:

此外, VISSIM 路网数据可保存为 VISUM 路网文件(\*.net), 如果评价 一文件菜单下, 路段评价处于激活状态, 还能在仿真运行时输出\*.STR 文件。

所有输出文件被保存在当前用到的\*.INP 文件所在的文件夹里。不允许更 改目录。

以 VISUM 路网文件格式输出的 VISSIM 数据不具备完整的 VISUM 路网编 码,VISUM 格式的 VISSIM 数据仅用于查看,该路网文件不能用作分配。

VISUM 中"输出到 VISSIM"这一功能不能应用于输出的 VISSIM 路网。最 初从 VISSIM 输出到 VISUM 的 VISSIM 路网不能以这种方式恢复为 VISSIM 路网。

## 文件→输出→**VISUM**→节点**/**通路**…**

该选项仅对使用动态交通分配功能的 VISSIM 路网有效:

- ▶ 将 VISSIM 抽象路网图 (节点和通路) 输出到 VISUM 路网文件 (\*.NET)。如果相同的两个节点之间有多个通路,由于 VISUM 的限制将 只输出一个通路。
- ▶ 此外, 路径和交通量(取自最后一次仿真运行的路径文件\*.WEG)输出为 多个 VISUM 路径文件,每个动态交通分配周期输出一个文件。 可以将这些路径文件导入到 VISUM 中, 如: 创建一张流量图表或采用 TFlowFuzzy 计算并更新一个矩阵。 在 VISUM 中读取文件,
	- 依次选择:计算→程序→[运行],创建新行。

1

 $\rightarrow$ 

- 然后选择 *Route import* as *Operation*

- 使用浏览功能选择想得到的\*.RIM 文件 详细介绍请参考 VISUM 手册第七章"程序: 分配、指标等"。

## 文件→输出→**VISUM**→路段**/**连接器**…**

- ► 输出的 VISUM 路网文件(\*.NET)
	- 包含输出的每一个 VISSIM 路段或连接器的用户自定义 VISUM 路段属 性,如下面列表所示。
	- 可用 VISUM 8 和 VISUM 9 读取。
- ▶ 在 VISUM 里, 可以执行不同的图表分析。例如,
	- 运用路段筛选器来将那些突出显示的如紧急停车位置或收费等路段设 为活动状态
	- 高亮显示所有对选中车辆类型关闭的路段

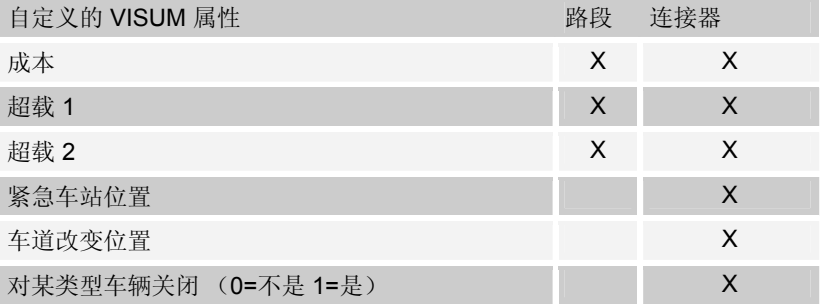

## 评价 **–** 文件 **–** 路段评价

- ▶ 所谓基础网络文件,包含网络对象路段和路段多边形,以<INP-FILE-NAME>.NET 格式被创建和保存。
- ► 对每个时间间隔,附加路网文件包含评价数据,该评价数据在特殊时间间 隔内编码为用户定义的 VISUM 属性,并保存为 <INP-FILE-NAME>\_<INTERVALEND>.NET 格式。

对于路段评价过程中的数据输出:

- ► 在复选模式中必须定义激活的路段
- ▶ 在路段属性(复选)对话框,必须选中路段评价选项。 依次选择:评价→文件,打开评价(文件)对话框。 在此,需进行以下设置:
- ► 选中路段评价选项
- ► 点击配置,设置参数:

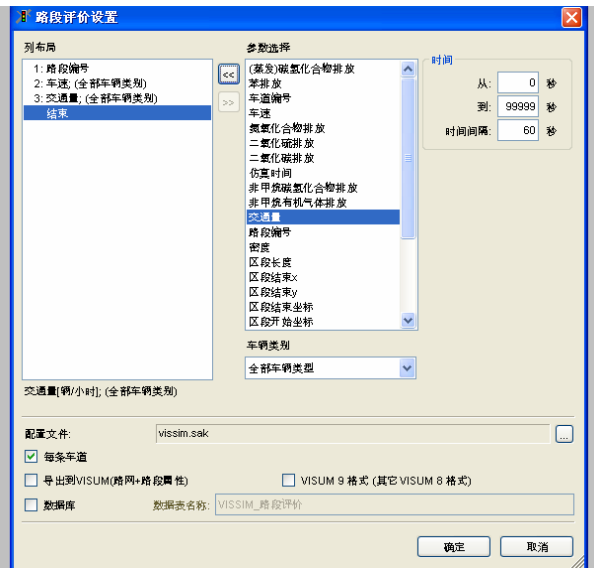

- 选中Ø *导出到 VISUM (路网+ 路段属性)*
- 设置时间间隔 (考虑仿真时间间隔)

● 设置格式: 如果未选 VISUM 9 格式, 路网数据保存为 VISUM 8 数据格式。 在 VISUM 8 中,要附加读入路网,数据格式需为 VISUM 8 \*.NET; 在 VISUM 9 中,要附加读入路网,数据格式需为 VISUM 9 \*.NET。

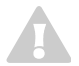

 $\mathcal{L}$ 

对于 VISUM 输出, 必须保证 by lane 选项处于非选中状态, 车道编号不输 出。

- ▶ 基础路网文件包含 VISUM 节点和路段
	- 在仿真过程中路段评价的属性保持不变。
	- 自定义的路段属性 LinkEvaluation {是/否}。
- ▶ 任何间隔路网文件只包含自定义路段属性的编码数据, 各数值在特定的时 间间隔里得到。
- 从 VISSIM 路网元素中产生 VISUM 路网对象:
- ► 无区段评价的 VISSIM 路段建模为 VISUM 路段。
- ► 有区段评价的 VISSIM 路段建模为一系列 VISUM 路段: 每一个 VISSIM 路段产生一个独立的 VISUM 路段。

产生的 VISUM 节点编号连续,从 1 开始。

 $\bullet$  $\mathcal{L}$ 

- 在 VISUM 8 和 VISUM 9 这两个版本中
- ► 首先必须打开输出的基础路网文件。
- ▶ 然后所有进一步的输出文件 \* <INTERVALEND>.NET 必须通过选择Ø 读取其它路网来读取。
- ► 当读取其它\*.NET 文件时,将打开读取其它路网数据窗口,在冲突处理 菜单下,对于路网对象类型路段,选择"覆盖属性"选项。

## **6.3** 路网编码

VISSIM 的使用目的决定了路网基础设施建模的详细程度。就测试一套感 应信号控制逻辑而言,只需要构建一个粗略的交叉口模型,但是,如果要进行 仿真分析的话,则要构建一个更加详细的模型。VISSIM 能够建模几乎所有类 型的交叉口(或交叉口群),并可精确到毫米。

当使用 VISSIM 测试感应信号控制逻辑时,建议创建一个包括所有进口道 在内的比较粗略的交叉口模型,其中,停车线和检测器的位置不必与实际完全 吻合。

仿真交通和公交运营时,需要按比例建模路网基础设施,可操作的方法 有:

- ▶ 从 VISUM、CROSSIG、P2(或其他的提供 VISSIM 路网文件的应用程 序)中导入一个定比例路网。
- ▶ 从信号控制优化软件包 SYNCHRO(附加模块, 详见 62)导入一个定比 例路网。
- ► 以地图或图片为背景,VISSIM 能够根据比例尺创建路网(详见 4.4)。

路网元素可以在同一路段/连接器内移动,也可以移动到其它路段/连接器 上;连接器的起点和终点也移动到另外一个路段上。但是不能移动输入交通 流量和公交线路的起点。

# **6.3.1** <del>■ 路段</del>

 $\mathcal I$ 

如果用户启用的是空路网而不是已输入的路网,开始编码前要确保路网的 缩放比例正确,方法是使用至少具有一个比例的背景图片。加载、移动和缩放 背景图片的方法,请参见 4.4。

VISSIM路网编码的第一步工作是描绘路段轨迹,寻找进出交叉口的所有 道路,确定进口以及交叉口内的车道数。每条道路表示为一个路段,从主要道 路开始编码。

路段上的车道数始终保持恒定,若车道数发生变化,必须重新建立一个路 段。如果要改变已有路段上的车道数,依次选择:编辑→打断路段,在车道数 变化位置打断路段(默认快捷键为<F8>)。

建模技巧:

- ▶ 创建一条单向路段并调整曲率,然后利用生成相反方向选项,创建一个具 有相似形状的反向路段。
- ▶ 连接器(而不是路段)可用来建模转向车流。
- ▶ 路段不应在交叉口转弯,而应该延伸到交叉口中央 (如果是"直达路 段",不允许不同数量的车道数)。

## **6.3.1.1** 图形编辑

以下命令仅在路段和连接器模式必激活时可用。

创建 1) 在路段的起始位置点击鼠标右键,沿着交通流运行方向将其拖至终点位 置,释放鼠标。

2) 编辑路段数据。

- 洗择 1) 鼠标左键占击目标路段。
	- 2) 若鼠标点击位置存在重叠的多个路段/连接器,使用命令(默认快捷键 <Tab>)浏览所有的路段/连接器,从中进行选择。.
- 移动 1) 选择路段。
	- 2) 按住<Shift>, 鼠标左键点击路段, 将其拖至目标位置。
- 打断路段 1) 洗择路段。
	- 2) 依次选择:编辑→打断路段(默认快捷键  $\leq$ F8 $>$ ).
	- 3) 鼠标左键点击路段的打断点。
	- 4) 定义数据。
	- 选择是否自动创建一个连接器。
	- 精确定义路段的打断位置和新路段的编号。 点击确定。

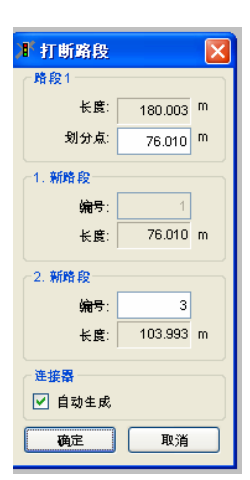

编辑路段属 单选模式: 双击目标路段。

性 多选模式:定义活动状态的路段(指定多边形), 在路网外点击鼠标右键。 编辑曲率 选择路段。

- ▶ 新建: 在欲插入中间点的位置点击鼠标右键。
- ▶ 新建划分点: 按住<Alt>, 在两个中间点构成的区段内点击鼠标左键, 拖动 鼠标到目标区段,释放鼠标。 在跳出来的窗口中,选择插入中间点的数量(包括区段的起点和终 点), 如果要保留已有的中间点, 选择Ø保持当前中间点选项。 曲线是根据起始区段和终止区段的方向确定的。
- ▶ 移动: 鼠标左键点击中间点, 将其拖动到目标位置。路段长度自动进行调 整,数值显示在状态栏的中间位置。
- ▶ 删除: 将欲删除的中间点移动到其他中间点上。如果要删除一组中间点, 则将改组的最后点移动到最前点上。
- ▶ 定义不同的高度值:按住<Alt>, 双击目标中间点, 打开划分点窗口, 输入 高度值。

删除 单选模式下:

- ► 在路网中选定路段,点击删除键或编 辑-删除。
- ► 在选择列表选定路段,点击删除。

**VTSSTE** 2 是否删除路段2? 取消 冊除

多选模式下:

- ► 定义路网路段(活动的元 素)。
- ▶ 点击删除键或编辑一删 除。
- ► 检查多选-删除窗口中的 选项,点击确定。

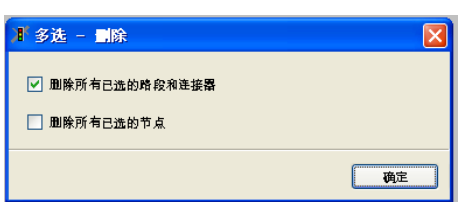

## **6.3.1.2** 路段属性和选项

可定义的路段属性如下:

- 编号:路段的唯 一编号(仅能在 创建路段时编 辑)
- 名称:标识或注 释
- 车道数
- 路段类型:它控 制了诸如路段颜 色、驾驶行为等 特征量(详见 5.4)。
- 路段长度:显示 用鼠标绘出的长 度。该值保持不 变。

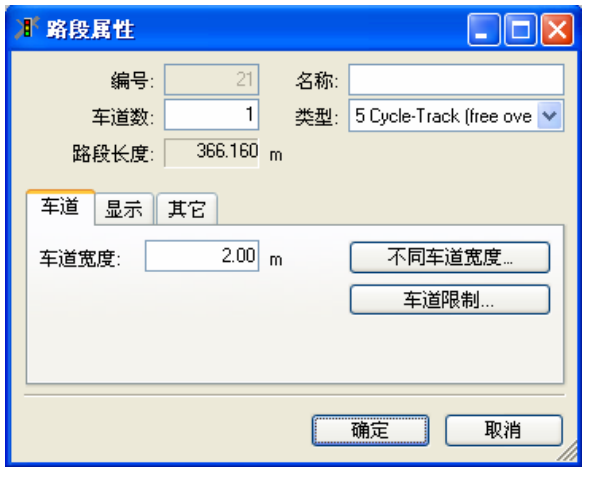

- **[**车道**]** 与车道相关的所有参数:
	- 车道宽度:定义路段上每条车道的宽度
	- 不同车道宽度:分别定义每条车道的宽度

车道宽度仅与图形显示有关,如果车辆能够在同一车道超车,需要对其进行 定义。它不会对自由流车速产生主动影响。

● 车道限制:针对选定的车辆类别关闭路段的一 条或多条车道,实时禁行管理。车道关闭对车 辆运行的影响如下:

禁止车辆将

- 不能在禁行车道上行驶。(即使它们必须 要经过-例如根据行程的安排)。
- 不能进入禁行车道(从交通量输入开 始),除非所有车道全都禁行该类车辆。

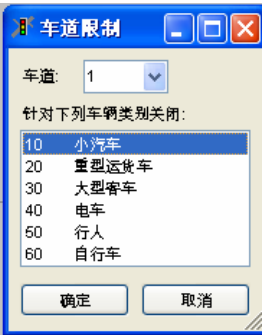

如果路段的所有车道都对某类型车辆关闭,那么这种类型的车辆将仍然在 那条路段行驶只是将不会改变车道。

要删除车辆类别列表中的选项,按住 CTRL 键同时点击鼠标左键。

 $\mathcal{L}$ 

1

在多车道的路段/连接器上禁止车辆改变车道(例如,当行驶的双车道路段有 锯齿停车线时),所有车道要对所有类型的车辆关闭。

注意**:** 该建模技巧有可能导致阻塞:由于路径必须转换车道的车辆提供足够 的时间和空间。

**[**显示**]** 改变路段外观的参数(对驾驶 行为无影响):

- 高度(3D):路段起点和 终点的高度(用于 3D 模 式)。它对驾驶行为没有任 何影响。(它与坡度无 关)。
- 厚度(3D): 在3D 图形格 式下表现出的车道的厚度。

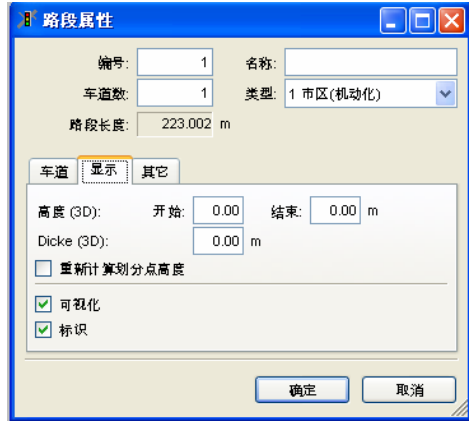

- Ø重新计算打断点的高度: 使得路段的中间点(分裂点)总是反映两个终 点之间的"高度"。改变各中心点高度的方法,参考章节 6.3.1.1 图形编 辑。
- **●** 口可视化: 不选择该项, 则仿真运行期间不显示车辆。它可用于建模 2D 模式下的隧道和高架下面的道路,3D 模式下,最好采用设置高度的方 法,而不是要显示现实的图片。
- 口标识: 当显示路段标识(切换: 杳看 路网元素...) 这个选项允许关掉 个别的路段的标识。

1

- **[**其它**]** 各种其它的参数:
	- 坡度:道路坡度。它能够 改变车辆的加减速能力: **+1%**的坡度值相当于加速 度降低 0.1m/s**<sup>2</sup>** ,**-1%**的坡 度值相当于加速度增加 0.1m/s**<sup>2</sup>** 。3D 模式下无法 体现道路坡度的视觉效果 ( 在 3D 中可以使用 (3D)的高度属性建立不 同高度的道路)。

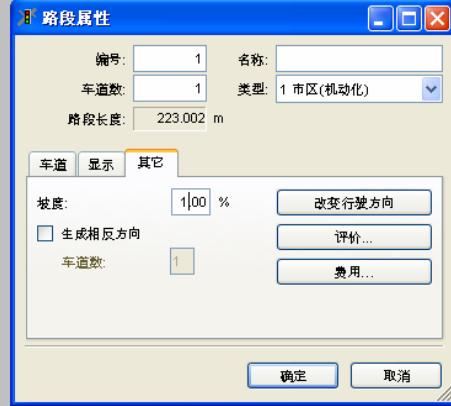

 $\blacksquare$ 7

 $\sqrt{2}$ 

- 丙生成相反方向:同时生成一条与待定义路段具有相同曲率和车道数的反 向路段。新生成的反向路段与待定义路段紧邻。如果激活,反向路段将在 点击 OK 关闭窗口后马上生成。任何反向路段都不与最初的路段相连接。
- 改变行驶方向: 改变路段的交通流向。
- 评价…: 激活区段评价功能, 定义区段长度。该功能与交通流显示、统计 数据选项、路段评价等功能有关,见 3.3.2。
- 费用... (只与动态分配有关):打开路段 窗口, 设置路段的费用和额外费用。动态 交通分配中,这些数值用作评价路段上的 车辆行驶费用。

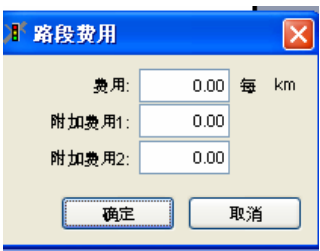

自由的车道转换只发生在多车道的道路段,而不是在邻近的路段之间;若车 辆可能超越彼此,必须采用多车道路段。

如果车道足够宽,通过设置某些驾驶行为,车辆可在同一车道内超过其他车 辆 (例如,车辆能够在单车道路段上超过自行车)。更多驾驶参数信息见 5.4 章节。

# **6.3.2 <del>■</del> 连接器**

VISSIM 路网是由相互连接的路段组成的,路段之间需要通过连接器实现 连接。没有连接器的话,车辆是不能从一条路段换到另一条路段。此外,连接 器也可以模拟交叉口处的转向关系。

要将路段的重叠部分减到最小,以消除建模误差。

连接器的车段类型属性默认地和与其连接路段的类型相同。

## **6.3.2.1** 图形编辑

以下命令仅在路段和连接器模式 激活时可用。

- 创建 1) 在第一个路段的指定位置(连接器起点) 右击并沿着交通流方向拖动鼠标 到第二条路段的指定位置(连接器终点),然后释放鼠标。
	- 2.)编辑连接器数据(详见如下)。
- 选择 鼠标左键点击目标连接器。

若鼠标点击位置存在重叠的多个路段/连接器,点击按钮令 (默认快捷键 <Tab>)浏览所有路段/连接器,从中进行选择。

移动 ▶ 多选模式下,连接器只能随它的起点路段和终点路段移动,详见 3.3.2 章 节,

在起点路段或终点路段内改变连接器位置的步骤:

- 1) 选择连接器。
- 2) 鼠标点击连接器上的起点/终点,将其拖动到目标位置,释放鼠标。
- ► 改变连接器的起点/终点所在路段的步骤:
	- 1) 选择连接器。
	- 2)鼠标点击连接器的起点/终点,将其拖动到新路段的目标位置,释放鼠 标。

注意:连接器起点/终点的移动将破坏已有的公交线路和私人交通路径。

移动连接器的起点/终点,或者将整个连接器从一个路段移动到另一路段,这 样可能打断公共交通和私人交通路径。

分离 对连接器不可用

编辑数据 单选模式**:** 双击连接器

多选模式**:** 定义激活的连接器 (指定多边形),在路网外点击鼠标右键。

- 编辑曲率 洗择连接器。选定目标点作为中间点:
	- ▶ 创建: 在路段内的目标位置右击。
	- ▶ 新建自动的完整划分点: 双击连接器, 激活 样条 选项。所有中间点自动 重新定位以形成一条贝塞尔曲线。
	- ► 新建自动的部分划分点**:**
		- 1) 按住 ALT, 在开始划分的部分(两点之间) 按住鼠标左键不动。
		- 2) 拖动鼠标到目标位置,释放鼠标。打开转换路段为多义线窗口。
		- 3) 定义插入中间点的数量(包括每段的起点和终点),如果要保留已有 的中间点,选择保持当前中间点。
		- 4) 中间点是根据起始区段和终止区段的方向确定的。
	- ▶ 移动: 鼠标左键点击中间点, 将其拖动到目标位置。路段长度自动进行调 整,数值显示在状态栏的中间位置。
	- ▶ 删除: 将欲删除的中间点移动到其它中间点上。如果要删除一组中间点, 则将该组的最后点移动到最前点上。
	- ▶ 高度: 按住<Alt>, 双击目标中间点, 打开划分点窗口, 输入高度数值。
- 

## 删除 单选模式:

► 在路网中选择连接器,点击删除键或 编辑-删除。

在选择列表中选定连接器,点击删除。

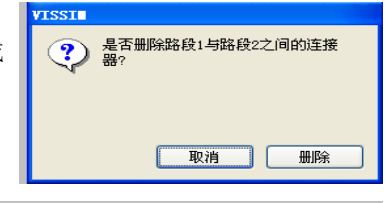

复选模式:

- ▶ 定义网络路段(激活元 素)
- ► 然后按删除键或编辑-删除
- ▶ 最后在"多选一删除"窗 口
	- 选中选项
	- 点击确认

## **6.3.2.2** 连接器属性和选项

可以定义的连接器属性如下:

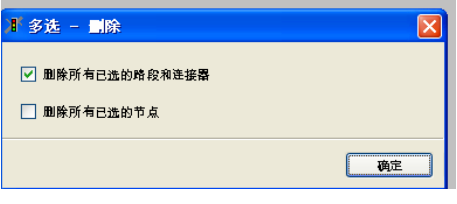

- 名称:标识或注释
- 从路段到路段:连接器起点路段 和终点路段的车道连接状态。车 道 1 代表最右侧的车道。按住 <Shift>, 洗择多条车道。

注意:在起点路段和终点路段的 车道列表中选择的车道数量必须 保持一致。连接器创建后仍可编 辑车道的连接状态。

● ;中间点:VISSIM 根据用户定义 的中间点数目在连接器的起/终点 之间自动生成一个贝赛尔曲线形 状的连接器。重复使用该命令, 能够反映相邻路段位置关系的变 化。

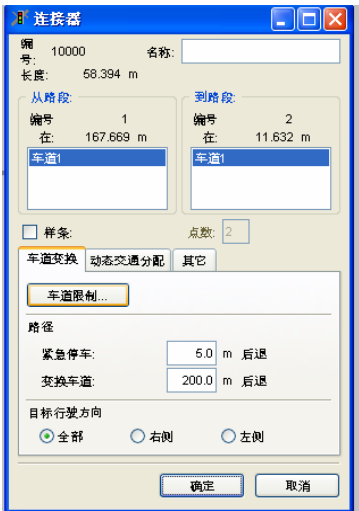

连接器中间点的数目决定了贝赛尔曲线的精确程度: 2 点生成一个直线形 的连接器,5~15 点生成一个曲线形的连接器(取决于连接器的长度和形 状)。

- 车道限制…: 连接器的一条或多条车道可以对任 何车辆类别关闭。车道限制对车辆行为的影响如 下:
	- 禁行车辆不能在禁行车道上行驶(即使它们必 须经过– 例如根据路径)。
	- 如果路段的所有车道都对某类型车辆关闭, 那 么这种类型的车辆将仍然在那条路段行驶只是 将不会改变车道。

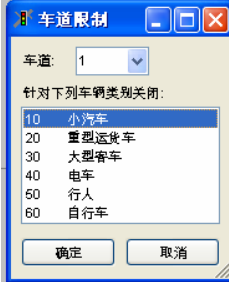

- 紧急停车和变换车道两个参数用于建模车辆跟车时的车道变换行为:
	- 变换车道:车辆开始试图变换车道时的距离,如:车辆到交叉口前方 路标的距离。
	- 紧急停车: 车辆可以进行车道变换的最后位置。它从连接器的出发点 反向测量的。最小紧急停车距离是 5 米。如果车辆需要变换的车道多 于一条,那么每个附加车道再加 5 米。如果当前的车道数为奇数,那 么紧急车站的距离总数加 2.5 米。这是为了避免两个相邻车道的车辆 要变换到同一位置。

举例**:** 一辆车要从车道 1 转换到车道 4,连接器的紧急车站距离定义为 10 米。那么车道 1 的相应的紧急车站距离是: 10+5+5+2.5 = 22.5 米。车道 2 的为: 10+5=15 米 车道 3:10+2.5=12.5 米。 紧急停车位置(对比于距离)以路段坐标的差值来计算,在连接器开 始的位置减去紧急车站距离。结果只取整数(没有小数位)。

举例: 假设连接器的起点坐标为 67.2, 紧急车站的距离为 12.5 米, 那 么计算结果是紧急车站的位置将在 67.2-12.5=54.7 取 54 米。

- 行驶方向: 该选项对按照行驶路径信息行驶的车辆不起作用。使用行驶方 向功能时,请在此选择右侧或左侧。没有任何路径和方向信息的车辆将总 是沿着那些行驶方向设置为全部的连接器行驶。如果不存在这样的连接 器,车辆会在没有任何警告的情况下离开路网。
- 『动态交通 分配』(可 针对车辆类别关闭:从列表中选 定一种或多种车辆类别,当进行 路径洗择时, 隶属于这些车辆类 别的车辆将无法使用连接器。按 住<Ctrl>,点击鼠标左键,从当前 的选择中增加/删除选项。

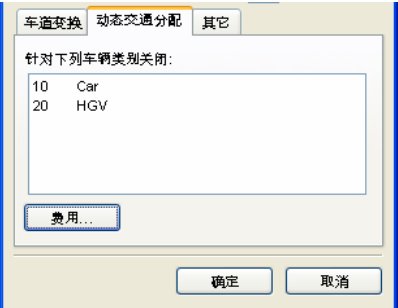

费用…: 打开路段费用窗口, 设置路段的 费用和额外费用。动态交通分配中,这些 数值用作评价路段上的车辆行驶费用。

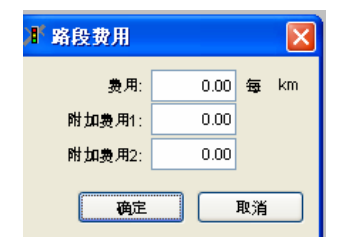

选模块)

- **[**其它**]**  坡度的改变对所有车辆的加减速 度影响:
	- **+1%**的坡度值相当于加速度降 低 0.1m/s**<sup>2</sup>**
	- **-1%**的坡度值等价于加速度增 加 0.1m/s**<sup>2</sup>** 。

3D 模式下无法体现道路坡度的视 觉效果(在 3D 中可以使用 (3D)的高度属性建模不同高度 的道路)。

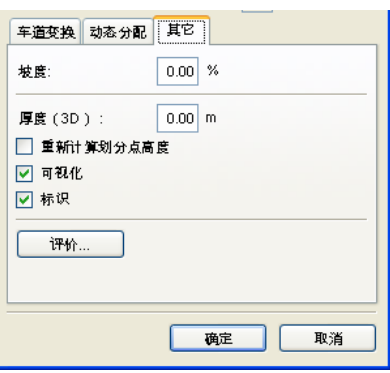

- Ø 重新计算划分点高度: 使得连接器的中间点(分裂点)总是反映两个终 点之间的"高度"。改变各中心点高度的方法,参见"图形编辑-编辑曲 率"。
- 口*可视化*: 不选择该项, 则仿真运行期间不显示车辆。它可用于建模 2D 模式下的隧道和高架下面的道路,3D 模式下,最好采用设置高度的方

法,而不是要显示现实的图片。否则,车辆将只是消失而不是在不同的平 面运行。

- 口标识: 当显示连接器标识(切换: 杳看 路网元素...) 这个选项允许关 掉个别的连接器的标识。
- 评价…(与交通显示、选项统计数据以及路段 评价相对应):激活区段评价功能,定义区段 长度。该功能与交通流显示、统计数据选项、 路段评价等功能有关, 见 3.3.2。

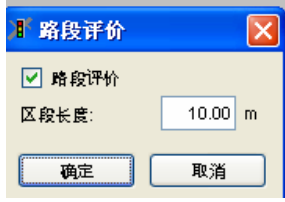

## **6.3.3** 期望车速变化

当 VISSIM 路网的自由流车速发生变化时,需要定义一个车速分布变化。 定义车速分布变化的方法有两种:

- ▶ 暂时性车速变化(如:车辆转向或换道), 使用减速区。
- ► 永久性车速变化,使用期望车速决策点。 在模拟以下情况时,需要模拟车速变化的情况:
- ► 交叉口处的曲线和转弯车道
- ► 所有的车速限制
- ► 瓶颈

这两种方法的主要差别在于:使用减速区时,车辆在接近减速区时自动开 始减速,并在刚刚到达减速区时正好达到设定的车速,通过减速区后,车辆自 动加速到原有车速;使用期望车速决策点时,只能改变通过期望车速决策断面 的车辆的车速。

因为在进入路网时速度的分布都被赋值,所以每辆车都得到一个固定的分 位点值。例如,假设分位值为 40%,车辆在期望车速变化时将总是只允许在 期望车速分布的 40%这个百分点以内。如果这个分位值为 100%, 那么车辆变 速时将始终允许达到车速分布的最大值。

减速区和期望车速决策点可以使用车速分布的编号作为其标识。如果只存在 一个车速分布,将显示车速分布的上/下限数值。标识可以通过菜单查看 *–* 路 网元素*...*来激活。

## 6.3.3.1 △ 减速区

当模拟具有慢速特征的短距离路段时(如:曲线或转向段),建议使用减 速区。车辆到达减速区时,将会从车速分布中获得一个新的期望车速;车辆离 开减速区后,自动恢复到原有车速。

 $\sqrt{2}$ 

为了在减速区的起点达到一个新的车速,车辆接近减速区时将根据定义的 减速度减速,减速区终点的加速度由驾驶员-车辆-单元的特征以及车辆的原 有期望车速决定。

## 定义减速区

定义减速区之前,需要定义至少一个期望车速分布(见 5.2.1)。

- 1) 洗择减速区模式 $\Delta$ 。
- 2) 选择需要设置减速区的路段或连接器。不允许跨路段或连接器设置减速 区。
- 3) 右击减速区的起点(在路段/连接器内),沿着路段/连接器将其拖动到目 标位置。减速区的长度同时被定义。
- 4) 释放鼠标,打开创建减速区窗口。
- 5). 针对通过该路段/连接器的每一车辆类型定义合适的车速和加速度。

6) 点击确定。对于多车道路段,需要为每一条车道分别定义减速区,每条车 道可定义不同特性。

## 减速区属性及选项

可以通过以下方式设置减速区属性:

- ► 选择相应的路段/连接器
- ► 双击减速区
- 编号:减速区的唯一编号。
- 名称: 标识或注释。
- 长度: 减速区的长度
- 车道·减速区所在路段/连接器的 车道编号。
- 位置: 开始位置(路段/ 连接器坐 标)
- *时间(从/到)*: 定义减速区开始 起作用的时间间隔段。

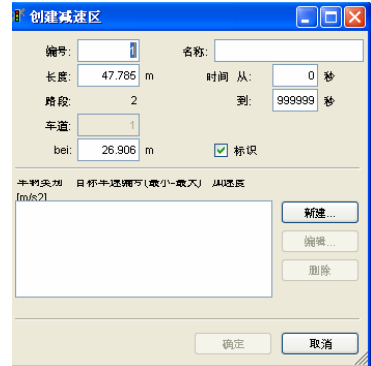

- • Ø标识: 当显示所有减速区的标识(名称)时(查看一路网元素…), 该 选项可单独设置是否显示减速区标识。
- 车辆类别-期望车速-加速度:针对每种相关的车辆类别定义车辆在减速 区上行驶时的期望车速分布和减速度。数值越低,车辆开始减速的位置距 离减速区的起点越远。可对数据进行新建、编辑、或删除。

减速区典型地用于弯路(例如转弯过程)。它们通常位于连接器而不是路 段上。如果有两个具有相同属性的减速区比较接近,那么受它们影响的车辆将 在这两个减速区之间仍以限制车速行驶。

车辆通过减速区的起点后,减速区才能起到减速效果。

减速区不能与停车线叠加(信号处、优先规则或停车标志),应位于停车线 后。否则一些车辆不能看到停车线。

不能跨路段建立减速区。但是可以依次设置多个减速区(每路段一个)。

当设置一个新的减速区时,车辆类别、车速分布和加速度值组合以最后编辑 的减速区属性作为默认值。

减速区只能用于降低车速,不能增加车速。

## **6.3.3.2** 期望车速决策

期望车速决策点设置在需要产生永久性车速变化的位置。通过期望车速决 策点的车辆将从相关的车速分布中获得一个新的车速,并根据各自的目标加/ 减速度函数加速或减速,以达到该车速。

现实中的典型应用包括设置限速标志的地方、城市进出口或车道狭窄处 (平均车速降低)等。

## 定义

定义期望车速决策点之前,需要定义至少一个期望车速分布(见 5.2.1)。

- 1) 选择期望车速决策模式8。
- 2) 选择需要设置期望车速决策点的路段/连接器。
- 3) 在目标位置右击,打开创建期望车速决策点窗口。
- 4) 针对通过该路段/连接器的每一车辆类别定义合适的车速分布。
- 5) 点击确定。对于多车道路段,需要为每一条车道分别定义期望车速决策 点。

## 属性及选项

可以由以下方式进入期望车速决策的属性:

- ► 选择相应的路段/连接器
- ► 双击期望车速决策点
- 编号: 期望车速决策点的唯一编 号。
- *名称*: 标识或注释。
- 车*道*: 在路段上所处的车道位 置。
- **位置· 期望车速决策占在路段/连** 接器上的坐标。
- 时间(从*/*到):定义期望车速决 策点起作用的时间段。
- **回标识: 当显示所有期望车速决** 策点的标识(名称)时(查看一 路网元素…),该选项单独设置 是否显示期望车速决策点标识。

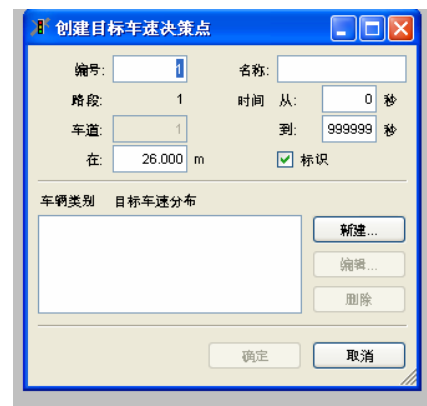

● 车*辆类型 -期望车速分布*: 针对相关车辆类别, 定义车辆通过期望车速决 策点时,期望车速分布。可新建、编辑或删除数据。

所属车辆类别不在行中的车辆,在其通过期望车速决策点的前后,车速将不 发生变化。

期望车速决策点定义了车速开始发生变化的起点(而不是已经达到期望车速 的那个点)。通过期望车速决策点后,车辆进行加速或减速。根据当前车 速,车辆将在下游的某一点达到期望车速。

如果期望车速决策点仅仅是为模拟低速区域(例如,弯曲或转弯处)的一小 段路程而定义的,必须在末端定义第二个期望车速决策点处将目标车度决策 点的值变为最初的值。在那种情况下更适合用以上所述减速区A

期望车速决策点对所有选定类别的车辆都有效;对转弯车辆它不是有效的唯 一选择,还可以通过在转弯连接器处设置一个减速区来实现。

当建立一个新的期望车速决策点时,最后编辑的期望车速决策点的车辆类 别、车速分布以及加速度值组合将作为默认值。

## **6.3.4** 旋转和调整路网

VISSIM 允许用户旋转和调整路网, 如果仅需要移动部分路网, 可以在多 选模式下使用移动功能(见 3.3.2)。

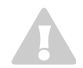

 $\sim$ 1

1

 $\sim$ 

 $\blacksquare$ 

旋转或调整路网不会对背景图片产生影响。

## 旋转路网

依次选择:编辑→旋转路网…,设置路网逆时针方向 的旋转角度。

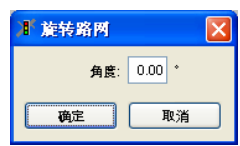

#### 调整路网

依次选择:编辑→调整路网…,设置路网沿着 X、Y 及 Z 方向移动的距离。

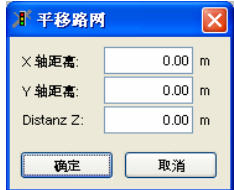

## **6.3.5 ▶ 车道方向标志**

车道方向标志编辑模式 校于激活状态时,用户可以在车道上设置转向 关系、车道方向或占地面积较大的车辆菱形区。

## 定义

- 1) 选择需要设置车道方向标志的路段或连接器
- 2)在目标位置点击鼠标右键,打开创建 车道方向标志窗口。
- 3) 选择车道方向标志的类型、设置位 置、设置方向,也可以选择任何方向 中的组合。

从查看-路网元素菜单下,可以控制所有 道路标志的显示。

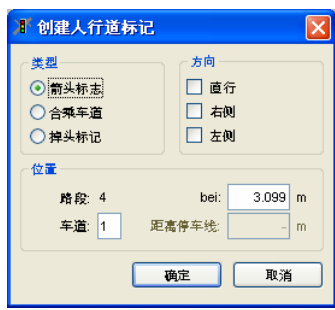

## 属性及选项

双击车道方向标志打开编辑车道方向标志窗口。

- *类型*: 定义显示的形状。
- 方向(只与带箭头的标志相关):可为任意方向。
- 位置:路段上的位置。

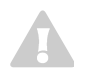

车道方向标志不影响驾驶员的驾驶行为,也无法建模转向车流。采用路线建 模转向车流。

## **6.4** 汽车交通

VISSIM 提供了两种建模汽车行驶路径信息的方法:

- ▶ 使用行驶路径决策占或行驶方向决策占的静态路径
- ▶ 使用 OD 矩阵的动态交通分配路径(只在有 VISSIM 可选模块"动态分 配"时可用)

使用静态路径建模汽车行驶路径信息时,车辆的行驶路径可由行驶路径决 策点(6.4.4)或行驶方向决策点(6.4.6)确定。但是,由于行驶路径决策点 的使用方法更容易掌握,而且能够更加精确地定义交通流,故建议采用该方 法。车辆进入 VISSIM 路网,需要定义输入交通流量。

动态交通分配的使用方法详见第十一章。使用动态交通分配时,无需定义 静态路径和输入交通流量。

## **6.4.1** 交通构成

交通构成是对进入 VISSIM 路网的每一股交通流构成的定义。注意:公交 线路上的交通构成需要单独定义(见 6.5)。

交通构成是 VISSIM 输入交通流量的一个组成部分,需要在定义输入交通 流量之前对其进行定义,行人流量也可以定义为一种交通构成。

交通构成包括一种或多种车辆类型及其在输入交通流量中所占的相对比 例,以及车速分布的列表。

## 定义

依次选择:交通→交通构成…,定义输入交通流量的交通构成。

可对列表进行新建、编辑和删 除。

附加参数,如催化式排气净化 器的温度分布和冷却水温度分布, 仅与 VISSIM 排放模块一起使用。

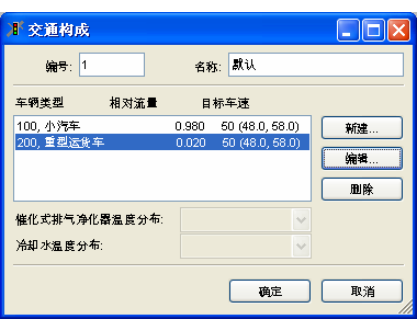

#### 属性及选项

每组数据都定义下列参数:

- 车辆类型: 数据是针对哪种车辆类型来定义 的。
- 相对流量: 相应车辆类型在输入交通流中所 占的相对比例。交通构成定义完成后, VISSIM 将对所有的相对流量求和,计算出 交通构成中的每种车辆类型在输入交通流中 所占的绝对比例。因此,在输入数值时不必 要严格在 0.0 和 1.0 之间, 但是也有可能是 输入车流量而不是所占比例。

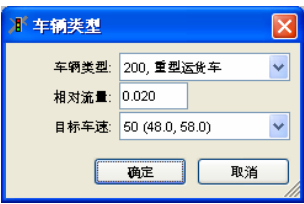

● 期望车速: 车辆进入 VISSIM 路网时的车速分布。

## **6.4.2** 外部车辆路径文件

该选项允许用户不使用 VISSIM 定义的驾驶行为,而采用动画的形式呈现 外部车辆路径信息。依次选择:交通→外部车辆路径文件…,打开外部车辆路 径文件窗口,选择外部车辆路径文件。

外部车辆路径文件的格式为 ASCII:

- ▶ 第一行包括 5 个值, 用一个或多个空格分隔:
- 车辆类型编号
- 起始路段编号
- 起始车道编号
- 在起始路段中所处的位置 [m]
- 起始时刻 [s]
- ► 其它行包括 1 个值:
	- 仿真步长结束的车速 [m/s]

VISSIM 在每一仿真步长,从外部车辆路径文件中读取车辆的车速信息, 将其分配给每一辆车,文件读取结束,车辆随即退出路网。

## **6.4.3 ■ 车辆输入 (交通流量)**

用户可以定义不同时间进入路网的交通流量。每个路段定义有交通流量, 单位为车辆/小时,即使时间间隔不是以小时为计。在某一时间间隔内,车辆 进入路段的规律服从泊松分布。

若定义的输入交通流量超过了路段的通行能力,车辆将在路网外部"堆 积"直到有足够的路网空间。当"堆积"的车辆无法在定义的时间间隔内进入 路网时, VISSIM 将产生一条错误信息, 同时写入日志文件(\*.ERR), 并在 仿真运行结束时通知用户。请注意:如果车辆输入的时间间隔比仿真时段长, 那么万一有"堆积"车辆留下时,将不会有信息写入日志文件(\*.ERR)。

使用动态交通分配时,无需定义输入交通流量,因为流量信息包含在 O-D 矩阵中。

## **6.4.3.1** 编辑

要执行下列操作,车辆输入模式 必须处于激活状态。 打开车辆输入窗口,进行如下操作:

► 某个路段的车辆输入**:** 双击此路段

► 路网的所有车辆输入**:** 在 VISSIM 路网外点击鼠标右键

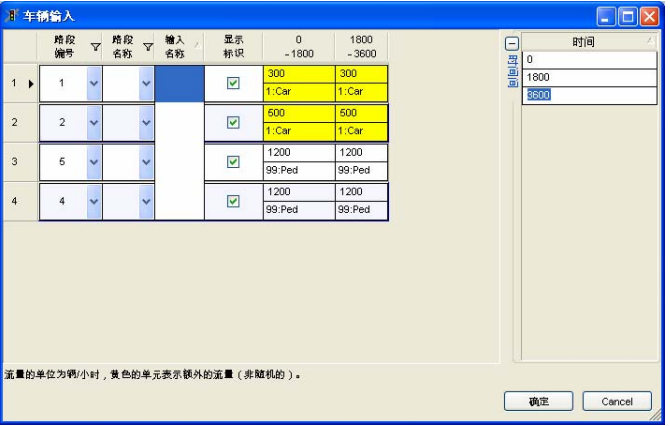

车辆输入数据分为两个部分:

▶ 流量/构成部分

▶ 时间间隔部分

#### 时间间隔部分

(这部分可以通过点击 - 宋隐藏,要再次显示,点击 + ---。)

在此,定义时间间隔的阈值。至少要定义一个时间间隔,这样第一个和最 后一个线路就不会被删除。时间间隔的默认值为 0-99999 秒。改变列表, "流 量/构成"部分的纵列布局也将改变 (如下所示)。

定义新的 时间间隔

- 1) 在此部分内点击鼠标右键,从弹出的菜单中选择新建。列表末端将添加新 栏。
	- 2) 输入新的时间间隔阈值。该值必须与其它值不同,可小于最后时间间隔 值。这样,已存在时间间隔在新输入时间处打断。
- 编辑时间 间隔 任何时间值只能在其相邻两个时间值之间变化,即时间顺序不能改变。因此, 必须删除既定的阈值,添加一个新的时间间隔。
	- 1) 选择要改变的时间。
	- 2) 输入新的时间值,按回车键确认。

所有流量值保持不变。

- 删除时间 1) 选择要删除的时间间隔的起始时间。按住 CTRL 键,多选几行。
	- 2) 点击鼠标右键,从弹出菜单中选定删除。
		- 3) 点击 OK 按钮, 弹出确认信息。

#### 流量**/**构成部分

对每条路段,车辆输入是纵向排列的,根据时间间隔来分类。可以定义路 段及时间间隔组合,流量和交通构成的数据对(允许空的数据对)。没有交通 构成则不能定义交通流量,反之亦然。

如果在重叠的时间间隔内定义了不同的交通构成,同一路段可多行定义。 按路段编号分类时,这些行由路段编号的组合显示来识别。

定义新的 在定义车辆输入之前,至少要定义一种交通构成(见 6.4.1)。

- 1) 双击车辆输入目标路段。打开车辆输入窗口,窗口显示相应路段编号。
	- 2) 如果车辆输入已经存在,对其进行更改,或点击鼠标右键,选择新建车辆 输入,对该路段新建一行。
	- 3) 定义输入属性(如下节)。

## 编辑数据 流量更改:

车辆输入

间隔

- 1) 选择目标更改单元。
- 2) 键入新的流量并按回车键确认。

#### 交通构成更改:

- 1) 选择要更改的单元。
- 2) 点击鼠标右键,打开下拉菜单。
- 3) 从列表中选择新的交通构成。
- 要了解更多信息和其它属性更改,请参考下面的"属性及选项"部分。

复制和 粘贴数据 在"流量/交通构成"部分,通过菜单可以用复制和粘贴命令(与微软的 EXCEL 方法相似)。在输入窗口或外部数据源允许数据交换(例如, XLS 或 DOC 文件)。

- ▶ 复制: 选择待复制单元或矩形区域, 使用下列方法复制:
	- **SHIFT** + 指针键
	- 按住鼠标左键并移动鼠标。
- ▶ 粘贴: 洗择目标区域, 目标区域要:
	- 适合的(相同尺寸),或者
	- 比来源区域要大些 (例如,来源尺寸 2x3,目标 6x6 或 10x15 就可 以, 而 3x6 或 6x10 就不行)。

因为只能复制/粘贴一种数据类型,建议在选择之前关闭流量或交通构成显 示。

只有可见列的值才能被复制和粘贴。

删除 车辆输入 1) 点击行编号,选择要删除的整行 (在栅格的最左边)。同时按住 CTRL 可 选择多行。

- 2) 点击鼠标右键,从下拉菜单中选择删除车辆输入。
- 3) 点击确定。

7

如果点击取消,关闭窗口,车辆输入窗口中的所有更改无效。

## **6.4.3.2** 属性及选项

打开车辆输入窗口, 见 6.4.3.1 。

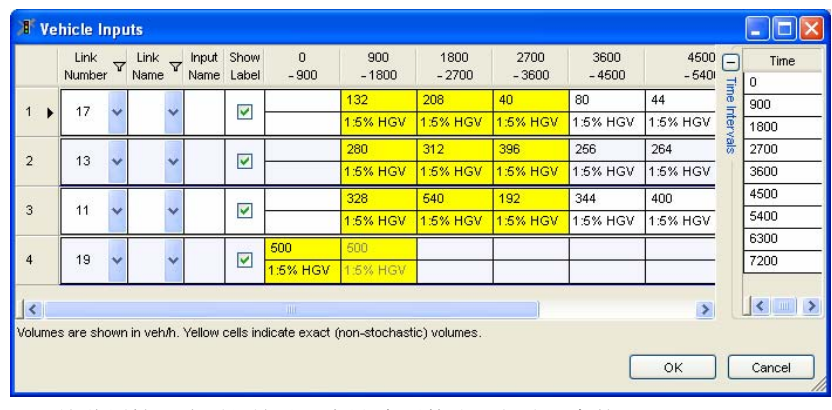

这些属性和选项是针对"流量/交通构成"部分而言的。 要了解"时间间隔"部分,请参考"编辑"。

#### 流量**/**交通构成部分

- 路段编号及名称: 车辆输入处的路段编号及名称, 可以通过编号或名称 (可选的),从所有路段的列表中选择。
- 输入名称:车辆输入的可选名称,输入同一路段的所有数据。
- *显示标识*: 当显示车辆输入标识时 (杳看 路网元素...), 该选项允许 单独设置车辆输入的显示与否。

接下来的列(每个时间间隔一列)包含车流量和交通构成数据。

- 列头: 显示时间间隔的起占和终占(以仿真秒为单位)。在时间间隔部 分,这些列从时间间隔列表中自动创建(如果需要更多或其它时间间隔, 请查阅上面"时间间隔"部分的"添加时间间隔")。
- 教据对: 可对每一行及时间间隔定义一对数据:
	- 最上行: 车辆输入流量(车辆/小时)
	- 最下行: 交通构成

文本颜色表示数据对是否对如下情况有效:

- 只对此时间间隔有效(黑色)
- 时间间隔组合的一个时间段 (持续输入:浅灰色)。只能对主要单元 (黑色)进行编辑,并影响所有后面的连续单元。

背景颜色表示车流量是随机的(白色),还是精确的(黄色)。

当启用精确流量时,根据用户的定义,VISSIM 精确地产生进入路网的车 辆数,而不是服从一个分布。

可通过右击菜单来改变数据部分的配置:

- *查看流量:*是否显示流量值(每列时间段的上一行)。
- *查看交通构成:* 显示每列时间段的下一行的选定交通构成。
- *精确流:* 选中该项, 则视车流为精确流。此单元将以黄色突出显示。
- **随机流:选中该项,则视车流为随机流。此单元将不会突出显示。**
- 荐续输入: 选择要合并的所有单元(除主单元外)并选中此项来定义合并 车流:主单元先于选定单元,其输入范围大于选定时间间隔次序。
	- 可编辑主单元,以黑色文本来显示。主单元的更改将被复制到其后所 有单元。
	- 灰色文本条目为合并单元(只读)。

不选该项,可将选定的合并单元分开。

# **6.4.4 <sup>口</sup>** 行驶路径决策

车辆的行驶路径由一个固定的路段和连接器序列组成。

- ► 从路径决策起点(红线)
- ► 到路径决策终点(绿线)
路径决策起点与路径决策终点是一对多的关系,类似有多重分枝的树。车 辆行驶路径的长度可以是任意值-从单个交叉口的转向行为到延伸贯穿整个 VISSIM 路网的路径。

行驶路径决策功能仅对已定义车辆和无路径信息的车辆起作用。如果车辆 已经有了分配路径,那么这些车辆只有在通过路径决策终点(绿线)后才能够 接收新路径信息。局部路径和停车场路径例外(如下)。

#### 类型

- ▶ 静态路径: 使用一个固定的比例分配从行驶路径决策起点到终点的交通流 量。
- ▶ 局部路径:车辆在一条或多条静态路径的断面位置根据局部路径及其定义 的比例进行重新分配。离开路径后,车辆将继续按照原来的路径行驶。 局部路径也影响公交线路。为防止公交线路被重新定义,需要严格限制相 应的车辆类别。
- ▶ 停车场 (只限真实停车场类型的停车场): 定义一个决策点, 自动生成指 向每个选定目标停车场的路线,以及从停车场回到路网的路线。选择合适 类型的停车场,参见 6.4.5。 仅与动态交通分配有关:
- ▶ 动态路径: 定义行驶路径决策点, 交通流根据用户定义的条件和策略选择 路径,详见 11.3.1 和 11.7.5。
- ▶ 关闭: 定义一条由路段序列组成的路径, 使其排除在可用的通路范围之 外,详见 11.8.4。

#### **6.4.4.1** 定义

路径定义(停车场类型除外) 程序分为四个步骤。选择行驶路径决策模 式LT. 启动该程序,下一步的目标操作显示在状态栏。要后退一步,则在 VISSIM 路网外点击鼠标左键。决策点及终点的位置,详见 6.4.4.6。

- 1) 选择路径起始的路段/连接器。
- 2) 双击鼠标左键, 选定路段的行驶路径 决策起点(选中后显示为亮红色)。 打开新建路径决策窗口。

定义路径决策的属性(参见 6.4.4.4) 点击确定。

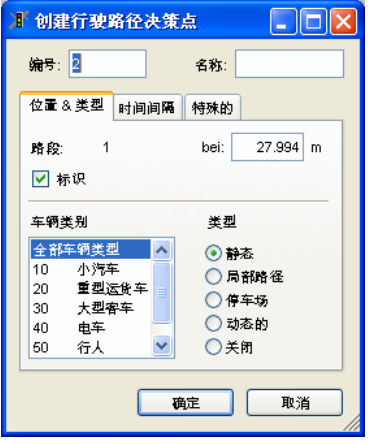

- 3) 选择路径终点的路段/连接器。
- 4) 依照路径类型:
	- 静态路径、局部路径、关闭: 在路径终点(绿线)的位置点击鼠标右键。 如果红线和绿线之间的连接器有效,则从路径决策起点到其路径终点 显示为黄色粗线。 定义了每条路径决策终点后,在路网外点击鼠标右键,打开路径窗 口。
	- 定义路径的属性 (见下),点击确定。

如果红线和绿线之间不存在连续的路段和连接器序列,VISSIM 将无法 找到行驶路径,黄色粗线和路径窗口都不会出现,路径窗口不包含用 于路径决策的路径数据。此时,需要改变路径决策终点的位置,或路 径决策终点所在的路段,或创建必要的连接器。

- 停车场:点击鼠标左键, 选择停车场, 选定的停车场显示为亮蓝色。
- 动态:参见 11.7.5。
- ▶ 从同一路径决策的起点(红线) 定义更多的终点(多条路径)
	- 选择下一个目标路段,然后
	- 在下一个目标点的横截面(或停车场)位置点击鼠标右键。 对每个从当前活动的决策横截面开始的附加路径都必须进行此操作。
- ► 要定义新的路径决策,在路网内双击鼠标,取消所有的路段,然后重复步 骤 1-4。

在路径窗口

- ▶ 依据路径决策类型, 定义和编辑时间间隔。
- ► 依据路径决策,选择合适的车辆分类。

7.

# **6.4.4.2** 路径窗口结构

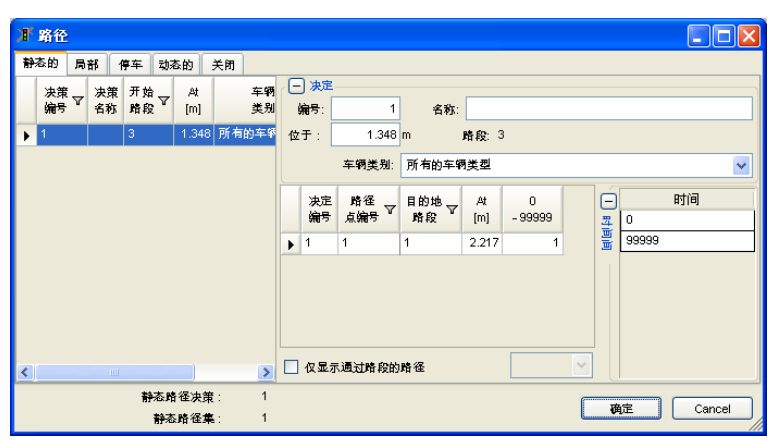

描述路径决策和路径的数据位于路径窗口的下列部分:

标签(类 本部分包含每种路径决策类型的明确标签。因为定义的路径决策是以类型来 存储和编辑的,每个标签包括这种类型的路径决策列表。此外,路径决策的 总数及特殊类型的路径都列在下面。每个标签允许:

- ► 编辑路径决策。
- ► 从列表中删除选定的路径决策。
- ▶ 从路径部分显示的路径列表中选择路径决策。

这部分内容的正确与否取决于特殊的路径决策类型。

决策 这部分可以通过点击按钮 一来隐藏,要再次显示点击 日。

如果在一个标签里只选中一个路径, 这部分允许:

- ► 编辑输入的属性 (类型及路段编号除外)
- ► 分配相关的车辆类别

路径列表 列表包括:

- ▶ 通过路径决策和筛选(行) 选择的当前所有路径。
- ► 路径决策类型(列)定义的所有时间间隔。
- ► 对应的每条路径的流量值及时间间隔 (用户输入)。
- 这部分功能有
- ► 编辑路径属性。
- ▶ 从列表中删除选定的路径。

型)

时间间隔 可以通过点击按钮 一来隐藏此部分。要再次显示,点击 日。

在此,要根据路径决策类型定义所有时间间隔的边界,且此类型的路径决策 应该处于激活状态。假设不同时间间隔的车流共用一个路径决策的多条路 径,则时间间隔一定不能重叠。

VISSIM 允许在不同的时间间隔内设置不同的路径比例,当一对行驶路径决 策点定义了多条路径时,打开时间间隔窗口,可对每一时间间隔的相对车流 进行编辑。

对于停车场类型的路径决策,不仅要定义时间间隔,而且要输入停车的车辆 占总量的百分比( %)。而且每个时间间隔都要选择时间分配。参见 5.2.6。

至少要定义一个时间间隔,就不用删除第一行和最后一行。时间间隔默认值 为 0-99999 秒。更改列表,会直接改变路径部分的纵向编排。

创建/编辑/删除时间间隔,见 6.4.4.1。

关于路径决策列表和路径列表提供的分类及筛选选项,请参见 6.4.4.5。

## **6.4.4.3** 编辑

路径模式 – 必须处于激活状态。 选择路径模式E:

- ► 所有已定义的路径决策显示为暗红色
- ► 所有已定义的路径决策终点相交部分显示为暗绿色 (而停车场地由蓝色框 架包围)。

#### 图形选择 洗择一个路径决策:

- 1) 在路径决策所在的路段上,点击鼠标左键。
- 2) 左键点击路径决策:
	- 选中的路径决策显示为淡红色。
	- 只有相应的终点相交部分(暗绿色)或停车场(实心蓝色)可见。

从选定的路径决策中选择路径起点:

- 1) 在终点交叉部分所在的路段上鼠标左击。
- 2) 鼠标左击终点交叉部分
	- 选中的终点交叉部分显示为淡绿色。
	- 路径显示为黄色带。

在路径窗 要打开路径窗口,显示以下内容:

- 口中选择 ► 路网中的所有路径和路径决策:在 VISSIM 路网外点击鼠标右键。如果 某个路径决策当前高亮显示,那么适当的路径决策类型标签就会打开. 并在路径列表中列出来。
	- ▶ 只显示某个路径决策的路径起点: 在此路径决策点上双击。 如果某路径当前显示为黄色带,那么适当的路径决策类型标签将会打 开,路径列表中选定的路径有蓝色阴影。
	- ▶ 也可选择双击一条路径终点的相交部分。

在路径决策标签中选择的路径决策的所有路径都在特殊路径列表中列出。

在路径列表中选中的所有路径在路网中自动显示为高亮黄色带。

- ► 要在列表中选择一个路径或路径决策,在灰色单元处点击到特殊行的左 边。先前所选择的路径或路径决策自动被删除。
- ▶ 要选择(不选)多个路径或路径决策,同时按下 CTRL 键或是 SHIFT 键。

点击一个终点停车场(实心蓝色)将会删除到此停车场的路径,因此要让一 个停车场类型的路径显示为黄色带,必须在路径列表中选择路径;再次点击 停车场(蓝色边框)以恢复路径。

- 删除 ▶ 在路径窗口选择一个或几个路径决策或路径,然后
	- 按 DFI 键, 或者
	- 在菜单中点击 DELETE。
	- ▶ 在路网中选择一个路径决策或路径终点, 然后
		- 按 DEL,或者
		- 按下鼠标左键不动将路段/连接器外面的交叉部分拖到路网中。

此路径决策下的所有路径会与路径决策一起被删除。

- 移动位置 ► 在路径窗口,可编辑路径决策或终点交叉部分的位置属性。特殊的路段 编号在列表中不可更改。
	- ▶ 在路网中按下鼠标左键,将选定的路径决策 (或终点交叉部分)拖动到 同一路段的其他位置或任何其他路段。

编辑路径 序列 黄色带表示当前的行驶路径序列。使用路径的中间点将黄色带拖动到其它路 段/连接器上,可以改变行驶路径序列。与路段和连接器上的中间占不同,行 驶路径上的中间点是暂时性的。

> 在黄色带上点击鼠标右键,产生一个中间点,按住鼠标左键,将其拖动到另 一路段上,VISSIM 将通过新建的中间点和已有的中间点计算出一个新的路 段序列。如果要删除某个中间点,将其拖动到其它中间点上即可,此时 VISSIM 重新计算路段序列。

> 在黄色带外部点击鼠标左键,接受当前显示的路段序列,完成行驶路径序列 的编辑工作。

在路径窗口的每个列表中

编辑列出 ► 点击鼠标右键,可打开菜单。

的数据

功能如下:

- 删除
- 复制/粘贴数据交换,例如,从 XLS 文件 到 DOC 文件。
- 缩放:改变路网显示的范围和部位,以显示当前列表中选定的所有路 网元素。
- ► 可直接在选定的单元编辑属性。

联合 对设置了其他静态路径决策的静态路径,可将其联合。

静态路径 在路径决策上双击,再点击编辑-联合静态路径:从该决策开始的路径附加到 在终点位于此路径决策上游的路径上。

- ► 删除选定的路径决策和最初止于该路径上游的终点交叉部分。
- ► 确定新路径的最大编号。(从最初引起删除决策交叉部分的路径决策到 已删除的路径决策的每个终点交叉部分)。
- ► 将对应流量分配到生成的路径上去。

þ

只有具有相同时间间隔和相同选定车辆类型的静态路径决策才能够联合。所 有联合的路径在路网中都高亮显示,并打开确认信息的对话框。

#### **Example**

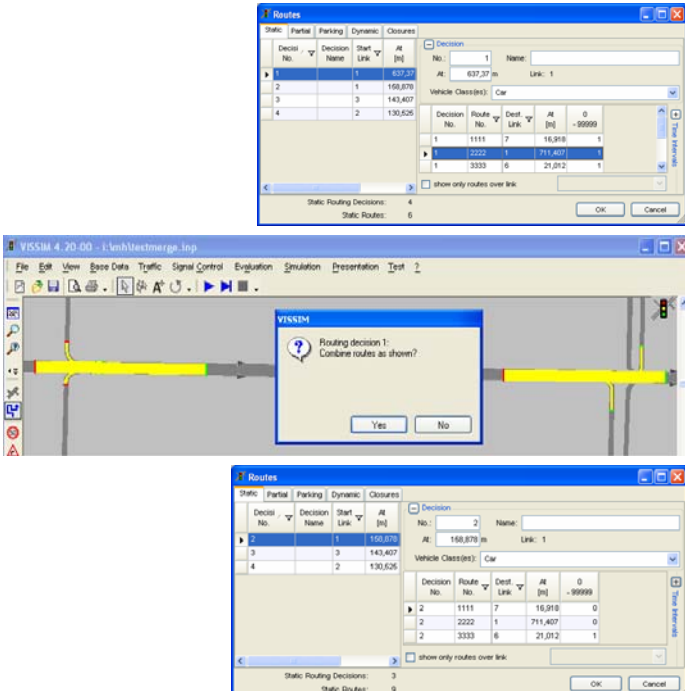

# **6.4.4.4** 属性及选项

**[**静态**]** 当定义了一个路径决策后,要设置以下的属性,参见 6.4.4.1:

- 编号:路径决策的唯一识别
- 名称:标识或注释
- 位置:路段/连接器坐标
- 类型: 洗择合适的洗项, 参见 6.4.4。

类型不会改变。

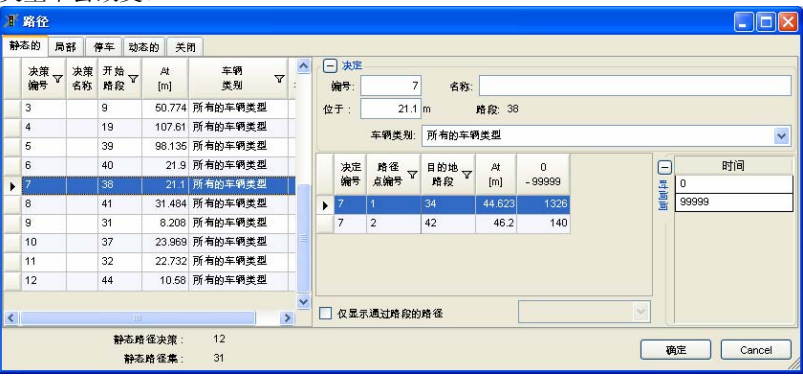

- 在路径窗口内定义一个静态路径决策:
- 车辆类别: 从下拉菜单中选择受到此路径决策影响的车辆类型(公交路 径在公共汽车/电车路线模式中单独定义,参见 6.5)。按下 CTRL,点击 鼠标左键, 进行多选。
- M 显示标识: 当显示所有路径决策的标识(名称)时 (查看-路网元 素…),这个选项允许单独设置路径决策的显示与否。

静态路径的可编辑属性:

This tab page is relevant only for Dynamic Assignment (routing decisions of the *Dynamic* type)

- 路径编号:路径的唯一识别。
- 位置:路段/连接器坐标。
- 依据路径和时间间隔的相对流量值。

相对流量:VISSIM 使用相对流量而不使用绝对流量来确定某个路径决策的 所有路径终点之间的比例,这样可输入实际流量或流量比例。在 VISSIM 程 序内把所有这些相对流量加起来,然后自动计算出每个车流的绝对比例。

为了让一条路径的相对流量与绝对流量相匹配,任何车辆都不会自动在路网 中移除或添加(例如,在交叉口处计算出的转向比例在多数情况下都不相 配)。为了复制实际条件,用户要确认流量数据的一致性。

1

**[**局部**]** 这个标号页面只与局部路径决策及路径有关。

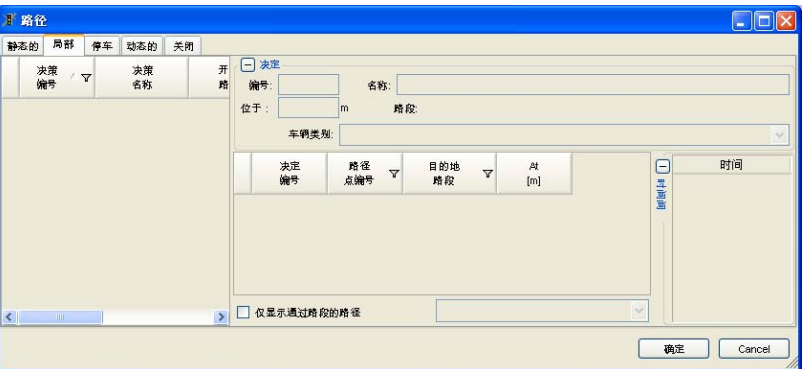

局部路径决策及路径的属性设置必须与静态的相同。

**[**停车**]** 这个标号页面只与停车场类型的路径决策及路径有关 (只对真实停车类型的 停车场,见 6.4.5)。

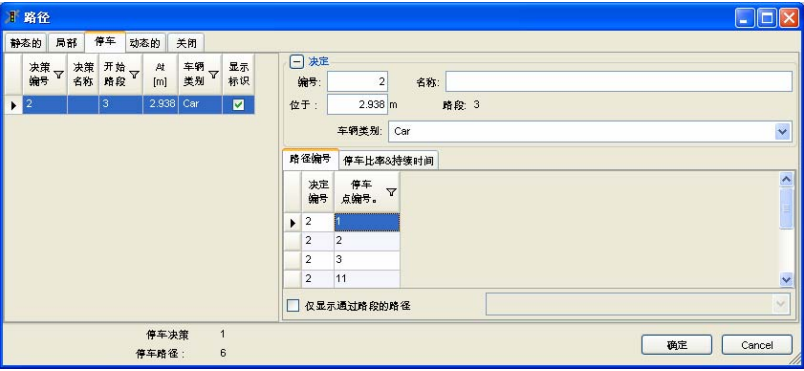

► 停车场类型的路径决策的属性设置必须与静态的相同。

- ► 停车场类型的路径,其数据的安排有两种标志:
	- [路径] 有决策编号和停车场编号。
	- [停车比率及持续时间]参见 6.4.5.2。

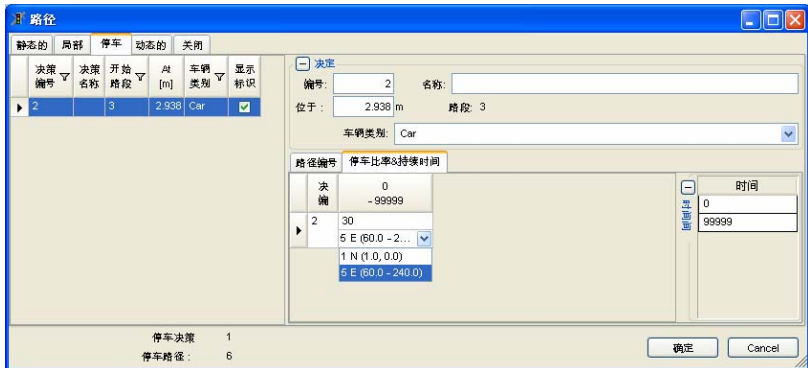

**[**动态**]** 这个标号页面只与动态路径决策及路径的动态分配有关。(抽象停车场类型 及小区连接器类型的停车场,见 6.4.5)。

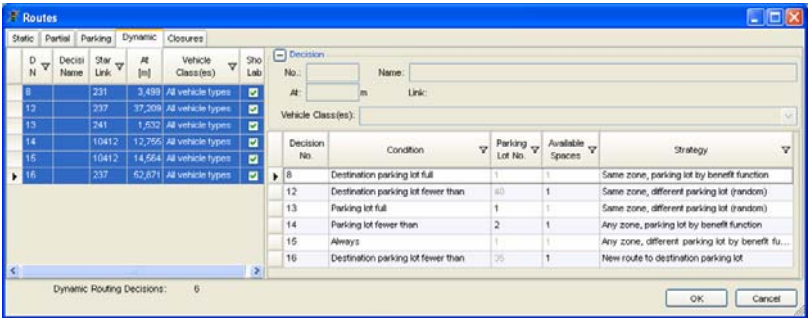

► 动态类型的路径决策,其属性的设置必须与静态的相同。

▶ 动态类型的路径,详见 11.7.5。

**[**关闭**]** 这个标号页面仅与动态分配中的关闭选项有关。参见 11.8.4。

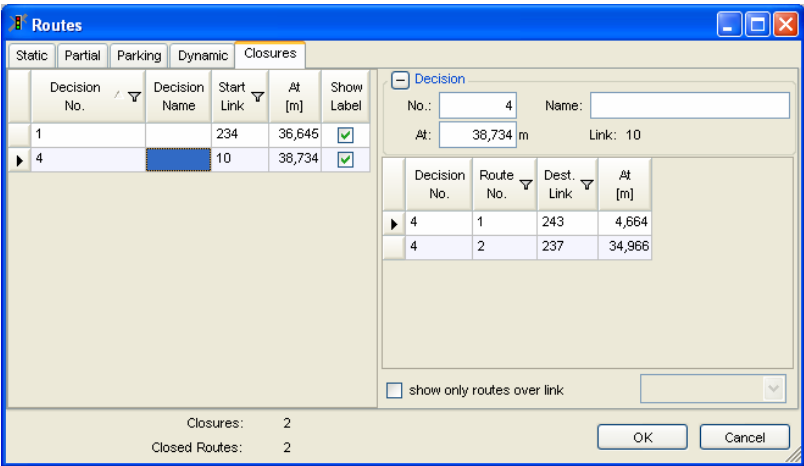

除了车辆类别属性外,必须设置关闭项的其他属性,方法与静态路径决策相 同。

要关闭路径,既不需要时间间隔也不需要流量值。

# **6.4.4.5** 所列数据的分类及筛选

分类 在两个列表中,当前选择的小三角形方向指出所输入的列呈上升或是下降的 次序。

点击小三角形,改变当前的次序。

筛洗图表 用筛洗功能来减少列表输入的数量。

在之后的列里, 选项有: 所有(没有筛选)和自定义(自定义筛选条件); 可以从列表中选择下列两种输入中的一种:

### ▶ 对路径决策:

- 决策编号
- 起始路段编号
- 车辆类型(不能应用于关闭)。
- ► 对路径 (静态、局部、关闭):
	- 路径编号
	- 目标路段编号

对停车场及动态路径,筛选有特殊的标准。

在列标题上点击筛选 图表,从选择列表中 选择其中一个输入。

- ► 如果选中所有选 项,则筛选图表 仍然是灰色。
- ► 蓝色筛选图表指 出激活的筛选。

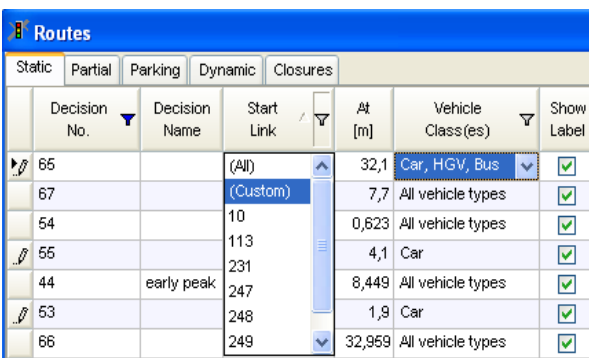

自定义 对自定义的筛选设置,从筛选图表中选择选项自定义(Custom)。 打开输入对*<*当前列*>*的筛选标准窗口:

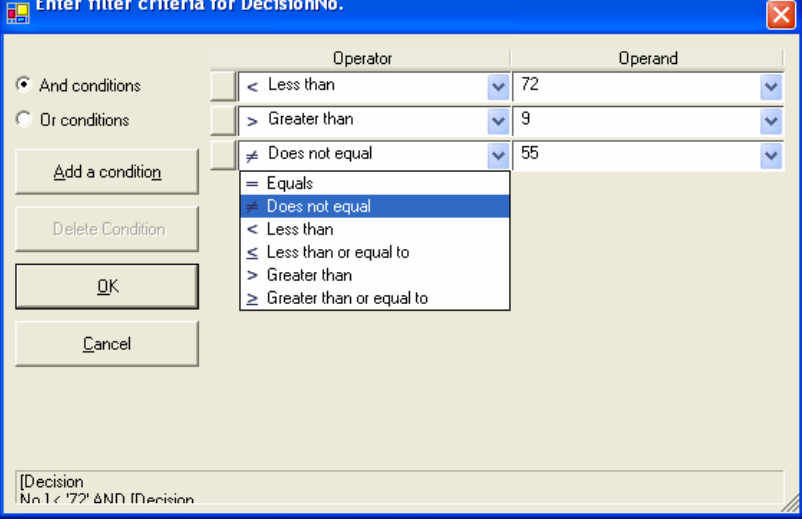

此模块允许特殊列在用 AND 或 OR 来定义复杂的筛选条件:

- 补充条件将添加另一行:选择算子和操作数。
- 删除条件将移除选定的行:通过点击,选择某行到输入行的左边。
- AND 条件/OR 条件: 选中的选项当作所有当前筛选设置。

筛选选项 此外,路径部分提供选项: 只显示穿过路段路径:

选中此选项并从列表中选择一个 VISSIM 路网的路段。那么只有那些横贯此 路段的路径才会在路径部分中列出来,同时它们在路网中以高亮度显示。

# **6.4.4.6** 行驶路径决策如何起作用

总体路径 仿真运行期间,没有行驶路径信息的车辆在通过行驶路径决策点时将被分配 到一条行驶路径上,也就是说,每条行驶路径上分配的流量百分比直接对应 于用户定义的相对流量。分配到某一行驶路径上的车辆独立进行车道选择, 以保证其沿着行驶路径到达下一个连接器。VISSIM 不允许车辆为了超车而 变换车道到一条不能到达行驶路径下游连接器的车道上,但超越进站停靠的 公交车辆除外。

> 车道的改变会以一条短的红色粗线在车辆(指示器)前面以 2D 的形式显示 出来,或者显示为 3D 模式的闪烁指示器(如果它是以 3D 模式来定义的)。 就市内驾驶行为而言,在指示车辆行驶方向的目标车道上行驶的车辆会愿意 合作允许车辆改变车道。

当在多车道路段上设置多条行驶路径时,行驶路径决策点需要设置在行驶路

径方向变化点的前方, 这样可避免不真实排队, 因为在路径决策时**所有**车辆 将会获得路径信息,因而在仿真中将会有比在现实中更多的路径迂回。作为 一条简单的规则,路径决策应该设置在比可能最长车队还远的上游处而不是 在那路段上。

局部路径 局部路径可用于模拟由可变信息标志引起的路径转移,当可变信息标志处于 激活状态时,不需要改变每一条经过这部分的路径。需要定义分配到这些局 部路径的目标交通属性,而不是仅仅在两条路径中简单地选择某条局部路径 (如果有两条可选路径的话)。

#### 推荐设置

当同时使用多个行驶路径决策点时(如:建模交叉口处的转向车流),要 切记:当车辆行驶在一对行驶路径决策起点和终点之间时,它将忽略其它的行 驶路径决策点。为了成功地实现车辆行驶路径的转换,后一路径的起点必须设 置在前一路径终点的下游。

一个简单的办法是将一条路径的所有绿色部分设置在这条路径的最后一个 决策点后面的第一个连接器上(或是路段的相似位置)。通常总是将所有红色 部分(路径决策)设置在交叉点后面的路段上(在所有连接器终止后), 就可 以保证之前所有的路径会在后一条路径的起点之前终止(见下面的图解)。

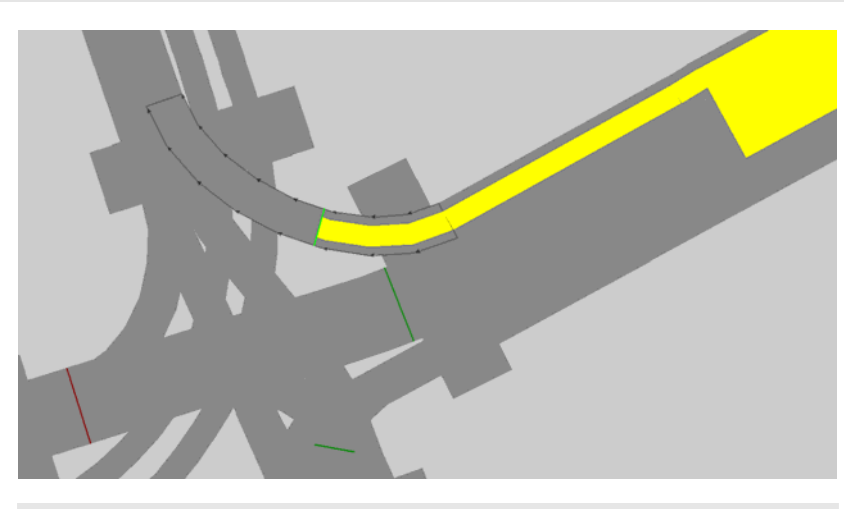

因为无论是什么决策点,路径决策只在车辆越过这个决策点后,才对车辆有 效。因此, 路径决策点与第一个连接器之间的距离应不小于车辆以最高期望 车速在一个时间步长内所行驶的距离。

为了避免发生异常排队,对于分配到特定行驶路径、等待可穿越空档的车 辆,在其等待时间大于 60 秒时将会从路网中消失,即认为这些车辆已经强 行汇入车流当中了。

默认的 60 秒的值可以在驾驶行为参数设置中改变(见 5.4)。

如果 VISSIM 无法在行驶路径决策起点和终点之间找到一个有效的连接,说 明在这之间缺少一个连接器。此时,进入"中心线显示模式",检查目标路 段序列(查看 – 中心线或默认热键 **CTRL+A**)。

# **6.4.5** ■ 停车场

通常,路网元素"停车场"有两种完全不同的用途:

- 1) 如果用的是静态路径: 模拟路边停车和上下客车道。
- 2) 对于动态分配:模拟出行的起点和终点。

以下部分大体上介绍路边停车及目标停车场的功能。动态分配中的运用见 11.3.1。

# **6.4.5.1** 路边停车功能

模拟某段持续时间内的中间停车站点,要结合*真实停车类型及停车场*类型 的路径决策来进行。这些路径决策的操作与局部路径相似。对于停车场类型的

1

路径决策,不是设置分配路径而是设置停车场的数量。还要定义停留时间的分 布及应该在相关停车场停车的车辆的比例。

#### 停车场设置

停车场设置在车道上。如果车道没有延伸到停车场的下游,注意第一个下 游连接器的紧急停车位置不包含停车场的任何部分(关于紧急停车站点位置的 详细说明请见 6.3.2.2)。

停车场的起点应设置在相应路径决策的正下游,从而任何车辆都能安全的 减速到第一个停车处。否则,可能会没有任何一辆车被分配到第一个停车位置 或是车辆误过了它们的分配位置而进入到阻塞交通流中去。

#### 停车面积分配

停车面积的分配是在停车场类型的路径决策过程中。它对所有已指定车辆 类型的车辆会产生影响,也包括公共交通的车辆。唯一例外的是那些已经分配 有停车场地的车辆。

停车场地的分配有下列相关的标准:

- ► 开放时间
- ► 最大停车时间
- ► 可用空间(与车辆长度相配)
- ► 吸引力

假设停车场是开放的(开放时间),并有合适的空间可用,停车空间只分 配给那些停车时间少于最大停车时间的车辆(见下面)。如果不满足其中任何 一个标准,车辆将继续在路径上行驶而不能停车。

如果满足了上面的所有标准,在通过相应的路径决策时车辆将被分配到适 当的最佳可用位置。最佳位置由吸引力的值来定义。如果有两个或多个有相同 吸引力的位置,车辆将分配到车流方向的第一个位置。

#### 找到适当的位置

一个停车位要比车辆长多余 0.5 米才适合车辆停车。如果车辆比这个值长 些,VISSIM 会检测是否有两个或更多的连续停车位可用来容纳这辆车。但 是,部分占用的停车位不能被分配给其它车辆 (例如,车辆总是停在停车位 置的前部份)。如果没有连续的停车位置可用,长的车辆将不能停车而继续在 路径上行驶。

## 进入和离开停车位置

VISSIM 自动创建从路径决策到每个相应停车场的停车位置的路径。这些 路径不能被用户编辑。车辆一旦被分配到停车位置,它会追随相应的路径直到 车辆停止。当车辆到达它的最终停车位置它的内部就变为白色。在停车时间结 束后,车辆就沿自动创建的路径离开停车位置,这条路径将引导它到它原来的 路径上去。

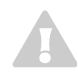

VISSIM 寻找最快的路径到达停车场路径决策后面的位置。它不但考虑车辆 整个最初的路径,还考虑了车辆的当前位置。

从而车辆可以

- ► 两次经过它的路径的某个位置
- ► 跳过它的起始路径的某个部分

## **6.4.5.2** 定义及属性

以下部分引用路边停车和动态分配。

# 定义

停车场的定义如下:

- 1) 选择停车场模式P。
- 2) 选择目标路段/连接器。
- 3) 定义停车场:在起点位置右击,拖动鼠标下移到定义的长度。 在新建停车场窗口指定了属性及选项后,点 OK 确认。

## 属性及选项

双击某停车场打开编辑停车场窗口。

- 编号:停车场的唯一标号。
- 名称: 标识和注释
- 存:停车场起点在路段/连接 器的坐标(绿线)。
- *长度*, 停车场的总长度, 单 位为米。
- 类型:
	- 抽象小区连接器
	- 抽象的停车场

两种类型都联系到动态分 配,见 11.3.1。

- 实际停车空间:用自定 义的车道上与车流一致 方向上的小汽车停车空 间的长度模拟停车容 量 。

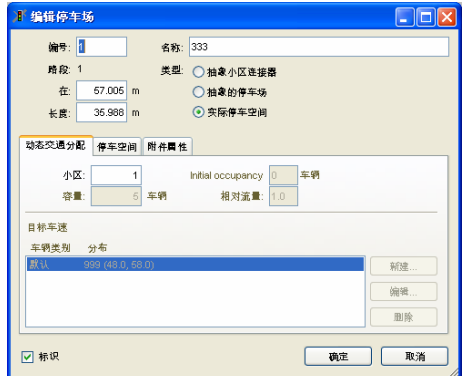

将实际停车类型的停车场和停车场类型的路径决策相结合,就允许模拟现 实的路边停车和停留活动。

● 77 标识·当显示所有停车场的标识 (名称)时, (见查看 — 路网元 素),这个选项允许单独设置停车场的显示与否。

**正信信仰**左右

san F

 $BD$ 

 $22006$  $\mathcal{U}$ 

- **[**动态分配**]** 这些选项在动态分配中被考虑到。
- **[**停车空间**]** 只与实际停车类型的停车场有关:
	- 车道:位置特性涉及到的车道号。
	- 位置(只有当创建一个停车场时才提 供,以后不能改变):
		- 在现有车道:停车场建立在选择 的现有车道上。
		- 在左边/右边新增加的车道上:在 路段/连接器合适的一边创建一条 新的车道,停车场就设置在此新 车道上。
	- 空间长度:单位为米。

位置:在巴 空间长度: 6.00 m 図形块 新 新 木

 $-1$ 

<br />
○ mangasa

Opplement **Comments** 

**L** FIX

如果长度总和与停车位置数量乘以每个停车位置的长度所得到的总长度 (自动计算的)不相同,那么保留的长度差值将放置在车流方向的停车场的终 点。这部分将不会被停车的车辆所用。

- **[**选择参数**]**  开放时间:可停车的时间间隔,车 辆只能在开放时间内用此停车场并 且不可以在之前或是之后开车到那 里。
	- 最大停车时间:
		- 实际停车类型:停留时间较长 的车辆将不能用此停车场。
		- 小区连接器*/*抽象停车场类型 (只有用到出行链文件时才相 关):在时间范围内车辆可以 用此停车场。如果最小的停留 时间超过了最大的停车时间, 车辆将不会停在该停车场。

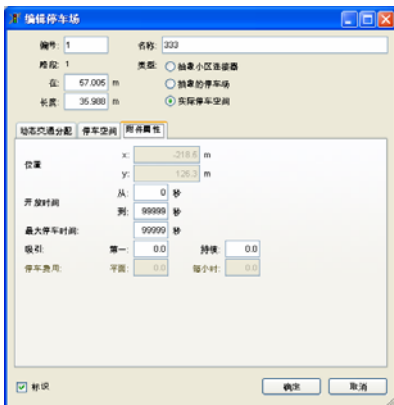

- 吸引力:这个值越大表明这个停车位置越具有吸引力。从而任何停车场的 特征都能通过该参数来间接模拟。 对实际停车场地,必须输入第一个和最后一个值(程序里目前翻译成了 "持续")。在相同值的情况下,停车场提供的所有位置都具有相同的吸 引力水平。在不同值的情况下,位于某行的位置的吸引力将因此而增加/减 少(线形函数)。要模拟有位于停车场中央或对称性质的如电梯的右边或 左边等具吸引力位置的停车场,必须创建两个真实停车场,他们第一个和 最后一个吸引力值互为倒数。
- 停车费(只与小区连接器/抽象停车场有关):
- 平均: 停车收费不考虑停车时间。
- 每*小时:* 收费以小时记, 要考虑停车时间。如果用到出行链, 要考虑 最短停留时间。否则就假定停车只持续一个小时。

# **6.4.6 T 行**行冲方向决策

方向决策对路径来说处理比较难,因此最好不要使用。仅当无法使用行驶 路径决策时,再使用行驶方向决策点。

#### 定义

定义行驶方向决策点的步骤如下:

- 1) 选择行驶方向决策模式 1 。如果路网元素工具栏中没有该图标, 可以使 用自定义功能将其添加到工具栏中。
- 2) 选择需要设置行驶方向决策点的路段。
- 3) 在目标位置点击鼠标右键,打开创建行驶方向决策点窗口。

#### 属性和选项

- 4) 选择行驶方向 的目标行驶方
- 5) 选择受该行驶 策点影响的 别。
- 6) 定义受该行驶 策点影响的流量

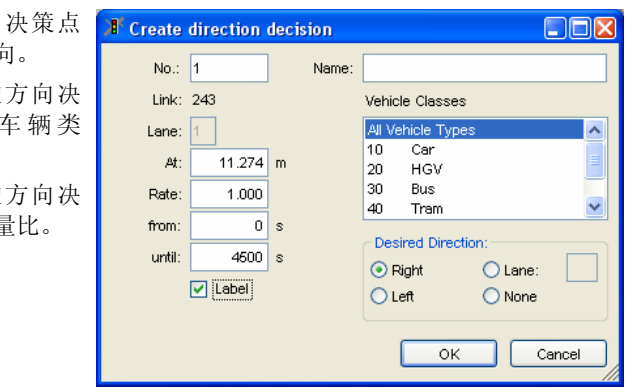

例子:1.000 表示选定车辆类型的所有车辆都将受该行驶方向决策点的影 响;0.100 表示只有 10%的该类型车辆将受其影响。

7) 定义行驶方向决策点的作用时间。

8) 设置完成后,点击确定。路段上将显示行驶方向决策点的位置,其表现形 式有:

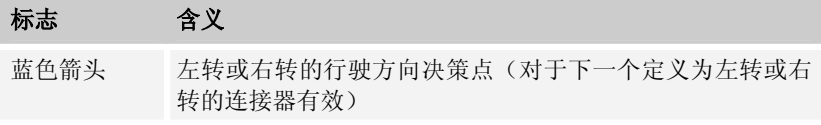

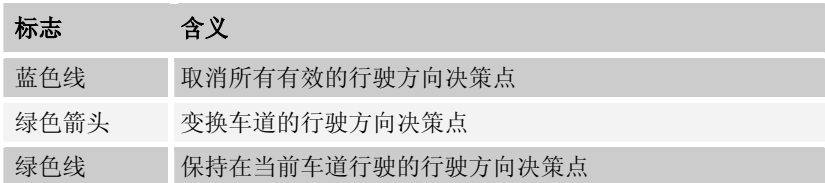

#### 例子

1

1

 $\sqrt{2}$ 

方向决策 左 位置 600 M 比率 30 %:

方向决策 右 位置 601 M 比率 20 %.

根据上述两个行驶方向决策点,下游交叉口的右转车辆所占比例为 20%、左转车辆为 24%、直行车辆为 56%。这是因为 30%在起初的左转决策 中被分配了,于是**所有**车辆的 20% (包括那些已经有路径决策的) 被第二个 方向决策所影响,从而左转车辆的比例将减少 20%。

行驶方向决策点在车辆通过该点之后的下一个仿真步长生效。因此,行驶方 向决策点与下游相邻连接器之间的距离应该足够长。最小距离取决于车辆的 最大车速。如果最大车速为 20m/s, 则行驶方向决策点与连接器之间的最短 距离为 20m。

在多车道路段上,左转车辆选择最左侧的车道行驶,右转车辆选择最右侧的 车道行驶。

行驶方向决策点能够对通过它的所有没有路径信息的车辆产生影响。当具有 行驶方向的车辆通过另一行驶方向决策点时,新的行驶方向将覆盖前一个的 行驶方向(如上例)。

当车辆通过具有适当行驶方向设置的连接器时,它的行驶方向将被重新设 置,否则,该车辆将保持原有方向行驶直至离开路网,或被赋予一个新的行 驶方向,或通过一个具有"无"标准的行驶方向决策点。

设置目标行驶方向为"无",重置受该行驶方向决策点影响的车辆行驶方 向。

# **6.4.7** 行驶路径决策 **VS** 行驶方向决策

相对于行驶方向决策点,行驶路径决策点具有很多优点,因此建议用户使 用路径决策。

▶ 行驶方向决策点只能影响一条车道上的车辆,而行驶路径决策点能够影响 所有车道上的车辆,从而减少编码的工作量。

- ► 使用行驶路径决策点来分配多个方向的交通流量时,无需计算转向流量比 例。
- ► 使用行驶路径决策点能够精确地模拟合流现象。与行驶方向决策点相比, 行驶路径决策点要求车辆必须在预先定义的路段序列上行驶,并在连接器 处等待可穿越空档。由行驶方向决策分配的车辆如果它们不能找到一个空 挡汇入进去,只能继续向前行驶,在现实建模时需要用到特殊的"窍 门"。
- ▶ 使用行驶路径决策点能够精确地模拟交叉口的交通流运行以及转向行为。 这与方向决策的方法相反,在运用方向决策时,每个转弯行为都忘了车辆 的来源。因此在这种情况下需要运用行驶路径决策,例如,模拟双菱形高 速公路的交换,在这里若干交通流之间的交织发生在两个信号交叉口之 间。

使用行驶路径决策点能够模拟环形交叉口的交通流运行。如果使用行驶方 向决策点,会出现车辆在环岛中绕圈的现象。

# **6.5** 公共交通

公交车辆可以在一般道路或公交专用道上行驶,需要独立对其进行定义。 公共交通的数据输入分为两步:

第一步: 定义公交站点。

第二步: 定义包括服务站点和时刻表的公交线路。

# 6.5.1 **• 回** 公交站点

用户可以在已有路段或在其附近创建公交站点。公交站点分为两类:

- ► 路边站点(靠近人行道):公交站点设置在选定路段的车道上。
- ► 港湾式站点(人群密集处):公交站点设置在紧邻慢车道的一条特定路段 上。

在多车道路段上,当一般车辆接近正在上下乘客的公交车辆时,将进行超 车;在单车道路段上,一般车辆必须在公交车辆后面等待。默认情况下,一辆 正在驶离港湾式站点的公交车辆具有优先通行权。删除公交优先规则将改变这 一行为。

# 定义

定义公交站点之前,应首先确认是否使用了停车时间计算功能(见 6.5.2.1), 如果没有使用该功能, 则需要定义至少一个停车时间分布(见 5.2.6)。

- 1) 选择公交/轨道站点模式 EL。
- 2) 选择需要设置公交站点的路段/连接器(港湾式站点只能设置在路段上,不 能设在连接器上)。
- 3) 在公交站起点(路段/连接器内)点击鼠标右键,沿着路段/连接器方向, 将其拖动到目标位置,同时定义站点的长度,长度值显示于状态栏的中间 部分。
- 4) 释放鼠标,打开创建公交站点窗口。
- 5) 定义站点属性(如下所示),点击确定。

#### 属性及选项

鼠标左键双击公交站点,打开创建公交站点窗口,设置公交站点属性。

名称:

类型: 3 道路

○路边

乘客.

取消

 $\overline{1}$ 

 $20.000$  m

 $\overline{1}$ 

 $\overline{1}$ 

47.999 m

确定

□标识

手術建奏を読み 编号:

长度:

暗段:

车道:

bei:

 $\Box$ o $\times$ 

- 编号: 公交站点的唯一编号。
- 名称:标识或注释。
- **●** 长度: 公交站的长度。
- **车道: 公交站点所在车道。**
- **●** 位子: 公交站点的起点位置(路段/ 连接器的坐标)。
- $\Box$  显示标识: 当显示公交站点标识 时 (杏看 - 路网元素 ), 汶个洗 项允许单独设置公交站点的显示与 否。
- *类型*: 站点布置的详细说明:
	- 路边: 设置在洗定路段的车道上。
	- 港湾:设置在紧邻选定路段慢车道的附近路段上。为此,VISSIM 将自 动创建一个带有两个连接器的新路段。此外,VISSIM 还将创建两对优 先规则,用于建模公交车辆驶离港湾式站点、驶入主路的优先通行 权。
- 乘客…: (仅用于停车时间计算), 打开上车乘客窗口,定义等待公交车 辆的乘客流量文件 (详见 6.5.2.4)。 通过按钮编辑、新建和删除来修改信 息。

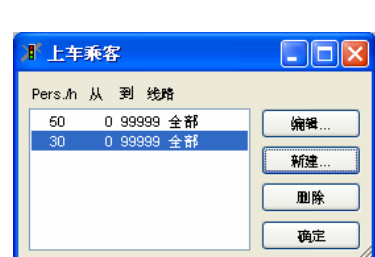

乘客流量文件的内容包括:

- 流量:以每小时人数记的乘客流量(不 受定义的时间间隔约束)
- 时间间隔:产生乘客的时间间隔
- 所用的公共汽车/电车的线路, 洗择乘客 能用的所有线路。可以通过点击时按住 CTRL 键来选择多条线路。

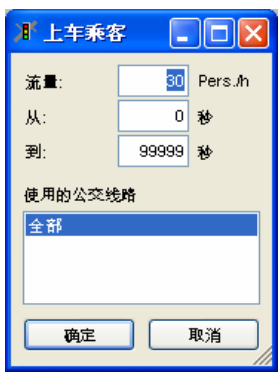

#### 移动和删除

可以按下列步骤来移动一条路段的公交站点:

- 1) 选择公交站点所在路段。
- 2) 选择公交站点,按住鼠标左键

1

 $\sim$ 

3) 将其拖动到同一路段上的其它位置。

港湾式站点不能被移动。

- ▶ 要删除港湾式站点上的公共汽车, 在路段模式 A 上做标记并按 DEL。同时 所有的连接器和优先规则都被移除。
- ► 要删除路段上的公交站点,将其从所在的路段上拖走。

用户可以定义一个同时供多台公交车辆上下乘客的公交站点,前提条件是: 公交站点的长度应大于或等于同时停靠的车辆长度之和加上车辆间距。

在多车道路段上,只要站点空间允许,位置靠后的公交车辆可以先于前面的 车辆离开站点,后进站的车辆也可以停靠在先进站车辆的前方。如果公交站 点设置在单车道路段上(如:港湾式站点),只有当前方的车辆离开站点 后,后面的车辆才可以离开站点。

# 6.5.2 BL 公交路线

公交线路由常规公交车辆、轻轨/地铁车辆,以及公交车辆运行时刻表组 成。车辆的停车时间由停车分布或乘客服务时间决定。如果公交线路具有多条 运行路径,需要在 VISSIM 路网中分别对其进行编码。

一般情况下,公交线路的编码方法类似于静态路径,但是,公交线路并不 分配到达的车辆,而是产生车辆。

公交车辆始终沿着公交线路运行,到达线路终点的车辆仍将存在于 VISSIM 路网内,因此,需要将公交线路的终点设置在路网的出口路段上,否则,公 交车辆将滞留在路网中,并在未定义的路径上运行。

### 定义

1

定义公交线路之前,首先需要创建沿线的所有公交/轨道站点。

建议将公交线路的起点设置在一个专用路段上。这样可以创建一个"虚拟站 点",用于建模公交车辆到达的时间差(见 6.5.2.5),以及不同线路车辆的 到达顺序。

公交路线的定义分五步进行。要初始化程序,激活公交线路模式 喊。接 下来要做的在状态栏中显示。要返回的话,在 VISSIM 路网的外面鼠标左击。

- 1) 选择需要设置公交线路起点的路段。
- 2) 在选定路段内的任意位置点击鼠标右键,创建公交线路的起点(一条亮红 色线出现在该路段的起始位置)。
- 3) 选择需要设置公交线路终点的路段/连接器。
- 4) 在选定路段内的目标位置点击鼠标右键,创建公交线路的终点(绿线)。

如果在红线与点击位置之间有有效的连接,那么路段显示为黄色粗线并弹 出公共汽车电车线路对话框。定义公交线路的数据并按 OK 键确认。如果黄色 粗线显示的路径与期望的不一致,稍后可以对它进行修改。

如果没有出现黄色粗线,意味着公交线路起点与终点之间不存在连续的路 段序列,用户必须重新选择路段定义线路终点,或调整线路终点在路段上的位 置,或创建遗漏的连接器。

5) 在公交线路上添加/删除公交站点,定义站点属性。

要定义另外一条公交线路,选择公交线路 **,同,**重复 1-5 步骤。

#### 属性及选项

进入公交线路属性窗口:

- 打开公共汽车/电车列表(在 VISSIM 路网外面右击)
- ► 选择期望线路
- ► 点击数据
- 编号:公交线路的唯一编 号。
- 名称: 标识或注释。
- 车*辆类型*: 公交车辆的车 辆类型。
- **期望车速分布: 公交车辆** 的发车速度。

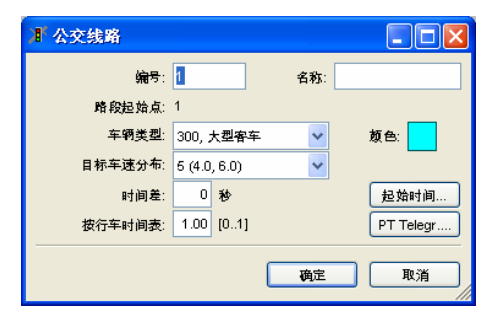

- 时间差: 在公交线路的始发站点,公交车辆先于时刻表的发车时刻进入路 网的时间差,换句话说,车辆进入路网的时刻等于始发站点的发车时刻减 去这个时间差。如果按钮点击起始时间…,则定义为路网中始发站点的发 车时刻,那么这个时间差值应该包括:车辆进入路网到达始发站点的行程 时间、车辆在站点的停车时间。然后,车辆根据时刻表的发车时刻驶离站 点。
- 松弛时间成分(目前程序翻译成"按行车时间表"):乘客上下车结束 后,由于没有到时刻表的发车时刻,公交车辆必须在站内的等待时间 (仅与设置了固定发车时刻的站点有关)。
- 颜色: 公交车辆的颜色。

起始时间…: 打开起始时间 窗口,时间列表可以通过发 车间隔、新建、编辑、删除 等按钮设置。起始时间可以 通过新建一个时间,也可以 通过发车间隔建立,也可以 两种方式一起使用。通过发 车间隔方式, VISSIM 可以自 动创建多个独立发车起始时 间。

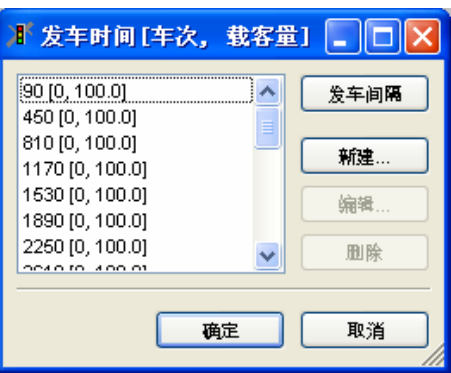

关于如何定义发车频率的信息请参考下面的说明。在表中,每个发车时间 还配有相应的班车编号和乘载率。

● 公交信号:仅用于公交信号检测点。打开公 交信号窗口,定义公交信号检测点向交通信 号控制机传输的数据内容。只有当用户选择 了口发出公交信号选项时,才可以进行数据 传输。

只有当选中选项Ø 发送公交信号时,才能发 送信号。 每次启动公交信号时, 就会用在路 线、路径、优先、轨道长度和手动方向中输 入数据。

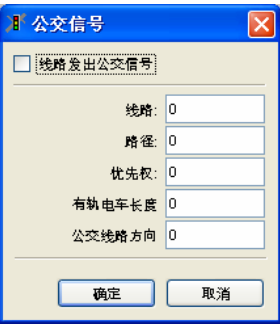

# 发车间隔

要一次定义多个起始时间,在该条公交线路的起始时间窗口选择发车间 隔。

- 起始时间:一个发车间隔可 以创建多个发车时刻。发车 间隔决定发车频率。
- 路径:可以定义路径信息。 赋予每个发车时刻一个唯一 编号,用于公交通讯(P.T. telegrams)。创建路径编号 时,需要定义第一个路径编 号和步长,每个发车时刻的 进程编号以步长为单位增 加。

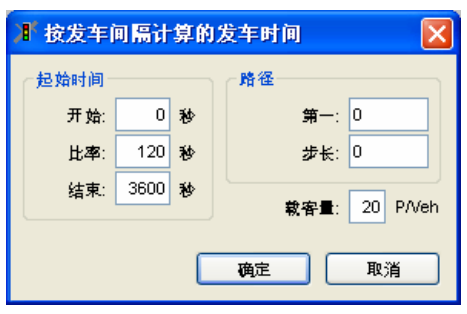

载客量: 公交车辆进入路网时承载的乘客数。路径编号和承载率都将显示 在起始时间列表中。

路径编号和载客率都将显示在起始时间列表中。.

#### 公交线路路径序列

显示公交线路路径序列的方法是:在 VISSIM 路网外部点击鼠标右键,打 开公交线路列表窗口,选择目标线路,点击缩放,关闭窗口。

此时, VISSIM 激活所有的路边站点, 将其纳入亮红色显示的运行路径 中。但是,港湾式站点无法自动成为一条新线路上的站点。把港湾式站点包括 在公交线路中的方法是:当运行路径显示为黄色粗线时,在线条上点击鼠标右 键,创建中间点,然后将其拖动到港湾式站点上。可以采用同样的方法修改其 它运行路径。

为了修饰先前调整的线形,有必要使用两个以上的中间点,将其作为插入 点,闭合修改区域。因此拖动中间点时,只会重新计算插入点闭合的那部分 路线。

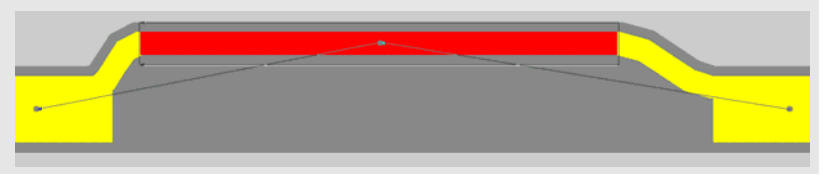

在线路已经创建后再加上去的任何类型的站点在经过它的所有线路上都将 是不活动的(该站点显示为绿色)。

如果一条公交线路不服务某个特殊的站点,它可以对那条线路无效 (见 线路特殊站点数据)。

#### 特殊线路站点数据

当一条公交线路的黄色粗线显示时,可以通过鼠标双击站点进入线路特殊 站点数据(公共汽车/电车站点数据)。

- 发车时刻: 公交时刻表规定的车辆 在该站点的发车时刻。如果车辆不 按照时刻表运行,此处设置为  $"0"$
- *停车时间*: 如果
	- 停车分布处于激活状态,停车 时间将由停车时间分布决定。

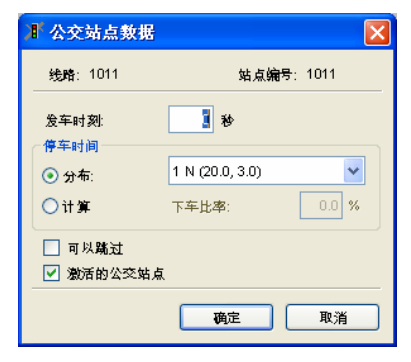

注意: 选择该项前, 需要至少定义了一个停车时间分布(见 5.2.6)。

- 如果选择计算,停车时间将由上下乘客的数量决定 (依据计算方 法)。

- 使用下车比率定义站点的下车乘客比例。
- Ø 可以跳过: 选择该项, 当公交车辆处于站点前方 50 米范围内时(使用 停车时间计算),如果在该站点没有需要上下车的乘客或随机停车时间的 计算结果小于 0.1 秒(使用停车时间分布),车辆将跳过该站点,即不停 车通过。

对于港湾式站点,只有当存在连接原来路段的单个路段时,车辆才会跳过 该站点。若路网拓扑结构非常复杂,或当通过站点前方 50 米位置时, 公交车 辆已经进入了港湾式站点所在的路段,车辆还是通过该站点,但不停车。

车辆文件中将记录被跳过的站点编号以及停车时间为"0"。

● | 7 *激活公交站点*: 选择是否激活公交站点(仅针对当前公交线路)。被关 闭的站点显示为绿色。

# 公交车辆停车时间的确定

VISSIM 提供了两种建模公交车辆停车时间的方法:

- ▶ 方法 A: 使用停车时间分布
- ▶ 方法 B: 使用高级乘客模型计算

两种方法各有特点:方法 A 的定义操作较少;方法 B 能够模拟更加精确 的停车行为, 如: 由于晚点造成同一公交线路上的车辆聚集。

## 方法 **A**:使用停车时间分布

使用方法 A 之前,需要定义所有可能在 VISSIM 路网中发生的停车时间分布 (见 5.2.6)。然后,为每一个公交站点赋予一个停车时间分布。

# 方法 B: 使用高级的乘客模型计算

使用高级的乘客模型计算停车时间之前,需要在基础数据→车辆类型…→[特 殊的]中定义以下数据:

- 下车时间: 乘客的平均下车时间, 需要 考虑车门的数量:如果乘客的下车时间 为 6 秒,车辆有 3 扇车门,那么乘客的 平均下车时间为 2 秒。
- 上车时间:乘客的上车时间,同样需要 考虑车门的数量。.
- *合计换乘时间*: 使用求和或最大值计算 总的停车时间。

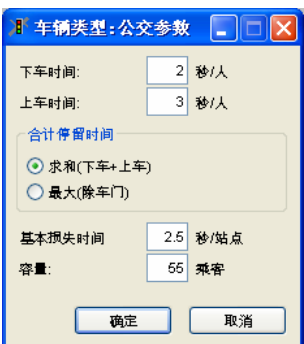

如果车辆具有专用(只上不下,或只下不上)车门,只能使用乘客上下车 时间中的最大值计算停车时间,否则,使用两者之和计算。

- 基本损失时间:公交车辆停车和开/关车门所需的时间。

- 容量:公交车辆或轨道车辆可以容纳的乘客数量。达到容量的车辆不 能再上乘客。
- ▶ 公交车辆的初始承载率 (见*公交线路的起始时间*窗口)
- ► 每个公交站点的乘客流量(见 6.5.1 的公交站点属性)。
- ▶ 公交站点数据窗口中的下车比率和可以跳过选项(见 6.5.2.3)。 数据定义完成后,VISSIM 计算公交车辆在站点停车时间的方法如下:
- 1) 确定在站点下车的乘客数量(下车乘客所占车上乘客中的比例)。
- 2) 确定在站点上车的乘客数量(站点上的等车乘客中,车辆所属线路在其可 接受的线路范围内的所有乘客,同时考虑车辆的最大容量)。
- 3) 确定乘客下车所需的时间(下车乘客数量乘以平均下车时间)。
- 4) 确定乘客上车所需的时间(上车乘客数量乘以平均上车时间)。
- 5) 确定总的乘客服务时间(车辆停车和开/关车门所需的时间加上乘客上下车 的时间)。
- 6) 如果定义了站点的发车时刻,完成乘客上下车的车辆将继续停留在站点, 直到发车时刻,发车时刻在松弛时间成分中定义(见 6.5.2.1)。

# 公交车辆到达时间的多样性

实际上,公交车辆无法准确地按照时刻表进入 VISSIM 路网, 它们实际进 入路网的时间在时刻表的规定时间(如:+1分钟)附近随机地分布。模拟公 交车辆的随机到达特性时,应遵循以下规则:

- 1) 在公交线路的起点创建一个虚拟站点(一般设置在专用路段上)。保证站 点的结束位置与其所在路段的起始位置保持足够的距离(50~100 米, 视 车速而定),以便车辆安全停车。
- 2) 将虚拟站点加入到公交线路中。
- 3) 赋予虚拟站点一个停车时间分布,如:均值为 60 秒,标准差为 20 秒。虚 拟站点的实际发车时刻一般在 0~2 分钟之间(99%)。
- 4) 针对时刻表规定的其它发车时刻,将虚拟站点的停车延误(平均停车时间 为 60 秒)考虑在内。

# **6.6** 无信号控制交叉口

VISSIM 可以通过适当的建模方法来模拟无信号控制交叉口、单独路段或 连接路段。本章将详细说明这些建模方法。

# **6.6.1** Ⅴ 优先规则

VISSIM 使用优先规则指定无信号控制的冲突车流的通行权。它应用在不 同路段/连接器上的车辆必须互相观望的所有情况。在同一路段/连接器上的车 辆自动互相观望,即使路段有多条车道。

# **6.6.1.1** 规则

优先规则包括

- ► 一条停车线(红线)
- ► 一个或多个与该停车线关联的冲突标志 (绿线)

根据冲突标志处的当前路况,由停车线控制 车辆的通过与否。

冲突标志处的两种主要路况检验内容包括:

- ► 最小车头间距
- ▶ 最小空档时间

根据经验,对主要道路上的自由流情况相应 地考虑最小空挡时间,而缓慢移动或排队的 车流主要考虑其最小车头间距。

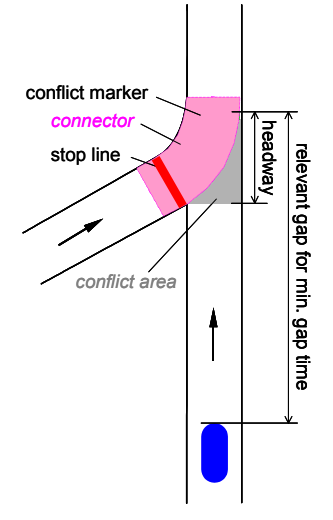

一般将冲突区的长度定义为最小车头间距。仿真运行中,当前车头间距取 决于第一辆接近冲突标志的车辆与冲突标志之间的距离。当车辆的任何部位处 于冲突标志之上时,当前的车头间距即为 0 米。如果当前车头间距小于最小车 头间距,所有接近冲突区的车辆必须在停车线处停车(相当于红灯)。

当前**空档时间**(仿真运行中)取决于接近冲突区的车辆到达冲突标志所需 的时间(以仿真步长计)-假设车辆保持当前车速行驶。位于冲突标志上的车 辆的当前空档时间不予以考虑。如果当前空档时间小于最小空档时间,所有接 近冲突区的车辆必须在停车线处停车(相当于红灯)。

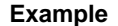

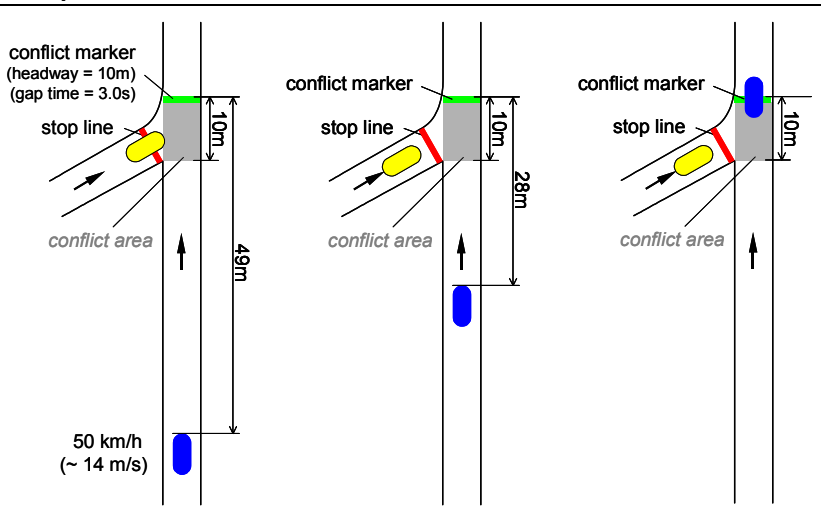

主路上车速为 50km/h (14m/s)的 蓝色车辆位于冲突标 志上游 49m 处。当 前空档时间等于 49m/14m/s=3.5s 。 由于最小空档时间为 3.0s,支路上的黄色 车辆可以通过冲突 区。

目前,蓝色车辆距离 冲突标志 28m,当前 空档时间等于 28m/14m/s=2s 。 由 于最小空档时间为 3.0s,黄色车辆必须 在停车线处停车。

目前,蓝色车辆已 通过冲突标志,当 前空档时间为 0s。 由于最小车头间距 为 10m, 黄色车辆 仍需在停车线处等 待,直至冲突区完 全清空。

车辆到达停车线而不停车, 必须满足所有相应的冲突条件都不成立(逻辑 "AND"条件)。

一条停车线可对应多个冲突标志(绿线),即一条停车线(红线)可以拥 有多种优先规则。

停车线和冲突标志可以仅针对特定的车辆类别定义。此外,还可以定义主 路的最大车速,接近冲突标志的低于或等于最大车速的车辆只考虑车头间距的 优先规则。

为了简化优先规则模型,冲突标志和停车线既可以设置在单条车道上, 也 可以设置在路段上。如果车道参数不相同或停车线的位置不同,需要针对车道 设置冲突标志和停车线。

取决于模拟的方案, 空挡时间或车头间距各有可能占据主要地位。那些等 待机会进入或穿过有更高优先权的车流的车辆通常会注重空挡时间。另一方 面,车头间距则用来检查一辆有更高优先权的车辆是否已经到达了某个位置。

此外,相关参数取决于冲突标志所处 路段的车流状况。

在正常车流时,相关参数为空挡时 间,但在车辆一辆接一辆造成堵塞 时,车头车头间距则是决定性的。 对于一个选定的优先规则,最小车头 间距大于 0 时由绿色的三角形显示, 指示路段上给定位置上的车流方向。

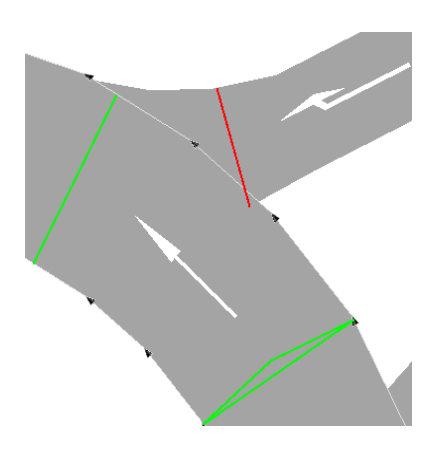

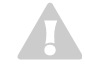

1

冲突标志识别尚未进入其标记区域的连接器上的车辆。如果等待车辆也被冲 突标志识别,该行为导致一些问题,例如,如果在等待的车辆在冲突标志前 方的车头时距范围内。要避免这种问题,路段上的冲突标志应位于路段于连 接器相交的上游位置。

如果一台或多台车辆在优先规则处等待自己优先或相互等待,这就构成了一 个 "死锁 ", VISSIM 能识别并处理死锁: 等待时间最长的车辆先行。

#### **6.6.1.2** 处理

优先规则包括至少一对横断面:

- ► 停车线(红线)
- ► 一个或多个冲突标志(绿线)

#### 定义过程类似于静态路径

优先规则的定义分四个步骤:

要初始化程序, 选择优先规则模式 。接下来的操作在状态栏上有显 示。要返回第一步, 在 VISSIM 路网外鼠标左键单击。

- 1) 选择需要设置停车线的路段/连接器。
- 2) 在选定路段上的目标位置点击鼠标右键,设置停车线。
- 3) 选择需要设置冲突标志的路段/连接器。
- 4) 在选定路段上的目标位置点击鼠标右键,设置冲突标志。冲突标志一般设 置在冲突区的最后 2 米范围。同时,打开优先规则窗口。在优先规则窗口 中, 定义优先规则属性, 点击确定。

为同一停车线定义多个冲突标志时, 在 VISSIM 路网外部双击鼠标左键, 回到第二步,重复 3~4 步。

要定义一个新的优先规则, 选择模式优先规则▽, 重复步骤 1 到 4。

#### 选择

打开优先规则窗口的方法如下:

- 1) 选择优先规则模式▽(确保在这之前没有优先规则被选中)。
- 2).选择相应的路段/连接器。
- 3).鼠标左键双击停车线或冲突标志(成对的停车线和冲突标志显示为亮 色)。当选择了某一停车线时,只显示与之相关的冲突标志(暗绿色)。

也可以在 VISSIM 路网外部点击鼠标右键,打开优先规则列表,选择目标 优先规则,点击数据。

#### 删除

要删除

- ► 冲突标志的方法如下:
	- 在 VISSIM 路网外部点击鼠标右键, 打开优先规则列表, 选择要删除 的优先规则,点击删除。或者
	- 将冲突标志拖动到路段外。
- ► 完全一个优先规则的方法是:
	- 选择优先规则模式(确保没有其它优先规则被选中),选择要删除的 优先规则对应的停车线所在的路段/连接器,将停车线拖动到路段/连接 器外。

#### **6.6.1.3** 属性及选项

关于怎样进入优先规则属性见 6.6.1.2。

- *编号*:优先规则的唯一 编号。
- 名称:标识或注释。
- Ø标识: 单独设置优先 规则标识的显示与否。

针对停车线和冲突标志设置 以下不同的属性:

● 车道: 停车线或冲突标 志所在的车道编号。

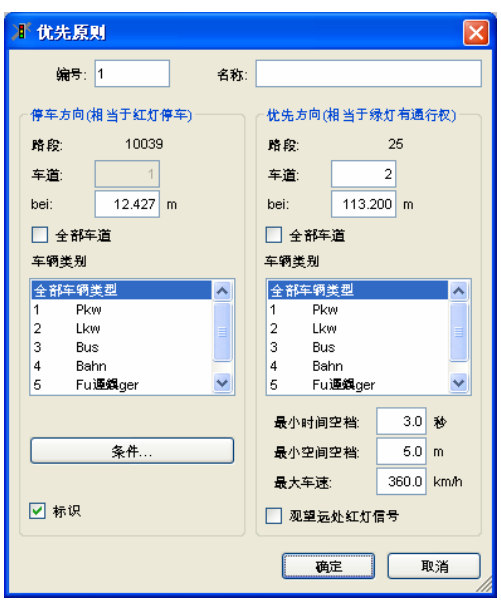

- 位子:优先规则在路段/连接段器的位置。
- • Ø *全部车道*: 在路段的所有车道上设置停车线或冲突标志。
- 车*辆类别*· 受该停车线或冲突标志影响的车辆类别。按住<Ctrl>多选。

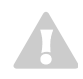

改变停车线(红线)的车辆类别配置,这会影响那条停车线的所有冲突标 志。为了定义一个适于不同车辆类别的停车线,要新建一个独立的优先规则 且停车线的位置与其相同。

影响停车线的属性如下:

- 条件…:打开优先规则-条件窗口,把优先规则与当前的信号灯组显示状 态联系起来。当车辆不让行红灯排队车辆时使用。
	- ☑ 仅停车, 如果: 选择该项, 停车线仅 在下述条件为"真"时,处于激活状 态。
	- 当信号灯组的信号显示状态为"真", 停车线将被激活,同时检查其余条件是 否为"真"(最小车头间距,最小空档 时间等)。

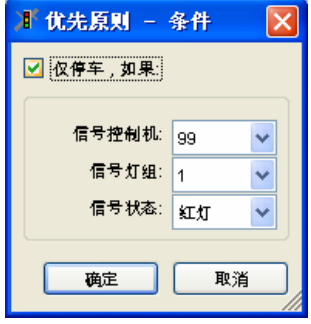

影响冲突标志的属性如下:

● 最小时间空挡:冲突标志与下一接近车辆的最小空档时间,单位:秒。

- 最小空间空挡:冲突标志与来自上游的下一接近车辆的最小车头间距。
- 最大车速:如果驶向冲突标志的车辆速度等于或低于最大车速,仅考虑车 头间距的约束条件。
- | Ø前视红灯: 位于红灯上游的车辆也被冲突标志识别。如果未选中,只对 红色信号灯核对车头间距和车头时距。

# **6.6.1.4** 举例

使用下面的例子说明优先规则的作用过程。

#### 例子 **1:** 车道出口

建模出口或类似情况的方法简单,如下:

1) 在支路路段上车辆需要停车的位置设置停车线 (红线)。

2) 在主路路段上(不是进入该路段的连接器上)、 冲突区结束位置前约 1 米处, 设置冲突标志(绿 线)。

3) 标准参数(车头间距=5米, 空档时间=3秒)。

冲突标志(绿线)应设置在支路连接器进入主路的上 游位置, 避免支路上的车辆出现"自等待"现象。

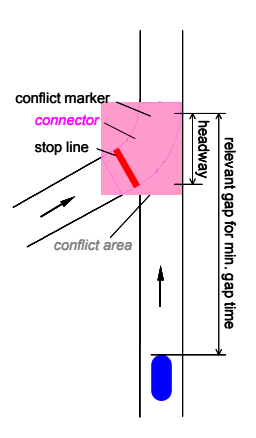

#### 例 **2:** 建模"清空区"

建模一个黄色框,车辆若不能前行,则停在交叉口前。因此,每一种车辆 "长度"类别都需要不同的优先规则,如小汽车和重型货车/公共汽车。 建模黄色框的步骤如下:

- 1) 在交叉口前的停车位置设置停 车线。
- 2) 将冲突标志置于冲突区域下方 至少一个车长处(如小汽车 5  $-6m$ , HGV/公共汽车 12-18m)。这是间隔下方第一辆 车的"存储区域"。

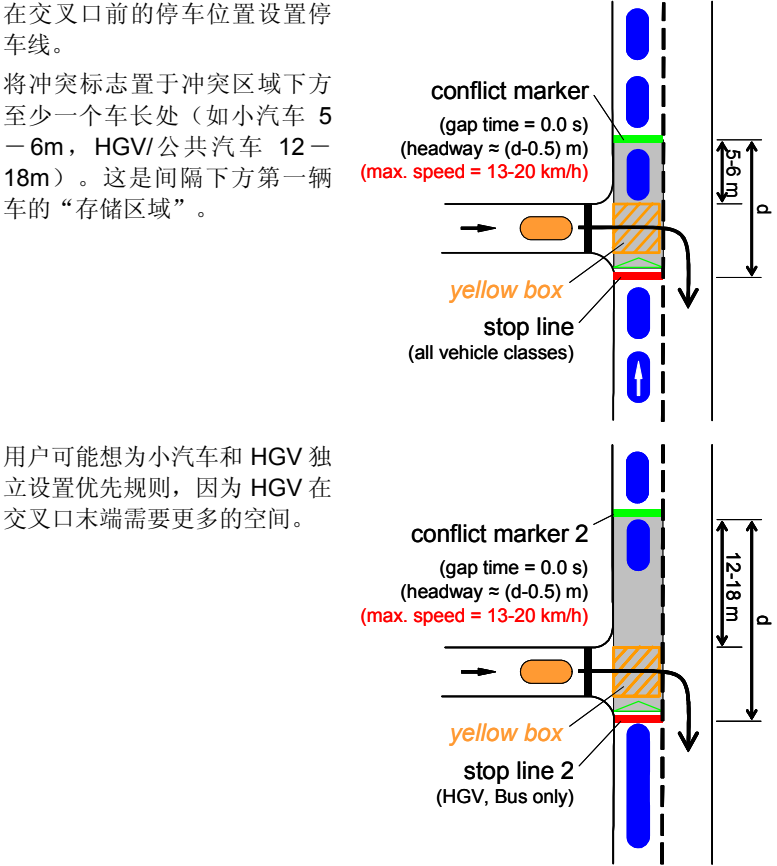

3) 车头间距要包含停车线和冲突区域之间的距离,这样有车辆停留在"存储

区域"时,可以避免其它车辆进入。

确保车头没有越过停车线,否则,即使车辆可以直接行驶通过,也会减速。

4) 使用参数"最大速度"来设置优先规则激活时的界限。对于常规交通流, 用户不希望停车线和冲突标志之间的区域只存在一辆车(因为这样将大大 减少通行能力)。因此, 设置"最大车速"值 13-20km/h, 慢速运行的车 辆将识别间距,而快速车辆则不会。速度越高,清空区清空得越多。 冲突标志的位置和车速可用于校准驾驶员对"清空区"的接受程度。

## 例 **3:** 具有两条进口车道、两条环道的环形交叉口

模拟环形交叉口的进口车道时,需要设置多个优先规则,每个优先规则的 任务不尽相同。根据优先规则在车辆加速性能和车辆长度方面的差异,针对小 汽车、HGV/卡车/公交车辆采取不同处理方法。

下面将根据优先规则的不同任务,采用图示的方法进行说明。为方便起 见,将优先规则编号,编号和相关参数如图所示。最小空档时间、最小车头间 距、最大车速的取值根据研究确定,具有一定的代表性和适用性。

优先规则的设置标准如下(参见说明):

- ► 停车线代表一般情况下的等待位置。如果同一停车线有一条以上的绿线, 则要将其建模为同一红线的多段绿线(而非独立的优先规则对),只要对 红线的情况相同。举例来说,不能将两条赋予了不同车辆类别的停车线组 合成一条。
- ▶ 用于计算车头间距的冲突标志应设置在连接器进入环道路段位置的近前方 (如果冲突标志设置在连接器进入环道路段位置的后方,可能出现车辆 "自等待"现象,从而大大地降低环形交叉口的通行能力)。
- ▶ 用于计算最小空档时间的冲突标志位置与冲突区的距离近似等于停车线与 冲突区的距离。

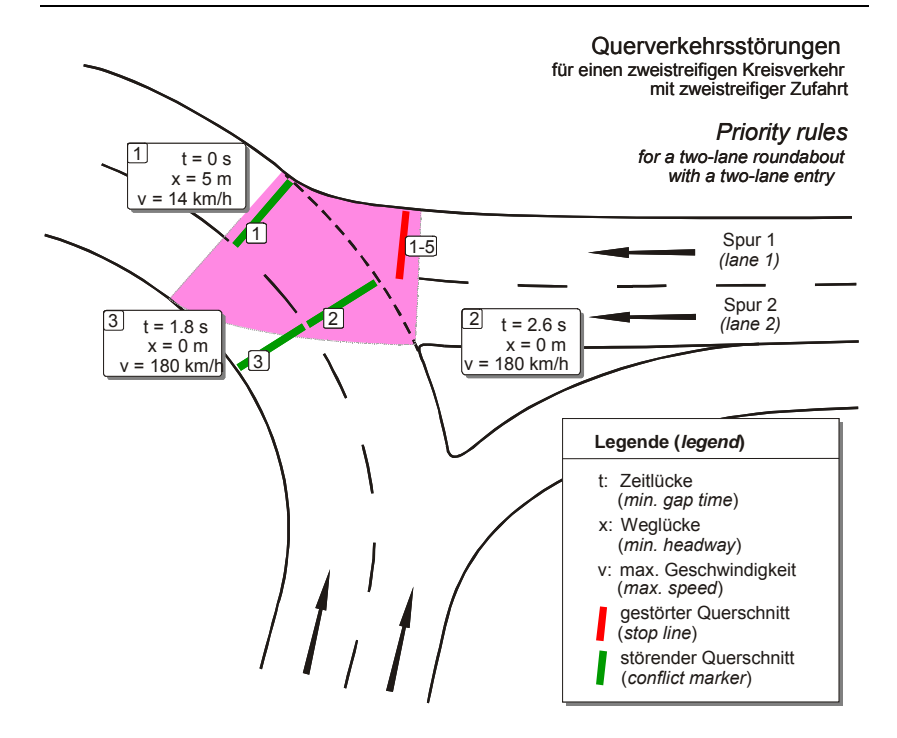

#### 例 **3 –** 步骤 **1**

首先,定义车辆从车道 1 进入环道的优先规则。在此提到的三条优先规则 都与同一停车线有关,即一条停车线具有 3 个冲突标志)。

改变车头间隔和车头时距值,可以模拟出更真实的机动车流。由于对环道 内行驶车速超过 14km/h 的车辆不检测车头间距,而只检测空档时间,因此欲 进入环道的车辆可以在环道内车辆未完全离开冲突区时进入环道。优先规则 1 和 2 能够模拟这种行为-它们对于所有车辆类别都是有效的:规则 1 可以保证 拥挤情况下冲突区内的行车安全;规则 2 包括了正常交通运行情况下的约束条 件(空档间隙)。

由于从环道内侧车道驶来的车流也会影响车道 1 上的车辆进入环道,故定 义优先规则 3。规则 3 的空档时间约束较小,且对于所有车辆类别都是有效 的。

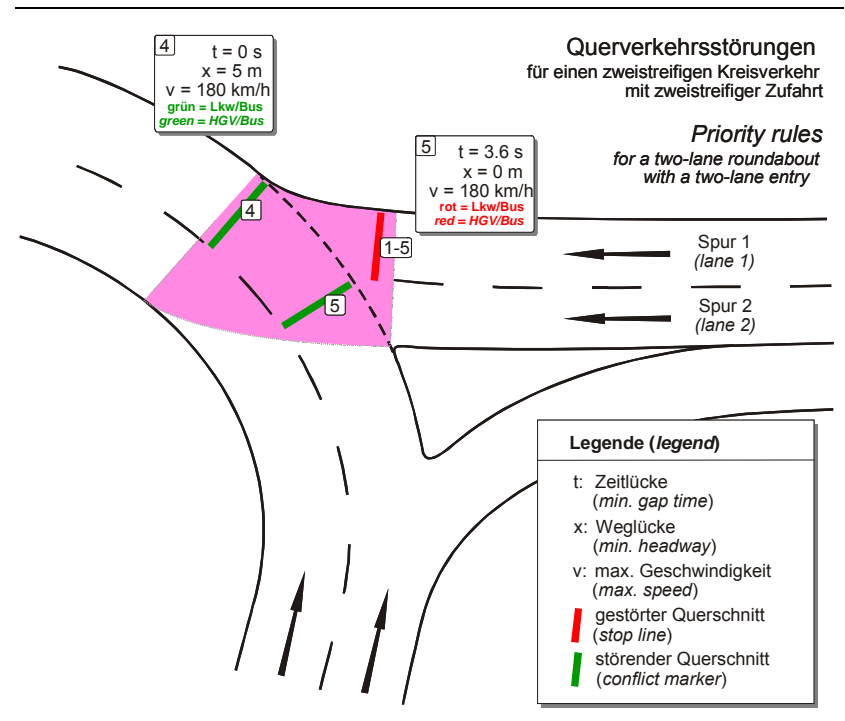

例 **3 –** 步骤 **2** 

前面输入的优先规则(No.1~3)对于所有车辆类别都是有效的。当环道 内有一辆长车(HGV/truck)通过冲突区时,除了最小车速条件(No.1)外, 还需要定义其它约束条件,因为当环道外的车辆试图进入环道时,很可能撞上 这辆长车。为了避免这种情况的发生,定义优先规则 4。它与规则 1 设置在相 同的位置,并且仅对接近冲突标志的长车有效(HGV 和公交)。

设置完与车道 1 相关的优先规则,还要判断欲进入环道车辆的加速性能, 并与小汽车的加速性能进行比较。为此,定义优先规则 5。它与规则 2 设置在
相同的位置, 但是参数设置与规则 2 不同: 只对 HGV 和公交车有效, 空档时 间设置为 3.6 秒。

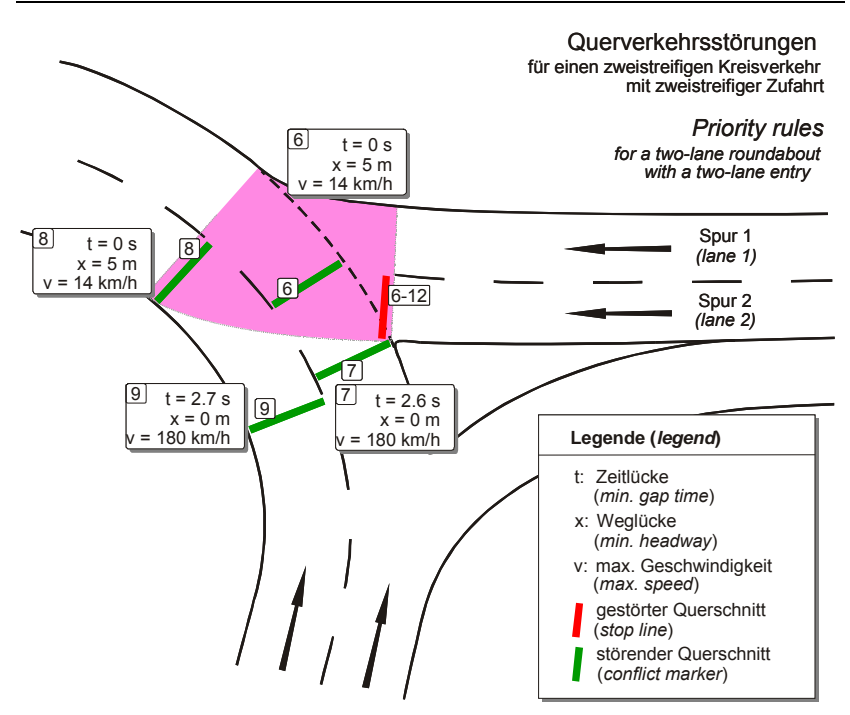

例 **3 –** 步骤 **3** 

现在,定义车辆从车道 2 进入环道的优先规则。

针对车道 1 定义的优先规则 1~5,对于所有车辆分类都是有效的,并且作 用方式基本相同。与车道 1 上的车辆不同,车道 2 上的车辆要同时考虑来自两 条环道的车辆。因此,需要定义 4 个优先规则: 规则 6 和 7 用于外侧车道; 规 则 8 和 9 用于内侧车道。

注意: 因为距离冲突区较远, 内侧环道的最小空档时间(No.9)应略大于 外侧车道。

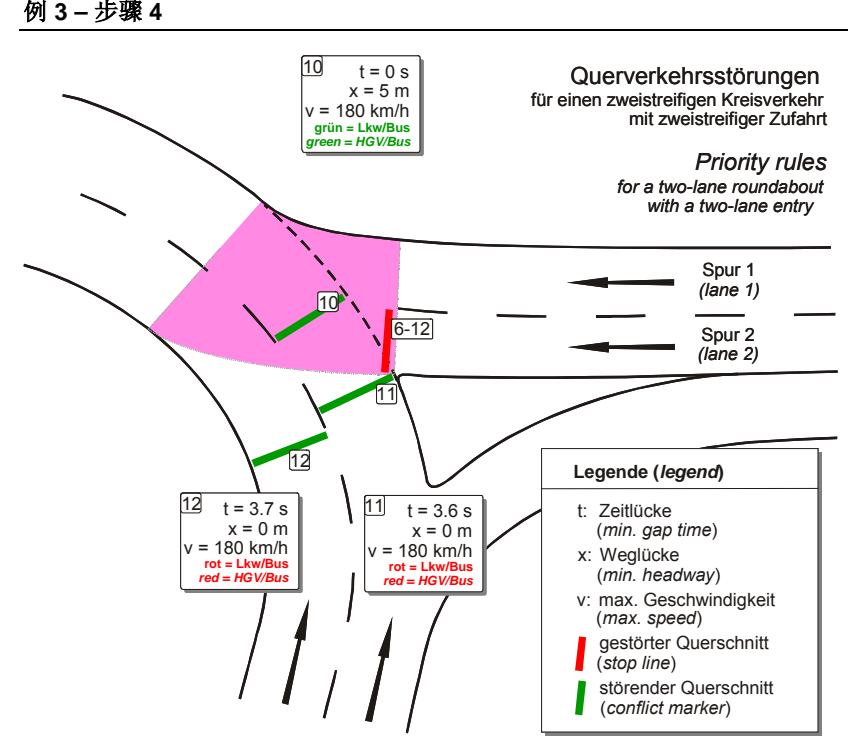

最后,针对车道 2 上、准备进入环道的特定车辆类别定义优先规则 10~12。规则 10 用以保证长车的安全, 规则 11, 12 为 HGV 和公交车提供较 大的空档时间,内侧环道的空档时间应略大于外侧车道。

### 6.6.2 **<sup>50</sup>** 停车标志控制

VISSIM 组合使用优先规则和停车标志模拟停车标志控制交叉口。车辆遇 到停车标志时,无论是否存在与其冲突的交通流,都必须停车。然后,根据优 先规则处理冲突交通流。分派计数器(如进口清除)表示不同的附加停车时间 分布的停车标志。

停车标志可用于如下建模:

- ▶ 常规停车标志: 除停车标志外, 需要定义优先规则, 从而也要考虑交通 流。停车标志和停车线(红色)应当位于同一位置。
- ► 『RTOR』(红灯右转):选中该项仅在红灯期间,那么仅在指定信号控 制机的指定信号灯组显示为红灯时,激活停车标志。

▶ Dispatch counters (如关税、交通费等): 选中使用时间分布选项, 车辆 将会按事先设置的时间分布和车辆类别停车。(通过菜单基础数据一分布 -停车时间…菜单设置)

### 定义

停车标志的编码步骤如下:

- 1) 选择停车标志模式<mark>STOP</mark>
- 2) 选择车辆必须停车的路段。
- 3) 在选定路段上的目标位置点击鼠标右键,创建停车标志(停车线)。
- 4) 编辑停车标志属性。
- 5) 点击确定。

#### 属性及选项

鼠标左键双击停车标志,打开创建停车标志窗口,编辑停车标志属性。

- 编号:停车标志的唯一编号。
- 名称: 标识或注释。
- **[**位置**]** 车道:停车标志所在车道的编 号。
	- 位子: 在路段/连接器上的坐 标。
	- 口标识: 单独设置停车标志的 显示与否。

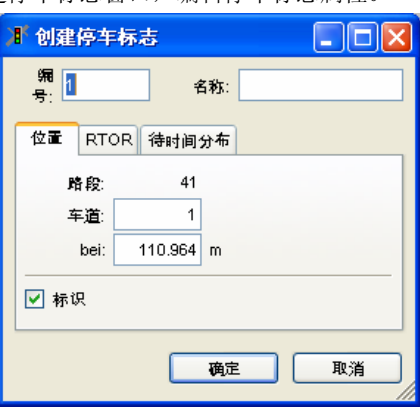

- **[RTOR]** (=即红灯右转)
	- Ø 仅在红灯期间: 仅在指定信 号控制机的指定信号灯组显示 为红灯时,激活停车标志。

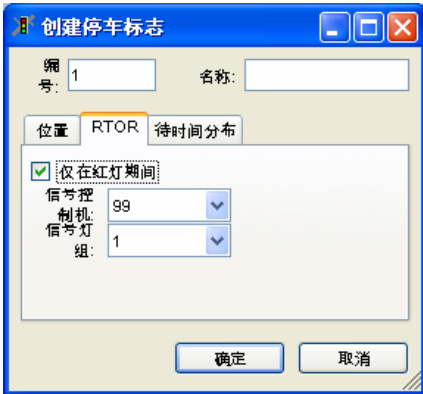

**[**等待时间分 布**]** 

☑ 使用时间分布:赋予每种车 辆类别一个时间分布(见 5.2.6)。定义了时间分布的车 辆将会在相应时间分布以外的 某个时间停车。

如果没有选定时间分布,停车 时间默认为一个仿真步长。

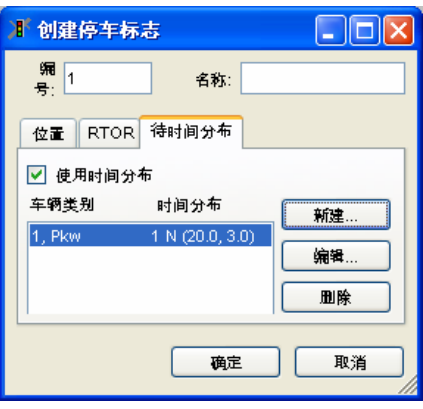

### 红灯右转

选择口*仅在红灯期间*, 使用停车标志模拟红灯时的右转行为。此时, 仅在 相关的信号灯组显示为红灯时激活停车标志。红灯右转适用于两种情形,如图 所示:

► 右转专用车道:

○停车标志(选择○夜在红灯期间)设置在右转专用车道上。建议在同一 车道上另外设置一个信号灯,并选择一种诸如行人的车辆类型,这样可使 右转专用车道上的车辆不受信号灯色的影响,而且信号状态是可见的。

► 直右车道:

停车标志(选择Ø仅在红灯期间)只能设置在右转连接器上,保证只有右 转车辆能够看到停车标志。信号灯设置路段上,且与停车标志的位置相同,直 行车流受信号灯控制。

这个例子包含了上面两种情况,图中下 端进口车道是一个多向车道,左侧车道 为右转专用车道,亮线是信号灯,暗线 是停车标志。

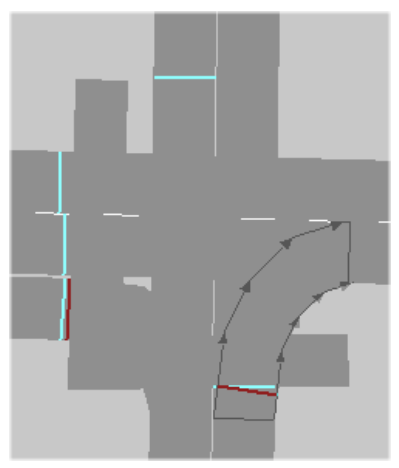

### **6.6.3** 汇合和交织段

为了模拟最佳的车辆行为,需要正确地处理汇合段和交织段,要点如下:

- ► 汇合和交织段应为一个路段,它的车道数等于主线的车道数加上汇合和交 织段的车道数。
- ► 汇合和交织段与主线之间应只有一个连接器。附加的虚拟路段添加在汇合 车道的末端以缓和车道减少的变化。
- ► 对于驶入汇合和交织车道的直行车辆,要为其设置专用的行驶路径。该路 径必须在汇合和交织段下游的主线路段上结束。此外,汇合和交织段下游 连接器的车道变换距离必须大于汇合和交织段自身的长度。如果情况不是 这样,那么直行车道的车辆可能变换到加速车道,然后要回到主干道,从 而产生不真实的车道变换。
- ► 汇合交通流的行驶路径必须延伸通过汇合和交织段,以便车辆在汇入主线 路段时可以进行车道选择。

下图为一条单车道路段汇入一条三车道高速路主线路段,分别采用正常和 中线显示模式显示。

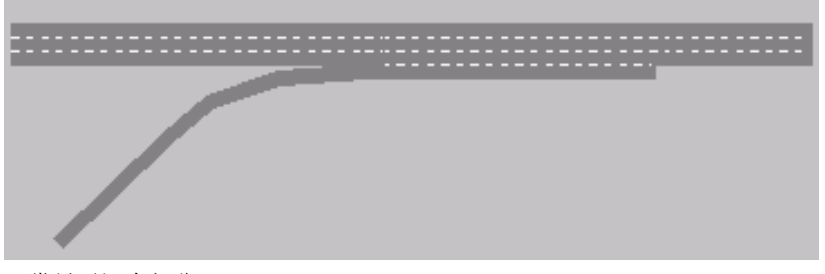

正常显示汇合部分

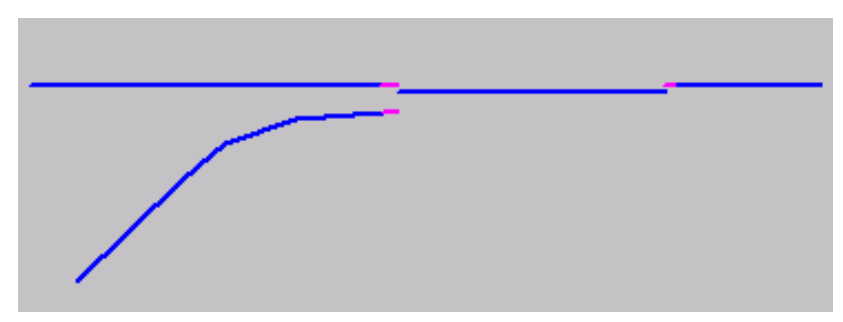

中心线显示汇合部分*.* 

### **6.7** 信号控制交叉口

VISSIM 可以使用内置的固定配时信号控制或可选的感应控制(如: VAP)模拟信号控制交叉口。VISSIM 标准授权中不包括感应控制模块。

VISSIM 也可以与其它的信号控制逻辑设计软件一起使用,如:VS-PLUS, TRENDS, VOS, Type 2070 VS-PLUS 等。此外, 通过一系列外部 接口,VISSIM 可以与 NEMA TS/2 及 Econolite ASC/3 控制机结合使用。

此外,可选择外部(External)选项, VISSIM 打开用户在 C 或 C++程序 语言中创建的外部控制机 DLL 和特定的 GUI DLL。PTV 提供 API 源编码模块 和请求记录。

注意:红灯右转行为的建模见 6.6.2。

### **6.7.1** 信号灯组和信号灯(**Indicators**)

VISSIM 的信号控制机具有其独立的编号,信号灯组是最小的控制单元。 根据控制逻辑的不同,VISSIM 可以为每个信号控制机设置最多 125 个信号灯 组。VISSIM 中的信号灯组和信号灯的区别如下:

信号灯是显示信号灯组灯色的物理装置。VISSIM 中的信号灯设置在每条 车道的停车线处。遇到红灯的车辆将在信号灯/停车线后约 0.5 米处停车。黄灯 期间,如果车辆无法在停车线前安全停车,它将继续行驶通过交叉口。 VISSIM 提供了一个计算黄灯期间车辆行驶行为的方法(见 5.4)。

信号灯在每个仿真秒结束时更新显示灯色。如果 VISSIM 信号控制模块的 最短切换时间能够达到 0.1 秒,即可以反应出灯色的更新。但是,这还取决于 信号控制机的类型。

信号灯编码能够精确地模拟任何信号控制条件,甚至可以在同一车道上, 针对不同类型的车辆采用不同的信号灯组控制。例如,在一般车辆和公交车混 行的车道上,通过为每个信号灯选择合适的车辆类型,模拟公交专用信号控制 相位。

在使用信号控制的同时,需要使用优先规则(见 6.6.1)以保证冲突车流的 行车安全。

#### 定义

要设置信号灯,先要定义信号控制机和信号灯组,参见 6.7.3:

- 1) 选择信号灯模式 <mark>3</mark>。
- 2) 选择信号灯的目标放置路段。
- 3) 点击右键,确定信号灯所在路段的位置。
- 4) 编辑信号灯属性(如下)。
- 5) 点击确定。

### 属性及选项

- 编号:信号灯的唯一编号
- 名称: 可选的标识或注释
- 信号控制机: 选择信号控制 器
- *信号灯组*: 选择信号灯组
- ☑ 标识: 显示所有信号灯标 签,见查看-路网元素…。 该选项允许单独关闭任一标 签。

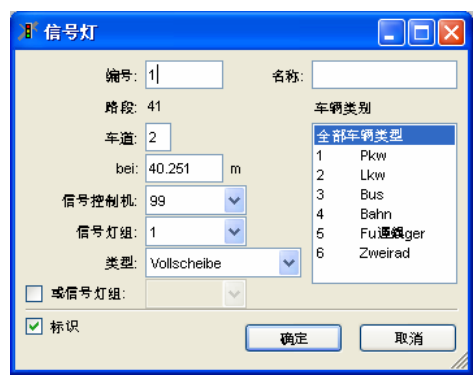

- Ø 或信号灯组: 选择该项, 可通过定义初始信号灯组和二级信号灯组并将 其合并,来模拟覆盖的灯组。如果第一组或第二组信号灯为绿灯,则信号 灯变为绿灯;如果第一组信号灯显示为红灯,信号灯显示为Ø 或信号灯 组,即使信号灯是红色或红/黄。当两个信号灯组之一显示为黄色和红/黄 色,信号灯显示为绿色。 要单独显示每个信号灯组的信号状态,创建与每个信号灯组的信号交叉口 相邻的短虚拟路段。
- *车辆类型*: 选择与信号灯相关的车辆类别, 例如, 可定义公共交通信号, 而忽略私人交通。

### **6.7.2** ■ 检测器

现实中的车辆/行人检测使用多种方法,包括:环形线圈、视频摄像、按 钮等。VISSIM 采用相同的方法建模不同类型的检测器:使用一个可定义长度 的路网元素 ■■ 。当车辆前端到达检测器、后端离开检测器时, 它会分别产生 两个脉冲信号,传送给信号控制机,供信号控制程序读取。

#### 定义

定义检测器的步骤如下:

- 1) 选择检测器模式■
- 2) 选择需要设置检测器的路段。
- 3) 在选定路段上的目标位置点击鼠标右键,创建检测器,同时打开检测器窗 口。新建检测器的默认长度为 5 米。
- 4) 设置检测器属性。
- 5) 点击确定。

### 属性及选项

要进入检测器属性窗口,需

- ► 选择路段/连接器
- ► 在检测器上双击
- 编号:信号控制程序使用的 物理频道编号。属于同一信 号控制机的检测器具有相同 的频道编号,它们被视为同 一个检测器。这样,通过为 每条车道分别定义一个具有 相同编号的检测器,就可以 模拟多车道路段的车辆检测 行为。
- 名称: 标识和注释
- 长度: 检测器的长度。允许 设置为 0(如:按钮),此 时,检测器显示为一条细 线。

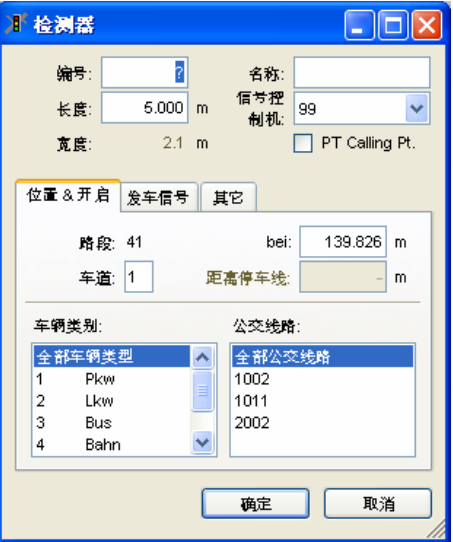

- *信号控制机*: 联系检测器与信号控制机。公交车辆检测点与信号控制机没 有联系。
- *类型*: 选择合适的检测器类型:
	- VISSIM4.10 中的标准检测器与所有检测器功能相同。
	- 脉冲检测器不传递存在/占有率信息到信号控制机。
	- 现场检测器不传递脉冲信息(车辆前端或后端)到信号控制机。
	- 公共交通检测点只检测发送公交电文的公交车辆,详见"公交路 线"。
- **[**位置及开 ● 位置:在路段上的坐标。
	- 车*道*: 检测器所在车道的编号。
		- *距离停车线*: 检测器与下游停车线之间(停车线与检测器设置在同一路 段)的距离。
		- 车辆类别:检测器可以识别的车辆类别。
		- *公交线路*: 检测器可以识别的隶属于选定公交线路的公交车辆。按住 <Ctrl>多选。

启**]** 

- **[**发车信号**]**  ; 发车信号:检测器仅在以下情 况中,可以进行公交车辆检测:
	- 公交车辆在选定的公交站点 内停车,并且停车时间大于 给定时间(发车前 X 秒), 或总的停车时间小于给定时 间。
	- 公交车辆决定不停车通过公 交站点(车辆到达检测器 时,检测信号随即被传送给 信号控制机)。

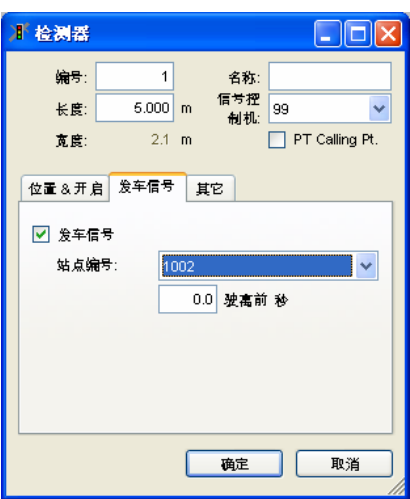

- **[其他]** 平滑系数:定义供信号控制程序 使用的检测器占用率的指数平滑 系数。
	- 增加:当前占有率高于前面 的均值时,在新一轮的指数 平滑均值计算中赋予当前占 有率的权重。
	- 减少:当前占有率低于前面 的均值时,在新一轮的指数 平滑均值计算中赋予当前占 有率的权重。
	- 口*可视(屏幕)*: 检测器的显示 状态。

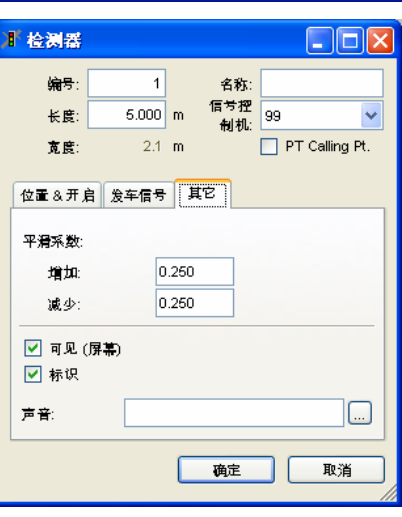

- 口 *标识*: 单独设置检测器标识的显示与否。
- 声音: 为检测器创建一个声音文件(\*.wav)。当检测器检测到车辆通过 时, 播放这个声音文件。它与路网文件(\*.inp) 保存在同一目录下。

#### 指数平滑

指数平滑是供信号控制程序使用的检测器占用率的一种方法。因为不是所 有的检测器在使用,此外检测器没能提供足够的信息制定信号控制决策,这种 方法是很必要的。指数平滑允许使用最后的时间来计算占有率,计算公式如 下:

$$
s(t) = \alpha \cdot x + (1 - \alpha) \cdot s(t - 1)
$$

其中,

- *s*(*t*) 是新的指数平滑值
- *s*(*t-1*) 是旧的指数平滑值 (前一个时间步长)
- *x* 是新的检测值
- *α* 是平滑系数 [0 到 1 之间]

新指数平滑值是新检测到的值与最后仿真时间内的指数平滑值的加权平均 数。新的检测占有率的权重为 *α* ,旧的平滑值的权重为(*1-α*)。在 VISSIM 里,用户可以输入两个不同的 *α* 值,一个用来增加 *x* 值 (当前 *x* 值高于前面 的均值时) ,一个用来减少 *x* 值 (当前 *x* 值低于前面的均值时)。

这意味着指数平滑占有率是在时间步长之前检测到的所有值的平均数,是 一个浮动的值,越是最近步长得到的值越具有高权重。一个普遍规则是如果指 数平滑系数是 1/n, 则大多数计算结果来自最后的 2\*n 个值。例如, 平滑系数 为 0.25,那么平滑值主要取决于最后的 8 个检测到的值。如果不想平滑得 到,可以把 *α* 设为 1 ,那么方程式就只给出最新检测到的那个值 *x*。

#### 移动及删除

通过按住鼠标左键不放同时拖动鼠标,可以对检测器做如下操作:

- ▶ 在所在的路段/连接器内移动, 到另外一个路段/连接器, 或者
- ► 删除(移动到任何路段/连接器的外面)。

### **6.7.3** 信号控制机

信号控制窗口包括所有在当前路网中定义的信号控制机的列表。这些列表 可以通过以下方式被编辑:

- ► 对在列表中选中的信号控制机,在窗口的上面部分编辑标题数据
- ▶ 通过在列表上点击右键,弹出的上下菜单。上下菜单提供下列功能,通 过:
	- 新建(或者复制,如果选中了一个信号控制机),可以定义另外一个 信号控制机 。
	- 输入,外部文件提供的数据能够被加载(如下:外部控制策略) 删除,选定的输入可以从列表上移除。

#### 定义

要定义一个新的信号控制机,通过信号控制-编辑控制机…进入信号控制 窗口。选择

- ► 新建,或者
- ► 复制,如果选择了某个信号控制器,并编辑标题数据。

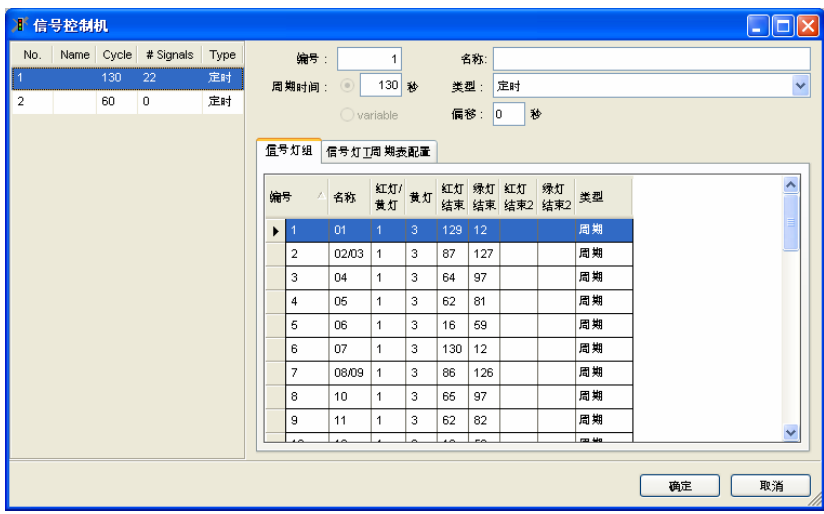

#### 属性及选项

对每个信号控制器,可设置下列主要属性:

- *编号*: 信号控制机的唯一编号。
- 名称: 标识或注释。
- 周期: 固定周期长度或可变周期长度(□可变),单位: 秒。
- 相位差: 单位: 秒。
- 孝型: 信号控制机类型和控制策略。 其它的选项被激活与否依据此设置。 对于选定的控制策略,标志符号包括文件名称的特殊数据等等 (见下

面:控制策略)

**[**信号配时 配置**]**  打开信号配时配置窗口,配置信号配时和检测值的在线显示状况。详见 10.8。

**[**信号控制 机**/**检测器 打开信号控制机/检测器记录窗口。前提是:信号控制机必须支持该功能。详 见 10.9。

记录**]]** 

### **6.7.3.1** 定时信号控制

VISSIM 的信号周期从第一秒开始到周期长度结束。

在标签里,下列数据能够被编辑:

- ► 信号灯组排列(见菜单)
- ► 选定信号灯组的数据:
	- 必须从列表中选择类型

- 用数字表示的数据能够被重写。只读数据用阴影显示。 举例:编辑选定时间的信号控制的信号灯组的数据

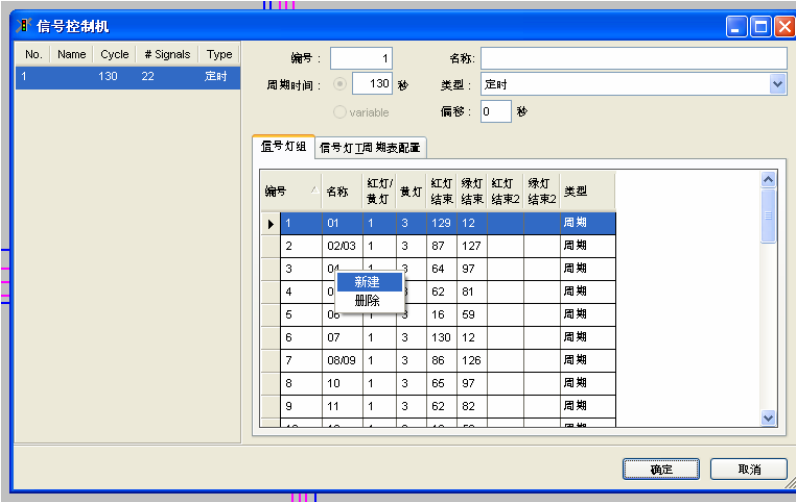

对于定时信号控制,需要定义红灯结束时间、绿灯结束时间、黄灯时间和 红/黄时间。黄灯时间和红/黄时间可设置为 0。

采用定时信号控制的信号灯组可以在一个周期内开启两次绿灯,此时,需 要在红灯结束 2 和绿灯结束 2 中输入另一对信号灯色切换的时间点。

有永久红色,永久绿色和周期循环等类型供选择。

### **6.7.3.2** 感应信号控制(可选模块 **VAP**)

VISSIM 能够精确地模拟与外部信号状态发生器相关联的信号控制,只要 安装可选模块 VAP。这个信号状态发生器允许用户定义他们自己的包含任何 专门特征类型(例如,公交优先,铁路优先权,紧急车辆优先占有,高速公路 上的可变信息标志等)的信号控制逻辑。外部信号状态发生器和程序语言的使 用在附录 A 有说明。VisVAP(可选的用来模拟流量图表逻辑性的绘图模块) 的说明见附录 B。

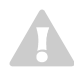

对于使用相位差的 VAP 信号控制机,为了避免时间条件出现错误,VAP 中 的时间值需要根据相位差进行调整。

### **6.7.3.3 NEMA** 标准信号控制机模拟器(可选模块 **NEMA**)

在 VISSIM 北美版中提供了当地普遍使用的 NEMA 标准信号控制机的模 拟器。使用这种信号控制机,VISSIM 可以模拟全感应信号控制、协调和半感

应协调信号控制。打开信号控制机窗口,选择类型中的 NEMA 选项,即可使 用该信号控制机。信号控制机的设置信息存储为外部数据文件(\*.nse),设 置信息见附录 C。

### **6.7.4** 转换信号控制类型

信号控制的类型可以从定时控制转换为感应控制,但是,当转换控制类型 时, 那些在新的控制类型中不再使用的一些控制参数(如: 红灯结束时间, 绿 灯结束时间等)可能会丢失,当转换回原有控制类型时,需要在信号灯组窗口 重新输入这些丢失的参数。

### **6.7.5** 信号控制机的通信联系

在任意两个信号控制机之间建立通信联系(相当于在两个信号控制机之间 建立一条有线通信连路)。

点击信号控制机-通信

用右键可以创建、编辑及删除联系。关 于怎样建立一个新的联系见下面。

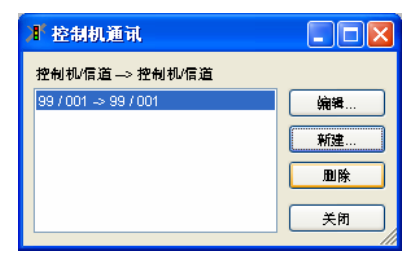

信号控制机之间的通信联系是在第一个控制机的输出 频道与另一个控制机的输入频道之间建立起来的,第 一个控制机的信号控制程序将数据写入输出频道,发 送给第二个控制的输入频道,由第二个信号机的信号 控制程序读取数据。

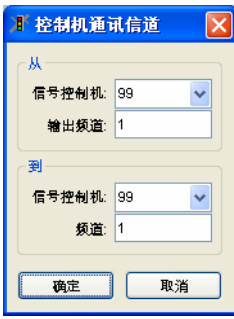

### 例子(使用感应信号控制机 **VAP**):

在定义了从信号控制机 1、频道 7 到信号控制机 3、频道 5 的通信联系 后,使用以下命令传送和接受数据:

► 在信号控制机 1 的逻辑控制命令里 Marker Put (7,1) 设置信号控制机 1 的频道 7 的输出值为 1。 ▶ 一个仿真秒过后,信号控制机 3 使用以下命令从频道 5 中读取数据: Value:= Marker Get (5)

用户定义的变量"Value"将被设置为 1, 供后续程序命令使用

### **6.7.6** 铁路区段信号

铁路区段信号只能在 VISSIM 路网文件中直接编辑。铁路区段信号灯不属 于任何一个信号灯组或信号控制机,但是,它可以根据下游相邻两个信号灯组 的状态进行转换。

一个区段信号可以决定下游两个相邻区段(区段是指两个区段信号灯之间 的区域)的信号状态,更新频率为 1 次/仿真步长。区段信号灯的显示灯色包 括:

- z 红色:下游相邻的第一个区段内有车辆。
- 黄色: 下游相邻的第一个区段内没有车辆, 第二个区段内有车辆。
- z 绿色:下游相邻的两个区段内都没有车辆。

当区段信号为黄色时,所有通过该区段的车辆将加速到最大车速,并保持 这一车速直到它们接近区段信号为绿色的区段为止。

铁路阻塞信号将正常的信号看作阻塞分界符,但是不影响那些信号的状 态。

铁路区段信号灯的定义方法如下:

SIGNAL\_HEAD 912 NAME "" LABEL 0.00 0.00 BLOCK\_SIGNAL DESIRED\_SPEED 25.00 POSITION LINK  $1$  LANE  $1$  AT 558.020

25.00 (km/h)代表黄灯期间的最大车速;558.020 (m)代表信号灯设 置在路段 1 上。路段和信号灯的编号代表模型中定义的路段和信号灯。

# **7** 仿真和测试运行

### **7.1** 仿真

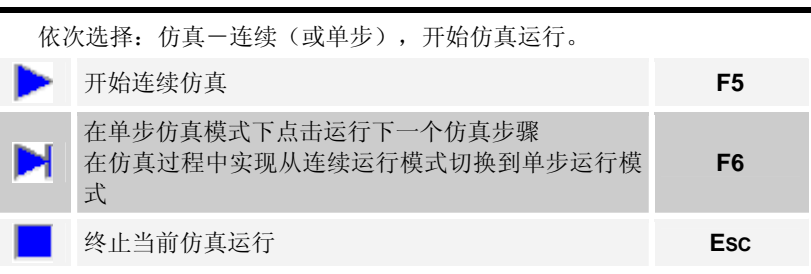

依次选择:仿真-Multirun…(多次),可以设置多次仿真运行的参数并 开始运行。

### **7.1.1** 仿真参数

依次选择:仿真-参数...,打开仿真参数设置窗口,设置以下仿真参数:

- 注释:仿真程序运行的注释。注 释行保存在输入文件并且同时包 含在网络的打印输出和输出文件 中。
- *交通规则:* 制定车辆的标准行车 位置(如:英国和香港采用左侧 通行)。它将影响高速公路上的 驾驶行为(快车道上的超车行 为)、已知路段的反向路段的位 置、港湾式公交站点的位置。
- 子 运行时间: 仿真运行的时间长 度。其中用于创建网络的初期准 备时间也包括在内。

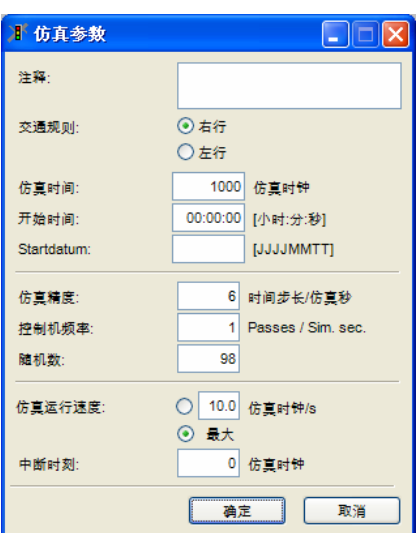

- *开始时间*: 时钟上显示的仿真运行开始时刻。依次选择: 杳看一状态栏一 时间,以显示时钟。对于动态交通分配,起始时间用于在合适的时间以 O-D 矩阵的形式产生交通需求,该时间值要与矩阵文件的设置相匹配。
- 开始日期: 可以用于为需要逻辑数据相关的信号控制器设置数据。这些数 据均传递给相关控制器的 DLL 文件。
- 仿*真步长*: 在一个仿真秒内计算车辆位置的次数(取值范围: 1~10)。 输入 1 表示车辆在每个仿真秒内只移动了一次,输入 10 则表示每个仿真 秒内计算 10 次车辆的位置,这将使得车辆的运行更加平顺。推荐在每一

个仿真秒内使用 3 或者更大的步长,但仿真运行速度的变化与仿真步长成 反比。

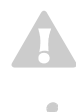

当改变仿真步长时,将对车辆间的相互作用产生影响,而且仿真结果也会不 同。建议在仿真运行过程中,不改变这个值。

仿真步长也控制由 VISSIM 记录的 AVI 文件的重放速度。在为新的项目选择 仿真步长的时候记录这种从属性。

- 控制机频率: 这个参数表明在每一个仿真秒内通过次数以及在仿真过程中 信号控制器的控制转换频率。限制主要有
	- 取值范围: 1-10
	- 仿真步长值应=n×控制机频数值。n 为整数
	- 当一个 VISSIM 的网络文件\*.INP 被
	- 读取,控制机频率首先重设为 1,然后检查限制条件。如果读取错误 时,会提示警告或者错误信息并且保留缺省值。提示:不考虑路网数 据。
	- 保存,特定的数据行只有在数值与缺省值不同时才能够被保存。并 且,参数应可以被编辑。

```
- VISSIM 4.20-00*
RANDOM SEED 10101
SIMULATION DURATION 1000.0
SIMULATION_STARTTIME "00:00:00"
SIMULATION SPEED MAX 10.0
TIME STEP 8
SCJ_FREQUENCY 4
```
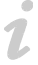

 $\blacksquare$ 

控制机频率只能在下面情况编辑

- ► 在路网中只定义固定时间信号控制机时
- ► 同时没有仿真程序运行
- 随机数:此参数初始化随机数产生器。相同的输入文件和随机数将产生相 同的仿真运行结果。不同的随机数将改变车辆的到达规律(随机变化输入 流量的到达时间),因此将导致仿真运行结果的差异。

当使用不同的随机数多次运行仿真程序时,对于所有的网络输入交通流量都 要选择精确生成车辆数。

除了以不同的随机数来运行多步仿真,还可以通过仿真一Multirun... (多 次)来进行多次仿真,见7.1.3 节。

● 仿真波度: 仿真秒与实际时间的比值。如果选择最大值, 仿真程序将以最 快的速度运行。仿真运行速度的变化对仿真运行的结果没有影响,因此可 以在仿真运行期间对其进行调整。

注意:实际获取的仿真速度取决于用于仿真的路网大小和电脑的硬件配 置。

● 中断时间: 仿真程序运行到该时刻时, VISSIM 自动切换到单步运行模 式。使用该选项,可以在仿真运行期间有选择地查看某个特定时间的交通 状况。

## **7.1.2** 保存仿真状态(**\*.SNP**)

快照文件用于保存和修复当前的仿真状态,因而它可以运行仿真的特定部 分(例如热身阶段),保存仿真状态并修复文件,如从那里查看到不同的信号 选项。

快照文件在当前仿真时刻包含以下数据:

- ▶ 所有位于路段/连接器或停车场的车辆及其当前的交互作用状态(包括公共 交车辆)
- ► 在公共交通车辆和在公交站点的所有乘客
- ► 优先原则的状态
- ▶ 在所有指定时刻, VAP 和 NEMA 控制机的状态 该文件对下列内容保存:
- ▶ 任何外部信号控制器的状态
- ► 动态交通分配中的花费和道路信息
- ► 道路导航系统的状态
- ► 任何路网数据
- ► 显示设置
- ► 评价数据

快照功能在下列情况不可用:

- ▶ 使用外部信号控制器而不是 VAP 和 NEMA
- ► 在动态交通分配过程中(当花费和/或路径文件已更新时)
- ► 当评价文件在快照文件打开之前已启动

如果在保存和加载快照文件的过程中 VISSIM 路网文件发生了改变,那么操 作可能会失效(路网文件甚至会损坏)。

### 定义

保存快照文件需:

- 1) 运行仿真
- 2) 在要创建快照文件的时刻选择单步模式
- 3) 依次选择: 仿真一保存快照, 然后输入需要的文件名

7

读取一个快照文件继续进行仿真需:

- 1) 确保已加载相应的路网文件并且没有仿真程序被激活
- 2) 依次选择: 仿真一就加载快照, 然后输入需要的文件名
- 3) 继续运行仿真

仿真将继续运行如同没有被中断。任何应在快照文件开始时间之后开始运 行的评价将照常运行。

### **7.1.3** 多次仿真

使用多次仿真特性以自动运行多个仿真程序。

通常应用为:

- ► 随机数的变化
- ► 动态交通分配循环
- ► 通过动态交通分配成功的增加交通需求

与单仿真运行相比,多次仿真运行应用的特定参数(如随机数)对仿真过 程是变化的。所有其它的甚至均从当前仿真参数(详见 7.1.1)和动态交通分 配的设置(详见 11.8.6)中获取。

为了生成需要的评价文件, 在多次仿真运行之前, 依次选择: 评价一文件, 进行相应的配置。

当使用动态交通分配时,在多次仿真运行之前,选择:交通-动态分配进行 相应的设置。

属性和选项

 $\triangle$ 

依次选择:仿真-MULTIRUN...,打开多次仿真窗口,其中用于多次仿真的 更多设置已有预设值。

- 运行随机数: 详见 7.1.1,随机数。
- 随机数增量:对于所有之 后的连续运行,对应增加 的增量。随机变化与数值 的大小无关。当使用动态 交通分配时该参数可设置 为 0。

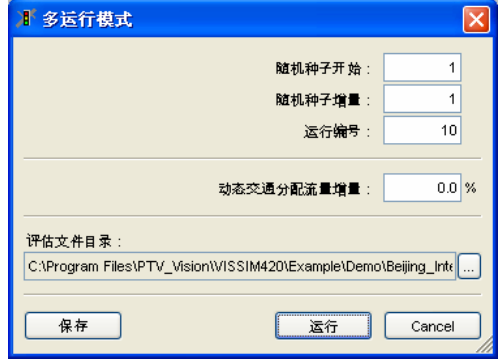

- 仿真运行次数: 自动运行仿真程序的次数。推荐使用 5 到 20 个运行次 数,当使用动态交通分配时需运行更多。
- 动态交通分配流量增量(只与动态交通分配相关):当使用动态交通分配 时总需求将连续的增加(与命令列参数-v 相似)。初始值从动态交通分配 中的"流量缩放比例"参数中获取(详见 11.8.6)。对于所有循环需求将不 断增加直到最大值。

请注意:初始值不能超过需求总量。

- *评价文件目录:*用于保存评价文件\*.ERR 的目录。点击 见选择不同的目 录。通过反复运行添加到输出文件名称当中的标记表示实际的随机数值自 动由起始随机数值加上随机增量产生的特殊值计算得到。当以合理的文件 名存在的文件被改写时不显示警告,推荐仔细选择输出文件夹。通常而 言,\*.BEW 和 \*.WEG 文件都保存到包含\*.INP 文件的工程目录
- 保存: VISSIM 程序关闭之前关闭窗口并保存当前的内部设置。
- 运行: 关闭窗口, 保存当前的内部设置并启动多次仿真。状态栏显示当前 仿真的序号和仿真的总数(在括号中显示)。评价文件将保存到参数设置 指定的目录中。

不推荐使用与动态分配结合的随机数变化,因为那会导致乒乓效应。

要得到合理的统计结果,所有车辆输入属性设置中应选中精确生成车辆数选 项(相对于随机流量)。

### **7.2** 无交通流仿真画面的信号控制方案测试

提供了一种测试功能,用以在没有交通流仿真画面的情况下,分析各种基 于检测器触发信号的感应信号控制逻辑。检测器触发信号可由鼠标点击或预记 录宏文件产生。该测试功能对于调试一个新开发的控制逻辑(尤其是当控制逻 辑中包含了一些不常使用的功能,如:列车优先通行、公交信号优先或排队溢 出等)是非常有帮助的。VISSIM 可以区分下列检测器触发信号:

单一触发 1 秒钟内,同时发出脉冲增加(车头)和脉冲减小(车尾)

- 重复触发 有 每 1 秒钟内发出脉冲增加和减小各 1 次;相当于连续的单一 触发
- 连续触发 单个脉冲增加;触发过程结束后脉冲减小

### **7.2.1** 交互式设置检测器触发信号

检测器触发信号的设置步骤如下:

- 1) 依次选择:查看-选项-交通,激活单个车辆。
- 2) 依次选择:查看-路网元素,激活检测器的显示功能。
- 3) 如果需要创建一个信号控制/检测器记录(见 10.9), 依次选择:评价一 文件/窗口, 以选择信号控制机/检测器记录。
- 4) 如果需要存储检测器的触发顺序以供其它控制方案调用,依次选择:测试 -记录,激活宏功能。
- 5) 依次选择:测试-连续或测试-单步,启用测试功能。

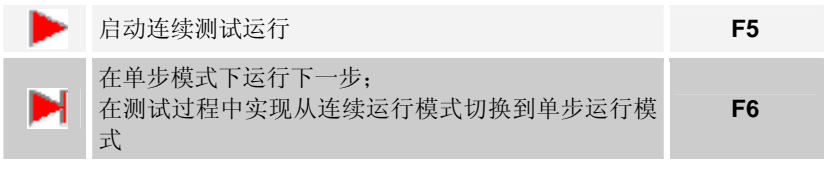

- 6) 激活单个检测器触发信号的方法是点击:
	- 左击: 在单步运行模式下, 实现无触发(黑色)、单一触发(蓝 色)、重复触发(蓝绿色)、无触发之间的切换。
	- 右击:设置(结束)一个连续触发(紫色)

### **7.2.2** 使用宏文件进行测试运行

使用一个宏文件可以将所有的目标检测器触发信号包括在内,因此无需在 每一次测试运行中为每一个检测器设置触发信号。建议在以下情况下使用宏文 件:

- ▶ 在不同的控制策略下,评价具有固定检测器触发信号设置的测试运行
- ► 评价不同、但是相似的测试运行 创建用于测试运行的宏文件的步骤如下:
- ► 选择记录,交互设置检测器触发信号
- ► 使用宏文件编辑器

#### 记录

当需要为一个对应于多种控制方案的固定测试运行创建一个宏文件时,应 遵循以下步骤:

- 1) 依次选择: 测试-记录(当重新打开测试菜单时, 在纪录项显示选中标 识)。
- 2) 依次选择:测试-连续或测试-单步,交互设置目标检测器触发信号。
- 3) 选择停止,终止测试运行。因为激活了记录功能,因此将自动创建一个以 \*.M\_I 为扩展名的宏文件。
- 4) 修改控制逻辑的参数以及重复相同的检测器触发信号设置,通过选择:测 试一宏一运行...

#### 编辑

当评价具有不同,但是相似的测试运行的控制逻辑时,可以使用宏文件编 辑器,方法如下:

- 1) 根据以上步骤,通过 交互设置检测器触发 信号,创建一个宏文 件。
- 2) 使用宏编辑器创建相 似的宏测试(测试- 宏-编辑…,打开宏 编辑器窗口
- 3) 删除已有的触发信号 (高亮显示合适的行 并按 DELETE 键)
- 4) 插入新的触发信号: 选择信号控制器、检 测器编号、时间间隔

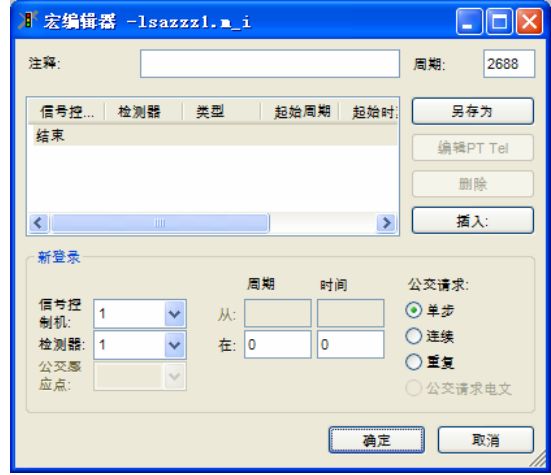

、触发类型(单一、连续、重复)。由于单一触发信号只持续一秒, 所以 只需定义一个时间。点击插入:在使用当前高亮显示的检测器中插入新的 触发。

5) 为了编辑已定义的触发信号(如:改变时间间隔),首先删除已有的触发 信号,而后创建一个新的触发信号。

- 6) 使用另存为命令,以不同的文件名保存测试宏。
- 7) 如果选定的控制策略支持公交车辆检测,可以将公交车辆的检测器触发信 号作为检测器类型公交电文的特殊触发信号包括在宏文件中。

#### 应用

1

1

在每一测试运行时,应遵循下列的步骤:

- 1) 宏文件的记录(以及编辑,如果合适的话)。
- 2) 在特定的测试关口调节控制逻辑参数的值。
- 3) 在可行的情况下给参数赋值。
- 4) 依次选择:测试-宏-运行...,开始测试运行。
- 5) 在可行的情况下保存运行评价。.

在测试运行过程中生成的文件并非根据测试数目或相似情况命名。在定义文 件名的时候应注意。

在测试 VS-PLUS 控制策略时,在测试时通常会生成一种信号控制器/检测器 协议。其推荐像用于生成\*.LDP 文件的特殊宏测试文件(\*.M\_I) 那样来命 名每个\*.LDP 文件。

### **7.2.3** 采用批处理模式进行测试运行

除了手动定义检测器触发信号外,VISSIM 也可以分析一系列特殊控制逻 辑的测试结果,从而为以下问题提供答案:

▶ 控制逻辑如何应对意外情况, 如: 在某一时刻重复请求公交优先相位。

► 优先通行车辆迟到或早到的后果。

批处理模式能够区分两类信号灯组:一类是具有特定检测器触发信号(测 试相位)的信号灯组;一类是具有恒定需求或恢复功能(恢复相位)的信号灯 组。

把测试运行中信号灯的变化情况记录在一个以\*.SLO 为扩展名的输出文件 中,并以此为基础,进行以下分析:

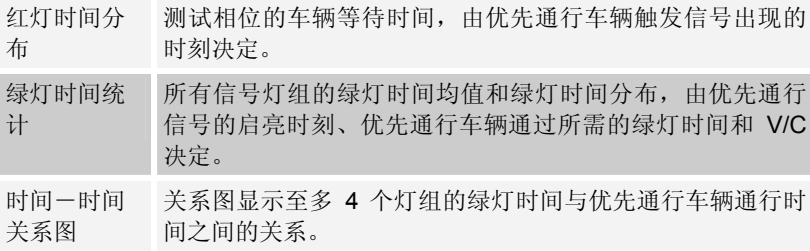

需要使用外部的文件编辑器创建一个配置文件(\*.SLF)作为输入(见下 例)。注意: VISSIM 忽略注释内容('--'后面的文字), 每一行的开头部分是 关键命令及其执行顺序。

### 例子

下例中分析了仿真秒 1~10 秒内,轻轨车辆优先通行对信号控制运行产生 的影响。检测器#901 用以检测轻轨车辆的触发信号,检测器#902 对该信号进 行校验。停车线后的平均排队长度定义了一般情况下,绿灯启亮时停车线后的 排队车辆数。假定公交车辆处于排队的中间位置,在它前面排队的每一辆车都 将使公交车辆的延误增加2秒。恢复相位的检测器触发信号可以设置为"重复 触发" (ALF/LFD)或"连续触发" (AST/STE)。使用以下语句定义多用 途检测器的触发信号及触发信号的校验:

call : ANF <#> {NACH <sec.> DET <#>}\* checkout: ABM <#> {NACH <sec.> DET <#>}\*

-- Configuration File for VISSIM/Test/Loop -- 185p98s4.SLF LSA 1 -- controller number VLZ 120 -- startup time (before preemption event) NLZ 240 -- recover time (after preemption event) BUM 5 -- number of analyzed cycles (if applicable - otherwise delete this line) ASL 1 -- number of nested loops ALF 7 -- total number of detectors with repeated demand (recall) LFD 1 2 3 4 5 6 8 -- detector numbers with repeated demand (recall) --  $SLF$   $1$   $--$  Loop  $1$ : VON 1 -- start of analysis time window BIS 10 -- end of analysis time window ANF 901 -- preemption call detector (actuated) ABM 902 -- checkout detector SGP 204 -- preemption (actuated) signal phase FZ1 53 -- travel time from call detector to stop line FZ2 3 -- travel time from stop line to checkout detector MRL 0 -- average queue length at stop line in vehicles

循环嵌套分析方法是一种分析多事件组合的方法,但是这种分析方法需要 耗费相当长的计算时间。

#### 句法概述

请注意德文和英文命令可用于同一文件内。 德语 英语 LSA 1 号控制机 SCJ VLZ 启动时间(在优先之前) LDT NLZ (可选)恢复时间(优先之后):120 秒 CTI

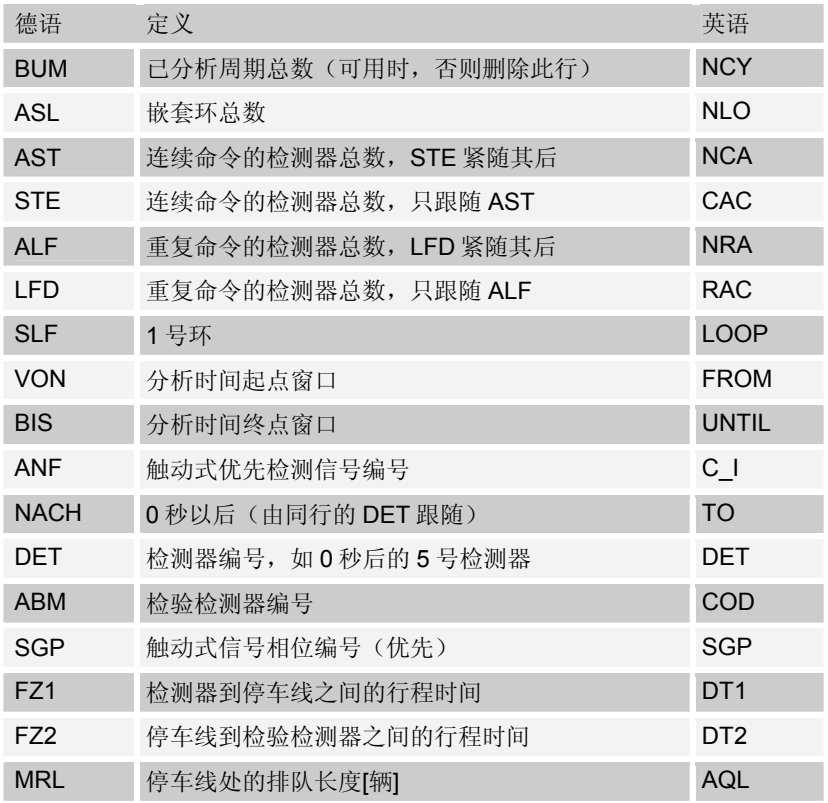

### **7.2.3.1** 红灯时间分布

红灯时间分布是对每个信号灯组(相位)的车辆等待时间的图形表示。 创建一个红灯时间分布的步骤如下:

- 1) 依次选择:循环-运行,创建一个循环输出文件(\*.SLO)。
- 2) 依次选择:循环-运行-红灯时间分布,创建红灯时间分布文件。 VISSIM 创建了一个以为\*.AWZ 扩展名的文件,具体内容如下:
	- $\begin{array}{ccc} 1 & 1 & * \\ 2 & 1 & * \end{array}$  $1 *$  $3 \t1^*$  4 1 \* 5 1 \* 6 1 \* 7 1 \* 8 1 \* 9 1 \* 10 1 \* 1.0

第一列数据是优先通行检测器的触发时刻,第二列数据是测试相位的车辆 等待时间。星号的数量是对等待时间的图形表示。最后一行数据是平均等待时 间。本例中,优先通行的轻轨车辆在每个优先通行检测时刻均产生 1 秒的延 迟。

### **7.2.3.2** 绿灯时间统计

无论是否存在优先通行车辆,VISSIM 都能够为需求文件(\*.BEL)中定义 的所有信号灯组(相位)产生一个绿灯时间分布。VISSIM 还可以根据定义的 交通流量计算信号灯组(相位)所需的绿灯时间和 V/C。

创建一个绿灯时间统计的步骤如下:

1) 根据下例所示已设置参数,使用外部的文本编辑器(如:记事本)创建一 个需求文件。需求文件可以用来比较实际和必要的绿灯时间,其结构如 下:

-- Intersection Demand File for VISSIM/Test/Loop

-- 185p98s4.BEL

- LSA 1 -- controller #
- ASL 1 -- # of nested loops

BELASTUNG 12 -- preempting vehicles per hour -- signal phase #/ demand [veh/h] / base green time [sec]: SGP 1 BELASTUNG 100 SAETTIGUNG 1770 BASISGRUEN 8 SGP 2 BELASTUNG 1390 SAETTIGUNG 3725 BASISGRUEN 55 SGP 3 BELASTUNG 185 SAETTIGUNG 1770 BASISGRUEN 15 SGP 4 BELASTUNG 915 SAETTIGUNG 5471 BASISGRUEN 25 SGP 5 BELASTUNG 170 SAETTIGUNG 1770 BASISGRUEN 16 SGP 6 BELASTUNG 1125 SAETTIGUNG 3725 BASISGRUEN 49 SGP 8 BELASTUNG 845 SAETTIGUNG 3686 BASISGRUEN 42

2) 依次选择:测试-循环-分析-绿灯时间统计,产生一个以\*.AGZ 为扩展 名的绿灯时间统计文件。使用前面产生的循环输出文件(\*.SLO)。其将 包含以下内容:

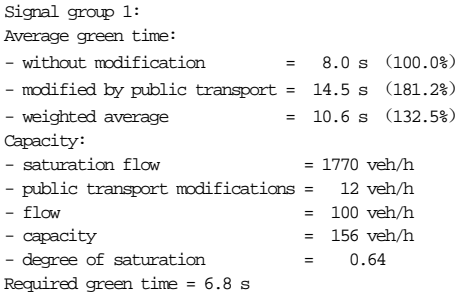

Distribution of green times:  $1 *$ 

- 14 7 \*\*\*\*\*\*\* 15 0 16 0  $17 \t2^{**}$
- 

### **7.2.3.3** 时间**-**时间图

时间-时间图能够显示至多 4 个信号灯组(相位)的绿灯时间与优先通行 车辆通行时间的关系。VISSIM 可以为与第一个循环的检测触发时刻相关的每 一个嵌套循环创建一个独立的时间-时间图。

创建一个时间-时间图的步骤如下:

1) 使用外部文本编辑器创建一个扩展名为\*.ZZD 的需求配置文件,其中至多 包括 4 个信号灯组(相位),文件结构如下所示:

```
-- Configuration File for Time-Time Diagram for VISSIM/Test/Loop 
-- 185p98s4.ZZD 
LSA 1 -- controller # 
-- analyzed signal groups (phases): 
SGP 2 5 204
```
2) 依次选择:循环-分析-时间-时间表....,产生一个以\*.AZZ 为扩展名的时 间-时间图文件。使用前面产生的循环输出文件(\*.SLO),时间-时间图文 件中包括以下内容:

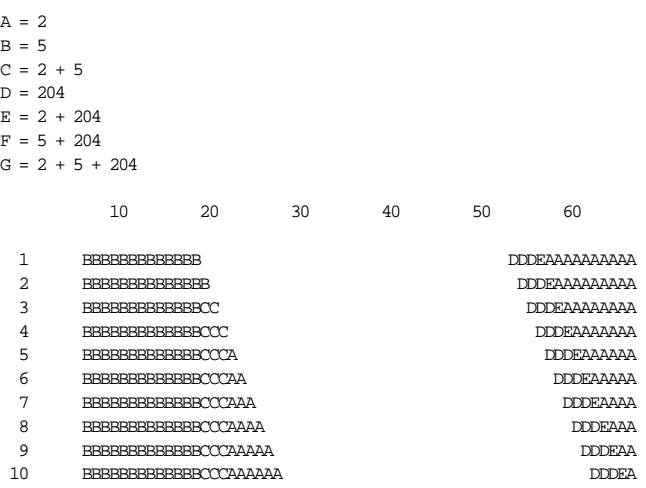

第一列数据是测试相位的检测器触发时刻,第一行描述了信号配时方案的 周期时长。每个字母代表一个或多个灯色为绿色的信号灯组(相位)的组合。 文件顶部的图例中说明了字母与信号灯组(相位)的逻辑关系。

# **8** 演示

### **8.1** 动画

为了能够方便的重现仿真运行时的景象,VISSIM 提供了仿真运行片断的 记录功能,并把它们存储为动画文件(\*.ANI)。用户可以在仿真运行的任意 时间启用该功能,动画文件可以从 VISSIM 路网任意地点、以任意计算机允许 的速度进行回放。与仿真运行不同,动画文件能够跳转、快进、慢进、快退、 慢退,使得演示人员和分析人员能够按照预先设定的顺序播放动画文件。动画 文件不支持实时分析工具,它们只能在仿真运行过程中或结束后使用。这些独 立的文件在仿真过程中生成。

动画文件支持在选择性路段显示模式下记录动画。为了在动画文件中得到 选择性路段显示模式下的动画输出,VISSIM 必须在已进行的仿真运行过程中 始终处于选择性路段模式(见 4.4)。确认是否能够得到选择性路段显示模式 下的动画输出的最好方法是:确认仿真运行过程是否始终处于选择性路段显示 模式。

由于动画文件只是重现图形界面,所以动画的运行速度比实际仿真速度要 快得多。

### **8.1.1** 记录动画文件

记录动画文件的步骤如下:

- 1) 依次选择:演示-动画参数...,打开动画参 数窗口。
- 2) 点击时间间隔列表旁边的新建…, 定义记录 动画的时间间隔。在一次仿真运行过程中, 可以定义多个记录动画的时间间隔,但它们 不能重叠。
- 3) 点击区域旁边的新建…命令,激活 VISSIM 主窗口,右键拖动绘制出一个或多个方框。 动画文件中将只包括处在这些方框中的仿真 车辆。
- 4) 如果只要记录总的统计数据,而不是记录每 辆车,不要选择保存车辆位置选项。这样 动画文件将不保存车辆显示信息,相应的文 件将小得多。

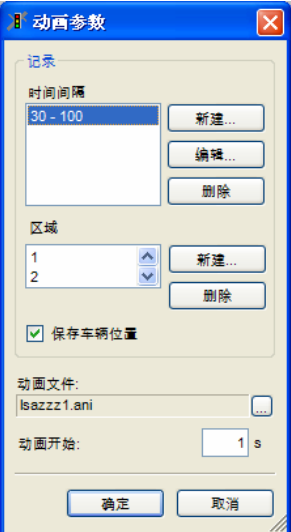

如果在记录统计数据时选择了Ø 保存车辆位置, 那么车辆的位置信息也会 被记录。从而在动画运行过程中可以选择是否显示车辆移动。

5) 在仿真运行开始前,必须选择:演示-动画记录。然后选择时间间隔和区 域。仿真运行结束后,记录选项自动恢复到未选择状态。

### **8.1.2** 播放动画文件

- 1) 依次选择:演示-动画参数...,选择目标文件。
- 2) 选择动画文件的开始播放时间,点击确定。
- 3) 依次选择演示一连续,开始播放动画。并且可以使用"运行控制"按钮控 制动画文件的播放。
- 4) 激活"动画"工具栏的方法是: 在工具栏区域点击鼠标右键, 从弹出的菜 单中选择"动画"。

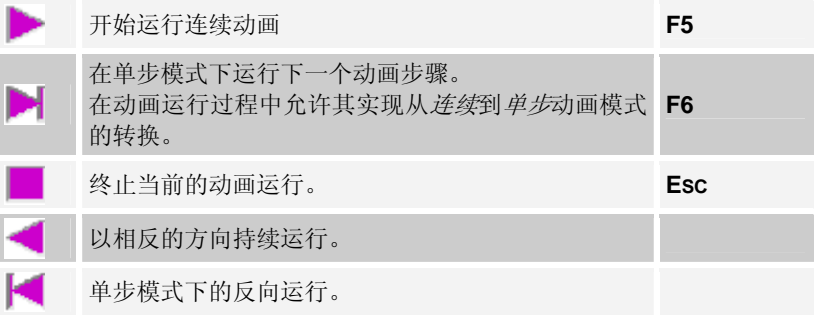

### **8.2** 记录 **3D** 视频文件

VISSIM 能够以 AVI 的格式记录 3D 仿真运行时的视频文件, 在记录 3D 视频文件之前,需要对 VISSIM 进行以下设置。

#### **8.2.1** 记录选项

VISSIM 记录的 AVI 文件的播放速度为 20 帧/秒,1 帧即为 1 个画面。由 于 1 帧对应于 1 个仿真步长,AVI 文件的播放速度取决于记录视频文件时每一 仿真秒内的仿真步长数量:仿真步长为 10 时(推荐值),播放速度是实际速 度的两倍;仿真步长为1时,播放速度是实际速度的 20倍。

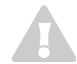

注意在改变仿真参数后会影响到驾驶行为,并可能导致不同的仿真结果。

记录 AVI 格式文件时有以下两个技巧:

- ▶ 演示-3D 录像-反锯齿: 用以减少图像"锯齿"的特殊算法。选择该项 时,AVI 文件的记录速度会变慢,但会提高文件的记录质量。
- ▶ 演示-3D 录像-立体(2 AVI): 产生两个 AVI 文件, 第二个文件的拍摄 视角与第一个文件稍有不同。

#### **8.2.2** 关键帧

为了在 AVI 文件中出现多视角效果, 需要预先设置一系列的观察视角, 这 些观察视角称为关键帧。为使其能够记录为 AVI 文件,必须在记录 AVI 文件之 前定义关键帧。

关键帧以(\*.INP)为扩展名保存在 VISSIM 网络文件中。

#### 定义

在定义关键帧之前,首先应激活 3D 模式。

- 1) 在 3D 模式下设置观察视角,作为关键帧。
- 2) 依次选择:演示-3D 录像-关键帧...,打开关键帧窗口,窗口中包括了所 有已定义的关键帧列表。
- 3) 点击新建...,创建一个新的关键帧。定义关键帧属性,点击确定。
- 4) 关键帧窗口处于开启状态时,依然可以改变 3D 视觉效果,这样能够创建 一系列的关键帧。重复步骤 1~3,添加关键帧到列表中。
- 5) 所有的关键帧创建完毕后,点击确定,关闭关键帧列表。

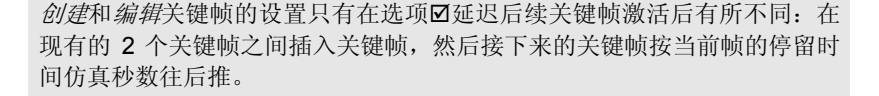

#### 属性**&**选项

 $\mathcal{I}$ 

依次选择: 演示-3D 录像-关键帧..., 在列表中选择目标关键帧, 点击 EDIT,打开编辑关键帧窗口,编辑关键帧的属性。

- 名称: 标识或注释。
- *起始时间*: 关键帧的开始时刻(单位: 仿真秒)。由于它是记录的开始时刻, 因此第一个关键帧应从 0 秒开始。
- 停车时间: 从这个关键帧位置可以观察 仿真的时间(单位:仿真秒)。 使用起始时间和停留时间,VISSIM 能够 检验当前关键帧是否适合已有的关键帧 顺序,如果不适合,改动无效。

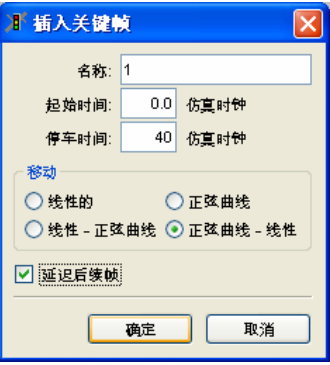

- 移动: 当前关键帧与下一关键帧之间的视角切换类型:
	- 线性切换: 以恒定速度切换观察视角。
	- 正弦曲线:接近关键帧位置时减慢速度,在两个关键帧之间时,加快 速度,这样使得视角切换更加平顺。
	- 线性-正弦曲线:开始时速度恒定,接近下一个关键帧时,减慢速 度。
	- 正弦曲线-线性:开始时加快速度,接近下一步关键帧时,速度恒 定。

使用后两种方式,可以定义一系列位于两个关键帧之间的中间帧,其停留 时间为 0,用于制定帧与帧之间的切换路径,同时保证平顺地进行视角切换。

例子:如果关键帧 2 是停留时间为 0 的中间帧,则其移动可以定义为:

- 关键帧 1: 正弦-线性曲线
- 关键帧 2:线性曲线
- 关键帧 3:线性-正弦曲线
- *延迟后续帧***:** 当在两个已有关键帧之间插入一个新的关键帧时, 该选项将 按照插入关键帧的停留时间移动后续的关键帧。后续关键帧的停留时间和 移动时间保持不变,计算出来的编辑关键帧的移动时间将被保存。

如果被编辑的关键帧开始时间改动而使该关键帧在关键帧列表中位置发生 变化,如因为开始时间改动而导致时间顺序发生变化,那么出现在被编辑的关 键帧起始位置的时间间隔被自动关闭:所有随后的关键帧中的起始时间都会相 应调整。

还要考虑到被编辑的关键帧中的新起始时间(只有当起始时间被推迟 时)。调整的关键帧中的停留时间和计算的移动时间保持不变。先前关键帧中 的停留时间将被重新计算。

### 关键帧列表功能

依次选择:演示-3D 录像-关键帧...,打开关键帧窗口,当关键帧列表 在该窗口可见时,在 VISSIM 功能所有功能中只有选择命令和热键是可用的。 其中包括查看和仿真命令,因此可以在仿真开始后关键帧列表可见时改变查看 位置。点击关键帧列表可以改变 3D 路网窗口的视角。

- *新 建* : 在当前的 3D 视图中创建一 个新的关键帧。
- 编辑:编辑存在的 关键帧属性。
- *更新位置*: 在当前 3D 视图中更新说 定关键帧的视角。
- 删除: 删除选中的 关键帧。

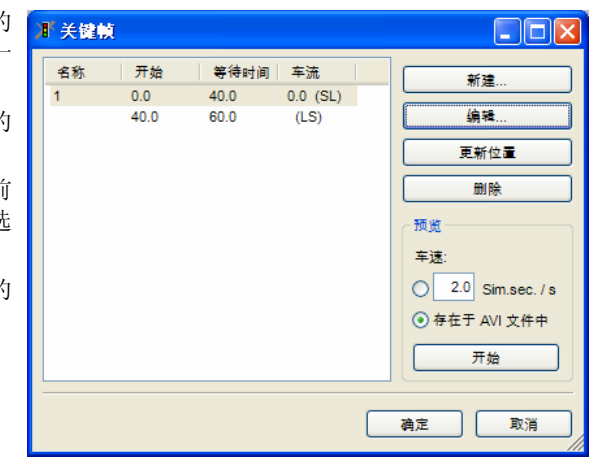

● 开始: 点击开始, 根据在列表中选定的关键帧(如果选定的关键帧少于 2 个,将默认选定所有的关键帧)移动视角进行预览。其能够模拟记录 AVI 文件过程中视角的移动。按 **ESC**,取消该功能。

两个关键帧之间的切换时间可以根据当前关键帧和下一关键帧起始时间和 停留时间自动进行计算。已有的关键帧不能被覆盖。

关键帧的切换类型显示在切换时间的右后方,用相应切换类型的首字母表 示其类型。

只有当用户点击确定,关闭关键帧窗口后才能够永久地保存修改内容,点击 取消按钮, 则取消修改。

### 关键帧的作用过程

关键帧有两方面的基本应用:

- ► 描述记录的 AVI 文件
- ▶ 3D 模式下预定义视角库

1

### 描述记录的 **AVI** 文件

在记录 AVI 文件的过程中,从激活 AVI-记录开始,关键帧将按照列表的顺序 (根据起始时间排序)运行,3D 视图同时将被切换到第一个关键帧的位置。 如果当前没有定义关键帧,VISSIM 将记录 3D 模型的当前视图。如果用户在 仿真运行过程中改变视角也将被记录下来。

### 不记录 **AVI** 文件时使用关键帧

在 3D 模式下运行仿真程序时,使用关键帧预定义的视角库可以取得更好 的视觉效果。当在列表中的选定一个关键帧时,视图就会变化到它所定义的视 角。注意:当关键帧窗口可见时,只有部分 VISSIM 功能、命令和热键可用。

### **8.2.3** 开始记录

- 1) 如果还没有激活 3D 视频文件的记录功能,首先切换到 3D 视图状态。
- 2) 依次选择:演示-AVI 记录,开始仿真运行,启动记录功能。如果需要在 仿真运行一段时间后再开始记录,则当到达目标开始时刻时,进入单步运 行模式,激活 AVI 记录,确认开始记录。
- 3) 开始记录时, 将会提示 AVI 相关文件的文件名, 选择文件名点击确定。

AVI 文件需要与 VISSIM 路网文件保存在同一目录下。

4) 在视频压缩窗口中选择视频压缩模 式。强烈建议使用视频压缩功能,因 为 AVI 文件在没有压缩时将非常大。 用户可获取的压缩模式取决于用户系 统的安装配置,一些压缩模式提供额 外的配置。

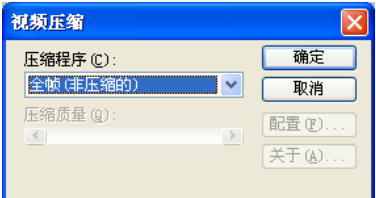

注意一些压缩代码可能不适合记录 AVI 文件(和播放正好相反),这主要和 系统配置有关。最简单的方法是事先检查去录一个简短的 AVI 样本然后试着 在完成后运行。如果这新生成的 AVI 文件不能运行,尝试用一个不同的录制 代码。

被用于 AVI 录制的录象压缩必须安装在每一台 AVI 文件即将被显示的计算机 上,因为录象压缩依赖于 WINDOWS 安装系统, 建议使用广泛应用在标准 安装系统中的代码。

5) 点击确定开始记录 AVI 文件, 在仿真运行过程中开始 AVI 文件的记录。

记录 AVI 文件, 尤其是选择了消除锯齿后, 3D 仿真运行速度将会变慢。

 $\mathcal{L}$ 

 $\mathcal{L}% _{M_{1},M_{2}}^{\alpha,\beta}(\varepsilon)$ 

1.

 $\sqrt{2}$
# **9** 结果

VISSIM 提供了多种类型的评价功能,评价数据既可以在仿真运行/测试运 行中显示,也可以以文本文件输出。

每钟评价类型的定义和配置以及评价结果将在第十章中详细说明。

本章着重介绍如何激活评价功能以及仿真运行中可能出现的错误信息。

与 VISSIM 相关的所有文件类型的完全列表在第十二章介绍。

# **9.1** 激活评价功能

除了定义和配置各种评价类型外,用户还需要激活评价功能,从而在仿真 /测试运行中的在线显示评价数据或产生评价数据输出文件。

### **9.1.1** 窗口输出

依次选择:评价一窗口, 激活评价数据的窗口输出功能, 包含如下选项:

► 车辆信息...:配置车辆信息数据。仿真运行中使用鼠标左键双击车辆可以 查看车辆信息数据。

关于车辆信息的具体内容详见 10.6。

► 信号配时表…:控制显示每个信号控制机 的信号配时表窗口。窗口中的检测器和信 号灯组由它们的名称或编号标识。

关于信号配时表的具体内容详见 10.8。

▶ 信号控制机-检测器记录...: 控制显示每个 信号控制机的信号控制/检测器窗口。窗口 中的检测器和信号灯组由它们的名称或编 号标识。

具体内容详见 10.9。

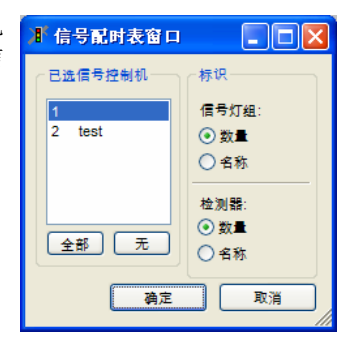

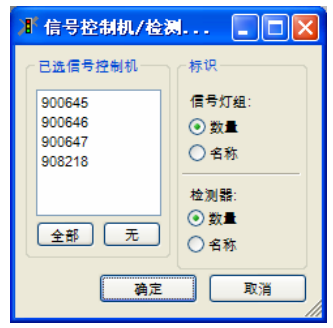

- ▶ 信号变化: 按时间顺序显示所有信号控制机的相位变化列表, 详见 10.10。
- ▶ 行程时间:显示每个行程时间检测区段经指数平滑处理后的行程时间,详 见 10.1。

# **9.1.2** 文件输出

依次选择:评价一文件...,打开离线分析(文件)窗口进行文件输出。

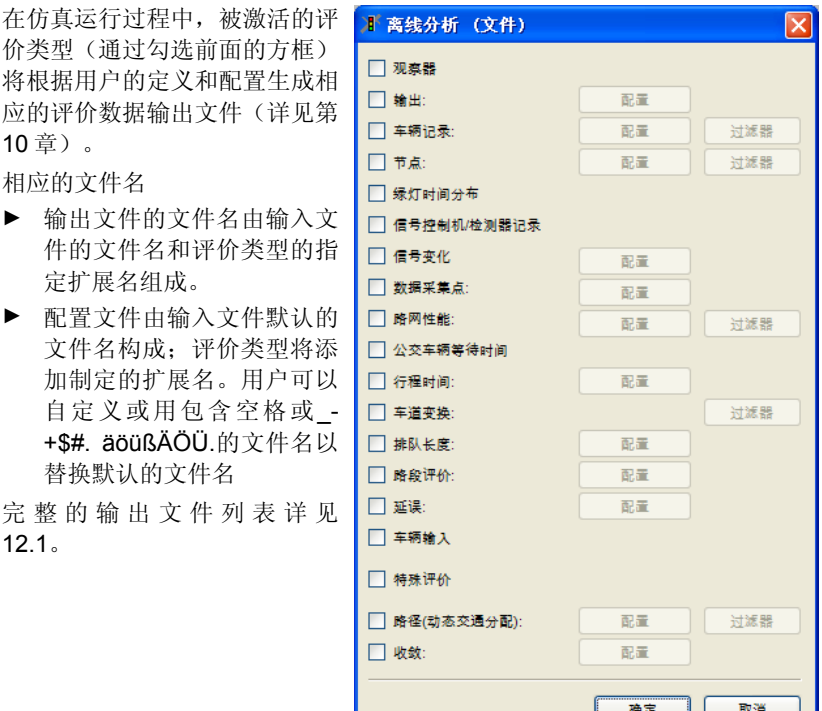

使用同一输入文件进行仿真评价时,新产生的评价数据输出文件将在没有任 何警告信息的情况下覆盖原有的输出文件。建议在每次仿真运行结束前把那 些文件移到其它文件夹。

# **9.1.3** 数据库输出

VISSIM 允许以数据库的格式输出部分评价数据。目前可以采取数据库输 出方式的数据包括:

- ► 车辆记录
- ► 路段评价
- ► 路径(动态交通分配)
- ► 行程时间原始数据
- ► 延误原始数据
- ► 信号变换
- ► 排队长度

#### **9.1.3.1** 系统要求

使用数据库输出功能之前,需要首先安装 "Microsoft Data Access Components" (MDAC)。建议使用最新的版本的 MDAC(2.7 以上版本)。 如果用户无法确认计算机上是否安装了这些组件,可以在微软官方网站下载 (http://www.microsoft.com)。简单查找"MDAC"并根据下载页面的提示进 行下载。

用户必须以管理员权限登录计算机才可以成功进行安装。

VISSIM 的数据库输出功能已经通过了 Microsoft™ Access™ 和 Oracle™ 的数据库系统的测试。

#### **9.1.3.2** 数据库连接

依次选择:评价一数据库 ..., 打开评价(数据库)窗口, 配置数据库连 接。配置文件保存在 VISSIM 的路网文件中。

创建新的 *Access* 数据库 (只有当使用一个 新的 Access 文件时): 提供了创建一个新 的 Access 数据库文件的捷径。如果在此选 择了一个已有的数据库文件,该文件将会被 覆盖。

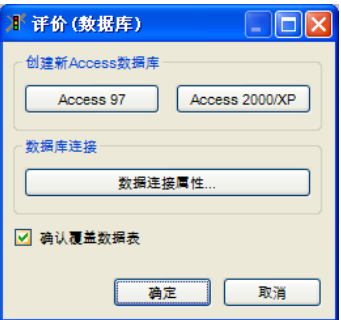

用户可以选择创建 Access2000/XP 数据库文件,但需要计算机上装有"Jet 4.0 OLE DB Provider"。

若创建 ACCESS 97 数据库文件则计算机上需要装有"Jet 3.51 OLE DB Provider"或以上的版本时可用。

- *数据库连接:* 使用数据连接属性..., 产生一个数据库"连接字符串", 用 于在仿真运行开始前创建一个数据库连接。用户只能与已有的数据库建立 连接。与 Oracle 系统建立连接时, 需要通过用户身份验证。
- **回***确认覆盖数据表:* 选择该项, VISSIM 将询问用户确认是否覆盖已有的 已有的数据库。

属性和选项

在评价(数据库)窗口下点击数据链接属性将出现其界面。

1

- [提供程序] 电脑中将显示数据可选格式的 列表。选择合适的格式 ("jet"或"oracle"格式已 通过 VISSIM 的测试)。
- [连接] 连接属性取决于已选的格式。 仅有的可选属性如下:
	- Access (Jet provider):
		- 数据库名称:以 (\*.MDB)为扩展名的 数据库文件作为 VISSIM 的输出
		- 用户名:只有在需要 特定的用户名时,一 般使用默认值。
	- Oracle:
		- 服务器名称:提供与 Oracle 服务器的连 接。
		- 用户名:必须输入一个存在的用户名。
		- 密码提示: 在此输入的密码将以纯文本格式(不加密)保存在 VISSIM 的路网文件中
		- 允许保存密码, 需要被激活。
- [高级] 更多的属性取决于供应商的选择。通常这些属性被设置为默认值。

# **9.1.3.3** 数据库输出数据

用户可以在评价类型的配置窗口直接配置数据库的输出数据(保存在数据 库中的信息)。默认情况下,评价数据不保存在数据库中,而是存储在一个 ASCII 文本文档。

输出数据的配置以及激活数据库输出功能的相关内同参见以下章节:

- ▶ 车辆记录: 见 10.7
- ▶ 路段评价: 见 10.11
- ▶ 路径(动态交通分配): 见 10.21
- ▶ 行程时间原始数据: 见 10.1
- ▶ 延误原始数据: 见 10.2
- ▶ 信号变换: 见 10.10
- ▶ 排队长度: 见 10.4

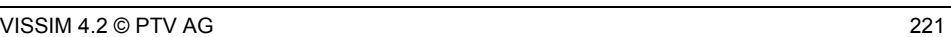

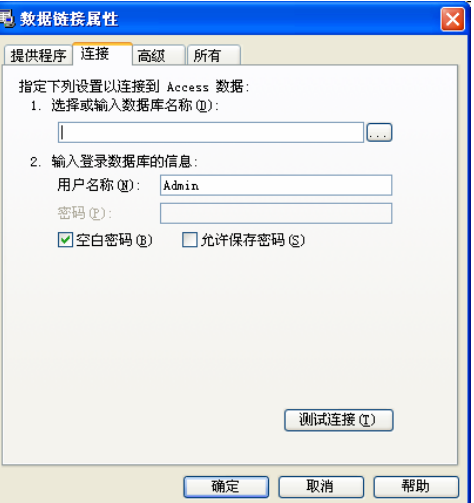

# **9.2** 运行错误

这一节将介绍如何处理在仿真运行过程中可能出现的错误。

# 9.2.1 错误信息"非正常状态"

任何包含" unexpected situation"文本的错误信息 都表明一种非正常的程序状 态。

当你遇到这种错误时,按照 信息中的推荐步骤将能够避 免数据的丢失。

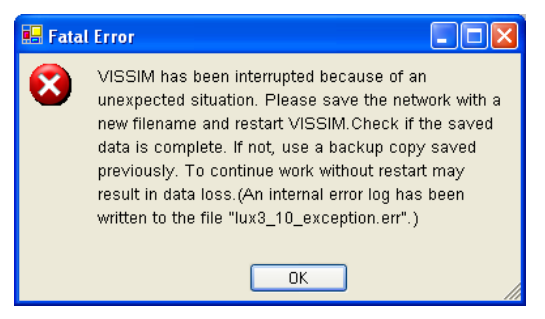

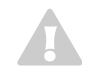

当发生错误时,继续工作是不安全的,除非关闭并重启 VISSIM。如果想保 存你的路网文件(\*.INP),一定要选择一个不同的文件名,因为保存的文件 可能已经损坏或者不完全。检查保存的文件是否正常(例如和一个备份文件 比较)。当该文件有问题时,可以使用你路网备份文件的复制本(把备份文 件的后缀名\*.INO 改为\*.INP)。

我们一直致力完善 VISSIM, 为此我们希望当您碰到错误时, 请通过 hotline@ptvchina.cn 与我们联系并提供以下信息:

- ► 您的 VISSIM 版本
- ► 您的操作系统
- ► 在错误信息最后提到的\*.ERR 文件的完整文本。这个文件记录在数据目录 中。

```
例加·
exception: access violation 
File: .\netzwin.cpp 
Line: 1015
```
- ▶ 直接导致错误发生的操作
- ► 关于错误重发可能性的信息,即是否能够再一次产生相同的错误
- ► 发生错误时的 VISSIM 相关数据

# **9.2.2** 程序警告(**\*.ERR** 文件)

VISSIM 仿真运行过程中出现的任何非致命性错误或警告信息都将被写入 与路网文件同名、以\*.ERR 为扩展名的文件中。

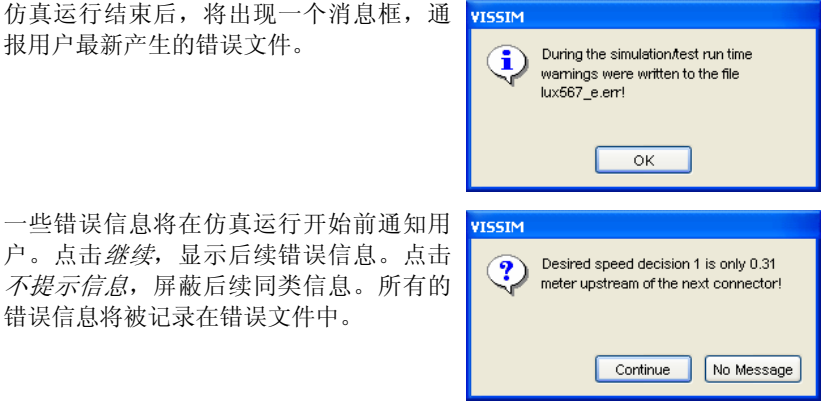

VISSIM 报告的问题/错误大致如下:

- ► 行驶路径决策点的设置位置与连接器的开始位置太过接近。
- ▶ 目标车速决策点的设置位置与连接器的开始位置太过接近。当用户使用一 种计算最小距离的简化算法时,该信息并不一定意味着发生错误。
- ► 进口路段无法产生输入交通流量定义的车辆数,原因是路段通行能力的问 题导致当定义的时间间隔结束时,路网外部行程排队。
- ▶ 由于到达了最大的车道变化等待时间(默认值为 60 秒), 车辆从路网中 消失。
- ► 行驶路径决策起点与第一个连接器之间的距离太短,导致车辆由于无法停 车而离开它的行驶路径。
- ▶ 由于车辆同时通过 5 个以上的连接器, 导致车辆的视觉效果发生错误。
- ▶ 对于使用绿灯间隔时间和最小绿灯时间相关信息的信号控制机, 如果在仿 真运行中二者之间出现的每一次冲突都将产生一个错误信息。

# **10** 评价类型

本章将全面地介绍如何定义和配置各种评价类型以及评价结果的输出形 式。为了得到评价输出数据,必须首先激活相应的评价类型(见 9.1)。评价 类型的输出为:

- ► 在线显示(如:信号配时表)
- ► 可改写的文本文档

 $\bullet$  $\mathcal{L}% _{M_{1},M_{2}}^{\alpha,\beta}(\varepsilon)$  ► 可保存的数据库表格

部分评价类型同时支持两种或所有的数据输出方式。数据文件使用分号作 为分隔符,用户可以轻松地将其导入电子数据表(如: Excel),以进行更深 入的计算和图像显示。

通常而言,当前的长度、速度、加速度单位设置(依次选择:查看一选项一 [语言和单位])被视为评价数据的输出。

一些评价允许同时输出原始数据和处理过数据。请注意:作为原始数据输出 时,只使用米制单位。

# 10.1 <sup>[2]</sup> 行程时间

每一个区段由一个起点和一个终点构成。平均行程时间(包括停车或等待 时间)是指车辆通过检测区段的起点至离开终点的时间间隔。

在仿真时,如果路网中行程时间测量部分已经设置好,那么 VISSIM 可以 计算平均行程时间(平滑后的),并且可以通过打开评价一窗口一行程时间实 时显示。

#### 定义

定义行程时间检测区段的步骤如下:

- 1) 选择 药 行程时间测量模式。
- 2) 点击鼠标左键选择需要设置行程时间检测区段起点的路段。
- 3) 在选定路段上,点击鼠标右键设置检测区段的起点。设置成功后显示为红 线,在状态栏中可以查看该点的坐标。
- 4) 如有必要的话使用缩放或滚动条选择需要设置行程时间检测区段终点的路 段。
- 5) 单击鼠标左键选择设置行程时间检测区段终点的路段
- 6) 在选定路段上,点击鼠标右键,设置检测区段的终点。设置成功后显示为 绿线,同时打开创建出行时间测量窗口。
- 7) 设置相关属性(如下)并点击确定。

属性&选项

- 编号:行程时间检测区段的 唯一编号。建议在整个 VISSIM 路网使用一个编码 方案,方便查看评价结果。
- 名称: 行程时间检测区段的 标识或注释。
- *开始与结束断面*: 行程时间 检测区段的精确位置。
- 车辆类别: 针对选定的车辆 类型检测行程时间。

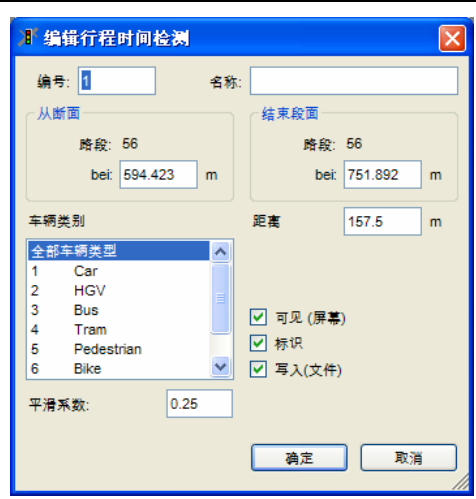

● *距离*: 路网中, 检测区段起占和终占之间的距离。如果该值为空, 则检测 器起点和终点之间不存在连续的路段,这可能是由于路段之间没有使用连 接器连接,或是起点和终点的位置存在问题(如;方向相反)。

动态交通分配处于激活状态时,最短距离(与线路的距离最小值比较而言) 将作为距离使用。而前提条件是:检测区段的起点和终点设置在两个节点之 间或一个节点内)。

- Ø 可见 (屏幕): 如果激活,仿真运行中行程时间检测区段将可见(如 果行程时间在显示窗口中激活)。
- Ø标识: 如果激活,行程时间检测区段的标识将显示(在显示设置窗口中 激活)。
- *回写入(文件)*: 如果激活,则检测器区段的行程时间数值将可以写入输 出文件。
- 平滑系数(仅用于行程时间的显示界面,对文件不可用): 在添加到已存 在的平均行程时间之前指数因子是作为衡量一个新的行程时间的标准。

#### 配置

1

为了得到想要的输出结果需要配置一些额外的信息。依次选择:评价-文 件…–行程时间测量-配置,当选择行程时间后,可以配置以下相关参数:

- 激活行程时间: 显示已定义的行程 时间检测区段。
- 时间:评价操作的起点、终点和时 间间隔(单位:仿真秒)。
- 统计方法:在评价时间间隔内对通 过检测区段的起点或终点交通流量 进行统计。
- 输出:选择统计或原始数据(ASCII 格式或数据库格式)
	- Ø 统计数据:以时间、车辆类 别生成的扩展名为(\*.RSZ)的 文件。

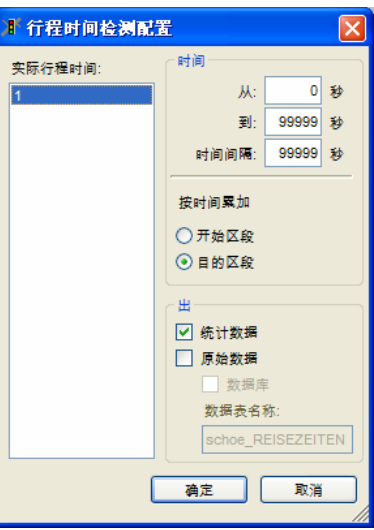

- 原始数据: 生成一个以时间排列所有完整行程时间的文件, 其扩展 名为(\*.RSR)。
- 数据库: 当激活后,评价结果直接输出为特定表格名(而不是 ASCII 文本文件)的数据库。表格名不能与已有的 VISSIM 评价结果 数据库表格名重复。为了使用数据库输出结果需指定数据库连接(详 见 9.1.3)。

#### 结果

行程时间可以输出为:

- ► 一个窗口(见 9.1.1)
- ► 一个文件(见 9.1.2)

一个已统计的输出文本文件(\*.RSZ)包含:

- ► 文件标题
- ► 输入文件的路径和文件名
- ► 仿真评价
- ► 评价数据与时间
- ▶ 已评价的所有行程时间检测区段的列表, 包含了检测区段最短路径的距 离。
- ► 表格为 2 列:
	- 行程时间(单位:秒)
	- 车辆编号

以每一检测区段和时间间隔来衡量。

### 例子(**\*.RSZ** 文件)

行程时间记录表

```
Datei: c:\programfiles\ptv_vision\vissim420\example\training\parking\parking_diag_12.inp 
注释: Example parking lot 
Datum: 08 November 2006 13:37:47 
编号 1:从路段 3 在 5.0 m 到路段 5 在 4.2 m, 距离 41.5 m
编号 2:从路段 3 在 35.0 m 到路段20002 在 9.0 m, 距离 25.8 m 
  时间; 行程时间; 车辆数; 行程时间; 车辆数; 
车辆类别; 全部;; 全部;; 
编号:; 1; 1; 2; 2;
   600; 8.2; 175; 8.1; 1; 
  1200; 9.1; 187; 8.0; 1; 
  1800; 9.8; 173; 7.4; 2; 
  2400; 6.8; 135; 8.0; 1; 
  3000; 9.6; 153; 8.4; 1; 
  3600; 6.9; 165; 9.0; 1;
```
# **10.2** 延误

VISSIM 基于行程时间区段可生成延误路网的数据,延误区段是基于一个 或更多行程时间区段的。所有驶经这些行程时间的车辆被延误区段捕获,而与 行程时间区段选定的车辆类别无关。

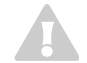

如果一个车辆被行程时间检测区段检测到多次,则其延误部分将被重复计 数。

#### 定义

延误时间的测量由一个或几个行程时间的测量来定义,不论选择的车辆类 别,所有这些车辆被行程时间检测器检测到的同时也能被延误时间检测到。基 于行程时间的延误区段不需要额外的定义,行程时间检测器的定义详见 10.1。

延误时间检测的定义为与理想的行程时间相比(没有其它车辆,无信号控 制),在一个或一些路段上计算的所有观测车辆的延误时间的平均值。

#### 配置

为了得到需要的特定格式输出格式的额外信息,依次选择:评价一文 件…–延误 – 配置, 选中*延误*框, 配置以下数据:

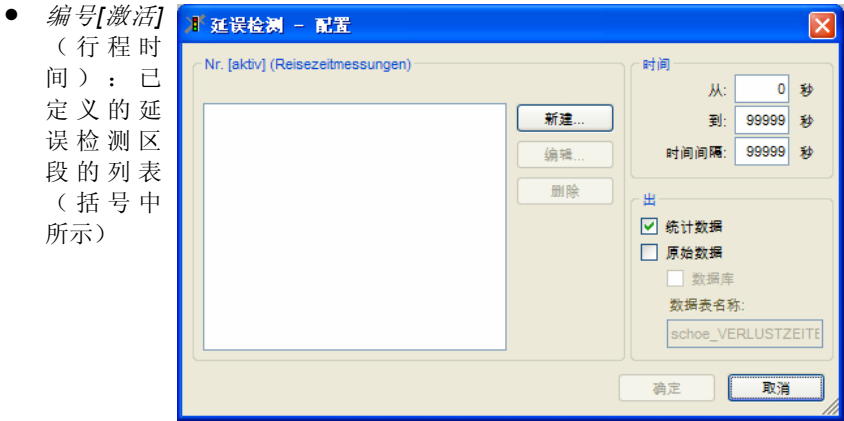

未激活的延误检测区段在评价时不做考虑。

已选的行程时间区段将在括号中显示。

*时间*: 评价所作的起点、终点和时间间隔(单位: 仿真秒)。

- 新建: 创建一个新的延误检测区段。
- 编辑: 允许编辑存在的延误检测区段。
	- 每个延误检测区段由一个或多个行程时 间检测区段组成,按住 **CTRL** 可以实现 多个区段的选择
	- 对于已选的延误检测区段需要检查其激 活选项是否选中。

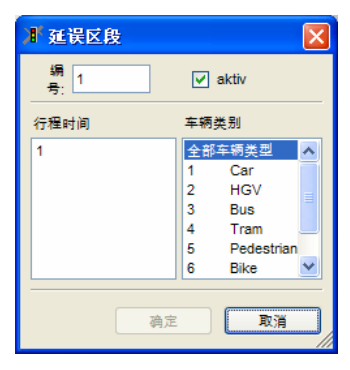

- 删除:从列表中移除选中的延误检测区段。行程时间检测区段属性不被删 除。
- **输出:定义输出文件格式。** 
	- Ø 统计数据: 由在窗口中定义的时间和编号生成的文本文件  $(*$  VI 7).
	- Ø 原始数据: 所有完全通过延迟车辆区段的车辆延迟将以时间顺序保 存在(\*.VLR)文本文件中。
	- Ø 数据库: 当激活后, 评价结果直接输出为特定表格名的数据库(而 不是 ASCII 文本文件)。表格名不能与已有的 VISSIM 评价结果数据 库重复,使用数据库输出结果需指定数据库连接(详见 9.1.3)。

#### 结果

以下为已编译的输出文本文件(\*.VI 7)的格式:

- ► 文件标题
- ► 输入文件的路径和文件名
- ► 仿真评价
- ► 评价数据和时间
- ► 已评价的所有延误检测区段的列表
- ▶ 表格中包含检测区段的延误数值和检测时间间隔

详细信息如下:

- Delay(延误):车辆总延误的平均值(单位:秒)。延误是指车辆穿 越行程时间检测区段的时间(即实际行程时间)与理论行程时间的差 值。

理论行程时间是指当行程时间检测区段内无其它车辆和控制信号或无 其它车辆停车时(将减速区考虑在内),车辆所能达到的行程时间。 延误时间不包括公交站点的乘客上下车时间。但是公交车进、出站的 加/减速带来的时间损失包括在延误时间之内。

- *Stopd*(中文的版本里没有翻译出来,为空格):每辆车的平均停车时 间(单位:秒),不包括在公交站点或停车场的乘客上下车时间。

- *Stops*(停车次数):每辆车的平均停车次数,不包括在公交站点或停 车场处的停止次数。
- *#Veh*(车辆数):通过车辆数。
- *Pers.(*人*)* :人均延误(单位:秒),不包括乘客在公交站点的停止时 间。
- *#Pers(#*人*)*:通过的乘客数。

#### 例子:已编译的数据文件**\*.VLZ**

延误时间记录

```
Datei: c:\program files\ptv_vision\vissim420\example\training\parking\parking_diag_12.inp 
注释: Example parking lot 
Datum: 08 November 2006 14:30:45 
编号 1:行程时间检测段1 
编号 2:行程时间检测段2 
 时间; 延误; ;停车次数;车辆数; 人; #人; 延误; ;停车次数;车辆数; 人; #人;
车辆类别; 全部;;;;;; 全部;;;;;; 
编号:; 1; 1; 1; 1; 1; 1; 2; 2; 2; 2; 2; 2;
   600; 5.4; 0.7; 0.10; 175; 5.4; 175; 1.5; 0.0; 0.00; 1; 1.5; 1; 
  1200; 6.2; 0.7; 0.16; 187; 6.2; 187; 1.4; 0.0; 0.00; 1; 1.4; 1; 
  1800; 6.9; 0.8; 0.16; 173; 6.9; 173; 0.8; 0.0; 0.00; 2; 0.8; 2; 
  2400; 4.0; 0.5; 0.13; 135; 4.0; 135; 1.4; 0.0; 0.00; 1; 1.4; 1; 
  3000; 6.8; 0.4; 0.14; 153; 6.8; 153; 1.9; 0.0; 0.00; 1; 1.9; 1; 
  3600; 4.0; 0.3; 0.11; 165; 4.0; 165; 2.4; 0.0; 0.00; 1; 2.4; 1; 
  全部; 5.6; 0.6; 0.13; 988; 5.6; 988; 1.5; 0.0; 0.00; 7; 1.5; 7;
```
#### 例子:原始数据文件**\*.VLR**

Table of Delay

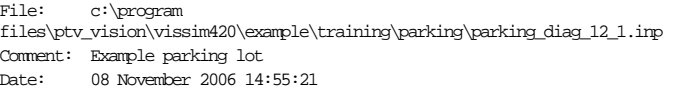

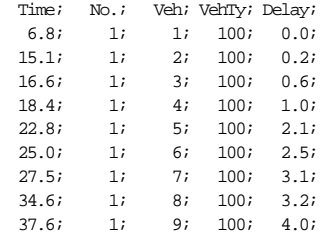

# **10.3 ■ 数据采集点**

使用数据采集点可以进行单点数据采集作用。

#### 定义

定义数据采集点的步骤如下:

- 1) 选择数据采集点模式工
- 2) 点击鼠标左键选择需要设置数据采集点的路段
- 3) 在目标位置点点击鼠标右键,设置数据采集点
- 4) 在弹出的窗口输入编号、名称、位置等信息,点击确定

#### 配置

为了得到期望的输出数据和格式,依次选择:评价一文件... 一数据采集 -配置,定义以下信息:

● 断面编号*.#* (*Pts.*):显 示所有数据采集单元及其 数据采集点构成。

列表可以通过选择新建、 编辑和删除按钮进行编 辑。

在编辑过程中,按住 **CTRL**,可以选择多个数 据采集点。

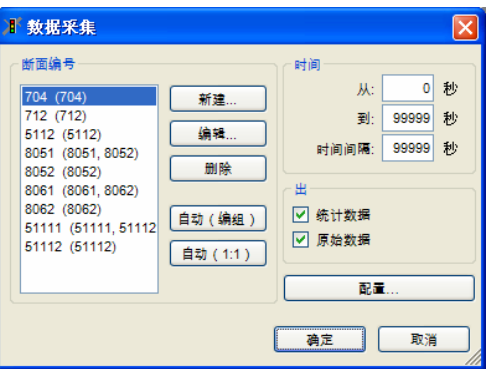

选择自动 (*1*:*1*)或自动 (编组)按钮可用来定义数据采集单元:

- 自动 (1:1):对每个数据采集点都生成一个数据采集单元(即使一 个采集点已包含在另一个数据采集单元中)。
- 自动 (编组): 同一路段/连接器上3米范围内设置的所有数据采集点 自动组成一个数据采集单位。该选项主要用于采集多车道路段的相关 数据。

如果路网中没有多车道路段,则该命令的作用等同于自动 (1:1)

- 时间 :评价操作的起点、终点和时间间隔(单位:仿真秒)
- 输出:定义文本文件的输出格式:在此窗口中定义的以时间和数字为依据 生成的统计数据,扩展名为(\*MES):收集的所有数据以时间顺序排列 后生成的*原始数据,*扩展名为(\*.MER)
- 配置...:打开数据采集配置窗口,选择数据采集单位的数据采集参数和 输出文件格式

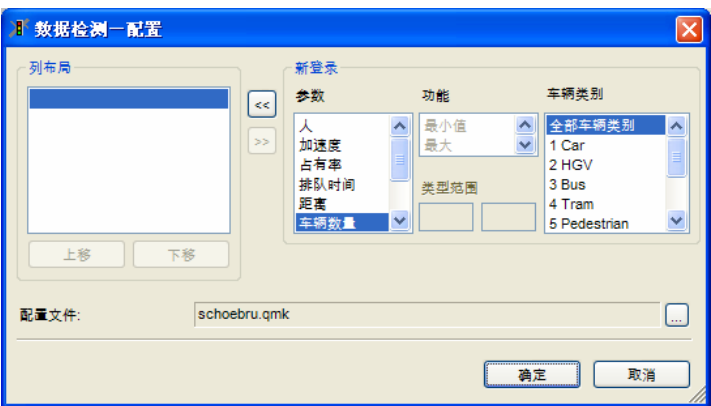

- 选中数据显示在左侧列表框(列布局)。使用上移和下移按钮改变选 中数据的排列顺序使其在统计输出文件中显示。列表框中的内容可以 通过区和网络组来改变。
- 在参数、功能和类别范围框中可以对选中参数进行一些其它的设置。
- 数据的采集应针对一定的车辆类别。

配置文件以\*.QMK 扩展名保存为外部文件

#### 结果

以下为已编译的输出文本文件(\*.MES)的格式:

- ► 文件标题
- ► 输入文件的路径和文件名
- ► 仿真评价
- ► 评价数据和时间
- ► 已评价的所有数据采集段的列表
- ► 评价数据的简短描述
- ► 采集数据表格

在数据采集 *–* 配置窗口设置输出文件的格式。

通常来说,当前长度、速度、加速度单位的设置(查看一选项一[语言和单 位])将直接关系到评价数据的输出, 请注意:作为原始数据输出时,只使用公制单位。

 $\mathcal{L}$ 

### 例子:已处理文本文件**\*.mes**

数据检测记录(统计数据)

```
Datei: c:\program 
files\ptv_vision\vissim420\example\training\parking\parking_diag_12_1.inp 
注释: Example parking lot 
Datum: 08 November 2006 15:10:02 
数据检测断面 1: 检测断面 1 
数据检测断面 2: 检测断面 2
流量: 数据检测断面编号
从: 统计平均间隔的起始时间
到: 统计平均间隔的结束时间
占有率: 占有率 [%] 
车辆数量: 车辆数
流量;从;到;占有率;车辆数量
   j = i - ii ; ; ;全部车辆类别;全部车辆类别
1;0;600;56.5;1 
2;0;600;16.7;2 
1;600;1200;73.9;1 
2;600;1200;66.9;1 
1;1200;1800;78.7;1 
2;1200;1800;57.2;2 
1;1800;2400;58.2;1 
2;1800;2400;67.3;1 
1;2400;3000;56.2;1 
2;2400;3000;32.0;2 
1;3000;3600;52.7;2 
2;3000;3600;26.4;2
```
### 例子:原始数据文件**\*.MER**

Data Collection (Raw Data)

File: e:\programfiles\vissim420-00\example\projekt\_1\example.inp Comment: Manual Example Date: Wednesday, June 28, 2006, 5:31:39 pm Data Collection Point 7211: Link 10064 Lane 1 at 3.096 m, Length  $0.000$  m.<br>Data Collection Point 6411: Link 10064 Lane 2 at 3.187 m, Length  $0.000$  m. Data Collection Point 6411: Link 10064 Lane 2 at Data Collection Point 6321: Link 45 Lane 1 at 150.642 m, Length 0.000 m. … DataC .P. t (enter) t (leave) VehNo Type Line v[m/s] a[m/s<sup>2</sup>] Occ Pers tQueue VLength[m] CatTemp[°C] CoolTemp[°C] DistX[m] 7211 900.64 -1.00 938 100 0 11.0 -1.02 0.36 1 0.0 4.90 20.0 20.0 67.85 6411 900.29 900.76 932 100 0 10.3 -2.00 0.47 1 0.0 4.61 20.0 20.0 178.25 6321 900.15 900.53 926 100 0 12.9 -0.01 0.38 1 0.0 4.90 20.0 20.0 242.10 …

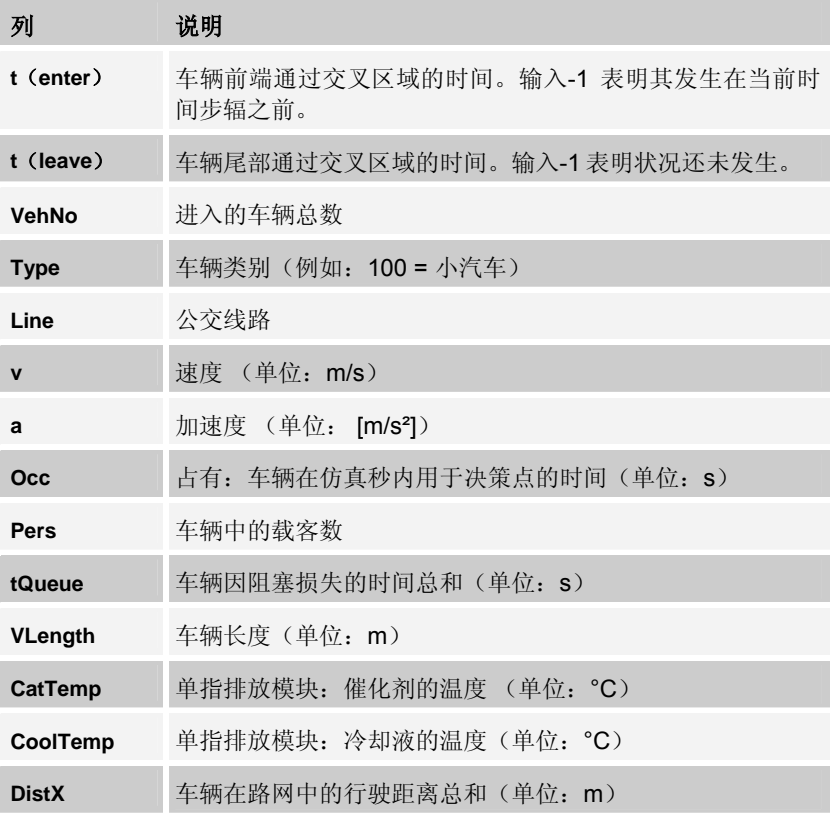

# **10.4** 排队计数器

VISSIM 的排队计数器可以提供以下输出:

- ► 平均排队长度
- ► 最大排队长度
- ► 排队车辆的停车次数

排队是从上游路段/连接器的排队计数器的设置位置开始计数,直至排队 状态下的最后一辆车。如果排队计数器设置在多车道路段上,它将记录所有车 辆的排队信息,并报告最大排队长度。

只要车道上仍有一辆车满足排队条件,哪怕在排队开始和结束过程中其它 车辆不满足排队要求(速度>末车速度),排队计数器将始终处于开启状态。

排队长度的单位是距离而不是车辆数。

只要有"排队提醒器",即使排队计数器上游的排头车辆不再处于排队环 境,排队就仍处于可控制状态。

最大排队长度达到上游的下一个计数器位置,不考虑节点评价中自动创建的 排队计数器。

#### 定义

 $\mathcal I$ 

 $\sim$ 

排队计数器可以设置在路段/连接器上的任何位置。但是最合适的位置是 信号控制交叉口的停车线。

定义排队计数器的步骤如下:

- 1) 选择排队计数器模式 △
- 2) 左击选择需要设计排队计数器的路段
- 3) 在目标位置点右击,设置排队计数器。排队将从设置位置起往上游方向计 算
- 4) 在弹出的窗口中输入编号和位置,占击确定

#### 配置

为了得到期望的输出数据,依次选择:评价–文件…–排队长度–配置, 选 中排队长度框,配置以下数据:

#### 辟途威交通科技(上海)有限公司

- 排队定义:定义排队状 况: 车辆排队状态, 其速 度必须满足
	- 小于排队定义的开始车 速。并且
	- 没有超越排队定义的结 束车速。

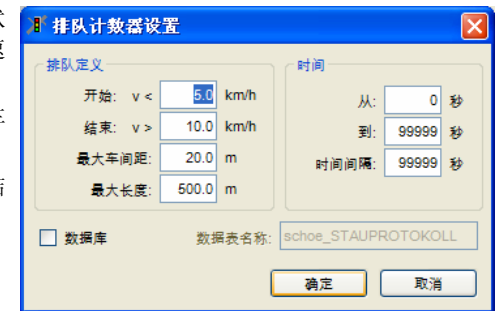

- 最大车头间距:定义了保持车辆排队的最大车头间距。
- 最大长度:定义了最大的排队长度 尽管实际排队长度可能会更长。 这个参数在检测路网中的相邻节点的较长排队时将能应用到,它将对 各个节点的排队长度进行分别评价。
- 时间:评价操作的起点、终点和时间间隔(与仿真秒的定义类似)。定义 总的时间间隔(单位: 秒): 如果输入值 600, 则\*.STZ 文件从输入的开 始时间开始,以 600 秒为间隔保存文件。
- ⊠ 数据库: 当激活后, 评价结果直接输出为特定表格名(胜于 ASCII 文 本文件)的数据库。表格名不能与已有的 VISSIM 评价结果数据库表名重 复,使用数据库输出结果需指定数据库连接(详见 9.1.3)。

最大排队长度将对仿真结果产生影响。如果路网中出现超长排队,并且最大 排队长度设置为一个较大的数值(如: 4km), 则仿真运行速度将减慢。

#### 结果

 $\mathcal{L}% _{M_{1},M_{2}}^{\alpha,\beta}(\varepsilon)$ 

以下为已编译的输出文本文件(\*.STZ)的格式:

- ► 文件标题
- ► 输入文件的路径和文件名
- ► 仿真评价
- ► 评价数据和时间
- ► 已评价的所有排队计数的列表
- ▶ 记录每一计数器和时间间隔排队数据的表格。其包含每一排队计数器(3) 列)和每一时间间隔内的信息如下:

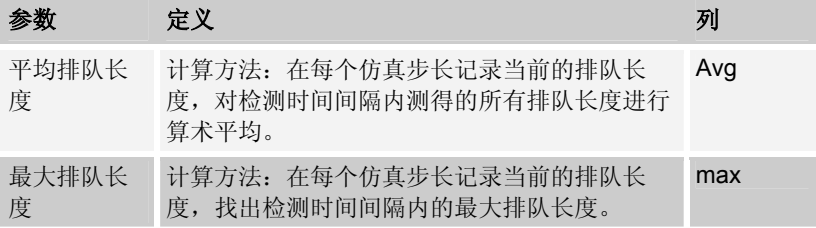

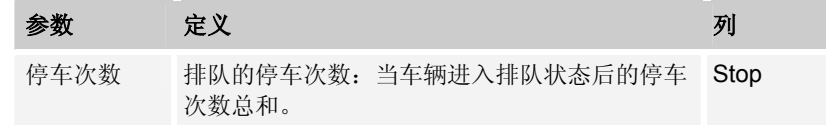

# 例子(**\*.STZ** 文件)

Queue Length Record

File: e:\programfiles\vissim420-00\example\projekt\_1\example.inp Comment: Manual Example Date: Wednesday, June 28, 2006, 5:31:39 pm

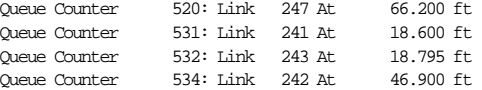

Avg.: average queue length [ft] within time interval Max.: maximum queue length [ft] within time interval Stop: number of stops within queue

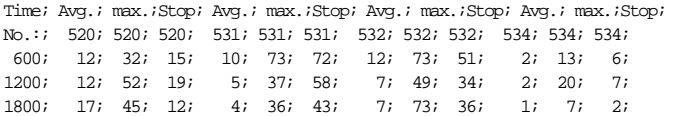

# **10.5** 绿灯时间分布

依次选择: 评价一文件一绿灯时间分布, VISSIM 能够记录绿灯的累积显 示次数,每个信号灯组的平均绿灯时间。这些信息对于评价感应信号控制十分 有用。

#### 定义

无需定义。

#### 配置

无需配置。

#### 过滤

依次选择:仿真-参数,在仿真秒中设置时间段, 可以调整协议的开始时间,并可以减少记录的持续 时间。

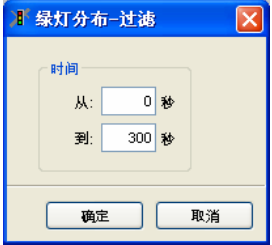

### 结果

以下为输出文本文件(\*.LZV)的格式:

- ► 文件标题
- ▶ 输入文件的路径和文件名
- ► 仿真评价
- ► 评价数据和时间
- ▶ 基于筛洗&仿真参数的评价持续时间
- ► 平均绿灯时间内每一个信号控制引发的阻塞
- ► 每一信号控制在绿灯和红灯时间引发的阻塞
	- 列代表单个信号灯组(相位)
	- 行代表绿灯和红灯的持续时间(上限为 120s)

表中的输入项 *ij* 代表绿灯 (红灯) 时间为 i 的信号灯组 (相位) j 的出现 次数。

► 对每一信号控制和每一信号灯组(相位):绿灯和红灯时间的图文表示中 的内容包括:信号灯组时间、出现次数及其图示。

要图像显示绿灯时间配置,尤其是列表的绿灯数据块。推荐使用电子表格 软件如 Microsoft™ Excel 读取\*.LZV 文件。

### 例子(**\*.LZV** 文件)

信号时间分布

```
Datei: c:\program 
files\ptv_vision\vissim420\example\demo\beijing_intersection\lsazzz1.inp 
注释: 
Datum: 09 November 2006 11:18:14 
时间: 0.0 - 300.0 
信号控制机 1, 平均绿灯时间: 
    信号灯组; t;
         1; 8.0; 
         2; 39.0; 
         3; 32.0; 
        4; 18.0;<br>5: 42.0;42.0;
         6; 7.3; 
         7; 39.0; 
         8; 31.0; 
         9; 19.0; 
... 
信号控制机 1, 绿灯时间: 
时间|信号灯组; 1; 2; 3; 4; 5; 6; 7; 8; 9; 10; 
 0; 1; 0; 0; 0; 0; 1; 0; 0; 0; 0; 0; 0; 0; 
 1; 0; 0; 0; 0; 0; 0; 0; 0; 0; 0; 0; 0; 0; 
 2; 0; 0; 0; 0; 0; 0; 0; 0; 0; 0; 0; 0; 0; 
 3; 0; 0; 0; 0; 0; 0; 0; 0; 0; 0; 0; 0; 0; 
 4; 0; 0; 0; 0; 0; 0; 0; 0; 0; 0; 0; 0; 0; 
 5; 0; 0; 0; 0; 0; 0; 0; 0; 0; 0; 0; 0; 0; 
 6; 0; 0; 0; 0; 0; 0; 0; 0; 0; 0; 0; 0; 0; 
 7; 0; 0; 0; 0; 0; 0; 0; 0; 0; 0; 0; 0; 0; 
 8; 0; 0; 0; 0; 0; 0; 0; 0; 0; 0; 0; 0; 0; 
... 
信号控制机 1, 红灯时间: 
时间|信号灯组; 1; 2; 3; 4; 5; 6; 7; 8; 9; 10; 
 0; 0; 0; 0; 0; 0; 0; 0; 0; 0; 0; 0; 0; 0; 
 1; 0; 0; 0; 0; 0; 0; 0; 0; 0; 0; 0; 0; 0; 
 2; 0; 0; 0; 0; 0; 0; 0; 0; 0; 0; 0; 0; 0; 
 3; 0; 0; 0; 0; 0; 0; 0; 0; 0; 0; 0; 0; 0; 
 4; 0; 0; 0; 0; 0; 0; 0; 0; 0; 0; 0; 0; 0; 
 5; 0; 0; 0; 0; 0; 0; 0; 0; 0; 0; 0; 0; 0; 
 6; 0; 0; 0; 0; 0; 0; 0; 0; 0; 0; 0; 0; 0; 
 7; 0; 0; 0; 0; 0; 0; 0; 0; 0; 0; 0; 0; 0; 
 8; 0; 0; 0; 0; 0; 0; 0; 0; 0; 0; 0; 0; 0; 
... 
信号控制机 1, 信号灯组 1, 绿灯时间: (平均值: 8.0) 
0 \t 1 *
12 \t2 \t**
```

```
信号控制机 1, 信号灯组 1, 红灯时间: (平均值: 122.0) 
114 1 * 
130 1 * 
信号控制机 1, 信号灯组 2, 绿灯时间: (平均值: 39.0) 
 39 2 ** 
信号控制机 1, 信号灯组 2, 红灯时间: (平均值: 87.5) 
 87 1 * 
 88 1 * 
信号控制机 1, 信号灯组 3, 绿灯时间: (平均值: 32.0) 
 32 2 ** 
信号控制机 1, 信号灯组 3, 红灯时间: (平均值: 79.5) 
 65 1 * 
 94 1 * 
信号控制机 1, 信号灯组 4, 绿灯时间: (平均值: 18.0) 
 18 2 ** 
信号控制机 1, 信号灯组 4, 红灯时间: (平均值: 85.5) 
 63 1 * 
108 1 * 
...
```
# **10.6** 车辆信息

仿真运行过程中,双击任意的车辆打开车辆信息窗口查看车辆的相关信 息。用户可以对显示的信息内容进行配置。

使用车辆记录功能也可以将车辆信息保存为外部文件(参数详见 10.7)

#### 定义

无需定义

#### 配置

为得到需要的车辆信息显示,依次选择:评价一窗口…一车辆信息...,配 置车辆信息的相关参数。

选定的参数显示在左侧 列表框。使用上移下移 按钮改变选中信息的顺 序。

通过点击相应的 和 按钮.以插入和移除额 外的参数。

配置文件以\*.FZI 扩展名 保存为外部文件。

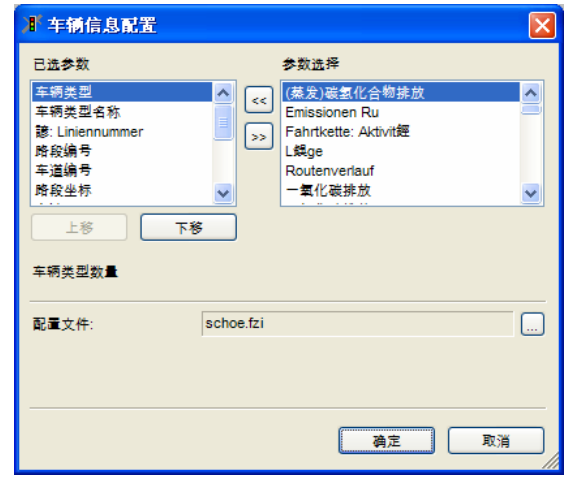

#### 结果

在仿真运行过程中,鼠标双击任意车辆

- ► 选中的车辆内部显示为红色
- ► 显示车辆信息窗口

另外。如果显示模式设为 3D, 则视角位置切换到 该车辆驾驶员的视角。

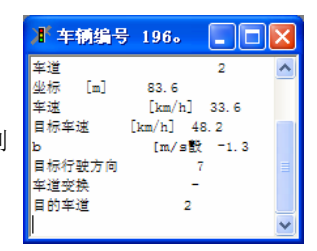

# **10.7** 车辆记录

类似于车辆信息额窗口显示功能,车辆参数都可以保存为外部文件(参数 如下)。用户可以自定义时间间隔、车辆类别来进行评价。

#### 定义

无需定义

#### 配置

为了得到需要的更多的输出信息,依次选择:评价一文件…一车辆记录一 配置,配置车辆记录的相关参数。在配置窗口中配置车辆参数的任意组合形 式。如果数据库输出没有激活,则每行对应一列以\*.FZP 文件输出。

配置结果保存为\*.FZK 外部文件。

● 选定的参数显示在 左侧列表框。使用 上移、下移按钮来 改变选中信息的顺 序。通过点击相应

> 的 和 医按钮以 插入和移除额外的 参数。

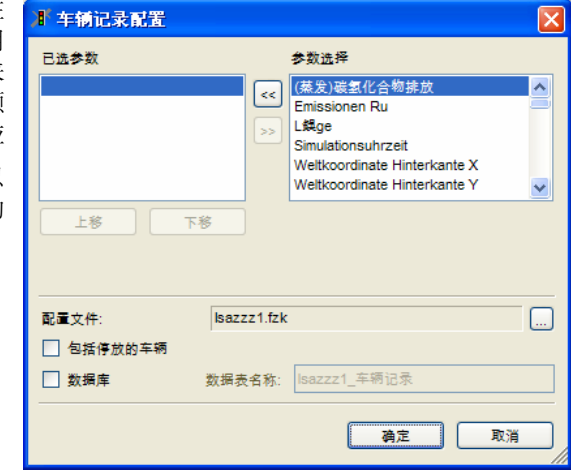

用于选择的参数列表及简要说明如下:

在公共交通站点和停车场的停车时间不作为停车次数和延误时间来考虑。

注意:只有安装了相应的模块(如动态交通分配、Cold Emission)才能输 出一些参数的正确结果。

- *回 包括停泊的车辆*(只用于动态交通分配): 将停车场内的车辆包括在评 价输出数据之内。
- Ø 数据库: 选择该项, 评价输出数据将直接导入数据库(胜于 ASCII 文本 文件)。表格名不能与已有的 VISSIM 评价结果数据库表名重复。为了使 用数据库输出结果需制定数据库连接(详见 9.1.3)。

 $\mathcal T$ 

#### 过滤

选定车辆记录参数后,依次选择:评价一文件…–车辆记录一过滤器,配 置过滤文件。

除了可以选择车辆类型 和评价时间间隔外, 加 果评价操作只针对某一 辆车,通过单独的车辆 选项可以对其编号进行 编辑。

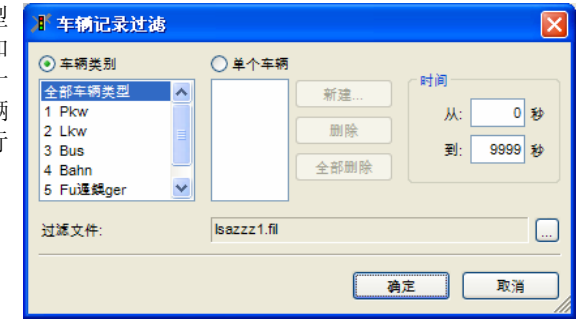

在缺省情况下,所有的车辆类别在仿真周期内均被记录。 过滤器的配置信息保存在\*.FIL 文件。

在车辆离开路网之前,可以评价计算所有车辆的延误和行程时间,并过滤获 取最大值。在仿真结束之后收集车辆在路网停留的时间也十分必要。 总时间 t 这一评价指标将记录车辆在路网上总共消耗的时间。这个值只有在 车辆即将离开路网时才会被保存。车辆的延误时间记录的步骤相似。 对于在仿真结束时刻依然在路网中的车辆其总的时间使用其开始时间计算。

#### 结果

 $\mathcal{L}$ 

车辆协议(\*.LZV)构成如下:

- ► 文件标题
- ► 输入文件的路径和文件名
- ► 仿真评价
- ► 评价数据和时间
- ► 输出参数的简短描述
- ► 数据区域

车辆记录文件包含了列表中的各种参数。表格中同样包含了车辆记录文件中将 使用的缩写。请注意一些参数只有安装了相应的选择模块(例如:动态交通分 配,排放)才能输出正确的结果。

通常而言,依次选择:

查看一选项一[语言和单位]一(长/短)距离/速度/加速度单位中的设置被视 为评价结果的输出。

请注意:列头缩写涉及的这些参数的单位以及特殊单位不能更改。

1

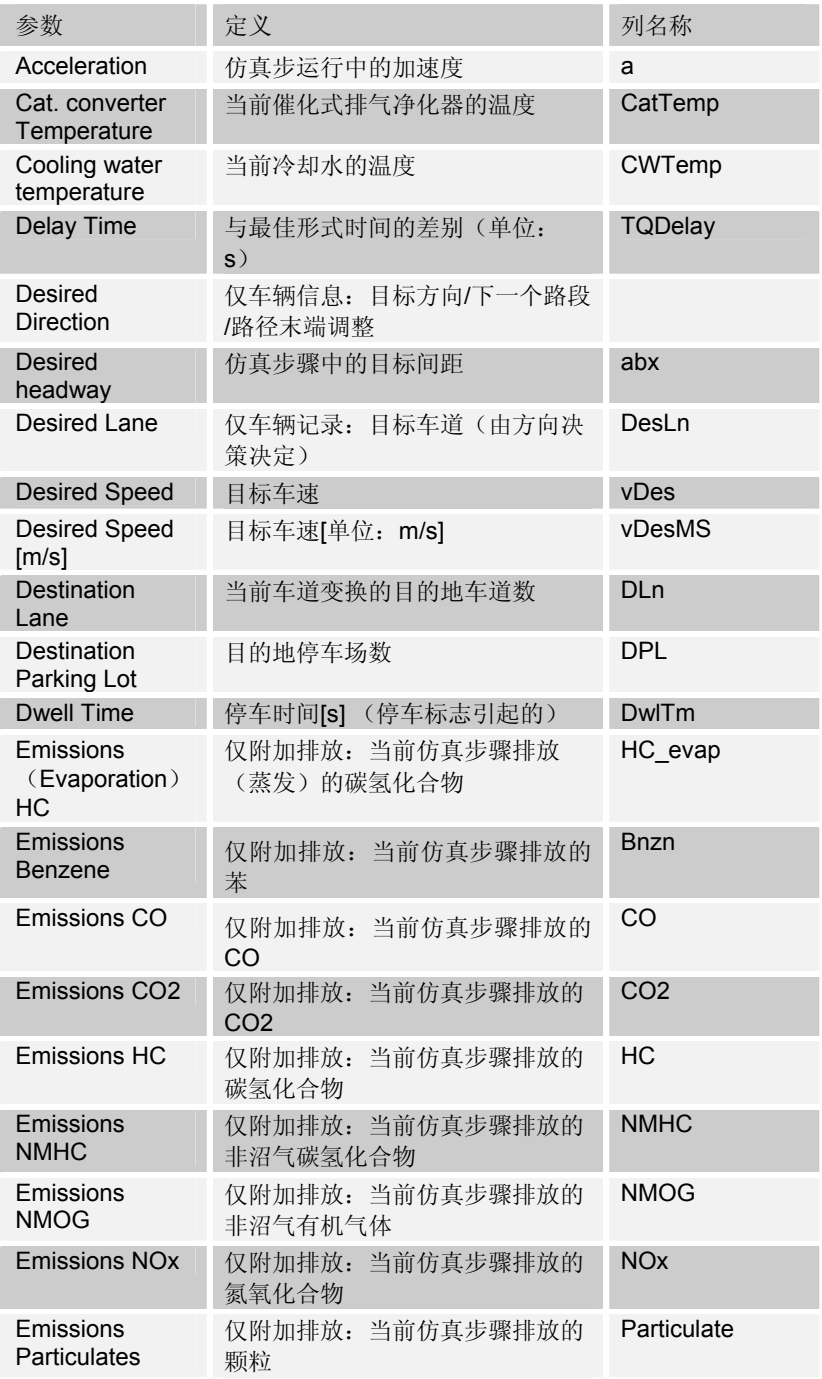

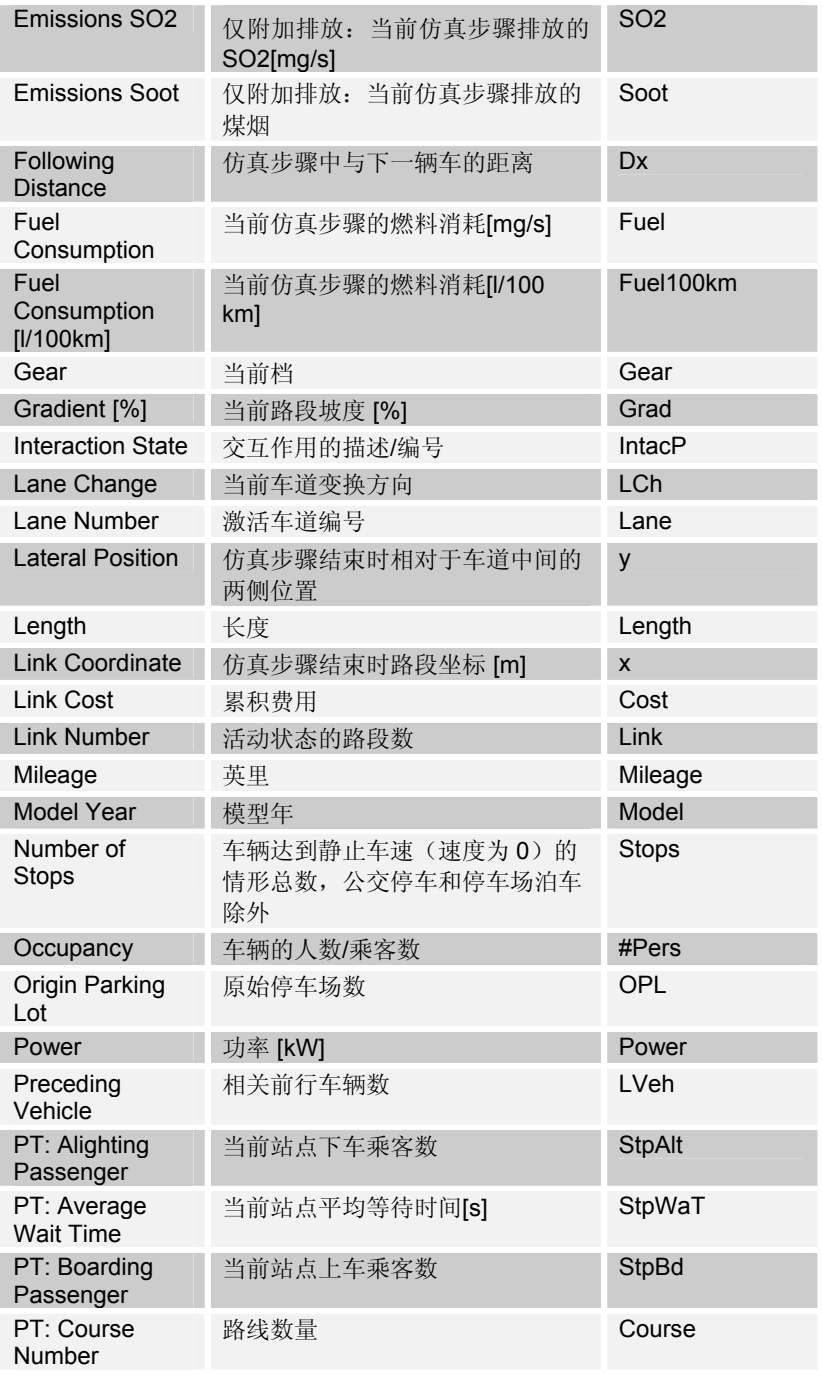

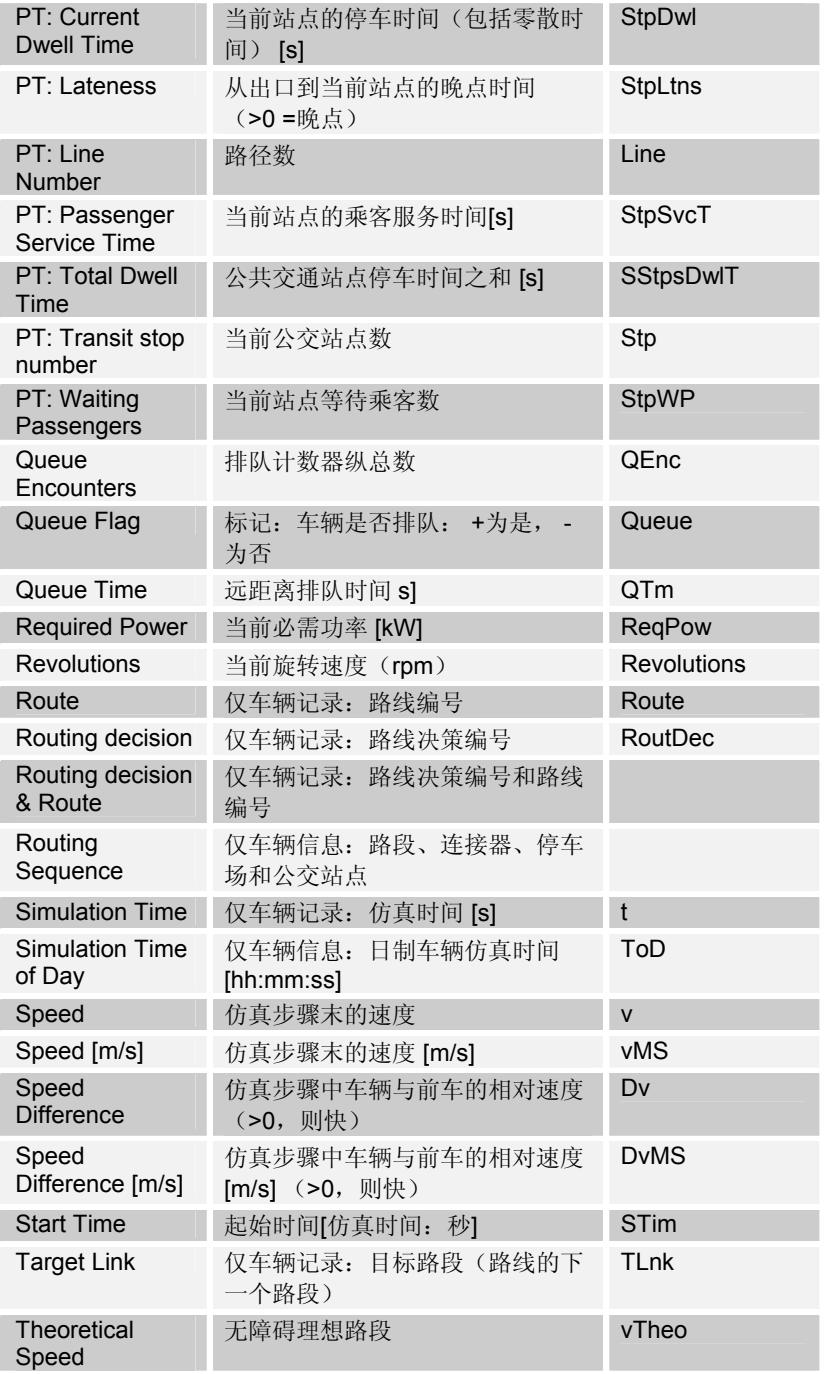

### 辟途威交通科技(上海)有限公司

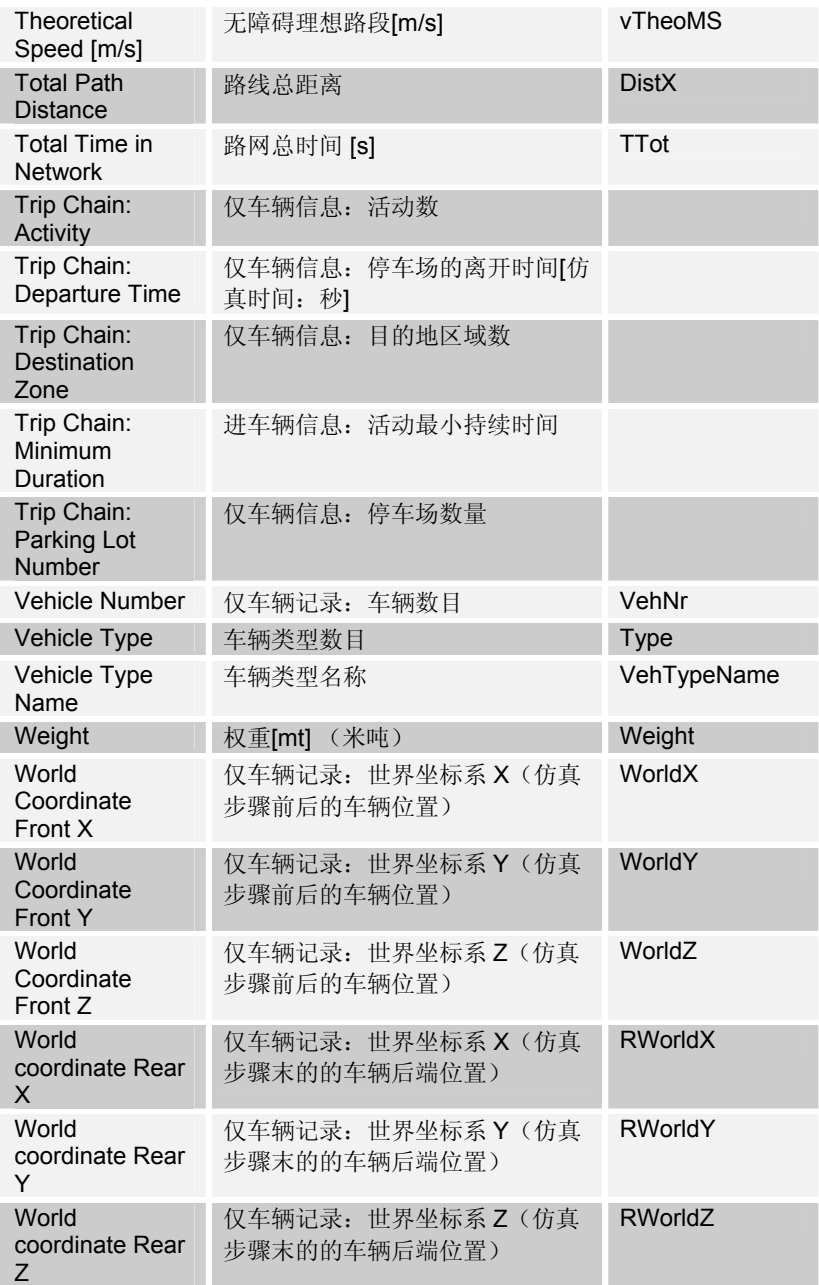

### 例子 (**\*.FZP** 文件)

选定车辆类型的准确车辆记录如下:

Vehicle Record

File: e:\programfiles\vissim420-00\example\projekt\_1\example.inp Comment: Manual Example Date: Wednesday, June 28, 2006, 5:31:39 pm

t: Simulation Time [s] VehNr: Number of Vehicle v: Speed [mph] at the end of the simulation step a: Acceleration [ft/s²] during the simulation step

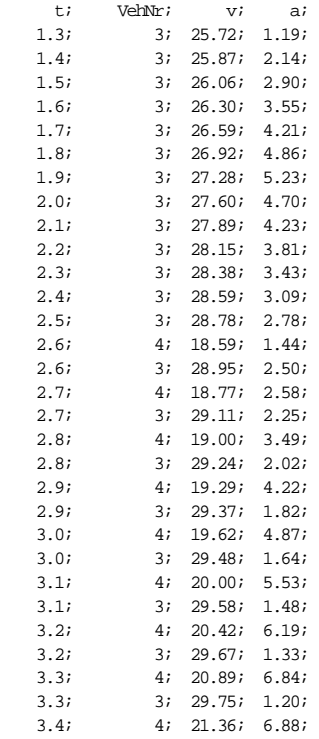

...

# **10.8** 动态信号配时方案

动态信号配时方案(信号配时图)可以提供各信号灯组状态和检测器占有 率的图形显示功能。其通过水平时间轴来图形化显示绿灯、黄灯和红灯时间。

### 定义

无需定义。

#### 配置

按照以下步骤,创建或编辑信号时间配置表格:

- 1) 依次选择:信号控制-编辑信号控制机。
- 2) 在信号控制机窗口中选择需要创建信号配时图的信号控制机,点击编辑打 开信号机窗口。
- 3) 在[信号时间表配置]窗口中,编辑信息。

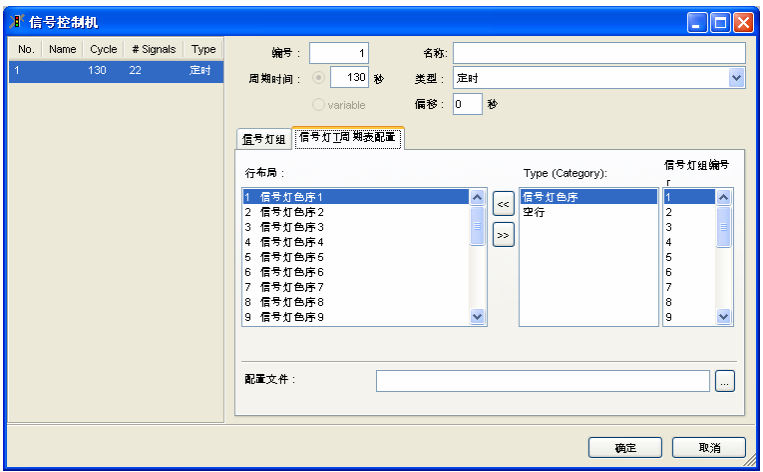

添加行 在当前行布局表中添加新的行,新的输入需按如下步骤定义:

- ▶ 在类型(类别)列表中左击选中某一类型。
- ► 如果可以的话在相邻的列表中制定需要选择的数据(例如:信号灯色序)
- ► 添加这些合并到当前行布局的顶部标记,通过
	- 点击 << 按钮或者
	- 双击选中的类型(类别)输入
- 删除行 从当前行布局表中删除一行: 选择某一行并且
	- ► 按 **DEL** 或者
	- ▶ 右键点击(称为内容菜单)然后按 DELETE 或者
	- ▶ 左键占击下 按钮。
- 保存布局 配置文件(\*.SZP)包含了当前定义的行布局。点击 OK 关闭信号控制窗口, 当前使用的 VISSIM 路网文件(\*.INP)已保存,显示文件将自动(以特定的文 件名)保存到文件夹,并且可以重新用于其它的信号控着或不同的工程。 创建一个新的配置文件,需要为配置文件输入一个新的文件名。如果 VISSIM 最近保存的配置信息中\*.INP 文件和\*.SZP 文件保存在一个文件夹并在默认情 况下自动打开,并且路网文件将总是制定该配置文件。
- 读取布局 使用一个存在的配置文件,点击 并选择一个存在的文件。在弹出窗口中选 择 YSE 以读取配置文件。注意:当显示了新的配置后先前的配置将会被重 写。

通过外部信号控制程序,动态信号时间方案同样可以显示例如阶段状况等 其它信息。请查看关于显示这些额外信息的单个控制程序的资料记录。

#### 结果

每一个信号控制的信号时 间对应一个单独的窗口, 在仿真运行期间可以激活 所有信号控制机的信号配 置器。

颜色表明当前信号控制的 状态。当前仿真步长显示 在右侧。

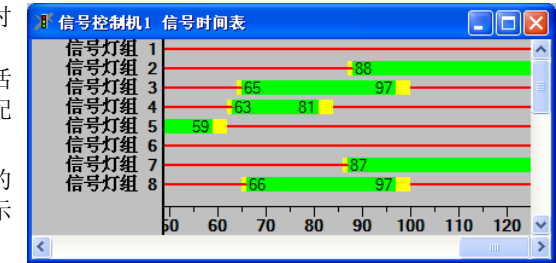

如果检测器在信号表中显示,那么检测器的占用率情况采用以下颜色描 述:

- ▶ 由空白(黑色线条)变为浅蓝色: 在一个仿真步长内有一辆车通过检测 器,则在一个仿真秒内,检测脉冲增加、减少各一次。
- ▶ 由深蓝色变为浅蓝色: 在一个仿真步长内一辆车离开检测器, 另一辆车到 达检测器,则在同一仿真秒内,车辆检测脉冲减少、增加各一次。
- ▶ 多秒浅蓝色: 多次发生类似空白到浅蓝色变化的事件。
- ▶ 深蓝色: 在一个仿真步长结束时检测到一辆车的到达。因此, 空白(黑色 线条)到深蓝色的变化表示:在同一仿真秒内,到达的车辆没有离开检测 器,较长的深蓝色线条表示有一辆车在检测器的上游一端处于等待状态, 在信号控制/检测器记录中显示为'|'符号。

时间间隔测量:VISSIM 提供了一个规则用于测量两个时间点的时间间 隔,例如:某个检测器的触发时间及其对应绿灯相位的开启时间这两个时间的 时间间隔。当出于单步执行模式时,由信号配时图窗口中按住并拖动鼠标左 键,VISSIM 将显示鼠标当前位置与起始位置间的时间间隔。
# **10.9** 信号控制检测器记录

信号控制检测器记录是用户定义的,关于信号状态、检测器触发及其内部 参数和具有外部控制逻辑的信号控制机变量的记录。它为仿真和测试运行提供 了一个包含所有重要参数和变量的平台,记录内容既可以在窗口中显示,也可 以输出保存为外部数据文件(\*.LDP)。

### 定义

无需定义。

## 配置

创建或编辑信号控制/检测器记录配置的步骤如下:

- 1) 依次选择:信号控制-编辑控制机...
- 2) 从信号控制机的列表中选择需要编辑的控制机
- 3) 在[LDP配置]栏中,可以编辑下列属性

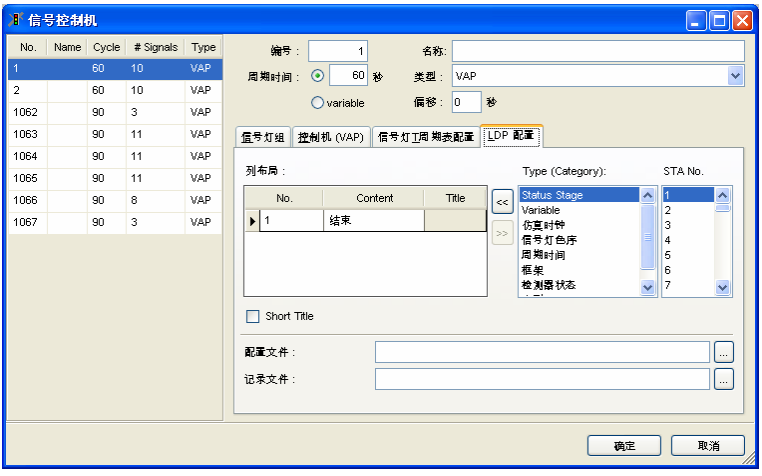

列标题 在列布局列表中,可输入用户自定义标题,来取代 VISSIM 记录文件中列头。 ■ 短标题: 选择此项, 保存列头内尤其是窗口输出的空间, 将采用默认的列 头。

- 添加列 要添加新列到当前列布局列表中,操作如下:
	- ▶ 在类型(类别)列表中,左击选中某一值类型。
	- ► 从右边列表中选择具体数据(如信号控制编号)。
	- ► 在当前标记的输入区域顶端添加此组合,方法如下:
		- 点击 按钮
		- 双击选定的类型
- 删除列 从列布局列表中移除列:

选择行

- ► 按 **DEL**
- ► 右键点击(打开菜单), 按下删除按钮
- ▶ 左键点击 下按钮
- 保存布局 配置文件 (\*.KFG) 包含当前设定的列布局。点击 OK, 关闭信号控制窗口, 布局文件则自动保存在文件夹中,此文件夹也保存了当前使用的 VISSIM 路网 文件(\*.INP)。该布局可再用于信号控制或其它项目。 要新建配置文件,要输入新的配置文件名。VISSIM 路网文件(\*.INP) 通常 设计最近保存的配置文件,如果\*.INP 文件和 \*.KFG 文件位于同一个文件夹, 可默认打开该配置文件。
- 读取布局 要使用当前配置文件,按下 ,选择当前文件。根据提示,选择是,会读取 配置文件。注意:先前的配置将被布局配置覆盖。
- 记录文件 依次选择:评价-文件…选定信号/检测器记录选项,信号/检测器文件保存至 指定文件。

### 结果

信号控制/检测器记录可以

- ► 在仿真运行过程中以窗口的形式查看
- ► 写入输出文件(\*.LDP)

(分别见 9.1.1 和 9.1.2)。

信号控制/检测器记录的数据类型由所采用的信号控制程序和用户的手动 设置记录决定。

信号控制/检测器以表格形式记录的内容包括:

- ► 行代表一个仿真秒
- ► 列代表一个参数或变量

信号控制/检测器记录最大可以显示 1000 个参数并且每行最多包含 3000 个字符。

# 例子 (**\*.LDP** 文件)

- ► 包含评价数据和时间的文件标题
- ► 仿真评价
- ► 信号控制编号、文件、程序编号、仿真或测试运行
- ► 数据区域

SC/Detector record [2006-07-04 15:10:25]

Manual Example

SC 7; Program file: vap215.dll; Import files: l07\_d\_m0.vap, l07\_d.pua; Program No. 1; Simulation run

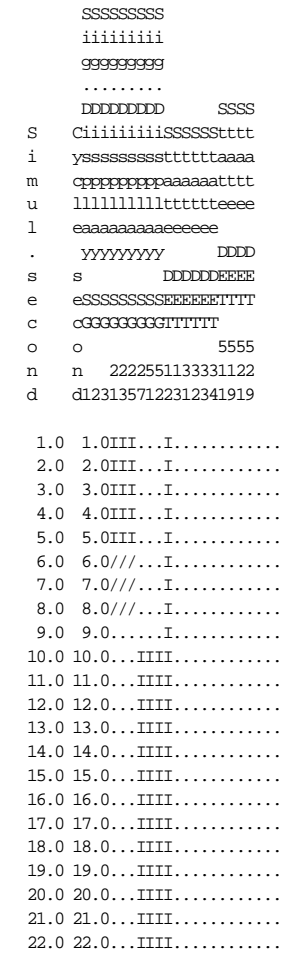

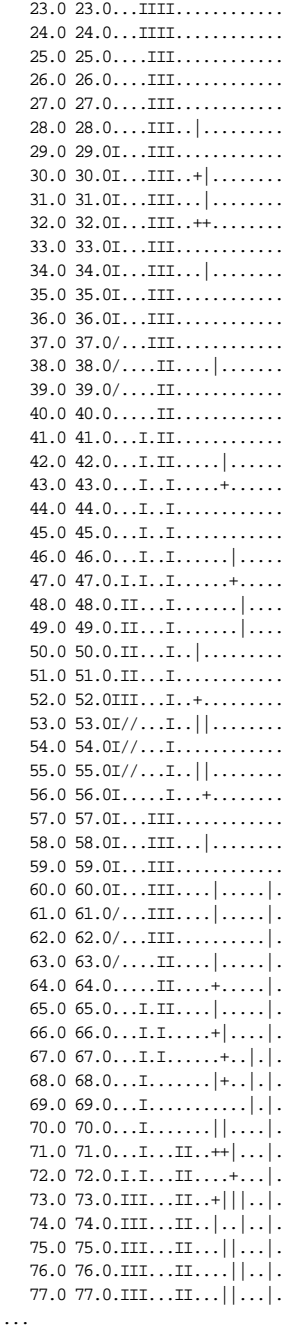

# **10.10** 信号变化

该功能可以按照时间顺序提供针对所有信号控制机的信号灯组(相位)变 化的评价结果。

## 定义

无需定义。

#### 配置

对窗口数据输出无需更多的配置。 信号变化数据可以输出为:

- ▶ 依次选择:评价 窗口... *信号变化*, 显示输出窗口, 详见 9.1.1。
- ► 保存为文件输出(\*.LSA),详见 9.1.2。
- ► 保存到数据库,详见 9.1.3。

依次选择:评价– 文件…– 信号变化,点击设置以打开信号变化 *–* 设置窗口:

● **Ø Database**: 激活后, 评 价输出直接以特定的表格 名(不同于 ASCII 文本文 件)保存为数据库形式。

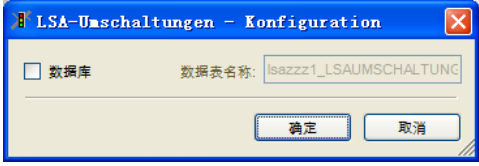

表格名不得用于任何其它的 VISSIM 评价数据库。为了使用数据库输出需 要配置相应的数据库连接(详见 9.1.3)。

### 结果

输出文件(\*.LSA)包括:

- ► 文件标题
- ► 输入文件的路径和文件名
- ► 仿真评价
- ► 评价数据和时间
- ► 所有信号灯组的列表
- ▶ 数据区域的每一行包含了每一信号灯组的所有信号变化事件,每一列包含 如下数据(从左至右):
	- 仿真时间 [s]
	- 周期时间 [s]
	- *SCJ no*.
	- *Signal group no*.
	- 新的信号状态
	- *Time since last signal change* (= length of previous signal display)
- *SCJ type*
- *Due to SG* (supported only by certain vehicle-actuated controller types): Signal group that caused the current signal switch.

## 例子 (**\*.LSA** 文件)

Signal Changes Protocol

```
File: e:\programfiles\vissim420-00\example\projekt_1\example.inp 
Comment: Manual Example 
Date: Wednesday, June 28, 2006, 5:31:39 pm 
SCJ 5 SGroup 1 Link 247 Lane 1 At 66.0 
SCJ 5 SGroup 2 Link 243 Lane 1 At 18.3 
SCJ 5 SGroup 3 Link 241 Lane 2 At 18.4 
SCJ 5 SGroup 3 Link 241 Lane 1 At 18.3 
SCJ 5 SGroup 4 Link 242 Lane 1 At 46.8 
SCJ 5 SGroup 5 Link 231 Lane 1 At 29.2 
SCJ 5 SGroup 21 Link 288 Lane 1 At 15.1 
SCJ 5 SGroup 21 Link 289 Lane 1 At 1.8 
SCJ 5 SGroup 22 Link 294 Lane 1 At 2.2 
SCJ 5 SGroup 22 Link 295 Lane 1 At
SCJ 5 SGroup 23 Link 292 Lane 1 At 2.6 
SCJ 5 SGroup 23 Link 293 Lane 1 At 1.8 
SCJ 5 SGroup 24 Link 290 Lane 1 At 5.5 
SCJ 5 SGroup 24 Link 291 Lane 1 At 1.7 
SCJ 5 SGroup 25 Link 289 Lane 1 At 10.7 
... 
... 
34.0 34.0 5 4 amber 33.0 VAP 0 
34.0 34.0 5 3 amber 33.0 VAP 0 
34.0 34.0 5 2 amber 33.0 VAP 0 
                               3.0 VAP
35.0 35.0 6 5 red 3.0 VAP 0 
36.0 36.0 5 52 red/amber 36.0 VAP 0 
36.0 36.0 5 51 red/amber 36.0 VAP 0 
37.0 37.0 5 52 green 1.0 VAP 0 
37.0 37.0 5 51 green 1.0 VAP 0 
37.0 37.0 5 4 red 3.0 VAP 0<br>37.0 37.0 5 3 red 3.0 VAP 0
37.0 37.0 5 3 red 3.0 VAP 0 
37.0 37.0 5 2 red 3.0 VAP 0 
37.0 37.0 7 1 amber 8.0 VAP 0 
37.0 37.0 6 4 green 37.0 VAP 0 
38.0 38.0 7 23 red 29.0 VAP 0 
                 23 green
39.0 39.0 6 24 green 39.0 VAP 0 
39.0 39.0 6 23 green 39.0 VAP 0 
40.0 40.0 7 1 red 3.0 VAP 0 
41.0 41.0 5 24 green 41.0 VAP 0 
41.0 41.0 7 21 green 16.0 VAP 0 
42.0 42.0 5 21 green 42.0 VAP 0 
43.0 43.0 7 25 red 34.0 VAP 0 
...
```
# **10.11** 路段评价

路段评价功能可以向用户提供基于路段区域而不是基于单一车辆的仿真结 果。

在用户自定义的时间间隔内收集通过车道区段的车辆数据。 区段长度可以定义为:

- ► 对每个激活的路段/连接器单独设置
- ► 在多选模式下对应于所有激活的路段/连接器 路段评价窗口允许 *VISUM* 导出 VISSIM 路网数据, 详见 6.2.2.

## 定义

在对路段和连接器进行评价操作之前

- ► *Link Evaluation* 属性需要被激活
- ► *Segment length* 需要被定义(详见 6.3.1 和 6.3.2)

使用多选模式,可以同时设置多个路段和连接器的区段评价属性(详见 3.3.2)

## 配置

为了得到额外信息需要的输出数据,依次选择:评价 – 文件…– 路段评价 –配置 ,在窗口中配置路段评价的相关参数。

如果不选择数据库输出,则参数列表中的参数行将对应于输出数据中 \*.STR 的列向量。

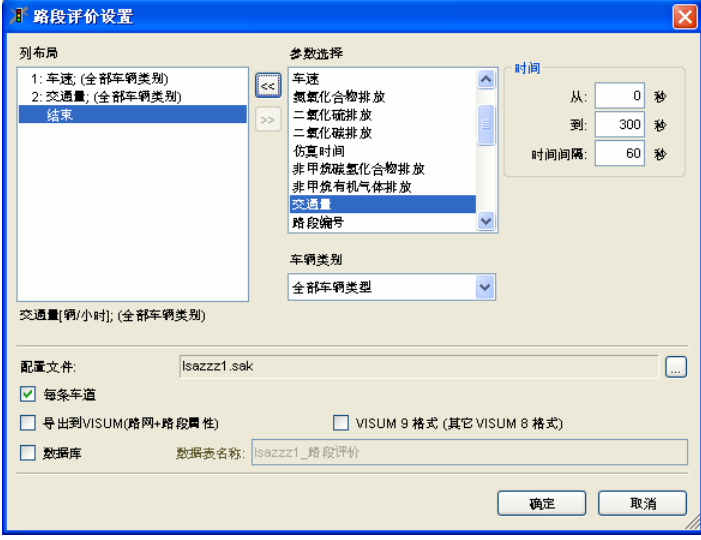

配置完毕,配置内容将以\*.SAK 为扩展名保存为外部文件。

- 在 *Layout of columns* 列表框中显示已选择的参数和车辆类别。
- 考虑到对应不同的参数选择不同的车辆类别,通过 << 和 ≥ 按钮插入和移除 参数。所有可以选择的参数的列表在后面说明。
- 从/*到, 时间间隔*: 评价的时间段和需要定义的集合时间间隔。
- ☑ 每条车道: 选择该项, 对多车道路段中的每条车道分别进行评价, 否则 只给出所有车道的综合评价结果。
- ☑ 数据库: 选择该项, 评价结果将以指定的数据表直接导入数据库(胜于 ASCII 文本文件)。表格名不能与已有的 VISSIM 评价结果数据库重复。 为了使用数据库输出结果需制定数据库连接(详见 9.1.3)。

### 结果

 $\sim$ 1

1

路段评价文件包括:

- ► 文件标题
- ► 输入文件路径和文件名
- ► 仿真评价
- ► 评价数据和时间
- ► 所有评价车辆类别的列表
- ► 包含选中参数简要说明的列表
- ► 对选中参数列的数据区域。见下面的列表:

下表包含了可选参数的设置,其中包含了将使用在评价路段输出文件中的 列表头。

一些参数只有在对应的选项模块(如动态交通分配、排放)安装后才能输出 正确的结果。

通常来说,当前查看 – 选项 - [语言 & 单位] –短/长距离/速度/加速度的单位被 作为评价数据输出的单位。排放通常以 mg/m/s 为单位输出。

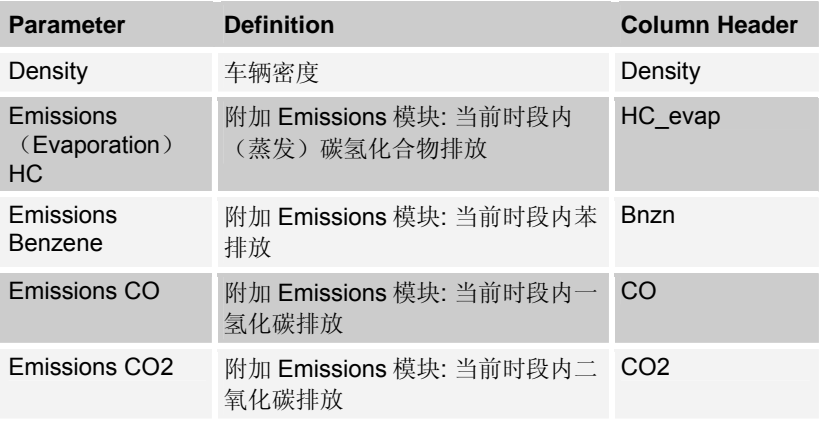

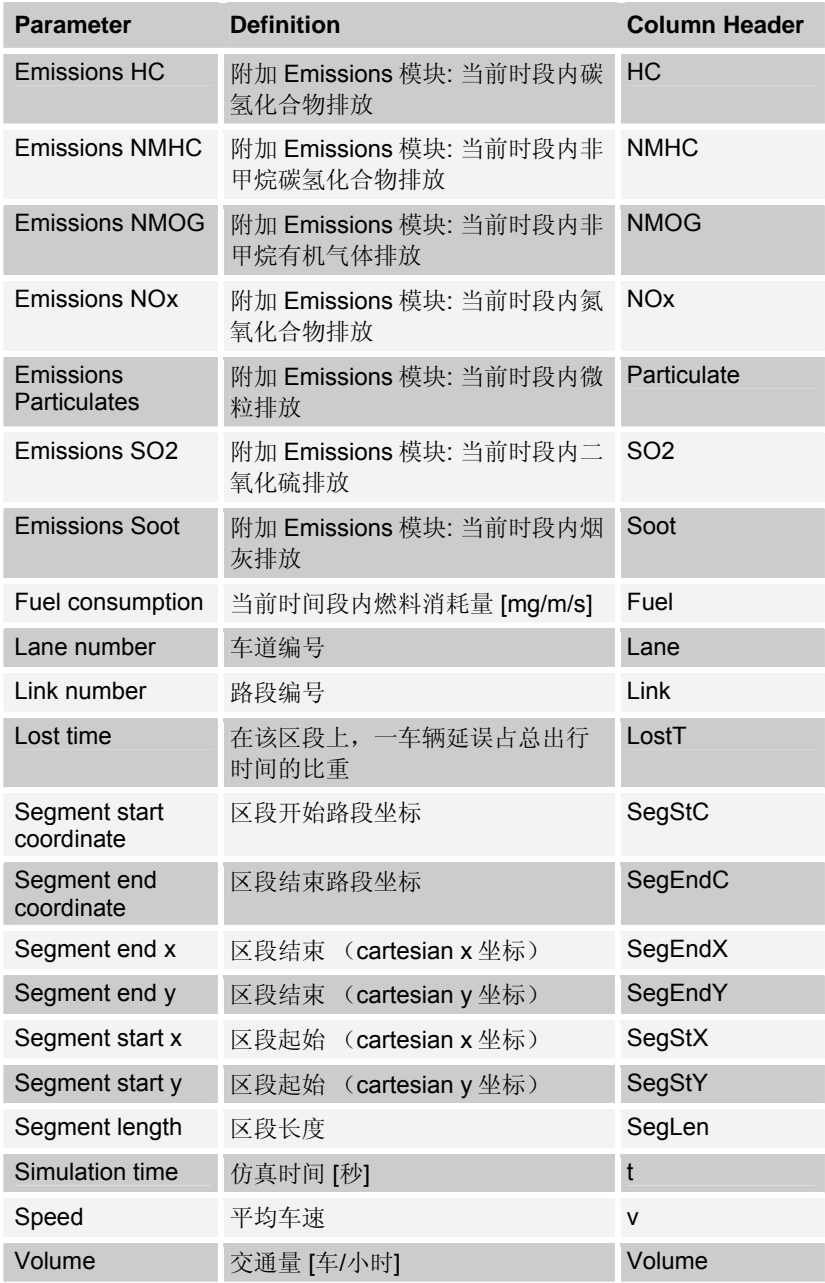

## 例子 (**\*.STR** 文件)

Link Evaluation

```
File: e:\programfiles\vissim420-00\example\projekt_1\example.inp
Comment: Manual Example 
Date: Wednesday, June 28, 2006, 5:31:39 pm 
Vehicle Class: 0 = All Vehicle Types 
Vehicle Class: 10 = Car 
Vehicle Class: 20 = HGV 
Vehicle Class: 30 = Bus 
Vehicle Class: 40 = Train 
Vehicle Class: 50 = Pedestrians 
Vehicle Class: 60 = Bike 
t: Simulation Time [s] 
Link: Link Number 
v: Average speed [mph] (Vehicle Class 0)
Volume: Volume [veh/h] (Vehicle Class 0)
Density: Vehicle density [veh/mi] (Vehicle Class 0)
Fuel: Fuel consumption [mg/m/s] (Vehicle Class 10)
Link; v(0); Volume(0); Density(0); Fuel(10);
... 
  60.0; 233; 0.00; 0.00; 0.00; -; 
  60.0; 233; 0.00; 0.00; 0.00; -; 
 60.0; 233; 0.00; 0.00; 0.00; -; 
 60.0; 233; 0.00; 0.00; 0.00; -; 
... 
120.0; 233; 17.60; 151.07; 8.58; -;
120.0; 233; 22.54; 157.16; 6.97; -; 
120.0; 233; 27.04; 116.04; 4.29; -; 
120.0; 233; 28.44; 119.52; 4.20; -; 
...<br>180.0; 233;
            28.41; 114.29; 4.02; -i180.0; 233; 28.18; 143.61; 5.10; -; 
180.0; 233; 28.12; 181.00; 6.44; -; 
180.0; 233; 29.16; 167.11; 5.73; -; 
... 
240.0; 233; 18.97; 101.75; 5.36; -; 
240.0; 233; 24.70; 119.26; 4.83; -; 
240.0; 233; 28.63; 115.18; 4.02; -7240.0; 233; 30.49; 116.47; 3.82; -; 
... 
300.0; 233; 24.63; 277.47; 11.27; -; 
300.0; 233; 27.81; 298.34; 10.73; -;<br>300.0; 233; 29.89; 296.68; 9.92; -;
            29.89; 296.68;300.0; 233; 30.91; 295.23; 9.55; -1
```
...

# **10.12** 节点评价

节点评价是对路网中的用户定义区域进行自动数据采集。使用评价段定义 的节点边界自动采集节点评价数据。节点评价主要是为了收集交叉口特定数据 而设计的,因而无需手动设置各个交叉部分的数据采集器。

## 定义

对需要进行评价的节点,需要先绘制节点多边形。 有关定义节点的更多信息详见 11.3.2。

对于节点评价中包含的所有节点,其属性节点评价选项需要被激活。

## 配置

依次选择:评价-文件…–节点评价–配置,打开节点配置窗口,为了得到 需要的更多信息的输出数据,在窗口中对将进行节点评价属性定义。

其中包含以下列表:

- ► 选定的参数 (使用 ◎ 和 » 按钮以添加 或移除选中的参 数)
- ► 可供选择的参数 (参数选择)
- ► 车辆类别 (只对部 分参数可用).

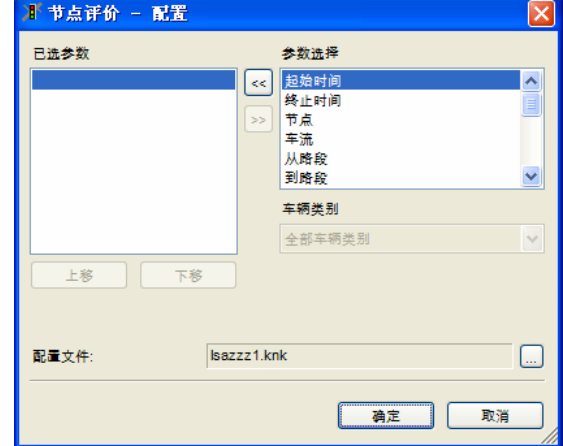

使用上下按钮来排列输入(数据文件的列中)

选中的参数将保存到一个以\*.KNK 为扩展名的节点配置文件。

### 过滤器

评价功能可以开启或关 闭

- ► 对每一节点的节点属 性分别设置
- ► 依次选择:节点评价 -过滤,使用激活节 点窗口中的列表

此外,还有

- ► 与上游开始位置的延 误检测区段一起定义
- ▶ 时间段 (起始一结 束)
- ► 评价的时间间隔

### 结果

节点评价结果将以转向车流为表现形式,以扩展名生成输出数据文件。车 流的转向关系采用近似的罗盘方向(N / NF / F / SF / S / SW / W / NW)描 述,转向关系的命名规则是:起点路段方向加上终点路段方向,例如: "NE-S" 表示东北方向进入、南向离开。

为了保证输出数据文件的清晰明了,具有平行转向关系(起点路段与终点 路段相同)的两条路段的编号将被分别写入输出文件,并对用户定义时间间隔 内的所有评价结果求和。

节点评价文件\*.KNA 包括:

- ► 文件标题
- ► 输入文件的路径和文件名
- ► 仿真评价
- ► 评价数据和时间
- ► 选中参数的简要说明列表
- ► 选中参数列的数据区域

对每一时间间隔均包含数据部分

- 行向量包括每个激活节点的转向关系
- 表示该节点所有转向关系的附加行
- 另一附加行包括时间间隔系统内节点编号为0的总数。

交通流量、平均延误、停车时间和停车次数可在评价延误时得到。一个延 误检测区段自动创建为多个新建行程时间检测区段的组合,这里的行程时间检 测区段是针对转向关系而言的,它是指从所有可能的上游起点到节点出口的空 间范围。乘客数量和基于车辆类别的人均延误也可以一并得到。

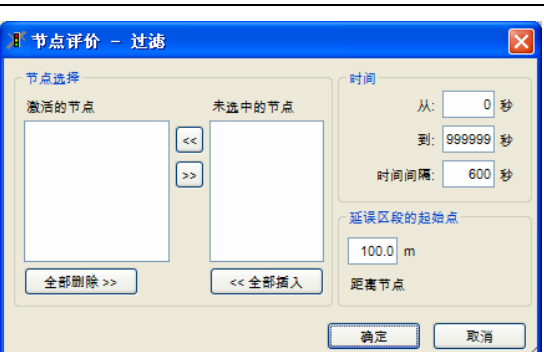

排队长度可由排队计数器得到,排队计数器自动创建,设置在具有转向关 系的路段序列的第一个信号灯或优先规则停车线处。如果不存在这种断面位 置,排队计数器将设置在节点的入口处。节点评价功能将在节点内的每一条通 路上设置一个排队计数器,具体位置是:信号灯或优先规则停车线处。

在公交站点的可预计停车或停车场的停车均不记作停车次数,乘客的移动 时间或在停止标志前的等待时间或消耗在停车场的时间均不记作延误(而由于 进/出公交站点的减速/加速引起的时间损失将算作延误计算的一部分)。

如果同一起点路段和终点路段之间存在多条通路,只记录一条通路的排队长 度。

由于自动创建的路网元素(行程时间检测区段、延误检测区段、排队计数 器)只是在仿真运行时存在,用户无法修改它们。依次选择:评价一文 件...,在节点配置中配置节点评价的相关参数,配置完毕,节点评价功能将 被激活。VISSIM 将根据配置内容将延误检测时间及其检测时间间隔、排队 计数器进行赋值(如果单独评价已激活将会出现警告信息)。

对于数据输出,所有的方向均指用户自定义的罗盘向北方向,如果罗盘不显 示,在可行的情况下将以向上代替向北方向。

依次选择:查看-选项-[语言和单位],其短/长距离/速度/加速度单位将作为 评价数据的输出单位。

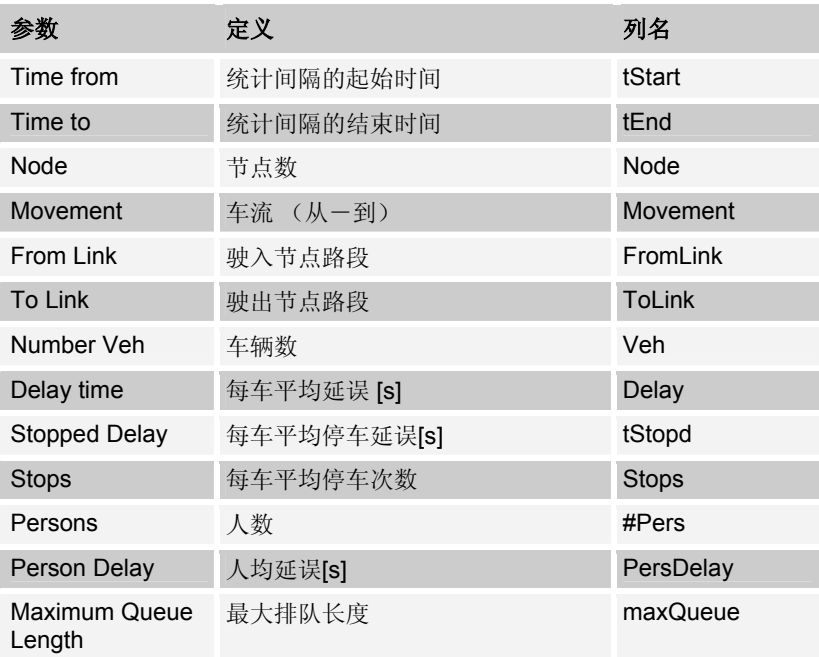

7

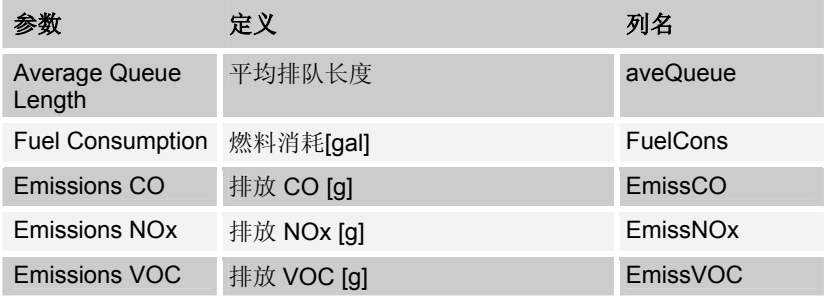

# 例子 (**\*.KNA** 文件)

Node evaluation

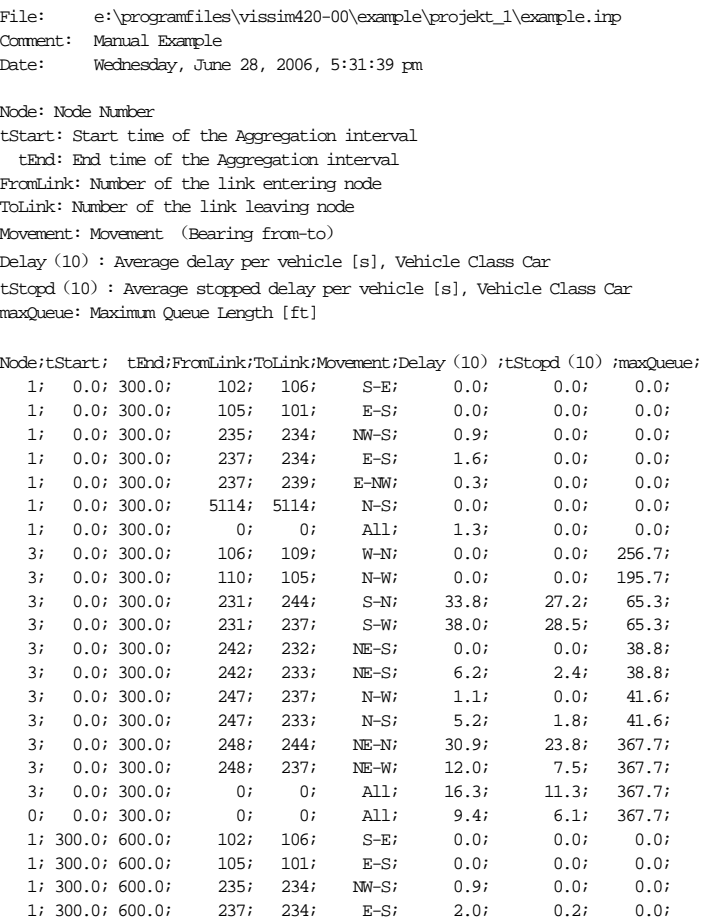

# 辟途威交通科技(上海)有限公司

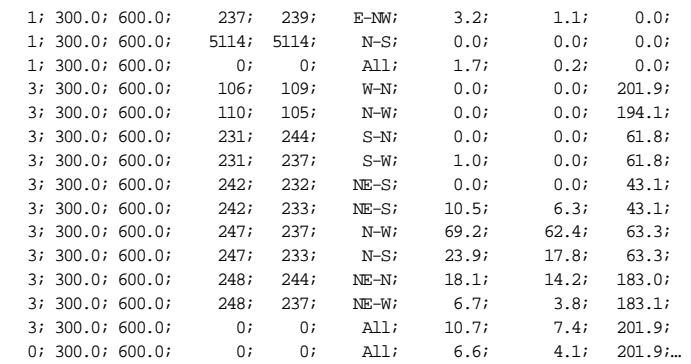

# **10.13** 路网性能评价

路网性能评价计算整个仿真运行的一些参数,而整个路网以\*.NPE 为扩展 名保存。

## 定义

无需定义。

#### 配置

依次选择:评价一文件…一路网性能 一配置,打开路网性能配置窗口, 为了得到需要的更多信息的输出数据。该窗口设置的数据可以用于节点评价。

其中包含以下列表:

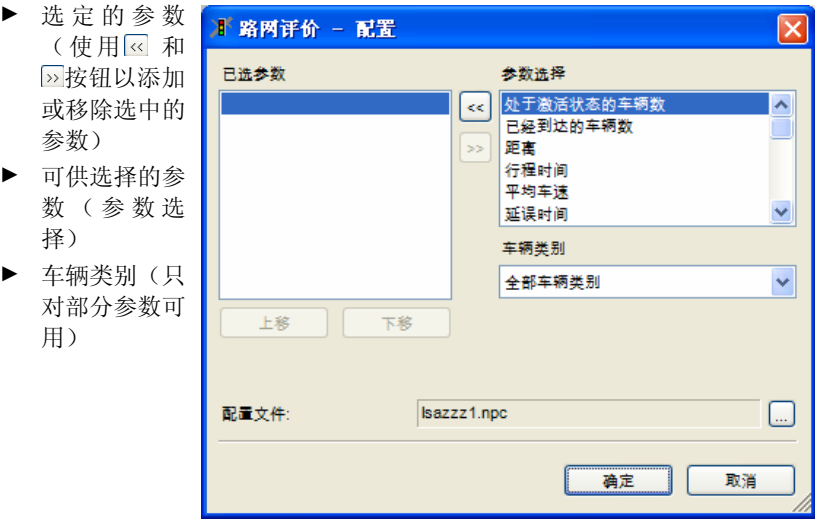

使用上下按钮来排列输入(数据文件的列中)。

选中的参数将保存到一个以\*.NPC 为扩展名的路网属性评价配置文件。

可预计的公交站点或停车场的停车均记作停车次数,乘客的移动时间或在 停止标志前的等待时间或消耗在停车场的时间均记作延误

# 过滤器

以时间来设置过滤:

● 起始时间-结束时间:仿真秒

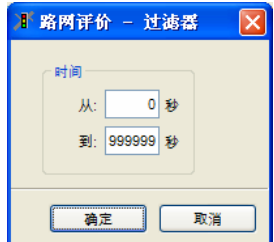

### 结果

路网属性评价文件(\*.NPE) 包含:

- ► 文件标题
- ► 输入文件的路径和文件名
- ► 仿真评价
- ► 评价数据和时间
- ► 仿真评价时间
- ► 选中参数列的数据区域

评价将考虑

- ► 车辆离开路网或到达终点的停车场
- ► 在分析时间间隔的最后仍在路网中的车辆

输出排放数据, 需要附加排放

# 例子 (**\*.NPE** 文件)

Network Performance

File: e:\programfiles\vissim420-00\example\manual.inp Comment: Manual example Date: Tuesday, July 11, 2006 15:43:02

Simulation time from 0.0 to 300.0.

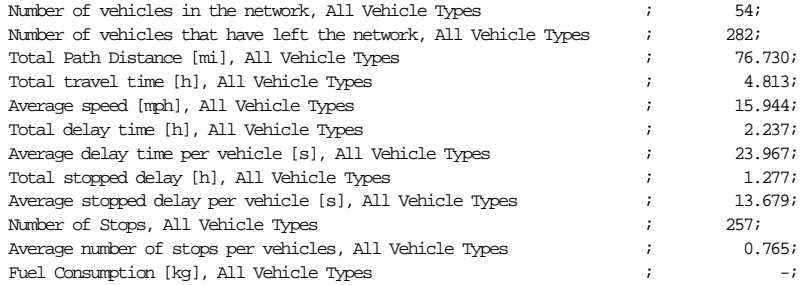

# **10.14** 观察位置

该功能将建立一个二进制文件(\*.BEO)用于存储每辆车和每一仿真步长 内的所有车辆信息,因此就算是一个很短的仿真周期文件也将很大。

这一功能目前已被灵活性更强的车辆记录评价功能所替代,只是由于历史 原因才在新版本的 VISSIM 中得以继续保留。建议用户使用车辆记录评价功 能。

# **10.15** 车道变换记录

该功能提供的数据包括:车辆变换车道的时间和地点。

### 定义

无需定义。

### 配置

为了得到想要的输出数据,依次选择:评价→文件→车道变换→过滤器, 且选中车道变换框。

#### 过滤

车道变换评价过滤窗口与车辆记录过滤窗口相似。更进一步的选择定义信 息见 10.7 车辆记录。

## 结果

对过滤器定义时间内捕捉到的每一车辆的每一次换道都会被记入换道文件  $(*$ .spw $)$ 。

- ► 文件名称
- ► 输入文件的路径和名称(文件)
- ► 仿真注释(注释)
- ► 数据和时间的评价(数据)
- ► 这些数据块包括
	- 仿真秒
	- 车辆编号
	- 车速[m/s]

变换车道车辆的前车数据包括:

- 车辆编号(0 或者不存在)
- 车速[m/s]
- 变换车道车辆与前车的车速差[m/s]
- 变换车道车辆与前车的距离 [m]

因为车道变换数据输出,所以使用米作为单位。

# **10.16** 公交车辆**/**有轨电车等待时间

该功能可以生成所有公交车辆停车事件(不包括在公交站点的停车和停车 标志处的停车)的记录文件(\*.ovw)。

## 定义

无需定义。

#### 配置

无需配置。

## 结果

输出文件的格式(\*.OVW):

- ► 输入文件的路径和名称(文件)
- ► 仿真注释(注释)
- ► 数据和时间的评价(数据)
- ► 数据块
	- 每一列的参数
	- 每个事件的数据行,对应当一个公交车辆因为除乘客换乘之外的其他 原因而停车时。

对于公交车辆/有轨电车等待时间输出,米作为距离单位。

### 例子 (**\*.OVW** 文件)

Table of bus/tram waiting times

```
File: e:\programfiles\vissim420-00\example\manual.inp 
Comment: Manual example 
Date: Tuesday, July 11, 2006 15:43:02 
Time VehNo Line Link At Time 
 123 1 218 106 82.97 5<br>137 44 2114 272 152.46 45
  137 44 2114 272 152.46 45 
  159 55 206 106 83.08 12 
  233 54 1114 247 58.50 135 
  323 242 2114 272 145.77 43 
  324 249 202 106 82.97 2 
  482 386 218 106 82.86 6 
  482 416 107 110 351.65 5 
  497 420 2114 272 152.33 31 
  518 429 1114 247 58.45 46 
  573 501 206 106 82.86 3
```
# **10.17** 输入交通流量记录

该功能可以生成所有输入车辆输入事件(例如当一个车辆输入到 VISSIM 网络中时)的记录文件(\*.fhz)。

## 定义

无需定义。

#### 配置

无需配置。

### 结果

输出文件的格式(\*FHZ):

- ► 文件名称
- ► 输入文件的路径和名称(文件)
- ► 仿真注释(注释)
- ► 数据和时间的评价(数据)
- ► 数据块
	- 每一列的参数
	- 每个事件的数据行,对应当一个车辆输入到 VISSIM 网络中时。

### 例子 (**\*.FHZ** 文件)

Table of vehicles entered

```
File: e:\programfiles\vissim420-00\example\manual.inp 
Comment: Manual example 
Date: Tuesday, July 11, 2006 15:43:02 
Time; Link;Lane; VehNr; VehType; Line;DesSpeed;CatTemp; CWTemp; DestPLot;Start Time; 
0.1; 2008; 1; 1; 401; 218; 48.9; 20.0; 20.0; 0; 0.1;<br>0.1; 1001; 1; 2; 402; 101; 48.9; 20.0; 20.0; 0; 0.1;
0.1; 1001; 1; 2; 402; 101; 48.9; 20.0; 20.0; 0; 0.1;<br>1.2; 279; 1; 3; 100; 0; 49.1; 0.0; 0.0; 0; 1.3;
1.2; 279; 1; 3; 100; 0; 49.1; 0.0; 0.0; 0; 1.3; 
2.6; 273; 1; 4; 100; 0; 48.3; 0.0; 0.0; 0; 2.6; 
3.6; 279; 1; 5; 100; 0; 51.1; 0.0; 0.0; 0; 3.7; 
7.1; 274; 1; 6; 150; 0; 53.7; 0.0; 0.0; 0; 7.1; 
9.2; 275; 1; 7; 100; 0; 51.0; 0.0; 0.0; 0; 9.2; 
9.7; 279; 1; 8; 150; 0; 55.8; 0.0; 0.0; 0; 9.8; 
...
```
# **10.18** 排放数据统计

VISSIM 界面上的不同附加排放计算模块, PTV AG 在 VISSIM 中提供 # 放 附加功能。更多的信息请和 PTV AG 联系。

没有这个附加功能,排放数据可以通过节点评价输出。

# **10.19** 输出

依次选择:评价→文件→输出,打开输出配置窗口。 输出配置窗口允许选择可供外部视频播放软件调用的 文件输出格式。

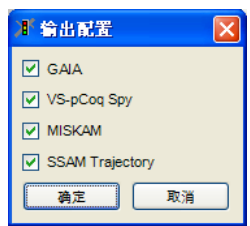

# **10.20** 特殊评价(车流消散率评价)

依次选择:评价→文件→特殊评价,可以直接在输入文件中编写评价操 作。本节中将解释如何在输入文件编写车流消散率(饱和流量的倒数)的评价 操作。

定义其它特殊评价操作的方法,参见 syntax.doc。

一般来说,在信号控制交叉口的停车线处检测车流消散率。饱和状态下测 得的车流消散率较为准确。

### 定义

在进行车辆消散率的评价操作之前,需要在设置信号灯的位置定义信号灯 和数据采集点。

然后,使用文本编辑器,直接在输入文件中定义车辆消散率的评价操作 (如下所示):

EVALUATION TYPE DISCHARGE SCJ 1 SIGNAL\_GROUP 2 COLLECTION\_POINT 1 TIME FROM 0.0 UNTIL 99999.0

本例中,评价内容是隶属于信号控制机 1 的信号灯组 2 的绿灯时间, 通过 设置在相应车道停车线上的数据采集点 1 进行检测。检测时间间隔通常取为仿 真周期。

#### 配置

无需配置。

### 结果

每一次车流消散率评价的结果将输出为一个独立的文件,文件扩展名从 \*.A00 开始至\*.A01、\*.A02、\*.A03、\*.A04,按升序排列。

一个车辆消散率评价文件 (\*.A??) 包含下列信息:

- ► 文件名称
- ► 输入文件的路径和名称(文件)
- ► 仿真注释(注释)
- ► 数据和时间的评价(数据)
- ▶ 详细资料, 例如信号控制机 10 的消散率, 信号灯组 4 (数据采集点 10422)
- ► 数据块:
	- 行代表一个周期内的绿灯时间
	- 第 1 列代表绿灯启亮时的仿真秒
	- 第 2 列代表绿灯启亮与第一辆车到达数据采集点的时间间隔
- 第 3 列代表排队中第一辆车与第二辆车之间的车头时距,即排队中第 二辆车的消散率
- 第 4…n 列代表第(n-1) 辆车的消散率
- 括号中的数值代表绿灯期间通过的车辆数和通过车辆的平均消散率 (不包括第一辆车)
- 括号后面的数值代表在绿灯结束后(黄灯甚至红灯期间)通过停车线 的车辆的消散率
- 倒数第 4 行代表每个信号周期产生排队中的车辆位置索引
- 倒数第 3 行代表各排队位置的平均消散率
- 倒数第 2 行代表各排队位置上的车辆数
- 最后一行代表整个仿真运行期间的车辆总数和消散率总和

## 例子 (**\*.A00** 文件)

Discharge Rate Evaluation

File: e:\programfiles\vissim420-00\example\manual.inp Comment: Manual example Date: Tuesday, July 11, 2006 15:43:02

Discharge at SC 10, signal group 4 (data collection point 10422)

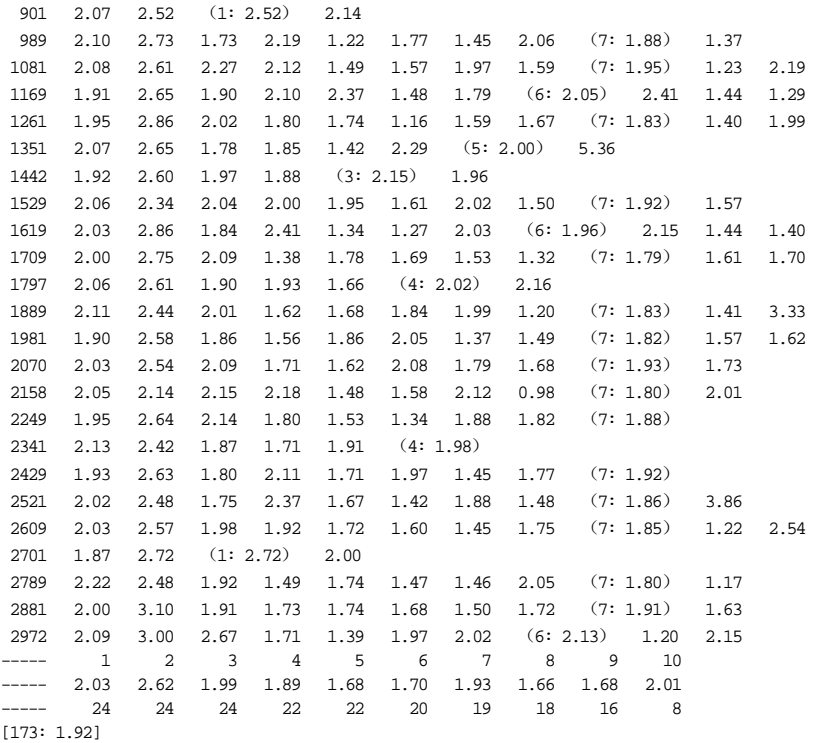

# **10.21** 路径

路径评价文件(\*.WGA)只能在动态交通分配模块的附带功能下使用, 它 可以在用户定义的格式下产生动态交通分配的结果。

## 定义

无需定义。

#### 配置

依次选择:评价→文件→路径(动态交通分配)→配置,打开路径评价窗 口。路径评价可以通过下列输出:

- ► 文件(\*.WGA)
- ▶ 数据库表格,看表格名称,如果选项 Ø 数据库被选中

右图左列表中列出了可 供选择的参数。 当前的选择集可以通过 点击 网 和 区 按钮来 编辑。

配置会被保存到外部文 件 (\*.WGK)。

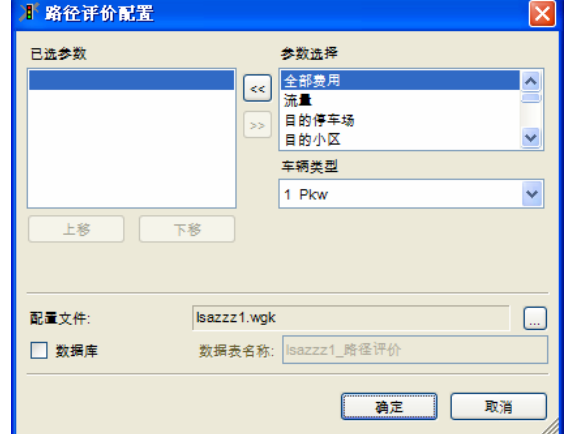

● Ø 数据库: 如果被选中,评价输出将直接指定一个数据库表格名字(而不 是一个 ASCII 文本文件)。表格名字必须是其他 VISSIM 数据库评价没有 使用过的。为了使用数据库输出功能必须配置数据库联系(见 9.1.3 )。

#### 过滤器

依次选择:评价→文件→路径(动态交通分配)→过虑器,打开路径评价 过滤器窗口,配置路径评价过滤的相关参数。

过滤可以评价:

- ► 选择路径
- ► 用户定义时间间隔

选择停车场和小区的其中一项, 它所对 应的路径在从和到列表中可见,未选项 对应的路径不可见。过滤器配置完毕 后,配置文件以\*.WGF 为扩展名保存为 外部文件。

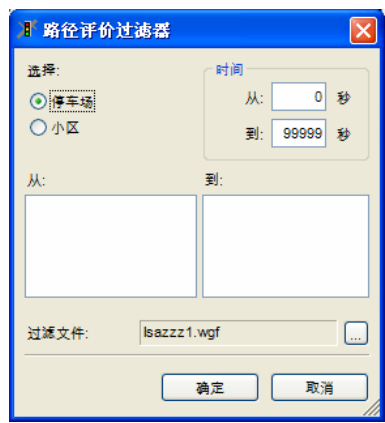

### 结果

一个车辆消散率评价文件 (\*.A??) 包含下列信息:

- ► 文件名称
- ► 输入文件的路径和名称(文件)
- ► 仿真注释(注释)
- ► 数据和时间的评价(数据)
- ► 选中参数列表的概述
- ► 数据块

## 例子 (**\*.WGA** 文件)

Path Evaluation

```
File: e:\programfiles\vissim420-00\example\manual.inp 
Comment: Manual example 
Date: Tuesday, July 11, 2006 15:43:02 
TimeFrom: Time intervall start 
TimeTo: Time interval end 
OrigZ: Origin zone number 
OrigP: Origin parking lot number 
DestZ: Destination zone number 
DestP: Destination parking lot number 
PathNo: Path number (see legend)
DetTravT: Determined average travel time for the path [s] 
ExpTravT: Expected average travel time for the path [s] 
TravTimeDiff: Percentage difference to travel time from previous iteration 
Volume: Number of vehicles started on the path (All Vehicle Types)
RelVol: Share of all vehicles started on all paths for this O-D relation (All VehTypes)
Dist: Distance [ft] 
LinkCost: Total of all link cost on the path 
Path 1, from zone 1, to zone 2, through node (s): 2 3Path 2, from zone 1, to zone 2, through node (s): 2 3
```
Path 3, from zone 1, to zone 2, through node  $(s): 2$  3

TimeFrom;TimeTo;OrigZ;OrigP;DestZ; DestP;PathNo;DetTravT;ExpTravT;TravTimeDiff; Volume (All); RelVol(All); Dist; LinkCost; 0.0; 600.0; 1; 1; 2; 2; 1; 21.78; 21.83; -0.22; 32; 0.40; 1022.64; 0.00; 0.0; 600.0; 1; 1; 2; 2; 2; 23.98; 24.02; -0.17; 28; 0.35; 1122.15; 0.00; 0.0; 600.0; 1; 1; 2; 2; 3; 23.63; 23.63; 0.01; 20; 0.25; 1104.73; 0.00;

# **10.22** 收敛性评价

该功能是动态交通分配模块的附带功能,输出数据文件以\*.CVA 为扩展名 保存为外部文件。它能够对每个评价时间间隔内,所有通路和路径上的交通流 量和行程时间的变化分布情况进行评价。交通流量的变化分为 9 个等级,行程 时间的变化分为 12 个等级。只要通路和路径上的交通流量和行程时间发生了 变化,就能够被显示出来。这些数据可以用来判断动态交通分配过程的收敛 性,详见第十一章。

如果采取批处理模式运行仿真程序(命令行参数-s<n>),仿真程序运行 的编号(1…n)将写入\*.CVA 的文件名中。

### 定义

无需定义。

路长度,单位:米。

#### 配置

依次选择:评价→文件→收敛性→配置,打开收敛配置窗口。

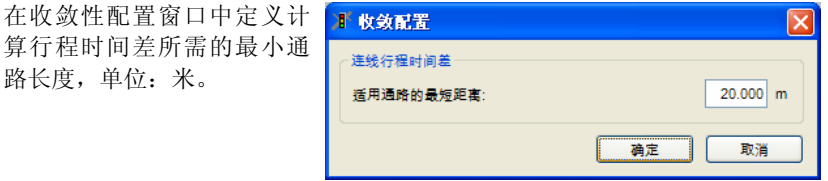

小于指定长度的通路将不进行收敛性评价和检测。

#### 结果

收敛性评价的输出结果是一个数据表,表中包括了每次迭代仿真过程中所 有通路和路径上的交通流量和行程时间。

一个收敛评价文件(\*.CVA)包含下列信息:

- ► 文件名称
- ► 输入文件的路径和名称(文件)
- ► 仿真注释(注释)
- ► 数据和时间的评价(数据)
- ► 数据表格

数据表分为两部分:

- 交通流量差
- 行程时间差

数据表的行向量代表一次评价时间间隔(如:300.0;600.0;表示仿真秒 由 300~600 秒),列向量代表相应交通流量和行程时间等级中各条路径所具 有的通路数量。表头中指明了每种等级边界值(包括上界值)。

下例中,通路上 2 级到 5 级的交通流量差对应的列向量数值是:交通流量 的变化幅度在 2%~5%范围内的所有通路的数量(0~300 评价时间间隔内通路 上 2 级到 5 级的交通流量差为 7)。

## 例子 (**\*.CVA** 文件)

Convergence Evaluation

File: e:\programfiles\vissim420-00\example\manual.inp Comment: Manual example Date: Tuesday, July 11, 2006 15:43:02 TimeFrom; TimeTo; Volume Difference; (Class from) 0; 2; 5; 10; 25; 50; 100; 250; 500; (Class to) 2; 5; 10; 25; 50; 100; 250; 500;  $\sim$ ; Edges: 0.0; 300.0; 12; 7; 4; 0; 0; 0; 0; 0; 0; 300.0; 600.0; 0; 0; 7; 14; 2; 0; 0; 0; 0; Paths: 0.0; 300.0; 12; 0; 0; 0; 0; 0; 0; 0; 0; 300.0; 600.0; 7; 2; 1; 2; 0; 0; 0; 0; 0; TimeFrom; TimeTo; Travel Time Difference (Class from) 0%; 10%; 20%; 30%; 40%; 50%; 60%; 70%; 80%; 90%;100%;200%;  $(Class to)$  10%; 20%; 30%; 40%; 50%; 70%; 80%; 90%;100%;200%; ~; Edges: 0.0; 300.0; 20; 2; 1; 0; 0; 0; 0; 0; 0; 0; 0; 0; 300.0; 600.0; 21; 2; 0; 0; 0; 0; 0; 0; 0; 0; 0; 0; Paths: 0.0; 300.0; 12; 0; 0; 0; 0; 0; 0; 0; 0; 0; 0; 0; 300.0; 600.0; 12; 0; 0; 0; 0; 0; 0; 0; 0; 0; 0; 0;

# **11** 动态交通分配

在没有实现动态交通分配的情况下,用户需要使用路网编辑器手动输入仿 真车辆的行驶路径。设计动态交通分配模块的目的是建立驾驶员的路径选择行 为模型,允许用户使用 OD 矩阵取代静态路径作为输入交通流量,并在此基础 上建立路网模型。在 VISSIM 中, 动态交通分配功能是按照时间顺序, 通过迭 代运行仿真程序实现的。

本章涉及的动态交通分配的相关术语包括:

- ▶ 路径和行车路线: 两个词作为同义词使用。
- ▶ 费用: 其准确含义是资金方面的费用, 它是指总体费用中除了行程时间和 距离之外的部分。若情况允许,通常利用费用代替总体费用。
- ▶ 总体费用: 行程时间、距离以及费用的加权和, 它作为路径效用指标, 用 于路径选择模型。
- ▶ 行程时间: 仿真运行中,车辆从一条路径或通路的起点行驶到终点所用的 平均时间。
- ▶ 指数平滑行程时间:采用指数平滑法处理得到的行程时间,用于总体费用 函数的计算。
- ▶ 期望行程时间: 出行发生时在路径选择模型中输入的行程时间, 区别于出 行过程结束时实测得到的行程时间。

# **11.1** 简介

根据前面章节的介绍可知,仿真车辆在路网中的行驶路径是由用户手工指 定的,也就是在仿真运行中,驾驶员无法选择出行起讫点间的行驶路径。对于 多数应用软件来说,这是一种可行的道路交通建模方法。

然而,随着仿真路网规模的扩大,出行起讫点之间必然存在多条行驶路 径,车辆必须被分配到这些可选路径之上。所谓**"**交通分配**"**是指已知出行起讫 点间交通需求的前提下,通过给定的模型分配路网中交通需求。它是交通规划 过程中的一个基本步骤。

一般来说,交通分配实质上是一个驾驶员或公交乘客的路径选择模型。路 径选择模型的工作机制分为三步:⑴找到一系列可能会选择到的路径 ⑵分析 和评价这些可供选择的路径 ⑶根据评价结果描述出研究对象选择路径的情 况。这种路径选择的建模方法是离散型路径选择建模的一个特例,事实上,交 通分配模型中蕴涵的许多理论都是源自于离散型路径选择理论的。

静态分配是交通规划的标准工作程序。所谓"静态"是指交通需求(路网中 有多少车辆需要出行)和路网结构基本保持不变。然而,实际情况是一天中的 交通需求是随着时间显著变化的,甚至路网结构也带有一定的时间相关性, 如:分时段实施的交通控制信号。为了解决普遍存在的时间相关性问题,动态 交通分配应运而生。

VISSIM 在仿真模型中引入路径选择的做法具有双重意义:

- ► 随着路网规模的扩大,即使不考虑路径选择,手动输入从起讫点间的路径 也变得越来越不可能。
- ► 另一方面,实际路径选择行为的仿真非常重要,它可以分析评价控制措施 或路网变化对路径选择的影响。

VISSIM 中提供了一个介绍动态交通分配的示例文件 DETOUR.inp, 附在 VISSIM 安装文件中,该文件的目录位置是: <VISSIM\_Dir> \Example\Training\Dynamic Assignment\Detour。

# **11.2** 规则

VISSIM 的动态交通分配是在迭代仿真运行方法的基础上加以实现的。也 就是说,路网模型不止一次地进行仿真试验,驾驶员选择行驶路径的依据是: 前面仿真时的出行费用。为了建模这种"学习过程",需要进行以下工作:

- ▶ 获取 OD 间的车辆行驶路径。VISSIM 假设不是每位驾驶员都选择最优路 径,有少数驾驶员选择非最优路径。这意味着不仅要获取每对 OD 间的最 优路径, 还要获取非最优路径。理想情况下, 我们可以得到 k 条最优路 径,但是还没有直接计算这些路径的有效方法,至少没有对交通分配有意 义的方法。VISSIM 的解决方法是:迭代仿真期间,反复计算 OD 间的最 优路径并找出多条行驶路径,建立行驶路径的存档文件供驾驶员选择。行 驶路径计算的详细内容,见 11.6。
- ► 驾驶员的路径选择行为是建立在他们对行驶路径费用的评价结果之上的, 所以,必须建立评价行驶路径费用的相关指标。VISSIM 中,总体费用是 评价行驶路径优劣的一个综合指标,它是距离、行程时间以及其它各种费 用(如:通行费)的一种综合体现。在路网模型中,距离和费用是直接定 义的,而行程时间则是仿真的结果。因此,VISSIM 在仿真期间测量到的 路网中所有路径的行程时间,都可以用于下一次仿真过程。
- ▶ 从一系列可选路径中挑选出一条路径是广义"离散路径选择建模"的一种 特例。已知一系列可选路径及其总体费用,就可以计算出选择每条路径的 驾驶员比例,Logit 模型是目前求解此类问题最为常用的方法。VISSIM 采 用一种改进的 Logit 模型求解路径选择问题, 详见 11.6.2。

VISSIM 路网模型的详细程度很高,能够在时间和空间上清晰、准确地再 现交通流运行状况。然而,就完成上述三项工作而言,对于路网模型详细程度 的要求并不高。例如,当选择从城市一端到另一端的行驶路径时,不必考虑途 经什么样的交叉口或车辆在哪条车道上运行。

为了使交通分配更加高效,通常都对路网进行抽象处理,将交叉口抽象成 节点,将交叉口间的路段抽象成连接节点的通路,同时,这样也比较符合人们 理解问题的方式。

例如,如果我们向我们的邻居描述从他家到饭店的路线,我们会告诉他一 系列交叉口,以及他是否需要在那里拐弯,而不需要其他的细节。

在 VISSIM 中,抽象路网表示法是为动态交通分配建立的,而用户定义路 网模型中的节点部分,通常这些节点与现实交叉口保持一致。建立并使用抽象 路网的过程将在 11.3 中阐述。

迭代仿真过程的中止条件是:随着迭代次数的增加,路网中各条通路上的 交通流量和行程时间无显著变化。VISSIM 将这种状况称为收敛,收敛的标准 可以由用户自己定义。

下面的流程图举例阐述了动态交通分配的上述规则。

### 动态规划的规则

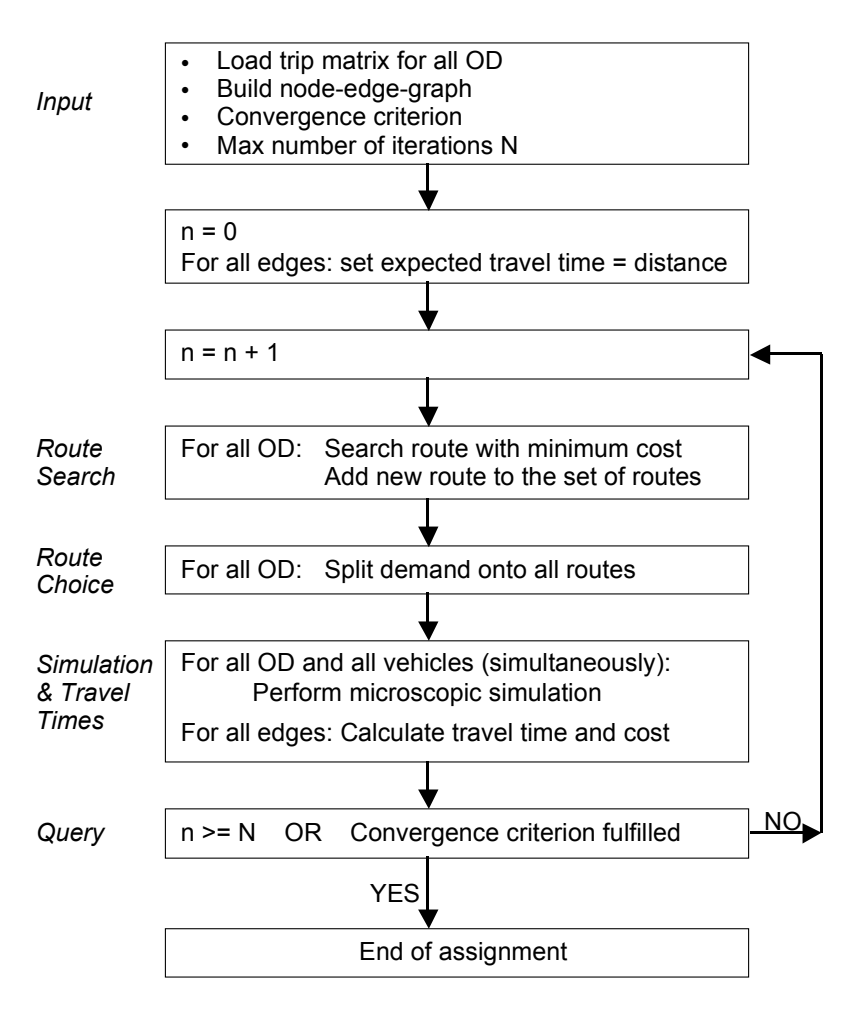
## **11.3** 建立抽象路网

# **11.3.1** 停车场和小区

动态交通分配中的交通需求不是以已知交通流中车辆所选路段作为输入 的,而是以 OD 矩阵的方式输入的, 这要求将仿真区域分成若干小区. OD 矩 阵中的元素存储了在给定时间间隔内各个小区之间的出行量,因此这是一个 (小区数×小区数)的矩阵。

使用停车场建模车辆进入或离开路网的实际地点。停车场只能隶属于某一 特定的小区,即起始或终止于某一小区的交通出行均起始或终止于该小区下属 的停车场。每个小区可以拥有不止一个的停车场,小区与小区之间的来往交通 可以使用区内的任意一个停车场。根据用户定义的相对交通流量,将小区的起 始交通流量分配到各个停车场上。但一个停车场只能隶属于一个小区。

根据路径选择模型,将目的地的交通流量分配到各个停车场,详见 11.7.2。

效果上,起始于停车场的交通流量和由输入交通流量功能产生的交通流量 基本类似,但是,停车场无法明确地定义交通构成,定义交通构成的工作是在 OD 矩阵中实现的(生成进入停车场的车辆)。车辆离开停车场的目标车速不 是由基于 OD 矩阵的交通构成中定义的目标车速分布决定的,而是由单个停车 场定义中的目标车速分布决定。定义目标车速分布时,可以根据停车场停放车 辆类别的不同分别进行定义,默认情况下将产生一个包含全部车流类别的车速 分布。与对整个 OD 矩阵进行目标车速定义相比,单个停车场目标车速定义给 出了每一条产生交通流的道路上正确限速的建模方法。

停车场有三种类型,其中两种可用于动态交通分配。进入不同类型的停车 场时,车辆具有不同的驾驶行为:

- ▶ 抽象的小区连接器: 讲入停车场的车辆不减速, 当其到达停车场中央位置 时从路网中消失。该类停车场没有容量能力的限制,适用于为车辆不使用 真实存在的停车场驶入或驶出路网 O 点和 D 点的情况建模, 如: 路网模型 的边缘地带。
- ► 抽象的停车场:车辆在停车场进口车道上减速,停靠在停车场的中央位置 后从路网中消失,下一辆车进入停车场。该类停车场适用于路网模型比较 贴近于现实、可以代表实际停车场的情况,默认容量为 700 辆/小时/车 道,它取决于停车过程仿真的细致程度。初始占有量用来确定停车场是否 饱和,初始占有量不包括仿真期间进入停车场的车辆。

## 定义

定义一个停车场的步骤如下:

- 1) 选择 P 停车场模式。
- 2) 选择一个路段。

3) 在选定路段上按住鼠标右键并拖动鼠标,设置停车场的位置。

在弹出的创建停车场窗口中输入相关数据, 设置相关属性并点击 OK 确 认。

#### 属性和选项

对于已存在的停车场, 选择其所在路段, 用鼠标左键双击停车场, 可以讲 入该窗口进行编辑。这部分只涉及与动态交通分配相关的属性,其他属性或选 顶见 645

- **[**动态交通分 配**]**
- *小区*: 根据 OD 矩阵给小区 编号,确定该停车场属于哪 个小区。
	- 相对流量:当一个小区有多 个停车场时才涉及到:即小 区交通需求百分比,例如其 值为 0 表示该停车场无交通 需求(例如当该停车场处于 断头路上)。每个小区所有 停车场的需求百分比加起来 总和设置为 100%, 然后计 算每个停车场的分配值。
	- 容量(仅适用于抽象停车 场):参照上文。

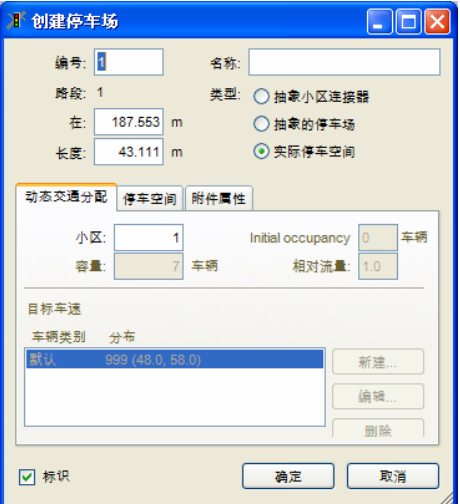

- 初始占有量(Initial occupancy, 仅适用于抽象停车场): 表示仿真开始时 停车场的占有量,它与目的停车场选择计算有关(也与动态路径决策有 关)。初始占有量不包含仿真期间到达停车场后来可能离开的车辆(可以 包含在矩阵中)。
- **目标车速: 不同的车辆类型有不同的目标车速分布。**
- 默认值: 为所有车辆类型设置的目标车速分布值。
- M *标识*: 当显示所有停车场标签时 ( 见"视图"-"路网元素…") ,该选项允 许单独去掉所选停车场的标签。

当在路网边缘建立停车场时,边缘上的单一节点可以用来设置 O 点和 D 点的停车场。(见图示)

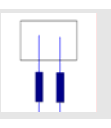

停车场必须放置在两个节点之间的通路上,也可以放置在内部节点(非边缘 节点)中。

两节点之间或节点内部至多只能设置一个停车场。

根据路径搜索,如果没有路线通过某停车场,也就是说,该停车场被忽略, 表明该停车场阻塞了道路。

如果停车场设置在离开路网的路段上,即该路段不能达到其他停车场,那么 该停车场相对交通量必须设置为 0(仅适用于目的交通量)。要确保停车场 两边至少各有一个节点。

停车场所在的路网通路的费用取决于驶入和驶出该停车场的所有车辆的平均 费用。

#### 可能的错误

如果碰到类似于"10 号目的停车场位于几个不同的通路上"的错误信息,这 通常至少是一个节点被遗漏或放错了位置,从而导致在此处两个节点之间找到 多条路径,并对每条路径的费用单独评价。在偶然的情况下,对于同一物理路 段得到不同的费用,从而导致错误的车辆分布。

为解决这个问题, 在 VISSIM 中设置停车场位置时, 应保证:

- ▶ 停车场之前的路线分叉点和之后的路线并入点(沿行车方向)都包含在一 个节点中,而且
- ► 根据路线的分叉点和并入点,正确仿真停车场两端的节点。

停车场模式处于激活状态时,在 VISSIM 路网外部区域点击鼠标右键,打开 所有已定义停车场的列表。可以通过"编辑"按钮访问停车场数据,通过"缩放" 按钮移动窗口的位置来显示路网中所选中的停车场。

# **11.3.2** 节点

从几何学的角度看, VISSIM 的路网模型十分详尽, 但是, 路径选择决策 并不需要如此详尽的路网模型,因为对于驾驶员来说,他们关心的是能否如其 所愿地在路上行驶,而不关心交叉口如何设计布局。为了减少路网的复杂性, 进而缩短计算时间、节省用于存储路径信息的内存空间,有必要将部分 VISSIM 路网定义为节点。节点等价于通常意义上的交叉口。处于路网边缘的 路段终点处也需要定义节点。

#### 定义

- 1) 选择 节点模式。
- 2) 在需要定义节点的区域点击鼠标右键,开始绘制一个多边形。点击鼠标右 键依次确定多边形各个顶点的位置,绘制完毕后双击鼠标左键。

7.

在弹出的节点窗口中输入相关数据,设置相关属性并点击 OK 确认。

#### 属性和选项

- 编号:节点编号
- *名称*: 可选名称或注 释
- ☑ 节点评价: 如果节 点选项通过"评价-文 件"被选中,且该选 项处于激活状态,则 需要对该节点进行评 价。

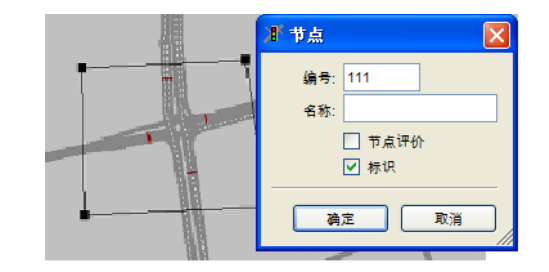

● 图标识: 当显示所有节点标签时(见"视图" - "路网元素…"), 该选项允许 单独去掉所选停车场的标签。

#### 编辑

- 移动 单选模式: 在节点内的任意地方点击鼠标左键, 然后按住鼠标键将 节点拖到目标位置。
- 复制 按下 Ctrl 键,点击鼠标左键并将鼠标移到目标位置。
- **删除** 单选模式:

选择节点

- ► 或者在路网中点击
	- 删除或
	- 编辑-删除
- ► 或者在选项列表中点击删除

多选模式:

- ► 定义路网区域 (活性 元素)
- ► 然后点击
	- 删除或
	- 编辑-删除
- ► 最后
	- 在 " 多选模式 删 除"窗口中选择选 项然后
	- 点击 OK 确认。

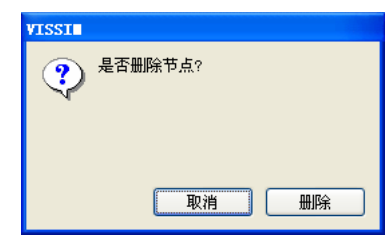

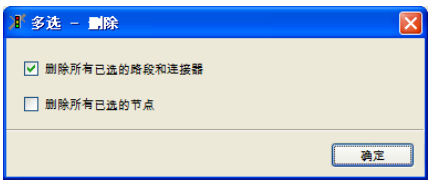

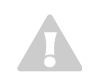

节点不允许重叠。若打开包含重叠节点的输入文件,就会出现错误信息,并 在错误文件中列出重叠节点的个数。

## **11.3.3** 通路

启用动态交通分配功能的同时, VISSIM 将根据用户定义的节点信息, 建 立一个抽象路网图。图中包括所谓的通路,以区别于基本 VISSIM 路网中"路 段"的概念。

通路分为两种:

- ► 节点内部的通路
- ► 节点之间的通路

在语义上,基于节点建立的抽象路网图与习惯上的基于出行模型建立的路 网图存在一点差别(例如软件产品 VISUM 或 EMME2 的差别),表现在:

两个节点间具有多条通路。

▶ 节点内的通路表示转向车流, 在 VISSIM 中, 这些通路具有真实的长度。

通路是路径搜索的基本组成部分,路径是由一系列通路组成的。仿真运行 开始后,VISSIM 将根据路径选择模型计算在所有通路上行驶所需要的行程时 间和出行费用。

查看 VISSIM 自动创建的通路的步骤如下:

- 1) 当路网至少包含 2 个节点,且节点模 式外干激活状态时, 洗择菜单, 编辑 →通路选择…,打开通路选择窗口。
- 2)在从节点和到节点列表中选择一对节 点。
- 3)在通路选择窗口的顶部列表中将显示 这对节点间的所有可用通路的编号、 针对车辆类型的费用,以及选定时间 间隔内的通过交通流量。因显示当前 通路关闭。
- 4) 选定目标通路, 它将在 VISSIM 路网 中以黄色或红色线条凸现出来。

通路关闭可以如下定义或禁用:

- ▶ 図 关闭通路(针对所选通路)
- ► 打开/关闭按钮(所有通路)

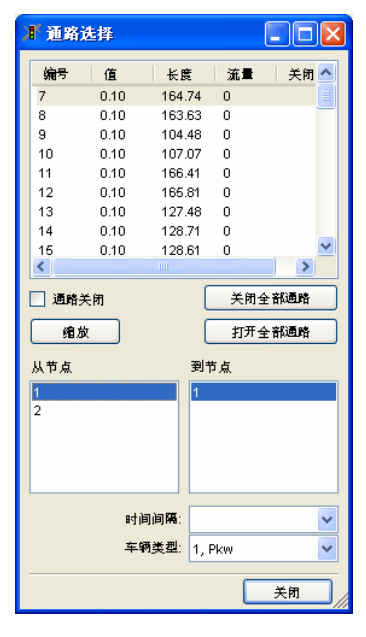

 $\bullet$  $\mathcal{L}$  选择列表中的通路,显示在 VISSIM 路网。 自动创建的 VISSIM 通路在路网中突出显示:

- ► 黄色指未关闭
- ► 红色指动态交通分配过程中被关闭的 通路。

选择窗口中显示的路径和费用都是最后一 次迭代仿真运行更新后的结果。

因此,通路选择窗口只显示最后一次迭代 仿真运行的结果。

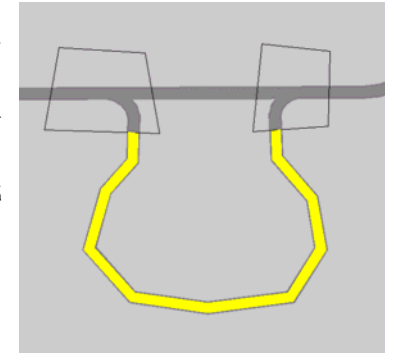

当针对某条通路选择通路关闭时,该通路将在动态交通分配过程中被完全禁 用,被禁用的通路显示为红色。

## **11.4** 交通需求

在动态交通分配中,多数情况下使用 OD 矩阵构建交通需求模型, 也可以 通过出行链文件或二者的结合来定义交通需求。

此外,无论是 OD 矩阵还是出行链文件,都能够与由输入交通流量、静态 路径定义的交通需求结合起来。但是,动态交通分配却不会对这类交通需求产 生影响。

## **11.4.1 OD** 矩阵

路网中要仿真的交通流定义为 OD 矩阵。一个 OD 矩阵中包含了给定时间 间隔内每对 OD 间的交通流量。运用动态交通分配的仿真可以定义多个 OD 矩 阵,每一个 OD 矩阵中都包含有某一时间间隔、某一交通构成条件下的交通需 求信息。不同矩阵的时间间隔可以相同,路网内某一时刻的交通流量等于所有 包含这一时刻在内的时间间隔所属的 OD 矩阵的交通流量之和。

依次选择:交通→动态交通分配…,打开动态交通分配窗口,点选矩阵, 激活 OD 矩阵列表。

选择矩阵选项,相应的列表框被 激活,用"编辑"、"新建"、"删除" 来定义或编辑列表框中的条目, 或将它从列表中删除。

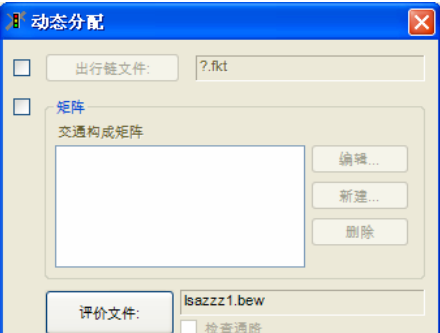

OD 矩阵与交通构成存在联系:由相应的交通构成随机产生的车辆将在 OD 矩阵定义的路径上行驶。正如在"停车场"一节中所解释的,车辆的目标车 速分布不是由矩阵定义的交通构成决定,而是由车辆起始的停车场定义的目标 车速分布决定。

用户无法在 VISSIM 用户界面中直接编辑 OD 矩阵,但可以在存储矩阵的 文本文档中用标准文字编辑器对其进行编辑。由于 OD 矩阵的文件格式与交通 规划工具 VISUM 的文件格式类似,所以,VISSIM 和 VISUM 之间可以互相调 用文件。同时,矩阵文件也可以手动创建或由其它交通规划系统转换得来。

#### 矩阵文件格式(**\*.FMA**)

下面介绍 OD 矩阵文件的格式。

▶ 以星号("\*")开头的行是注释内容,这里不再叙述。

- ► 第一个非注释内容行中有两个浮点数,分别以小时和分钟为单位显示矩阵 的时间间隔。 例如:
- 1. 3 表示的时间间隔是 1 小时 3 分钟(而不是 1 小时 30 分钟)
- 1.30 表示的时间间隔是 1 小时 30 分钟
- 1.50 表示的时间间隔是 1 小时 50 分钟(而不是 1 小时 30 分钟) (使用这种格式是因为它与其他系统具有兼容性。)

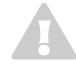

在 VISSIM 3.60 之后的版本中, 矩阵的时间信息均指绝对时间(而不是相对 仿真开始时刻的时间)。因此 VISSIM 仿真参数中定义的起始时间应与矩阵 的起始时间保持一致。

- ► 缩放比例系数,对矩阵进行整体缩放。
- ► 小区数目。
- ► 矩阵中使用的所有小区的编号。
- ▶ 交通流数据,即每一时间间隔的车辆总数(并不一定是每小时的车辆数) 第一行是按照给定小区编号的顺序从第一个小区到其他所有小区的车辆数

量,下一行是从第二个小区到其他所有小区的车辆数量,以此类推。

#### **OD** 矩阵示例

读示例:该示例定义了 1½小时时间段内从 20 号小区到 30 号小区的 190 次出行(从 0:00 到 1:30)

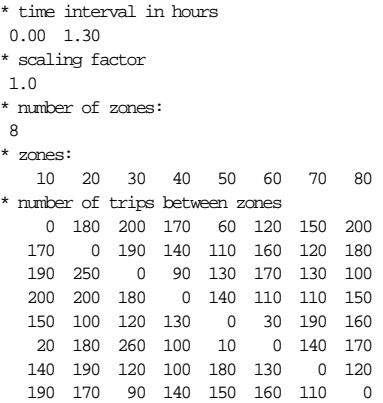

## **11.4.2** 出行链文件

在动态交通分配中,也可以使用出行链文件提供仿真运行所需的交通需求 信息。与 OD 矩阵相比,出行链文件对于单一车辆出行规划的描述更加详尽, 但是,随之而来的编码工作将十分繁重。

VISSIM 内部的交通需求仿真是基于出行链文件完成的,也就是说,OD 矩阵也将通过预处理算法转换成出行链文件。因此,在同一仿真运行期间完全 可以将二者结合起来,共同构建交通需求信息。

用出行链提供交通需求信息,应在 动态交通分配窗口中选择出行链文 件, 选择一个以\*.fkt 为扩展名的文 件。

出行链文件中包括一系列的单一车 辆的出行定义(出行链),每个出 行定义由一条或多条路径组成。

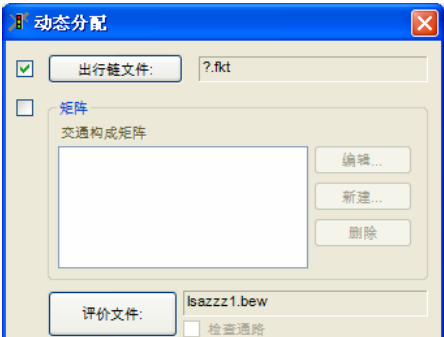

出行链与车辆是一对一的关系,可以通过与车辆相关的 3 个编号来辨识出 行链, 它们是:

- ► 车辆编号
- ► 车辆类型
- ▶ 起点小区编号

出行链的出行路径由 4 个参数定义:

- ► 离开时间
- ▶ 目的小区编号
- ► 活动编号
- ► 最短停车时间

车辆离开下一条路径的时间由车辆到达该路径所属小区的时间和最短停车 时间决定。但是,只有在保证最短停车时间的情况下,才会考虑车辆离开下一 条路径的时间,如果车辆的到达时间过晚,则离开时间修正为: 实际到达时间 的总和+最短停车时间。

## 出行链文件的格式 (**\*.FKT**)

出行链文件的每一行特指一辆车的一条出行链。出行链中的路径是由分号 分隔的列的组合。

- ► 前三列分别对应车辆编号、车辆类型和起始小区
- ► 从第四列开始,每四列定义一条路径。 文件格式的描述采用巴科斯范式 BNF (Backus-Naur-Form):

*<trip chain file> ::= <version> {<trip chain>}*   $\langle \text{version} \rangle ::= \langle \text{real} \rangle \langle \text{all} \rangle$  $\langle$   $\langle$ *trip chain> ::=*  $\langle$ *vehicle>*  $\langle$ *vehicle type>*  $\langle$ *origin>*  $\langle$  $\langle$ *trip>* $\rangle$  $\langle$ *nl>*  $\langle \text{trip} \rangle$  ::=  $\langle$  departure>  $\langle$  destination>  $\langle$  activity>  $\langle$  minimal stay time> *<vehicle> ::= <cardinal> <semicolon> <vehicle type> ::= <cardinal> <semicolon> <origin> ::= <cardinal> <semicolon> <departure> ::= <cardinal> <semicolon> <destination> ::= <cardinal> <semicolon> <activity> ::= <cardinal> <semicolon> <minimal stay time> ::= <cardinal> <semicolon> <nl> ::= new line <semicolon> ::= semicolon* (*;*) *<cardinal> ::= positive integer* (*for example: 23*) *<real> ::= floating point number* (*for example: 3.14*)

#### 示例

该示例文件包含 11 条出行链。

1.1

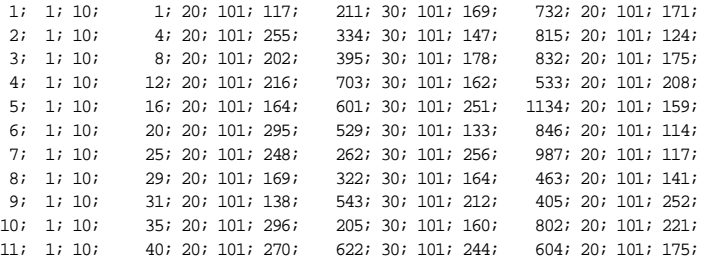

# **11.5** 行程时间和总体费用

## **11.5.1** 仿真时段和评价时间间隔

动态交通分配期间,可以通过交通流仿真测得每个评价时间间隔内每条通 路上的行程时间。

与静态交通分配相比,动态交通分配中的交通需求和路网设施是实时变化 的。因此,交通状态和行程时间在交通分配时段也将发生变化。为了体现出这 些变化特征,将整个仿真时段分成若干个评价时间间隔,在每个评价时间间隔 内对行程时间进行独立检测。评价时间间隔的长短由交通需求的动态性决定, 但应小于交通需求的变化时间间隔。

例如: 如果 OD 矩阵的时间间隔为 1 小时, 则评价时间间隔应不大于半小 时。

经验方法是交通需求的变化时间间隔至少是评价时间间隔的两倍。

另一方面, 由于行程时间的波动性将随着评价时间间隔的缩短而加剧, 所 以低于 5 分钟的评价时间间隔是没有意义的。尤其是当使用实施信号控制的时 候,评价时间间隔必须大于信号周期时长。

多数情况下,比较合理的评价时间间隔应在 5~30 分钟之间。

## **11.5.2** 行程时间

仿真运行期间可以测得路网中每条通路上的行程时间。离开通路的所有车 辆报告它们在通路上花费的时间。一条通路上的行程时间是指一个评价时间间 隔内所有车辆的行程时间均值。一旦车辆在一条通路上的行程时间超过了评价 时间间隔(车辆在评价时间间隔末仍滞留在当前通路上,如:发生交通拥挤期 间),这些车辆仍然将报告它们的停车时间。这对于获取严重拥挤路段的相关 信息是十分必要的,即使由于拥挤没有车辆可以离开。

实际上,当前迭代仿真过程 n 次测得的行程时间不能直接用于同一迭代仿 真过程的路径搜索和路径选择,它只能影响下一迭代仿真过程。这种做法是有 意义的,因为我们当然不希望星期二早上 8 点到 9 点的行程时间影响到当天 9 点到 10 点的路径选择,而是希望影响第二天同一时间段,即早上的 8 点到 9 点。

为了使行程时间的建模具有增长特性,不仅要考虑紧邻的前一迭代仿真过 程的行程时间,还要综合考虑所有已进行的迭代仿真过程的行程时间。

- ► 然而,我们希望越邻近的值具有越大的影响,为此,采用指数平滑法对行 程时间进行处理。
- ▶ 也可以运用 MSA (method of successive averages), 给邻近的仿真过 程和当前仿真过程分配相同的权重。

存储费用选项激活时,可以通过动态交通分配窗口扩展窗口,依次选择 "交通"-"动态交通分配"来选择合适的方法,并设置参数。

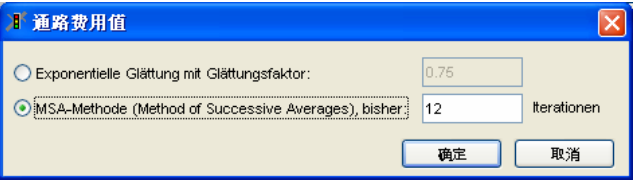

每次迭代仿真过程结束时,下一迭代仿真过程的目标行程时间将存入 VISSIM 的费用文件中(\*.bew),为下一迭代仿真过程进行路径选择提供依 据。

## 指数平滑法

对于一组新的测量值,其平滑行程时间为邻近的指数平滑行程时间与新的 测量值的加权和,是下一次迭代仿真过程的目标行程时间。其形式为:

$$
T_a^{n,\kappa} = (1-\alpha) \cdot T_a^{n-1,\kappa} + \alpha \cdot TO_a^{n,\kappa}
$$

其中:

K 仿真时段的评价时间间隔指标

n 动态交通分配的迭代仿真过程指标

a 通路的指标

 $TO^{n,\kappa}_a$  仿真时段 K,迭代仿真过程 n,通路 a 上测得的行程时间

 $T_a^{n,\kappa}$  仿直时段 K, 迭代仿直过程 n, 通路 a 上的目标行程时间

<sup>α</sup> 平滑系数

注意,行程时间的这种指数平滑平均处理包含所有已进行的迭代仿真过程 的信息,且越邻近的仿真过程对当前迭代仿真过程的测量具有越大的影响。平 滑系数 0.5 表示最后一次迭代仿真过程 n 的权重是 50%, 迭代仿真过程 n-1 为 25%, 迭代仿直过程 n-2 为 12.5%, 依次类推。

## **11.5.3** 广义费用

影响路径选择的因素除了行程时间外,还有其它两个主要因素:出行距离 和经济费用(如:通行费)。由于这两个因素不随交通状况的变化而变化,因 此,它们不需要用仿真来确定。为了将上述三个因素的影响综合体现在路径选 择上,对其赋予权重,求和得到路网中所有通路的一般性费用。

general cost=  $\alpha$  \* travel time +  $\beta$  \* travel distance +  $\gamma$  \* financial cost +

## ∑supplement2

 $\mathcal{L}_{\text{W}}$ 重值 $\alpha$  、 $\beta$  、  $\gamma$  由用户自行定义。在 VISSIM 中, 对于不同类型的车 辆赋予不同的权重,这样可以针对具有不同路径选择行为的驾驶员群体进行建 模。

出行距离由路段的几何条件决定,而一条通路的经济费用是组成它的各路 段的费用之和。路段的费用=路段出行距离×单位长度路段费用+附加费用。

# **11.6** 路径搜索和路径选择

#### **11.6.1** 路径及其费用

路径由一系列描述路网情况的通路组成。在动态交通分配中,停车场既是 路径的起点,也是路径的终点。一般情况下,在起点停车场和终点停车场之间 至少存在一条路径,所以,VISSIM 必须对驾驶员的路径选择决策行为进行建 模。首先,我们假设存在多条以 OD 对描述的可选路径。

简介中提到,路径选择是离散选择问题的一个特例,对于一系列给定的离 散选项,其选择概率必须是确定的。进行交通分配时,我们需要定义两个函 数:一是用于评价可选路径的效用函数,二是基于效用函数的决策函数。

如前所述,通路的一般性费用由目标行程时间、出行距离和经济费用来计 算的。一条路径的总体费用是各条通路的费用之和:

$$
C_R = \sum_{a \in R} C_a
$$

其中: C 总体费用

R 路径

a 路径 R 的通路

#### **11.6.2** 路径选择

在动态交通分配中,当驾驶员在起点停车场开始出行时,需要选择一条路 径。在此,我们假设目的地停车场已知,而且可选路径也已知。如何寻找路径 和选择目的停车场的问题将分章节介绍。

VISSIM 路径选择模型的一个基本假设是:并非所有的驾驶员都选择最优 路径,只要是可以利用的路径都可以使用。当然,更多的交通流量应该被分配 到相对较优的路径上。为了评价路径的"优劣",我们使用了一般性费用作为评 价指标。总体费用是离散路径选择模型中的效用值的倒数。效用函数为:

$$
U_{j} = \frac{1}{C_{j}}
$$
  
其中: 
$$
U_{j}
$$
路在前効用 
$$
C_{j}
$$
路在前点体

构建离散型路径选择行为模型时,最为广泛使用的,同时也是可以在理论 上求解出最优值的是 Logit 函数:

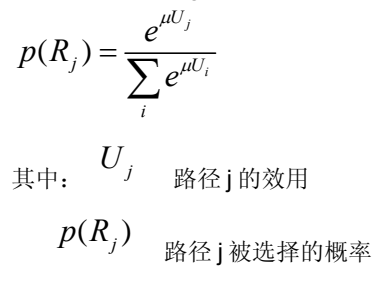

 $\mu$  模型的敏感系数(>0)

敏感系数决定了驾驶员选择不同效用路径的概率分布。如果敏感系数低, 则驾驶员对不同效用路径的选择概率基本一致;如果敏感系数高,则几乎所有 的驾驶员都将只选择最优路径。

如果使用如上定义效用函数和 Logit 函数, 由于 Logit 函数的不变性, 只 考虑效用间的绝对差异,模型将认为行程时间为 5 分钟和 10 分钟的区别与 105 分钟和 110 分钟的区别是一样的。显然,对于路径选择这是不合适的, 在 现实生活中认为行程时间为 105 分钟和 110 分钟的两条路径几乎是一样的, 而 5 分钟和 10 分钟却有很大区别。为了弥补 Logit 函数的不足, VISSIM 采用 Kirchhoff 分布方程建立离散型路径选择行为模型:

$$
p(R_j) = \frac{U_j^k}{\sum_i U_i^k}
$$

其中: Uj 路径 j 的效用

*p*(*Rj*) 路径 j 被选择的概率

*k* 模型的敏感系数(>0)

敏感系数 k 决定"效用"差异对于路径选择决策的影响程度。在此公式中, "效用"的相对差异决定了分布,因此可以看到行程时间分别为 105 分钟和 110 分钟的路径差异很小,而行程时间为 5 分钟的路径上的交通流量远大于行程时 间为 10 分钟的路径。

实际中,如果效用函数转换为对数形式,则 Kirchhoff 分布公式可以表示 为 Logit 函数的形式:

$$
p(R_j) = \frac{U_j^k}{\sum_i U_i^k} = \frac{\frac{k \cdot \log U_j}{e} \cdot \frac{-k \cdot \log C_j}{e}}{\sum_i e^{k \cdot \log U_j}} = \frac{\frac{-k \cdot \log C_j}{e}}{\sum_i e^{-k \log C_j}}
$$

其中: Ci 是路径 j 的一般性费用。

## **11.6.3** 路径搜索

VISSIM 中, 我们假设驾驶员并非只使用最优路径出行, 交通流量分布在 一系列的可选路径上,实际上,每位驾驶员都希望知道每个 OD 对之间的 n 条 最优路径。但是,普通算法只能找到一条最优路径,没有一个有效的算法可以 简单计算这 n 条最优路径。为解决这个问题,我们在每一次迭代仿真过程中, 搜索每个 OD 对间的最优路径。由于交通状态和行程时间将随着迭代过程的演 进而发生变化(只要没达到收敛状态时),我们将得到不同的"最优"路径。这 些路径被集中存储到路径文件(\*.weq)中,供后续迭代过程读取。

"最优"路径的评价指标是总体费用。由于总体费用函数中的参数与车辆类 型密切相关,所以车辆类型不同,其最优路径也不相同。路径搜索操作在每个 评价时间间隔的起始时刻进行,搜索的依据是从前一迭代仿真过程计算得出的 当前时间间隔内的目标总体费用。

由于第一次迭代仿真期间无法得到来自前一次迭代仿真过程的行程时间信 息,在计算一般性费用时,采用距离(单位:米)代替行程时间。因此,在进 行第一次路径搜索时,路段/连接器的费用也需要考虑在内。在后面的每一次 迭代仿真过程中,赋予路网中没有车辆经过的通路一个行程时间默认值: 0.1 秒。这种方法使得一开始就能够发现许多没有使用的路径,最初也会发现一些 无用路径,但是通过鼓励车辆去尝试新的路径,将加快发现新路径的速度。为 了控制该速度,可以增加一般性费用函数中出行距离的权重值,以防止车辆绕 行。不过,最大限度的发现路径是有益的。如果一条路径在后续的迭代仿真过 程中被证明是不好的,那么它将被去除(取决于扩展的路径设置),这不会产 生任何负面影响。

#### 搜索可选路径

根据需要,可以使用通路评价的随机修正来搜索可选路径:

稍微修改通路评价参数,多次运行最短路径算法,可以增加找到更多可选 路径的机会,虽然这些路径的总费用相对较高,但仍然会被使用。

激活该选项的方法有两种:

- ▶ 在路径窗口中依次选择"编辑"-"自动路径选择",用"可选路径搜索…"对小 区中每一个 OD 对单独进行搜索。对比 11.6.4 节。
- ▶ 在动态交通分配窗口(依次选择"交通"-"动态交通分配")中点击扩展, 选 择随机通路处罚选项搜索可选路径。对比 11.8.4 节。

# **11.6.4** 路径可视化

停车场模式P处于激活状态 时,依次选择:编辑→自动路 径选择,打开路径窗口,可以 显示动态交通分配迭代仿真过 程中发现的路径。

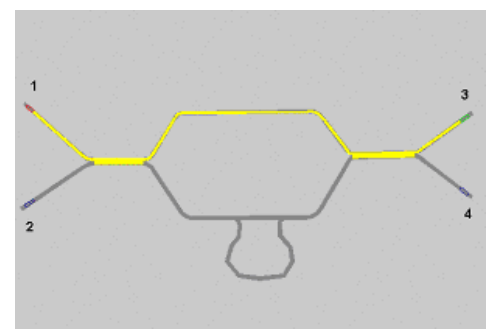

路径窗口的顶部是一个列表, 内容包括:指定 OD 对之间所 有路径的总体费用、出行距离 及路径中的交通流量,其中, 交通流量是指最后一次迭代仿 真过程中行驶在该路径上的车 辆数(来自路径文件\*.weg)。

由于费用与车辆类型和时间密 切相关,所以需要选择车辆类 型和评价时间间隔。被选中的 路径显示为黄色。

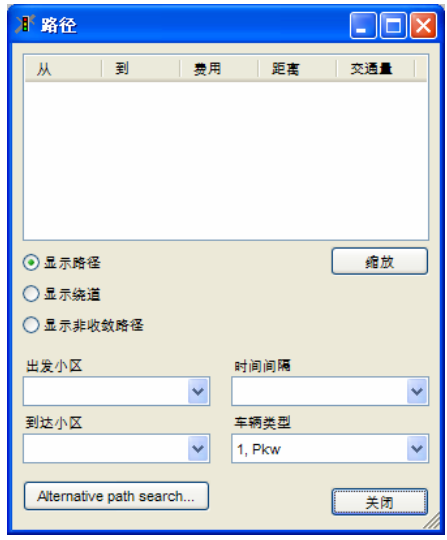

以下按钮选择要显示的路径类型:

- ► 自动绕行检查功能将列表中的路径分为:⑴正常路径 ⑵绕行路径。
- ► 如果设置了收敛参数,所有达不到收敛标准的路径可以通过选项显示:显 示非收敛路径。

关闭的路径也在路径选择窗口中列出。

- 路径显示时,关闭的通路特别是包含关闭路段的通路显示为红色。
- ► 括号里显示了路径的参数,如长度,费用,交通量。

显示的路径交通量是各种车辆类型的总和,因此选择不同的车辆类型不会改 变这个值。此外,对某种类型的车辆类型,连接器也将列出其关闭的路径。

1

当最短路惩罚被选中时,VISSIM 会在标准最短路搜索结束后,通 过改变通路评价参数继续搜索, 直到找到没有关闭路段的路线或 达到最大运行次数。

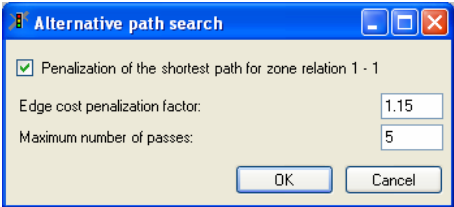

由于通路评价参数的改变,在下一次运行前,将当前最优路径通路评价参 数乘以用户定义的系数。

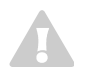

路径窗口中显示的路径和费用都是指最后一次仿真迭代过程结束时,同时也 是路径文件和费用文件更新后的结果。

# **11.7** 模型增强功能(可选)

#### **11.7.1** 多级交通分配

多级交通分配是指在同一路网中针对不同类型的道路 使用者同时进行交通分配。不同级别的道路使用者具 有不同的路径选择行为,这使得他们可以到达的路网 范围也不相同。道路使用者的基本类别包括: 通勤人 员、商务出行者、本地驾驶员和外地驾驶员等。

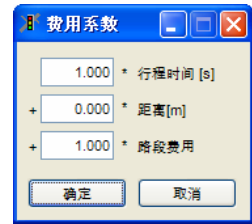

如上所述,为了将不同车辆类型的路径选择行为建模,在一般性费用函数 中定义了 α、β、γ 三个权重参数。由此,我们可以为那些愿意付出较高费用以 节约时间的司机,以及那些不愿增加开支而能承受较长的行程距离或行驶时间 的司机建模。

三个权重参数可以在费用系数窗口中进行设置。在车辆类型窗口中点击 "费用系数"按钮即可打开费用系数窗口。设置系数时应当注意:行程时间的单 位是秒,出行距离的单位是米,路段费用没有固定的单位。如果路段费用的单 位较大(如:美元/公里),必须调整路段费用的系数,使其与行程时间和出 行距离的单位保持在一个数量级上。

多级交通分配的第二个特征是路网的可选择通达性,这意味着并非所有类 型的车辆都能行驶到路网的任何地方。这能够建模熟悉路况的本地驾驶员和仅 知道主要道路的外地驾驶员(不熟悉路况)的路径选择行为。

在 VISSIM 中,连接器控制着车辆在路网中的可达性,在连接器的设置中 可以选择对某些车辆关闭。针对某一车辆类型进行路径搜索时,如果路径中包 含的连接器对该车辆类型关闭,则将这些路径排除在搜索范围之外。关于如何 使用连接器,见 6.3.2。

## **11.7.2** 停车场的选择

O-D 矩阵给出的交通需求涉及到出行目的地。VISSIM 路网中的小区由一 个或多个停车场组成。如果一个小区由多个停车场组成,驾驶员必须在选择路 径之前选择一个停车场。

停车场的选择是离散型路径选择问题的另一个例子,我们必须定义一系列 可供选择的停车场、效用函数以及决策函数。这些涉及停车场的工作需要设定 一些参数,详情请参考 6.4.5 。

#### 相应情景

当以下情况发生时,系统会进行停车场的选择:

- 1. 车辆从起点停车场开始出行
- 2. 根据动态路径决策信息,车辆重新选择路径
- 3. 根据路径诱导信息,车辆重新选择路径

在上述三种情形中,可用停车场的集合和效用函数的参数不尽相同。第一 种情形中,可用停车场是所有隶属于出行目的小区的停车场的集合,在车辆出 发后开始启用。对于后两种情形的停车场选择决策,可用停车场集合要视停车 场选择策略而定。请在各自的相关章节查阅它们各自的特点。

停车场效用函数的定义:

 $U_{k,s}$   $a_{k,s}$   $a_{k,s}$  $+$   $\beta_{k,s}$  额外效益  $+$   $\mathcal{V}_{k,s}$  与目的小区的距离  $+$   $S_{k,s}$  与车辆当前位置的距离  $+$   $\varepsilon_{k,s}$  免费停车位的可用性

其中:

k 车辆类型指标,  $\mathcal E$  决策情形的指标 (1.2.3)

免费停车位的可用性是指停车场中免费停车位所占的比例,这里指路径选 择集合中所有停车场的免费停车位的最大值。

 $\gamma_{k,s}$  (与目的小区的距离)的值可能看起来有点怪异,因为停车场隶属 于一个小区,但是小区并非明确定义为路网元素。如何计算小区的位置呢?其 实在一些情况下,非目的小区的停车位是应当考虑的:例如,目的小区所有的 停车场已满,驾驶员会在就近的其它小区寻找停车场。小区的质心坐标就是该 小区在路网中的"位置"(停车场模式处于激活状态时,点击<Ctrl>+<Z>,查看 小区的质心坐标)。

各种车型效用函数的系数可以在 "停车场选择"窗口中设置。依次选 择:基础数据→车辆类型→特殊 →停车场选择…,打开停车场选 择窗口,针对每种车辆类型配置 停车场效用函数的相关参数。

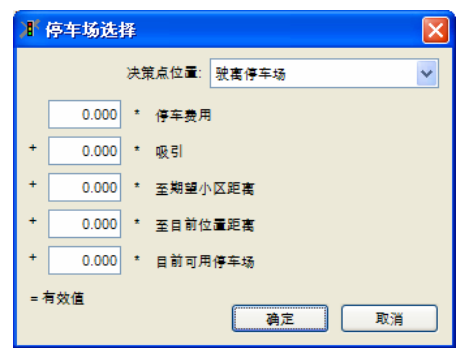

当所有停车场的效用值确定后,就可以采用 Logit 函数计算停车场的选择 概率。停车场 Logit 模型的敏感系数可以在动态交通分配窗口的 Logit 换算系 数选项中设置。同时,可以在动态交通分配窗口的 Logit 下限值选项中定义了 停车场效用值的下限,低于此下限值的停车场将被排除在选择范围之外。

## **11.7.3** 绕行检测

正如介绍路径选择的部分所述,VISSIM 鼓励车辆尝试新路径,所以必然 存在一些无用路径。当一条路径存在明显的绕行现象时,该路径将被认为是无 效路径。所谓明显的绕行现象是指: 在已知 OD 的条件下, 组成某条路径的路 段序列被另一个距离更长的路段序列替代,并生成了满足同一 OD 条件的另一 条路径。多远的距离可以被认为是绕行,即绕行的标准,可以由用户在动态交 通分配窗口中定义。例如,避免长距离绕行选项设置为 2, 意味着替代后与替 代前的路段序列的长度比大于或等于 2 时,认为发生绕行现象。

激活绕行检测功能后,用户就能够在路径可视化窗口中查看绕行路径和非 绕行路径。

## **11.7.4** 重迭路径的修正

每对 O-D 对产生的交通需求将被分配到其间所有的可选路径上。分配中 要考虑由路径选择模型的决策变量决定的总体费用。路径由通路的序列组成, 两个通路序列不完全相同的路径被认为是不同的。但是,对于只有微小差别的 两个通路序列来说,虽然它们对应的路径不相同,但是在进行交通分配时,它 们的权重几乎是相同的,最终导致的结果是整体上的交通分配出现了偏差。这 是动态交通分配中的常见问题,也被称作"蓝/红通路悖论",下面的图表说明了 这个问题:

#### 情形 **1**

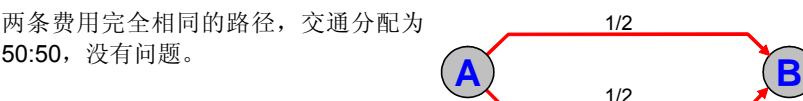

#### 情形 **2**

三条路径费用完全相同,每条路径分配 <sup>了</sup> 1/3 的交通量,仍然没有问题。 **A B**

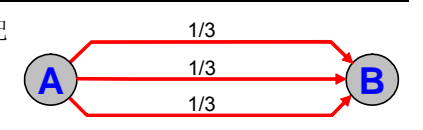

#### 情形 **3**

问题: 实际上只有两条独立的路径,但 由于末端出现了小变化,被认为有三条 路径。

结果:按照三条路径进行交通量分配, 但被重复分配的路径(实际上于另一条 路径没有太大差别)上承担了多得多的 交通量。

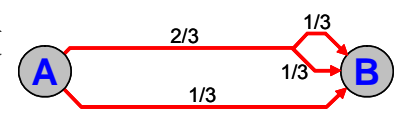

## 情形 **4**

与情形 3 相反的问题: 实际上有三条路 径,但在 A 端附近只有两条相似的路 径。

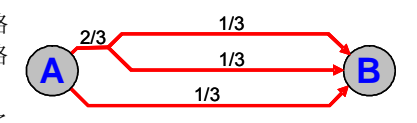

和情形 3 一样, 每条路径上被分配了 1/3 的交通量, 但这种情形好于情形 3。

#### **VISSIM** 提供的解决方案

VISSIM 提供了一个可选的路径选择模型扩展功能,用以修正重复路径引 起的交通分配偏差,其计算依据是路径的共用性。路径的共用性表达了一条路 径与其它路径的共通程度。高的共用性表示一条路径和其他路径之间有很多共 同的通路,而低的共用性则表示一条路径具有很强的独立性。在路径选择模型 中考虑路径共用性影响的方法是: 降低高共用性路径的洗择概率。

重复路径的修正功能往往会将交通流量分配到距离较长的路径上。尽管它 将提高交通分配的质量,但是,建议只在限制了可用路径费用的差别时使用该 功能。

## **11.7.5** 动态路径决策

使用动态交通分配时,车辆行驶在经交通分配得到的路径上,它们将忽略 沿途遇到的任何行驶路径决策点。动态路径决策功能可以对部分由于某种原因 必须变更路径车辆进行路径诱导。这种功能实现的原理是:接收动态路径决策 的车辆将检验一定的条件是否已经得到满足,比如目的地的停车场已经没有空 位。如果情况属实,车辆就会接收到按照一定策略计算出的新的停车地点或者 新的路径引导。选择的策略将决定被选的停车地点。

在创建行驶路径决策点窗口中可以设置 逻辑判断条件、策略及其它参数。

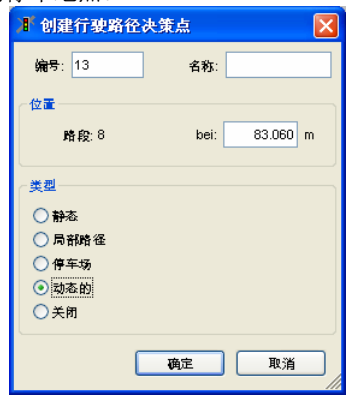

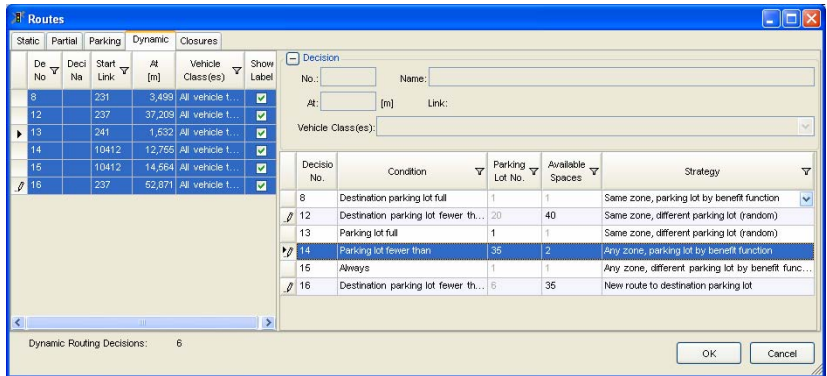

路径选择决策的依据是当前时间间隔内通路的一般性费用。和动态分配十 分相似,动态路径选择可以通过"路径"窗口激活。两者唯一的不同是这种情况 下应该选择的是"源自路径决策"而不是"源自停车场"。

激活路径定义模式,依次选择:编辑→自动路径选择…,打开路径窗口, 配置动态路径决策的相关参数。

## **11.7.6** 路径诱导

使用动态交通分配功能,车辆可以在出行开始时刻根据以往迭代仿真过程 采集的一般性费用信息,选择通往目的地的出行路径。VISSIM 还提供了在当 前仿真迭代过程中,基于当前的交通状况,车辆在出行期间更改路径的可能 性,它可以用于为车辆路径诱导系统建模。

与动态路径决策不同,路径诱导系统引起的出行路径更改不受地点的限 制,并且这种诱导是周期性进行的。路径诱导系统的主要功能是搜索车辆当前 位置与目的停车场间的最优路径。路径搜索的标准是一般性费用,其中,行程 时间允许取以往的数据,这样可以建模出典型路径诱导系统的数据处理时间, 即从路上数据的采集时刻到车载设备接收到诱导信息时刻的时间差。

VISSIM 提供了两套独立的具有相同功 能的路径诱导系统。用户可以在车辆类 型窗口中根据车辆类型选择其一或全 部。

路径诱导系统的参数在"路径诱导"窗口 定义。

依次选择:交通→动态交通分配→路径 诱导…,打开路径诱导窗口,配置路径 诱导系统的相关参数。

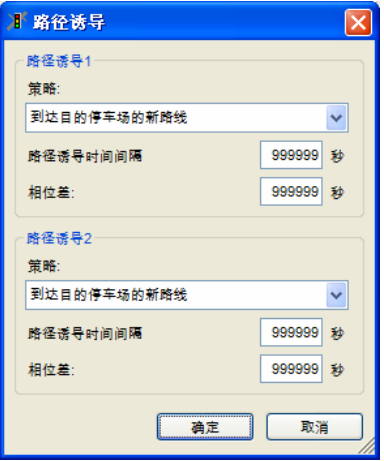

## **11.8** 交通分配控制

#### **11.8.1** 路径评价文件

用于分析动态交通分配结果的关键信息包括:已知路径、路径的费用值及 其计算过程、分配到各路径上的交通流量。这些信息可以在路径评价文件中获 得,详见 10.21,了解关于文件格式及如何形成评价的详细描述。

## **11.8.2** 迭代控制

动态交通分配的计算工作是在同一仿真模型的迭代运行过程中完成的。迭 代仿真运行期间,VISSIM 进行路径相关信息和行程时间信息的采集,将其分 别存储在路径文件(\*.weq)和费用文件(\*.bew)中,用以描述交通分配的当 前状态。文件名并非系统自动生成,而是由用户在动态交通分配窗口中自行定 义,以区别不同设置的交通分配状态。

如果交通分配已经收敛,而且路径选择行为在随后的仿真运行期间不发生 变化,可以在动态交通分配窗口中屏蔽"保存费用"和"计算并保存路径"选项, 停止费用和路径文件的写入操作。为了避免意外写入的发生,只要与已存在的 费用和路径文件相关联的路网文件处于打开状态, VISSIM 就会自动屏蔽上述 两个选项。当以批处理方式在命令行中运行 VISSIM 时,VISSIM 将自动创建 或覆盖费用和路径文件。

随着迭代仿真过程的进行,可选路径的数量不断增加。第一次迭代仿真期 间,每对 OD 间只有少数已知路径,由于无法将交通流量分配到存在显著差异 的路径上,可能会导致不切实际的拥挤现象。随着路径数量的增加,这种拥挤 现象将会消失。同时,由于需要对测得的行程时间进行了指数平滑处理,整个 交通分配的收敛速度将减慢。为了避免初始阶段的拥挤现象,建议在第一次迭 代仿真期间向路网中加载较少的交通流量(全部交通需求的 10%~20%)。在 这之后,可以有两种做法:

- 1. 删除费用文件, 加载全部交通需求并运行下一迭代仿真过程。由于先前的迭 代使得每个 OD 对的绝大多数路径已经获得, 因此交通需求会被分配到这 些路径上。
- 2. 在下一迭代仿真过程逐渐增加交通需求,直到达到全部交通需求。为了便于 控制, 在动态交通分配窗口中设置递减流量[%]选项, 用以全局调整 OD 矩 阵。

#### 使用 **VISSIM** 批处理模式运行多次迭代仿真过程

由于动态交通分配需要进行多次迭代仿真运行,可以采取批处理模式启动 VISSIM 并进行多次不间断的计算。在命令行调用 VISSIM 时,使用-s<n>参 数,其中,n 代表需要计算的迭代次数,例如:

#### "vissim.exe test.inp -s20"

意思是: 对路网文件 test.inp 进行 20 次迭代计算。VISSIM 的这个特点可 以与它的交通需求"拥塞避免"累增功能通过调用-v<p>参数联合使用, 其中, p 代表加载到路网中的交通流量占全部交通流量的比例,例如:

#### "vissim.exe test.inp -S20-V5"

意思是: 对路网文件 test.inp 进行 20 次迭代计算, 且每次迭代使交通需 求增加 5%。比如在一个 test.inp 文件中初始参数定义为 20%, 那么在第一次 迭代后交通需求会是 20%;而第从二次迭代开始则以 5%递增,依次为 25%、30%、35%等等直至 100%;达到 100%后即时再进行迭代依然是 100%。

此外, 和-s<n> -v<p>命令类似的命令 Multirun 的功能在 Simulation 目录 7.1.3 中有详细描述。

## **11.8.3** 收敛控制

当最终达到一种稳定的交通状态时,迭代仿真运行将停止。这种稳定状态 是指随着迭代次数的增加,每一次评价时间间隔内得到的行程时间和交通流量 数据均不发生显著变化。这种行程时间和交通容量的稳定是在顺序相连的迭代 之间表现出来,而不是在一次迭代的过程中(因为在每次评价间隔内交通状况 可能发生改变)。

VISSIM 具有收敛性的自动检测功能,在动态交通分配窗口中点击收敛, 进入收敛窗口,配置收敛性的相关参数。

VISSIM 提供了三种收敛性检测标准:

● ; 选择路径上的行程时间:计算并比 较相邻的迭代仿真过程中,每条路径 的行程时间变化。当所有的变化值均 低于用户定义的值时,达到收敛。

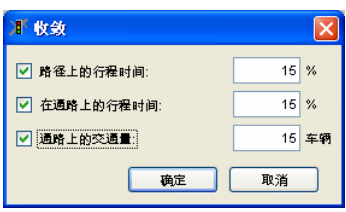

- 选择通路上的行程时间:计算并比较相邻的迭代仿真过程中,每条通路的 行程时间变化。当所有的变化值均低于用户定义的值时,达到收敛。
- 选择通路上的交通量: 计算并比较相邻的迭代仿真过程中, 每条通路上交 通流量的绝对变化。当所有的变化值均低于用户定义的值时,达到收敛。

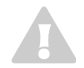

建议只选取以上三者之一作为判断标准,通常是选择"路径上的行程时间"。 最好避免把标准设置得过分严格,比如要求同时满足以上三个条件,这样的 话可能出现永远无法收敛的情况。"通路上的交通量"是最严格的标准。

VISSIM 在每次评价时间间隔结束时进行收敛性检验,当所有的评价时间 间隔都满足收敛条件时,仿真运行结束,并出现一个消息框。批处理运行模式 下,当所有的评价时间间隔都满足收敛条件时,出现一个消息框,提示用户结 束仿真运行。

另一种观察和控制收敛性的途径是查阅收敛性评价文件。VISSIM 将相邻 迭代仿真过程的所有通路和路径的行程时间和交通流量的变化数据记录在收敛 性评价文件中,详见 10.22。

最后一次迭代仿真运行结束时,将在路径窗口中显示不收敛的路径。在一 条路径上,如果倒数第二次迭代过程与最后一次迭代过程的行程时间变化值大 于用户在收敛窗口中定义的值,该路径被认为是不收敛的。路径窗口中将显示 不收敛路径在最后两次迭代过程中,每个评价时间间隔内的行程时间数据。

## **11.8.4** 路径搜索控制和实地校准

用户可以通过多种途径控制动态交通分配的进程。尽管我们能够准确无误 地构建路网和交通基础设施模型,但是在某些时候,交通分配的结果与现实情 况会存在较大的出入,这是因为 VISSIM 中的出行路径决策模型不可能将现实 中对驾驶员路径选择决策有影响的所有因素都考虑在内。

为克服这种情况 VISSIM 提供了一些措施对该决策模型进行控制和校准。 采取的控制措施包括:

#### 额外费用

当局部路网的交通吸引量超过预期值时,VISSIM 路网模型中的路段和连 接器的费用值将通过额外费用进行调节。额外费用既可以为正值,也可以为负 值,车辆每经过一次路段和连接器,额外费用将添加到总费用内。路段以节点 为界线,例如某辆汽车驶过了两个节点,那么额外费用就会增加 3 次。

在路段或连接器的属性窗口中点击费用,打开路段费用窗口,配置额外费 用的相关参数。

用两种类型的附加费用:

- 附加费用 *1*:对车辆类型费用参数中的经济费 用参数较为敏感。
- 附加费用 *2*:添加到一般性费用上,与其它费 用参数无关。

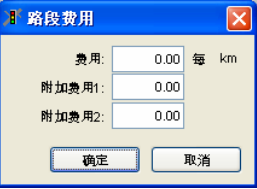

#### 通路关闭

一种更强有力将车辆与局部路网隔离开的方法是:禁止动态交通分配功能 使用某些通路。

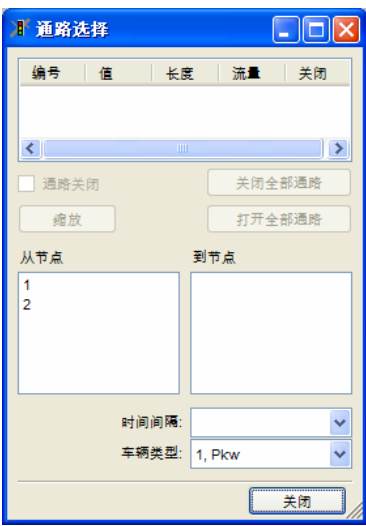

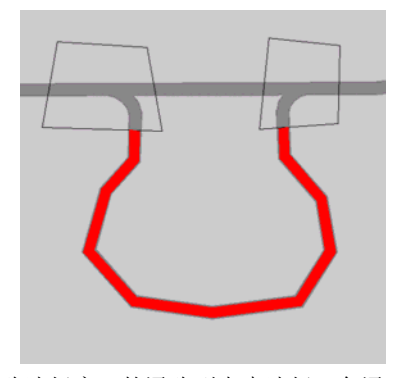

在通路选择窗口的通路列表中选择一条通 路,而后选择通路关闭,则该条通路将对 所有车辆关闭,显示为红色线条。

#### 限制路径数量

理论上,迭代仿真期间搜索到的路径数量是不受限制的,所有已搜索到的 路径将被存储到路径文档中,供交通分配使用。这样一来,虽然随着迭代次数 的增加,低费用路径将逐渐增多,但还是有许多车辆被分配到高费用路径上。 为了避免由此产生的不利影响,需要对每对 OD 间的路径数量做一限制。通常 采取两种方法:

► 定义路径数量的上限

► 定义费用最高路径和费用最低路径之间的最大费用差值

当路网中的部分 OD 间存在多条可选路径,而其它 OD 间的可选路径数量 较少时,建议使用第二种方法。事实上,在仿真运行的初始阶段,由于某些路 径的部分或者全部通路尚没有进行费用评价(没有车辆行驶,费用初始值为 0.1), 它们将具有最低的费用值。但是, 随着仿真运行的推进, 它们的费用 值将逐渐增加。使用第二种方法可以在第一次有车辆经过后,将这些非真正意 义上的最低费用路径从路径文档中剔除掉。

随后,在新一轮迭代仿真过程的开始时刻加载路径文件中的数据。

就单独每对 OD 来说, VISSIM 将在一系列可选路径中分别找出费用最低 和最高的路径。对于非最低费用路径,当其路径费用中相对于最低费用的超出 部分除以最低费用的结果大于用户定义的所有评价时间间隔内的下限值时, 这 些路径将被剔除。

在定义以上提到的"下限值"和"上限值"。

路径搜索窗口通过在动态交通分配窗口中点击扩展来打开。

系统还提供了以下选项:

● ; 搜索交通量为 *0* 的 *OD* 对:选择该项,则具有"空白 停车场关系"的路径将一起被 纳入搜索范围。所谓"空白停 车场关系"是指 OD 矩阵的小 区对上没有加载交通流量

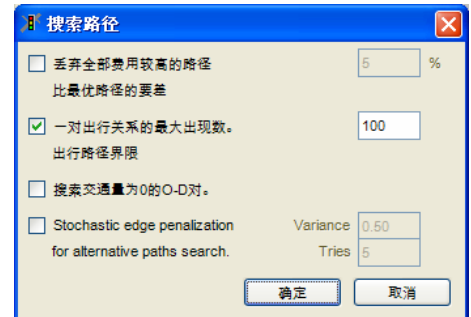

为了减少占用计算机的物理内存,建议不选择该项(默认)。

; 对选择性道路搜索实现随机通路惩罚机制(*Stochastic edge penalization for alternative paths search*): 选择此选项后,在正常的最短路径搜索完成后 仍会进行指定数量的随机路径搜索。网络中每条通路的评价指标会被乘以(1- X)到(1+X)之间的任意数(X 是用户自定义的每对小区 O-D 对间评价指标 的最大惩罚比例系数)

此外,替代路径的选择也可以使用修改后的通路评价指标,详细请参考 11.6.4。

#### 路径关闭

动态交通分配过程中影响驾驶员路径选择的另一种方法是手动关闭路网中 的子路径(路段和连接器序列)。路径关闭功能无法保证所有包含关闭子路径 的路径都发生交通阻塞。在以下两种情形下, 将忽略被关闭的路径:

1. 关闭的路径只是两个停车场之间多条可选路径中的一部分

2. 没有发现其它低费用路径

建议将路径关闭功能作为限制交通流动的最后一种方法使用。推荐使用的方 法是正确配置费用参数和车速,必要情况下,限制节点内通路的转向关系。 使用路径关闭功能前,请首先确认其它方法已经无法奏效。多数情况下,转 向限制足以解决问题。

子路径关闭功能的设置方法与静态路径的 设置方法相同,例如他们都有起点和终点 设置。

在创建行驶路径决策窗口中点击关闭, 创 建并编辑路径关闭功能,详见 6.4.1。

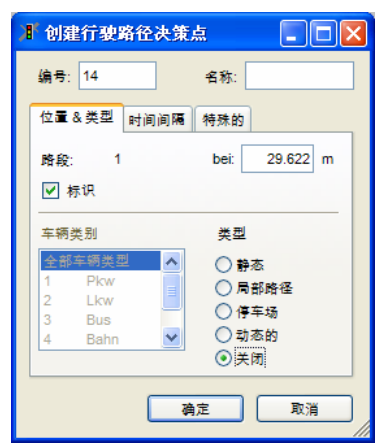

## **11.8.5** 静态路径的生成

VISSIM 可以将动态交通分配的当前状态(已有路径及其交通流量)转换 为具有静态路径的 VISSIM 模型,这样就可以在不使用动态交通分配模块的情 况下使用该模型进行仿真;换句话说,动态分配被关闭了。

根据动态交通分配文件(\*.weg,\*.bew,\*.fma)的当前数据创建输入交 通流量和行驶路径决策点。每个起始停车场(相对流量>0)在每个时间间隔内 至少输入一次交通流量,流量数值由整个小区的交通流量(来自\*.fma 或\*.kft 文件),以及起始停车场间的随机交通流量分布决定。

针对不同车辆类型,为每个起始停车场创建一个静态行驶路径决策。决定 通往目的停车场的每条路径上的相对流量的因素包括:整个小区的交通流量、 起始停车场间的随机交通流量分布、针对不同车辆类型的目的地停车场选择参 数, 以及来自费用文件(\*.bew)的路径费用等。

- ▶ 自动创建的输入交通流量标识=(停车场数量+时间间隔指标) ×1000。
- ▶ 自动创建的行驶路径决策标识 = (停车场数量 + 车辆类型指标)  $×100000$ .
- ▶ 所有预设的停车场数量都不能超过 42949。
- ► 如果标识超出了有效范围,或者新创建的输入交通流量或行驶路径决策的 标识与已存在的标识重名,VISSIM 将停止创建静态路径,并显示错误信 息。

在动态交通分配窗口中点击创建静态路径,进行静态路径的转换操作。

控制静态路径数量的方法:选择"限制 路径数量",然后设置相关参数,点击 "确定"。

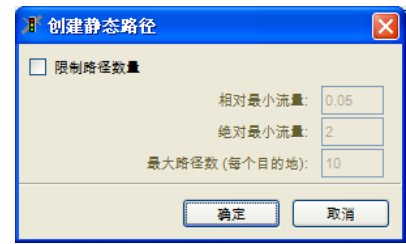

"限制路径数量"选项具有以下功能:

首先,所有路径都转换为路线,并为其赋予了一定的静态交通量。接着, 通过将每个决策横断面和到达横断面的绝对以及相对最小交通量与给定的规范 和路线的数量进行对比来减少生成静态路径的数量。

所有不符合以上三个标准的路径以及它们的交通量将会被删除。可是,即 使是所有始于决策横断面的路线都已被删除的情况下,决策横断面都不会被删 除。

在静态路径生成窗口提供了以下参数(这些设置只会在 VISSIM 运行期间 储存, 它并不会以文件的形式储存):

- 相对最小交通量: 2 位小数, 取值范围是[0, 1], 缺省值为 0.05。 对于每条路径:如果在每个时间间隔内,它的相对交通量小于当前最小相 对交通量的话,则该路径就会被删除。 假如,最小相对交通量为 0 的话,则将会保留所有已经生成的静态路径。 每个时间间隔内的相对交通量=每个时间间隔内的绝对交通量/每个时间间 隔内所有路径上交通量的总和。
- 绝对最小交通量: 整数, 取值范围是[0, 999999999], 缺省值为 2。 对于每条路径:它的绝对交通量小于当前最小绝对交通量的话,则该路径 就会被删除。假如,最小绝对交通量为 0 的话,则将会保留所有已经生成 的静态路径。
- 路径的最大数量(每个到达横断面): 整数, 取值范围是 [0, 99999999991, 缺省值为 10。所有始于决策横断面终于达到横断面的路径 都是考虑的对象。对于每个决策横断面,通过其路径的数量将会决定其到 达横断面。假如,某些到达横断面只是由某个决策横断面所指定,而在同 一线路上的这些横断面之间又比较接近的话(容许误差为±1m), 那么系 统会将其看成是单独的到达横断面。 如果通过到达横断面的路径数量大于当前最大路径数量的话,那么这些在 每个时间间隔以内,具有最低交通量的路径将会被删除。

如果输入了一个不存在的数据,如 999999, 那么程序将保留所有已经生 成的静态路径。.

## **11.8.6** 动态交通分配参数的总结

依次选择:交通→动态交通分配,打开动态交通分配窗口。本节将对该窗 口中显示的选项做一简要的总结。更为详细的描述见上文。

- Ø 出行链文件: 连接到出行 链文件 Trip Chain File:
- ; 矩阵:OD 矩阵文件及其交 通构成。
- *评价文件*: 抽象路网模型中通 路的预测行程时间文件
- 路径文件:路网的路径文档文 件。**⊠Path File**
- 检查通路: 选择该项, VISSIM 将根据路网变化情况 检查费用文件和路径文件的一 致性。强烈建议选择该项,以 避免动态交通分配的结果出现 不一致。路网规模较大时,检 查通路的过程会需要一些时 间,如果用户确认路网结构没 有发生变化,可以不选择该 项。 回 检查通路。

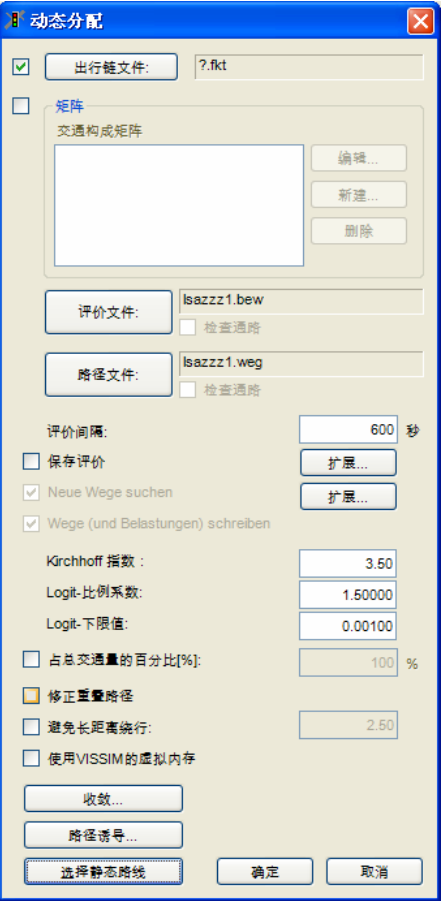

- *评价时间间隔*: 费用计算和新路径搜索的时间间隔。
- 保存评价: 选择该项, VISSIM 将新建一个的费用文件。
- 扩展:

-设置费用计算的平滑系数

-MSA 法(见 11.5.2)

- *搜索新的通路*: 选择该项, VISSIM 将计算路网中新的最短路径。 Ø Neue *Wege suchen* (德语),*Search new paths(*英语*)*。
- 扩展: 设置可选路径数量的极限值。(见11.8.4)
- 保存路径(Wege schreiben): 计算结果存储在路径文件中。如果 VISSIM 以批处理模式运行且指定了迭代次数, VISSIM 将自动新建或覆盖费用和 路径文件。; Wege (und Belastung) schreiben(德语),*Store paths (and volumes)*(英语)。
- *Kirchhoff 指数*: Kirchhoff 分布函数的敏感参数, 用于路径选择。 The *Kirchhoff Exponent*。
- *Logit* 比例系数:Logit 模型的敏感系数,用于停车场选择。*Logit Scaling Factor*。
- Logit 下*限值*: 停车场选择算法中定义是否选择某一停车场的效益临界比例 值。如果停车场的效益比例低于该值,则不分配车辆到该停车场。Logit Lower Limit。
- *占交通量的百分比[%]*: 选择该项, 把下一迭代仿真期间使用的所有 OD 矩 阵的交通流量降低到用户设置的值。Ø Scale Total volume to [%]。
- 修正重复路径: 当存在重复路径时,用以修正交通流量的分配比例。 ; *Correction of overlapping paths*。
- 避免长距离绕行:存在长距离绕行现象的路径将不用于交通分配。用户可 以定义绕行的标准。; *Avoid Long Detours*。
- *使用 VISSIM 虚拟内存*: 在采用动态分配仿真时节约内存空间。一旦选 定,系统会建立一个关于实际进入路网车辆(而非在仿真开始到车辆离开 路网这段时间在内存中保存信息)的文件。使用虚拟内存虽然会使模拟速 度有所下降,但不会耗尽系统的所有内存资源。; *Use VISSIM's Virtual Memory*。
- 收敛: 提供三种阈值, 用以判断动态交通分配过程的收敛性。
- 路径诱导:允许至多定义两个用于路径诱导的控制战略。
- 创建静态路线:将当前的动态交通分配结果转换为静态路径。

# **12 VISSIM** 文件的相关术语

# **12.1** 仿真输出文件

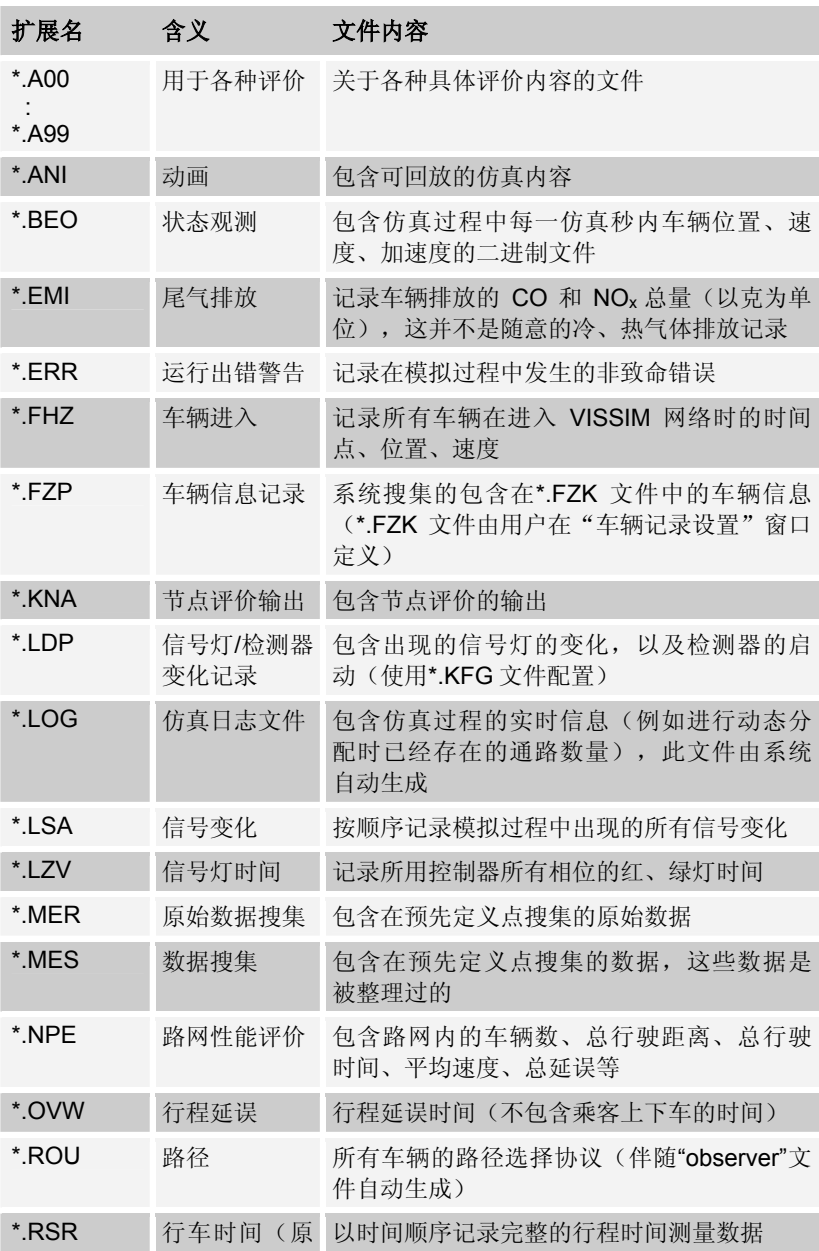
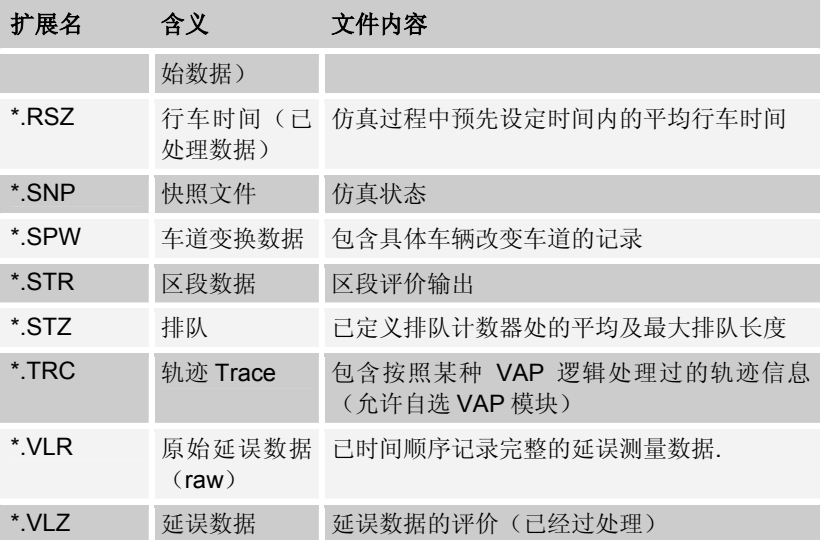

# **12.2** 测试模式文件

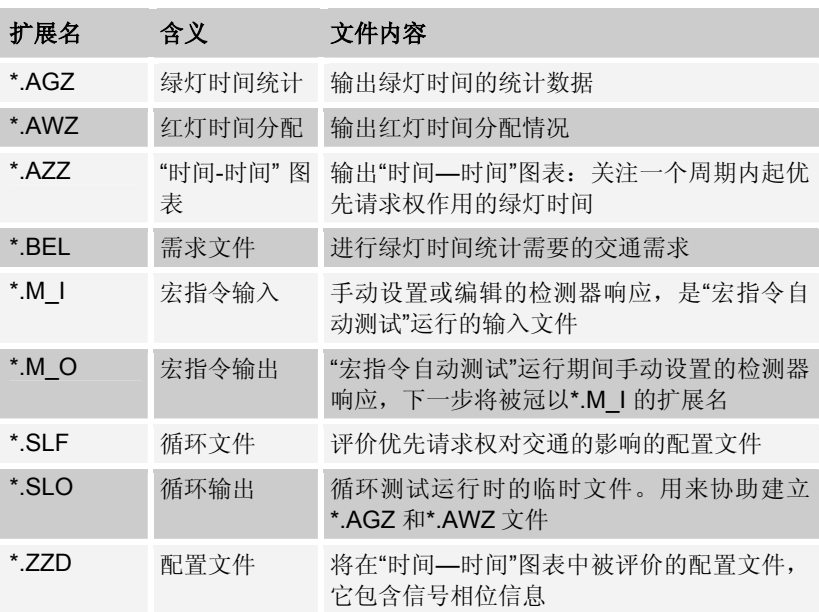

# **12.3** 动态分配文件

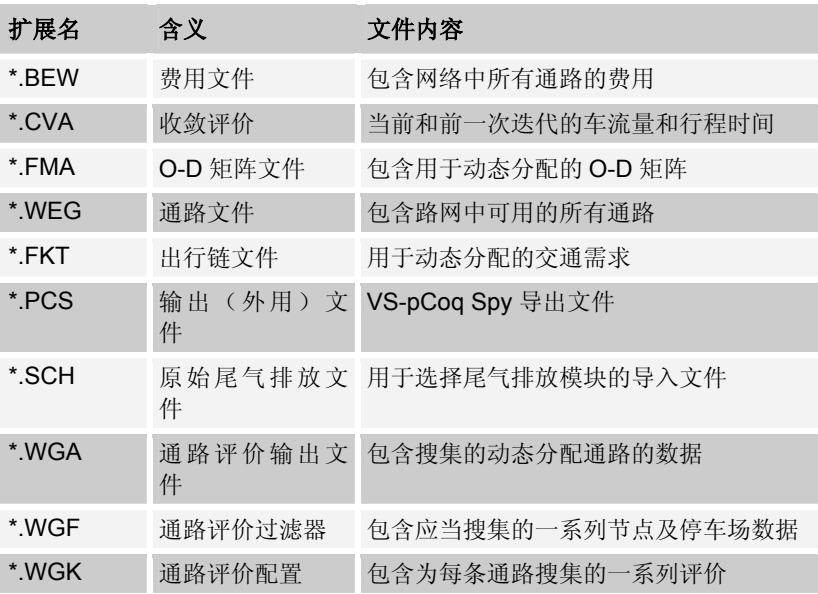

# **12.4** 其它数据文件

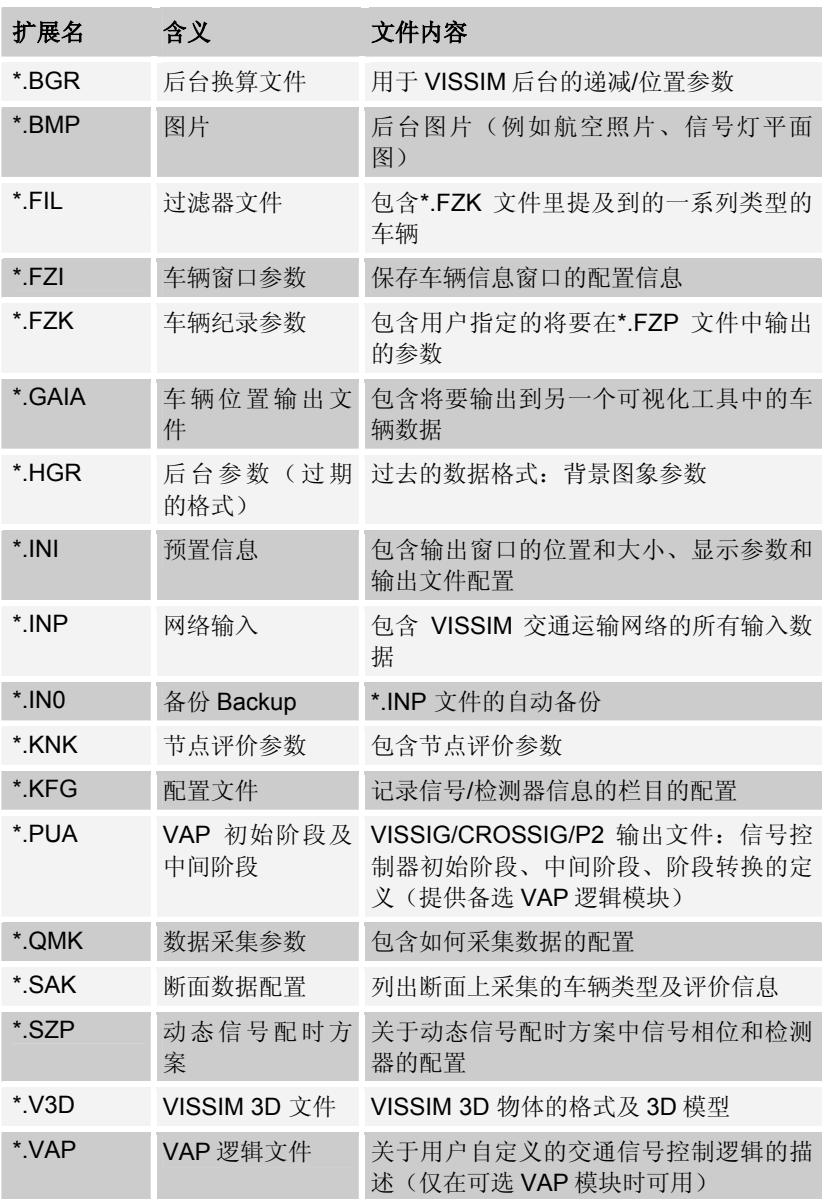

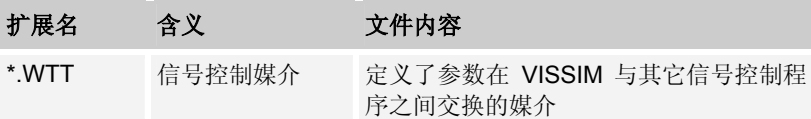

**13** 服务和支持

 $\overline{\imath}$ 

# **13.1** 在线帮助

VISSIM 在线帮助包括 VISSIM4.2 用户手册,可通过如下方式打开:

- ► 菜单?-帮助
	- $\blacktriangleright$  ALT+? +H
	- $\blacktriangleright$  F1

## **13.1.1** 搜索主题

#### **[**目录**]** 在目录表中查找

- ► 选择列表中的章,双击将其打 开。
- ► 选择列表中的节。

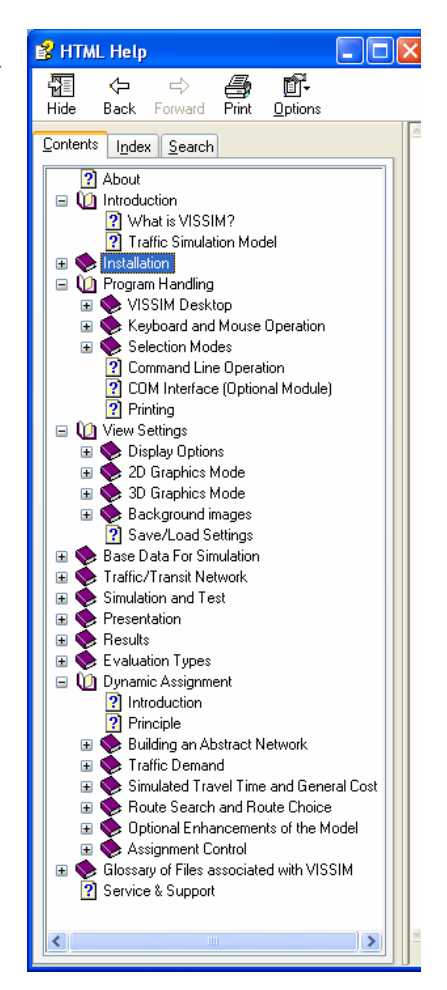

## **[**索引**]** 在索引输入列表中查找

- ► 输入关键词
- ► 从索引项目列表中选择输入项(双 击或点击 DISPLAY)

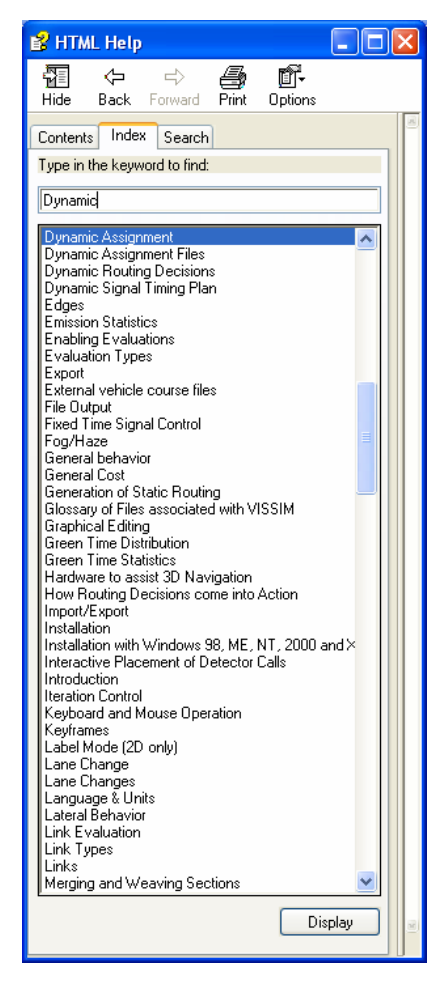

#### **[**查找**]** 全文查找

- ► 输入文字
- ► 检查并修改可以应用的 查找选项
- ► 主题列表:打开相关主 题列表

从显示的列表中选择项目, 双击或点击 DISPLAY 显示 项目。

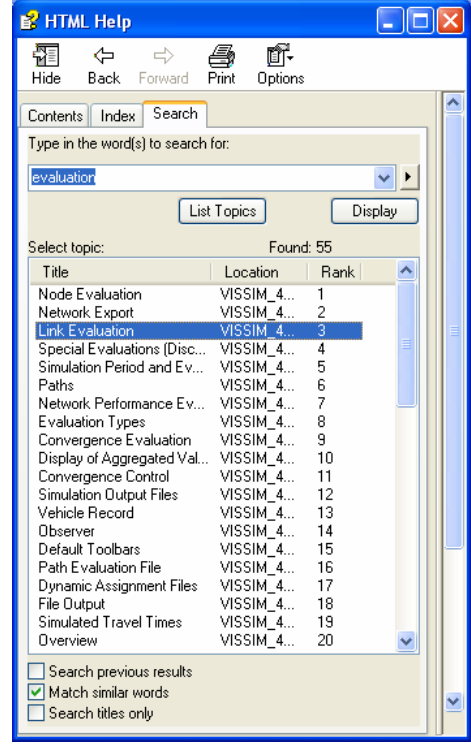

#### 查找选项

- 在已搜索结果中搜索: 输入新关键词搜索时, 根据之前搜索的结果进行 后续搜索。
- 相似词匹配: 不仅搜索同样的词, 还搜索与其拼写相似的词。
- 只搜索标题: 只在手册章节的标题中搜索。

### **13.1.2** 显示主题

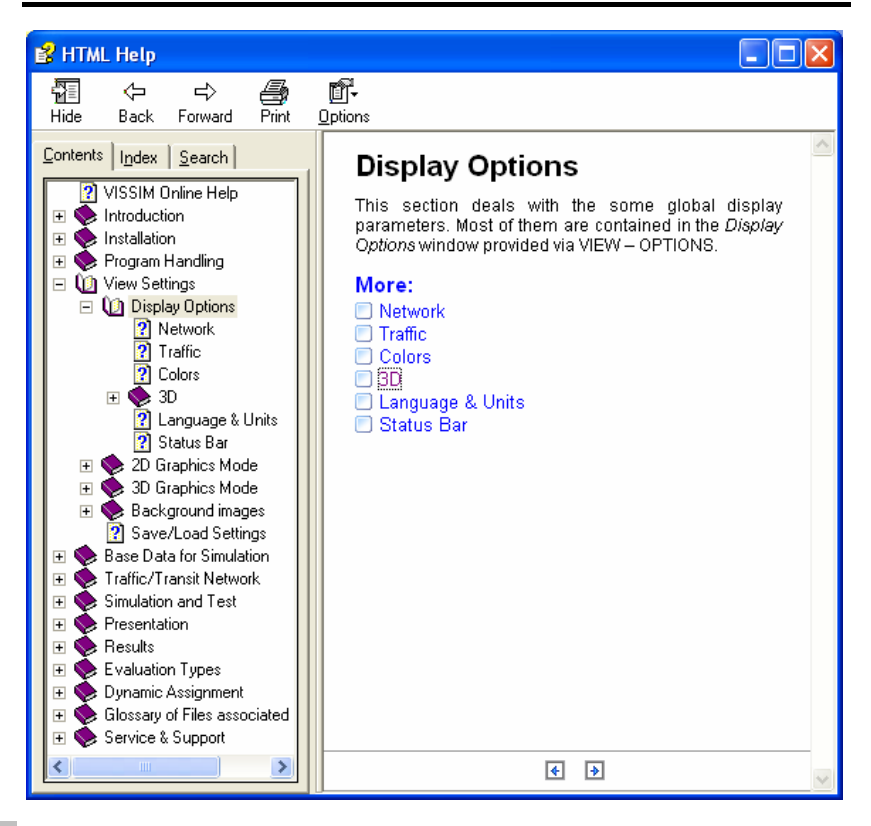

在 VISSIM 在线帮助中使用滚动图标导航,在一个章节中,可使用在 More 下 ⇦  $\Rightarrow$ Back Forward 面的超链接。

#### 显示选项

- ► 选择/不选择显示标识:
	- 隐藏/显示按钮
	- 菜单选项-隐藏标识/显示标识
- ► 在线显示导航帮助,可通过
	- 后退/前进按钮
	- 菜单选项-后退/前进
- 若在章节内, 则可点击
	- 文本中加亮的超链接
	- More 所列的超链接

跳至下一个主题。

- ► 打开查找加亮:手册文本中找到的关键词将显示为彩色高亮状态。通过关 闭搜索高亮显示取消高亮显示。
- ► 开始打印输出,可通过
	- 打印按钮
	- 菜单选项-打印…

在打印项目窗口中可选定要打印的项目。

- ► 选项菜单:
	- 主页
	- 停止
	- 刷新
	- 插入选项…

上述命令可参见 Internet 浏览器功能, 如 Internet Explorer。

# **13.2** 认证信息

通过菜单?一认证,打开认证窗口,了解 VISSIM 安装信息。 窗口报告:

- ► 最大值
	- 允许的信号控制机最大数量
	- 路网的最大尺寸
	- 路段的最大数量
	- 仿真的最长持续时间
	- 平行运行软件的最大数量
- ▶ 可获取/安装的可扩展模块列表(软件模块是否授权)
- ► 已安装 VISSIM 版本的详细数据

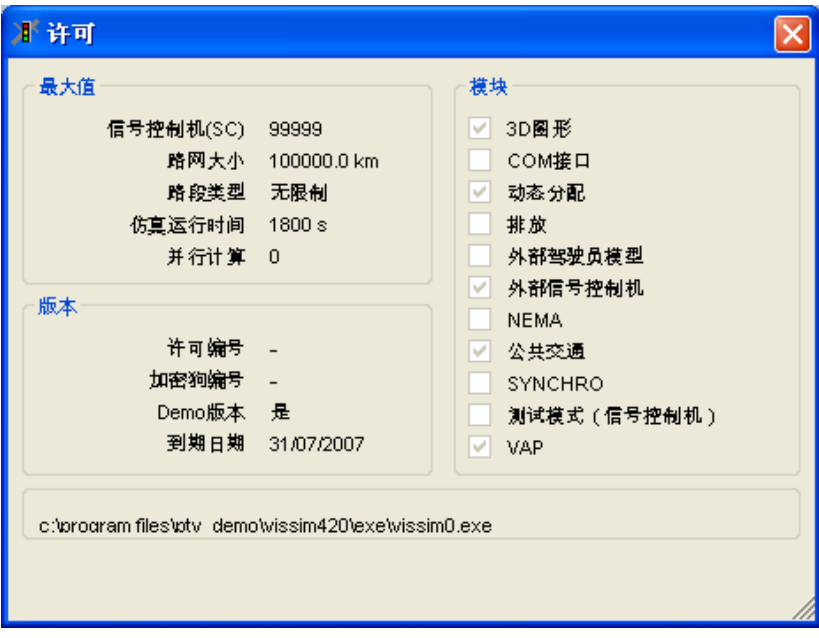

## **13.3** 联系信息

如有问题或要求,请使用 PTV AG 提供的一系列方便、直接的联系方式。 在 VISSIM 使用过程中,点击?菜单中的信息关于…,立即连接到:

- ► PTV AG 的网络界面
- ► VISSIM 在线请求的联系表格

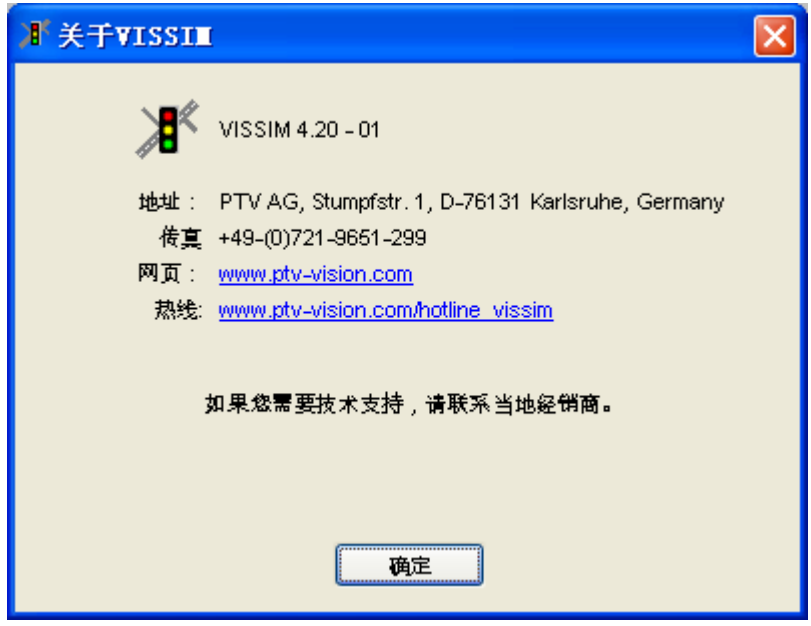

### **13.3.1** 销售及分布

更多软件使用合同、合同升级,以及关于 VISSIM 许可费用的问题,请联 系当地销售商 sales@ptvchina.cn。同样,您可以通过 Info.Vision@ptv.de 直 接联系 PTV(咨询和提交流程)。

### **13.3.2** 技术热线

PTV 提供的 VISSIM 技术热线邮件服务可用于:

- ▶ 最近 VISSIM 版本的程序错误。由于我们的软件一直在不断地改进,我们 很遗憾,不能提供旧版本的 VISSIM 技术热线支持。
- ► 已签订软件使用合同客户培训的软件应用和辅助建模。

技术热线不提供 VISSIM 培训课程技能, 也不提供 VISSIM 功能(如需求 建模和信号控制设计)范围以外的工程技术和项目相关内容。如果您对上述主 题感兴趣,我们可以提供咨询业务和费用优惠的培训课程。

客户若从辟途威交通科技(上海)有限公司取得维护合同,请联系他们取 得技术支持 hotline@ptvchina.cn 。所有其它客户可使用 hotline@ptvamerica.com (北美)或 hotline.vissim@ptv.de (仅限与 PTV 签 定维护合同的客户)。

请使用 http://www.ptv-vision.com/hotline\_vissim 上的 hotline 联系表格,联系 我们以获取快捷高效的服务,并请遵守以下原则:

提交问题之前,请确认 FAQ 中有无相关问题的答案。这样可以马上得到答 复,缩短 hotline 回答的延误时间。

发送到 VISSIM hotline 的邮件应包含以下内容:

- ▶ VISSIM 版本编号, 包括服务包编号(如 4.20-02)。版本编号在 VISSIM 主窗口标题栏显示。
- ► 操作系统包括服务包编号。
- ► 若有问题,详细描述问题及先前采取的操作,以便我们查找错误,必要 时需提供 jpg 屏幕截图。
- ► 所有用于再生错误和问题的数据文件。

## **13.4** 服务

- 网站 PTV 有一个英文网页 http://www.english.ptv.de, 在此可以找到更多产品信 息,可下载的样本 AVI 文件、FAQ 及服务包下载。 美国 PTV 网页 http://www.ptvamerica.com 多了附加特征如用户论坛和 VISSIM3D 模型下载区域。 中国 PTV 网页 http://www.ptvchina.cn 也有用户论坛以及更多产品信息、新 闻。
- 培训 PTV 为新用户和高级用户提供培训课程。可以根据客户需要安排工作培训课 程,或者参加固定的培训会。详情请见 http://www.english.ptv.de/cgibin/traffic/traf\_schulungen.pl。

如果您对工作培训课程感兴趣,请联系直接联系 PTV:hotline@ptvchina.cn

- 软件维护 为了保障你的 VISSIM 软件及时升级更新并集成更多扩展模块, PTV 及其分销 商提供软件的升级维护合同,你将获得:
	- ► 只要有新版本出现,对 VISSIM 进行免费升级
	- ► 下载 VISSIM 最新版本的服务包
	- ▶ E-Mail 技术咨询, 包括模型应用
	- ▶ 通过网络访问 PTV 的相关 FAQ

关于更多的软件维护信息,请联系 PTV 的各地分销商,你也可以直接发邮件 到 sales@ptychina.cn.

**FAQ** http://www.ptv-vision.com/faq\_vissim 网页上有很多关于 VISSIM 的常见问 题。

持有软件使用合同的客户可通过输入提供的程序许可证密码,了解更多常见问 题。

- 服务包 持有软件使用合同的客户, 可从 http://www.english.ptv.de/cgibin/traffic/vissim\_download.pl 网页下载 VISSIM 最新版本的服务包,请注意服 务包只可用于最新的 VISSIM 版本。 在网页的下载区域,用户可以注册一个自动邮件通知,随时查收新的 VISSIM 服务包。
- 技术 PTV 提供 VISSIM 技术热线邮件服务,参见 13.3.2。

热线